mai 2018

# Ghid de utilizare consolidat QIAsymphony® SP/AS

Pentru utilizare împreună cu software-ul versiunea 5.0

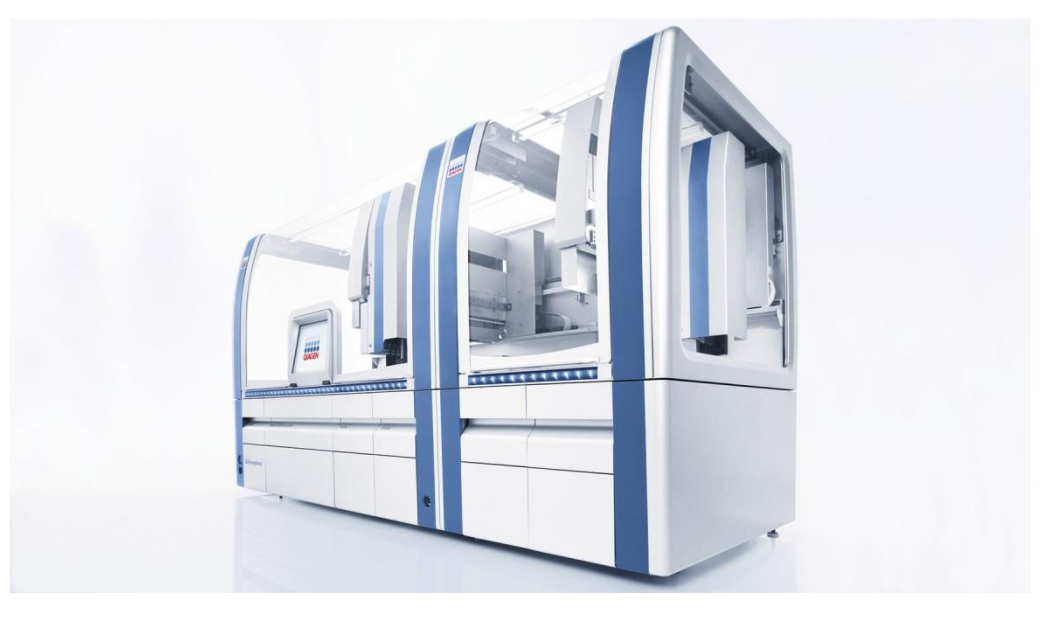

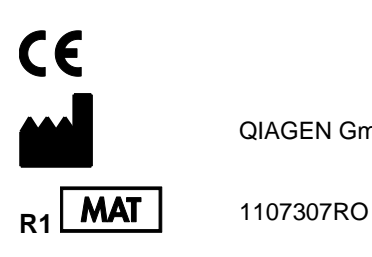

QIAGEN GmbH, QIAGEN Strasse 1, 40724 Hilden GERMANIA

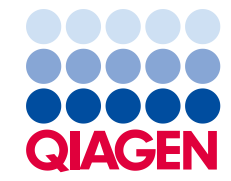

# Cuprins

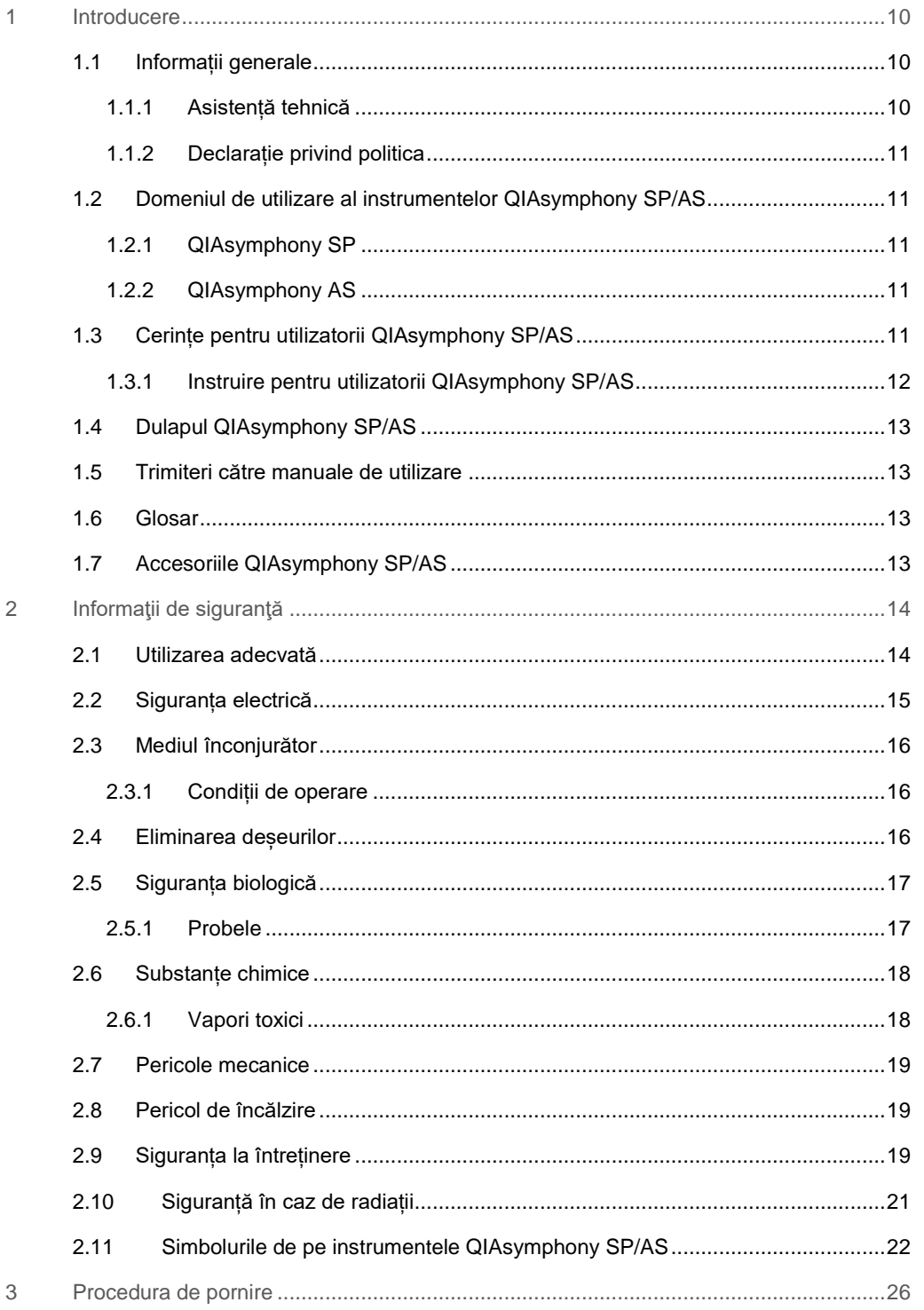

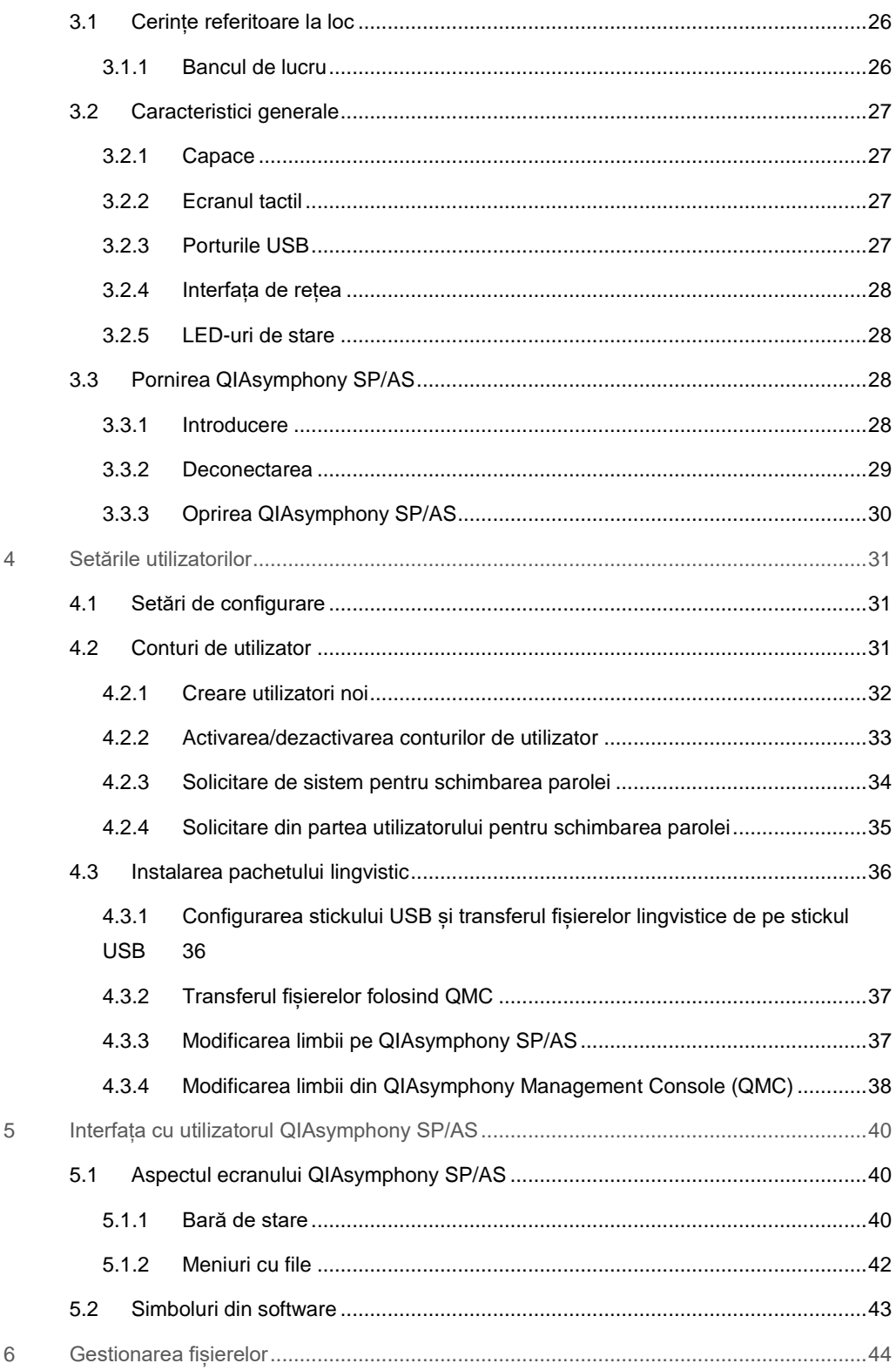

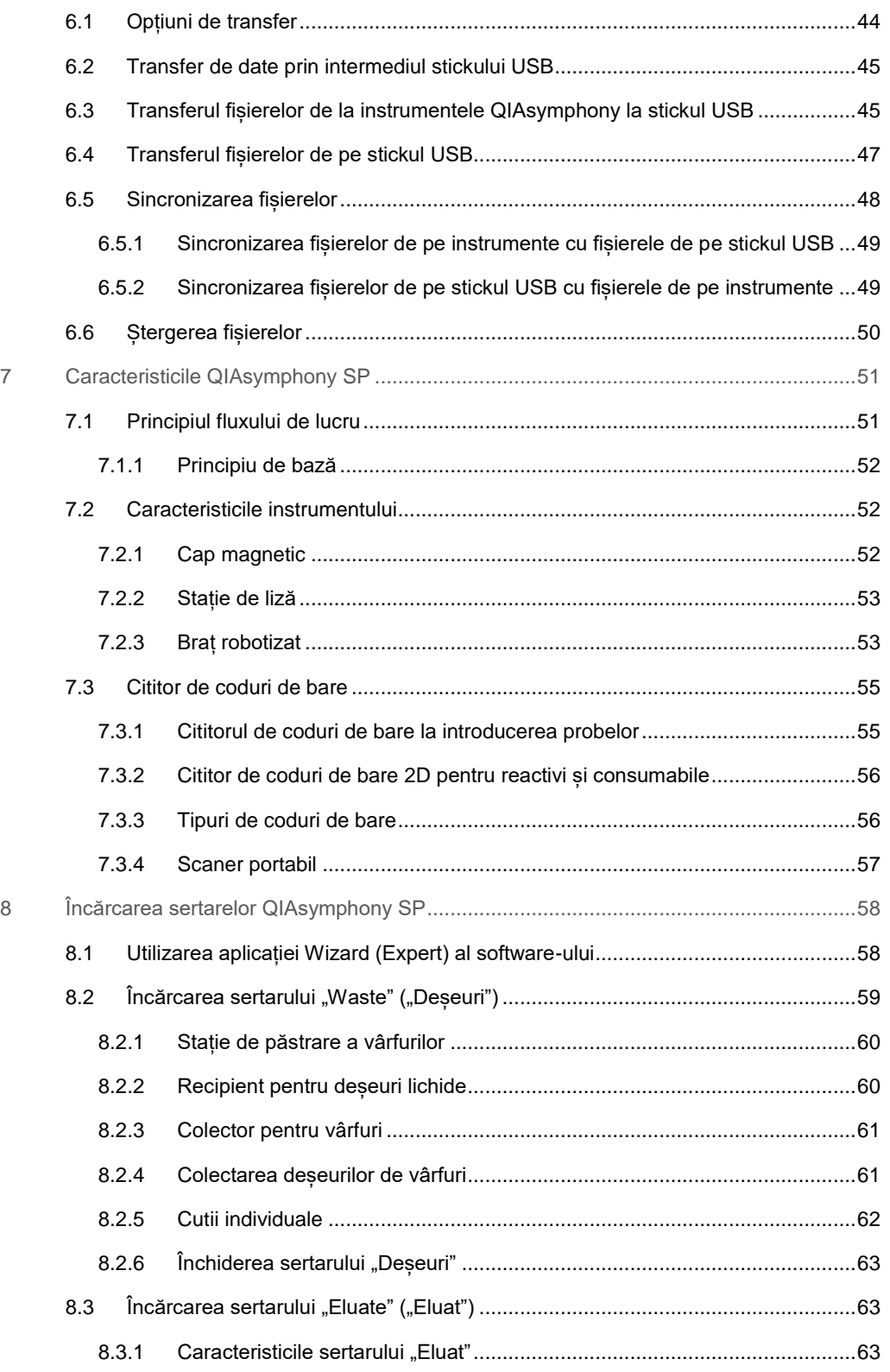

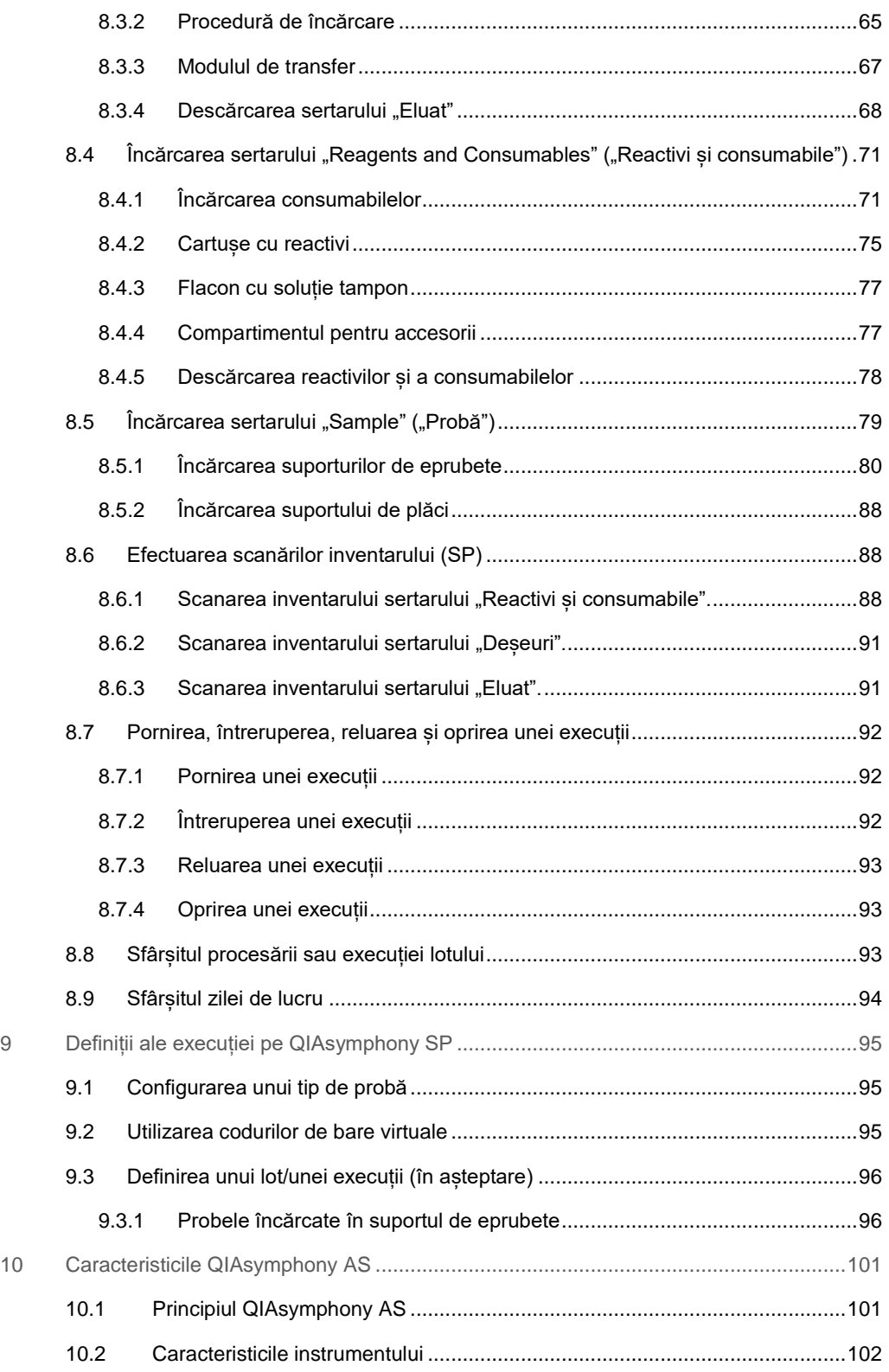

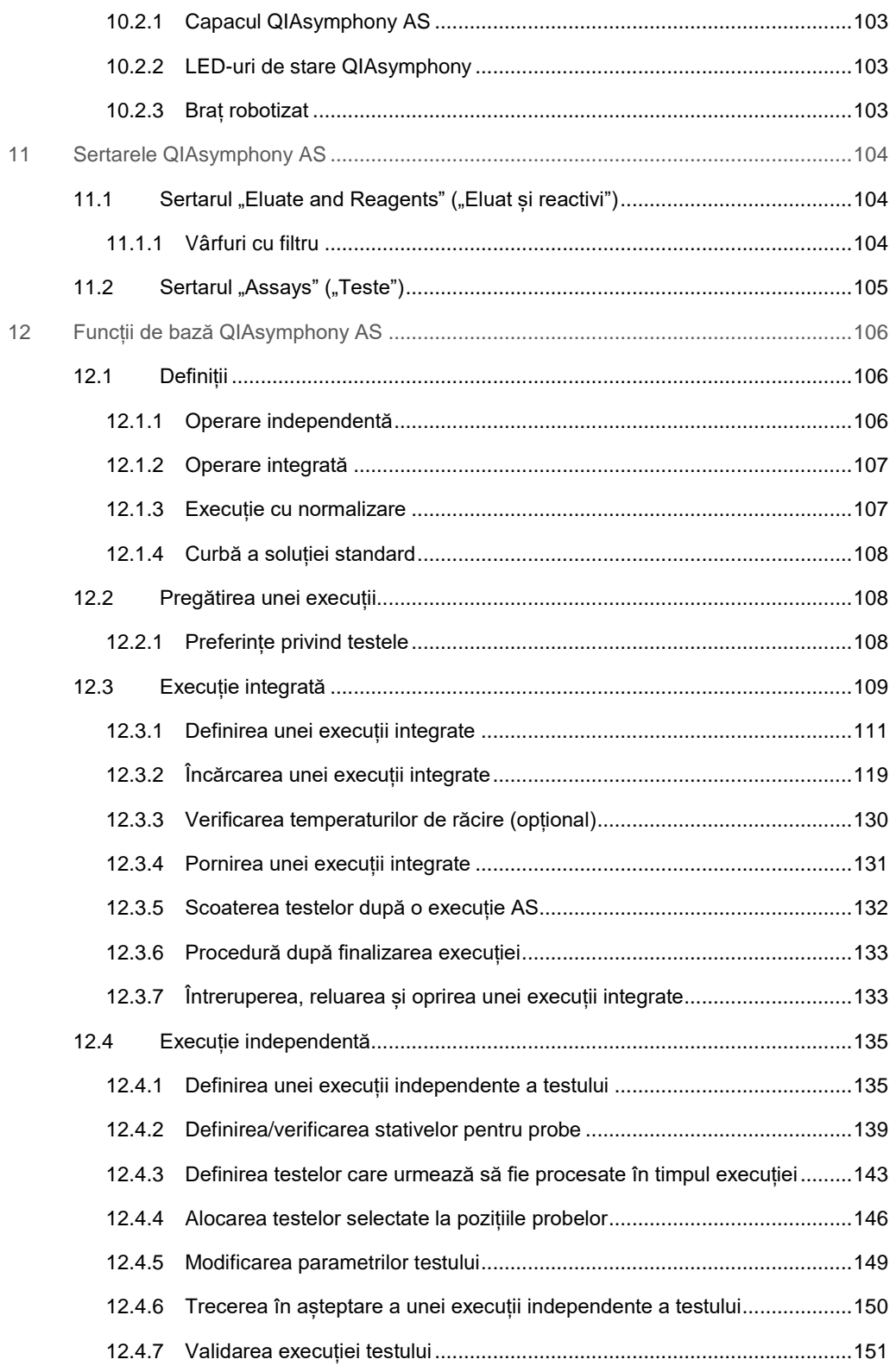

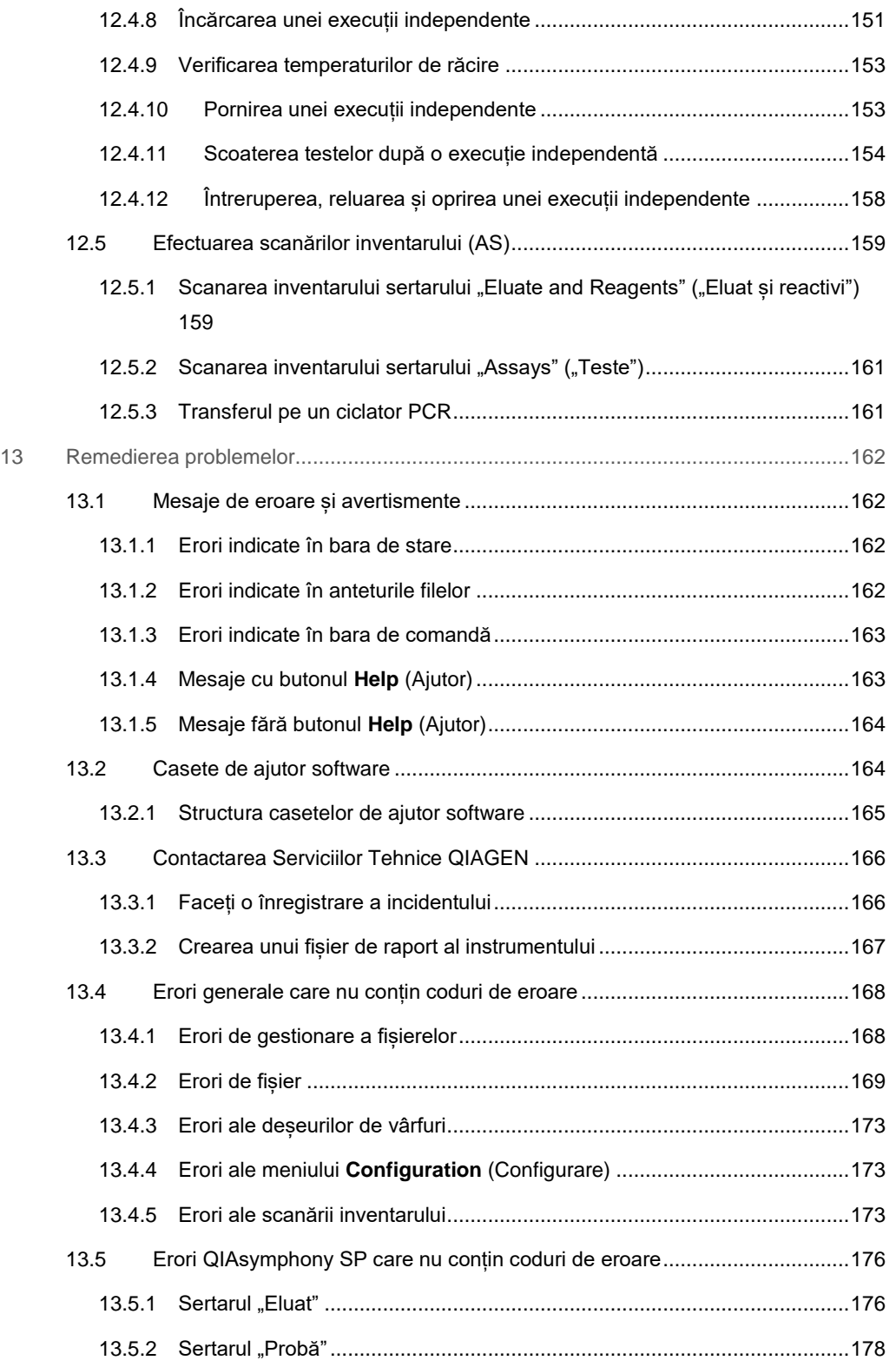

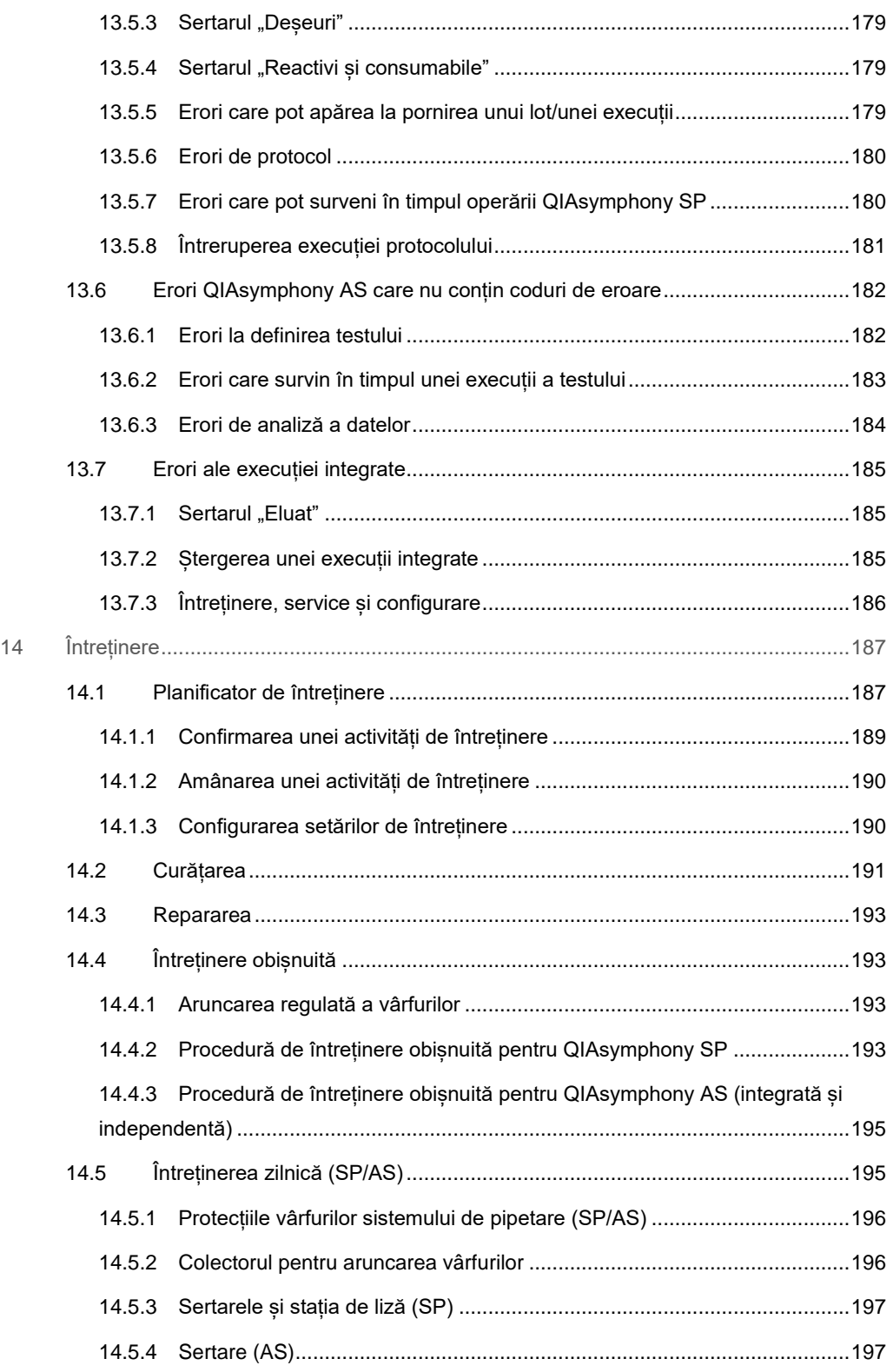

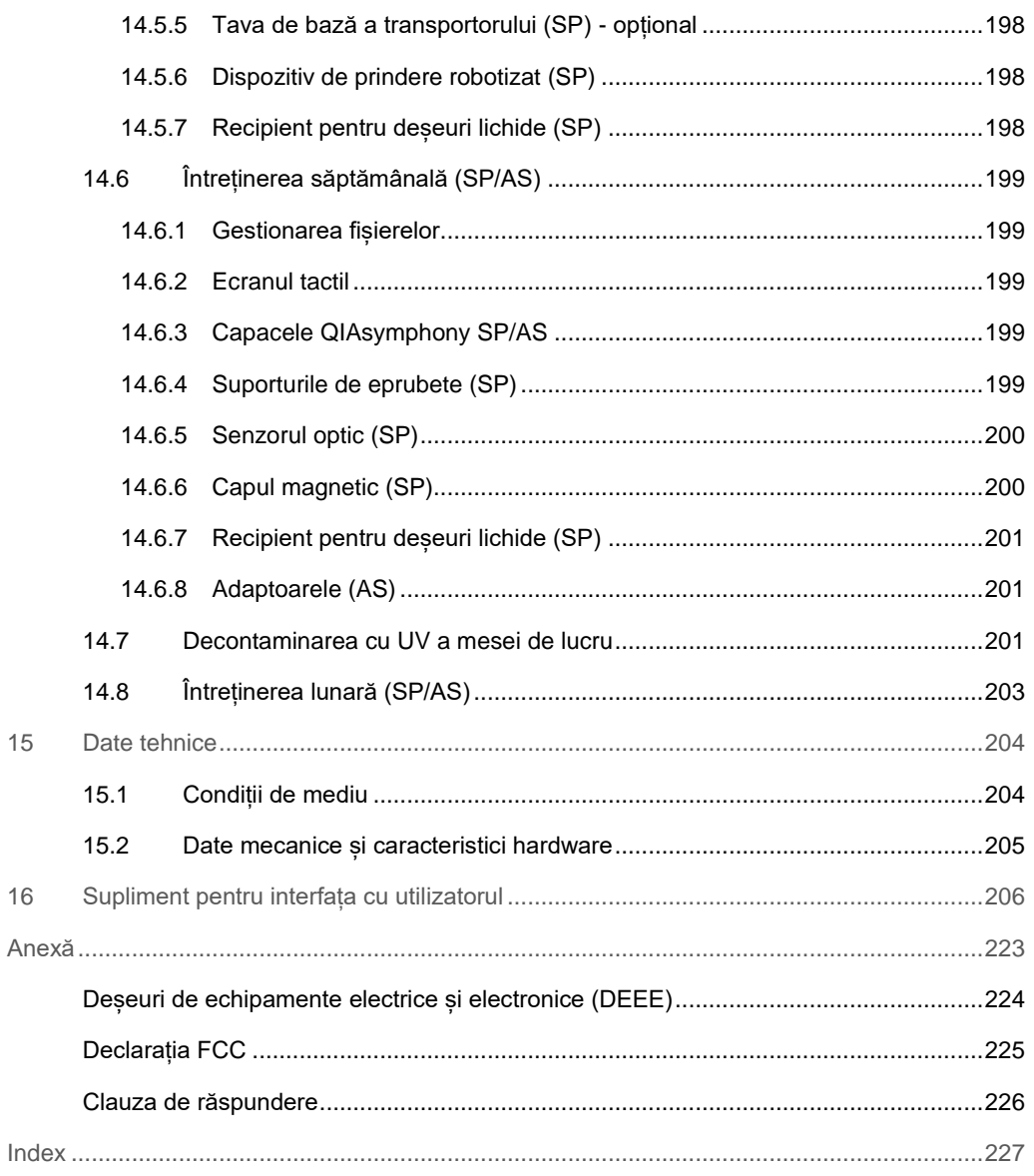

# <span id="page-9-0"></span>1 Introducere

Vă mulțumim pentru că ați ales instrumentele QIAsymphony SP/AS. Suntem încrezători că acestea vor deveni parte integrantă a laboratorului dumneavoastră.

Acest ghid de utilizare consolidat vă oferă informații de bază cu privire la utilizarea instrumentelor QIAsymphony SP și AS.

Înainte de utilizarea instrumentelor, este esențial să citiți cu atenție acest ghid de utilizare consolidat. Instrucțiunile și informațiile privind siguranța din ghidul de utilizare consolidat trebuie respectate pentru a garanta funcționarea sigură a instrumentelor și pentru a păstra instrumentele în stare bună de funcționare.

# <span id="page-9-1"></span>1.1 Informații generale

# <span id="page-9-2"></span>1.1.1 Asistență tehnică

În cadrul QIAGEN, respectăm standarde înalte în ceea ce privește calitatea și disponibilitatea asistenței tehnice. Departamentele noastre de Servicii Tehnice sunt formate din cercetători cu experiență, având cunoștințe practice și teoretice extensive în domeniul biologiei moleculare și al utilizării produselor QIAGEN®. Dacă aveți orice întrebări sau întâmpinați dificultăți legate de instrumentele QIAsymphony SP/AS sau produsele QIAGEN în general, nu ezitați să ne contactați.

Clienții QIAGEN sunt o sursă esențială de informații privind utilizările avansate sau specializate ale produselor noastre. Aceste informații sunt utile pentru alți cercetători, precum și pentru cercetătorii din cadrul QIAGEN. De aceea, vă rugăm să ne contactați dacă aveți orice sugestii privind funcționarea produselor sau noi tehnici și aplicații.

Pentru asistență tehnică, contactați Serviciile Tehnice QIAGEN.

Pentru informații actualizate cu privire la instrumentele QIAsymphony SP/AS, vizitați **www.qiagen.com/goto/QIAsymphony**.

# <span id="page-10-0"></span>1.1.2 Declarație privind politica

Politica firmei QIAGEN este aceea de a îmbunătăți produsele, pe măsură ce devin disponibile tehnici și componente noi. QIAGEN își rezervă dreptul de a modifica în orice moment specificațiile produselor.

# <span id="page-10-1"></span>1.2 Domeniul de utilizare al instrumentelor QIAsymphony SP/AS

**Notă**: Instrumentele QIAsymphony SP și AS sunt destinate folosirii de către utilizatori profesioniști, precum tehnicieni și medici instruiți în tehnici de biologie moleculară și în operarea instrumentelor QIAsymphony SP și AS.

# <span id="page-10-2"></span>1.2.1 QIAsymphony SP

Instrumentul QIAsymphony SP este conceput pentru a realiza purificarea automată a acizilor nucleici.

Acesta este destinat utilizării exclusiv în asociere cu Kiturile QIAsymphony indicate pentru utilizare cu QIAsymphony SP pentru aplicațiile descrise în manualele kiturilor.

# <span id="page-10-3"></span>1.2.2 QIAsymphony AS

Instrumentul QIAsymphony AS este conceput pentru a realiza configurarea automată a testelor.

Dacă este utilizat în asociere cu kiturile QIAGEN indicate pentru utilizare cu instrumentul QIAsymphony AS, produsul este destinat aplicațiilor descrise în manualele kiturilor QIAGEN respective. Dacă instrumentul QIAsymphony AS este folosit cu alte kituri în afara kiturilor QIAGEN, utilizatorul este responsabil să valideze performanța unor astfel de asocieri de produse pentru o anumită aplicație.

# <span id="page-10-4"></span>1.3 Cerințe pentru utilizatorii QIAsymphony SP/AS

Tabelul următor acoperă nivelul general de competențe și de instruire necesar pentru transportul, instalarea, utilizarea, întreținerea și repararea instrumentelor QIAsymphony SP/AS.

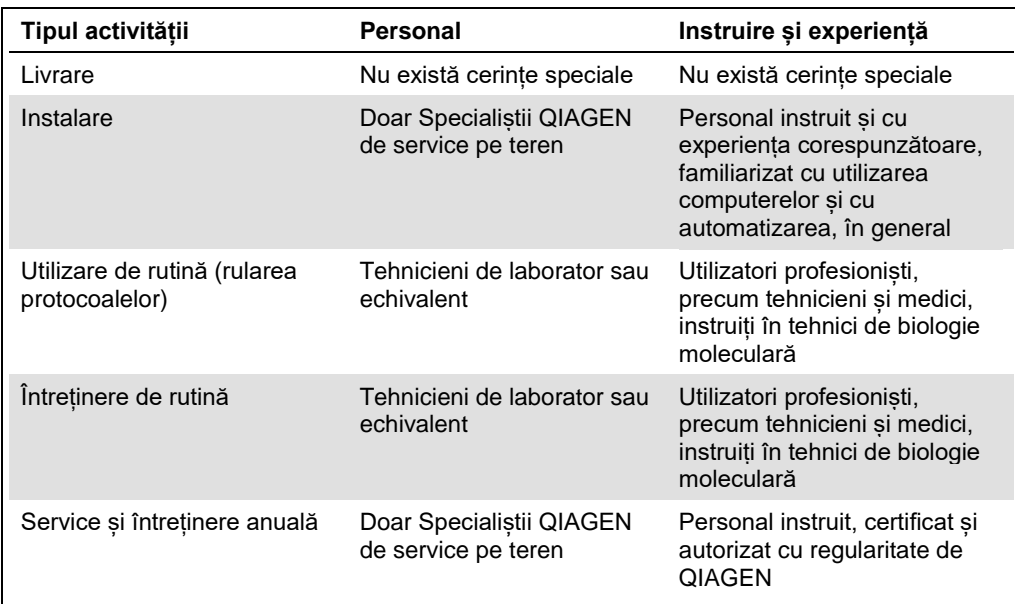

# <span id="page-11-0"></span>1.3.1 Instruire pentru utilizatorii QIAsymphony SP/AS

Clienții sunt instruiți de un reprezentant QIAGEN la instalarea instrumentelor QIAsymphony SP/AS. Instruirea durează 1-3 zile, în funcție de subiect și de nivelul de cunoștințe al clientului.

Instruirea de bază acoperă utilizarea generală a sistemului, gestionarea utilizatorilor, configurarea, software-ul QIAsymphony Management Console (QMC), întreținerea obișnuită și remedierea de bază a problemelor. Subiectele specifice fiecărei aplicații vor fi tratate în cadrul unei instruiri avansate.

De asemenea, QIAGEN poate asigura reinstruirea, de exemplu, după actualizări de software sau pentru personalul de laborator nou. Contactați Serviciile Tehnice QIAGEN pentru a obține mai multe informații cu privire la reinstruire.

# <span id="page-12-0"></span>1.4 Dulapul QIAsymphony SP/AS

Dulapul QIAsymphony SP/AS este un accesoriu opțional pentru instrumentele QIAsymphony SP/AS. Dulapurile QIAsymphony sunt concepute special pentru poziționarea instrumentelor QIAsymphony SP/AS în laborator. Pentru informații suplimentare, vizitați **www.qiagen.com/goto/QIAsymphony** sau contactați Serviciile Tehnice QIAGEN.

# <span id="page-12-1"></span>1.5 Trimiteri către manuale de utilizare

În acest ghid de utilizare consolidat se face trimitere la următoarele manuale de utilizare:

- ⚫ *Manual de utilizare QIAsymphony SP/AS — Descriere generală (QIAsymphony SP/AS User Manual — General Description)*
- ⚫ *Manual de utilizare QIAsymphony SP/AS — Utilizarea QIAsymphony SP (QIAsymphony SP/AS User Manual — Operating the QIAsymphony SP)*
- ⚫ *Manual de utilizare QIAsymphony SP/AS — Utilizarea QIAsymphony AS (QIAsymphony SP/AS User Manual — Operating the QIAsymphony AS)*
- Manual de utilizare QIAsymphony Management Console (QIAsymphony Management *Console User Manual)*
- <span id="page-12-2"></span>⚫ *Ghid de utilizare Dulap QIAsymphony SP/AS (QIAsymphony Cabinet SP/AS User Guide*

# 1.6 Glosar

Pentru un glosar cu termenii utilizați în acest ghid de utilizare consolidat, consultați Secțiunea 11 din *Manual de utilizare QIAsymphony SP/AS — Descriere generală.*

# <span id="page-12-3"></span>1.7 Accesoriile QIAsymphony SP/AS

Pentru informații cu privire la accesoriile QIAsymphony SP/AS, consultați Anexa C din *Manual de utilizare QIAsymphony SP/AS — Descriere generală*.

# <span id="page-13-0"></span>2 Informaţii de siguranţă

Acest ghid de utilizare consolidat conține informații cu privire la avertismentele și atenționările care trebuie respectate de utilizator pentru a garanta operarea sigură a instrumentelor QIAsymphony SP/AS și pentru a păstra instrumentele într-o stare sigură.

Posibile pericole care ar putea dăuna utilizatorului sau ar putea duce la deteriorarea instrumentului sunt indicate în mod clar în locurile corespunzătoare din acest ghid de utilizare consolidat.

Dacă echipamentul este utilizat într-un mod care nu este specificat de producător, protecția oferită de echipament poate fi afectată.

În acest ghid de utilizare consolidat sunt folosite următoarele convenții privitoare la siguranță.

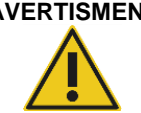

**AVERTISMENT** Termenul AVERTISMENT este folosit pentru a vă informa despre situații care ar putea duce la **vătămarea corporală** a altor persoane. Detaliile cu privire la aceste situații sunt oferite într-o casetă ca aceasta.

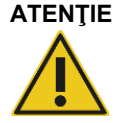

**ATENŢIE** Termenul ATENȚIE este folosit pentru a vă informa despre situații care ar putea duce la **deteriorarea unui instrument** sau a altui echipament. Detaliile cu privire la aceste situații sunt oferite într-o casetă ca aceasta.

Recomandările oferite în acest manual sunt destinate să suplimenteze, nu să înlocuiască, cerințele normale de siguranță care prevalează în țara utilizatorului.

# <span id="page-13-1"></span>2.1 Utilizarea adecvată

QIAsymphony SP/AS trebuie operat numai de personal calificat care a fost instruit în mod corespunzător.

Repararea QIAsymphony SP/AS trebuie efectuată numai de către specialiștii QIAGEN de service pe teren.

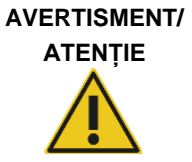

### **Risc de vătămare corporală și pagube materiale**

Utilizarea inadecvată a produsului QIAsymphony SP/AS poate provoca vătămări corporale sau deteriorarea instrumentului.

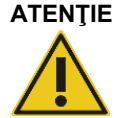

# **ATENŢIE Deteriorarea instrumentului**

Evitați vărsarea apei sau a substanțelor chimice pe produsul QIAsymphony SP/AS. Deteriorarea instrumentului provocată de apă sau de substanțe chimice vărsate va anula garanția.

Efectuați întreținerea așa cum este descris în Secțiunea [14.](#page-186-0) QIAGEN percepe costuri pentru reparațiile necesare din cauza întreținerii incorecte.

**Notă**: Nu amplasați obiecte deasupra capacelor instrumentului QIAsymphony SP/AS.

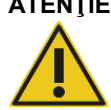

# **ATENŢIE Deteriorarea instrumentului**

Nu vă sprijiniți pe ecranul tactil atunci când acesta este strâns.

**Notă**: În caz de urgență, opriți instrumentele QIAsymphony SP/AS și scoateți cablul de alimentare din priza de curent.

# <span id="page-14-0"></span>2.2 Siguranța electrică

**Notă**: Dacă funcționarea instrumentelor este întreruptă în orice mod (de exemplu, din cauza întreruperii alimentării electrice sau a unei erori mecanice), mai întâi opriți instrumentele QIAsymphony SP/AS, apoi deconectați cablul electric de la sursa de alimentare și contactați Serviciile Tehnice QIAGEN.

# **AVERTISMENT Pericol electric**

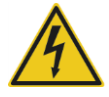

Orice întrerupere a conductorului de protecție (masă/conductor de legare la pământ) în interiorul sau în exteriorul instrumentului sau deconectarea terminalului conductorului de protecție poate face ca instrumentul să fie periculos. Întreruperea intenționată este interzisă.

# **Tensiuni letale în interiorul instrumentului**

Atunci când instrumentul este conectat la rețeaua de alimentare, terminalele pot fi sub tensiune. Deschiderea capacelor sau scoaterea componentelor poate expune piesele aflate sub tensiune

În timpul lucrului cu instrumentele QIAsymphony SP/AS:

- ⚫ Cablul de alimentare de la rețea trebuie conectat la o priză de curent prevăzută cu conductor de protecție (masă/legare la pământ).
- ⚫ Nu reglați și nu înlocuiți componentele interne ale instrumentelor.
- ⚫ Nu utilizați instrumentele cu capace sau componente lipsă.
- Dacă în interiorul instrumentelor a fost vărsat lichid, opriti instrumentele, deconectati-le de la priza de curent și contactați Serviciile Tehnice QIAGEN.
- ⚫ Instrumentul trebuie instalat în așa fel încât cablul de alimentare să fie accesibil.

Dacă instrumentele QIAsymphony SP/AS devin nesigure din punct de vedere electric, împiedicați alte persoane să le utilizeze și contactați Serviciile Tehnice QIAGEN.

Instrumentele pot fi nesigure din punct de vedere atunci când:

- QIAsymphony SP/AS sau cablul de alimentare de la retea pare a fi deteriorat.
- ⚫ QIAsymphony SP/AS a fost depozitat în condiții nefavorabile pentru o perioadă îndelungată.
- ⚫ QIAsymphony SP/AS a fost supus unor solicitări extreme în timpul transportului.
- ⚫ Lichidele au intrat în contact direct cu componentele electrice ale QIAsymphony SP/AS.
- Cablul de alimentare a fost înlocuit cu un cablu de alimentare neoriginal.

# <span id="page-15-0"></span>2.3 Mediul înconjurător

# <span id="page-15-1"></span>2.3.1 Condiții de operare

# **AVERTISMENT Atmosferă explozivă**

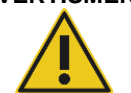

QIAsymphony SP/AS nu este conceput pentru utilizare într-o atmosferă explozivă.

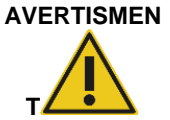

# **Risc de supraîncălzire**

Pentru a asigura o ventilație adecvată, mențineți o distanță minimă de 5 cm în partea din spate a QIAsymphony SP/AS. Fantele și deschiderile care asigură ventilarea QIAsymphony SP/AS nu trebuie acoperite.

# <span id="page-15-2"></span>2.4 Eliminarea deșeurilor

Consumabilele folosite, precum eprubetele pentru probe, cartușele pentru prepararea probelor, învelișurile pentru 8 tije, vârfurile-cu filtru de unică folosință, eprubetele de reactiv și stativele de eluție pot conține substanțe chimice periculoase sau agenți infecțioși din procesul de purificare sau din procesul de configurare a testelor. Astfel de deșeuri trebuie colectate și eliminate în mod corespunzător, în conformitate cu reglementările locale de siguranță.

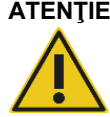

# **ATENŢIE Materiale periculoase și agenți infecțioși**

Deșeurile conțin probe și reactivi. Aceste deșeuri pot conține materiale toxice sau infectioase și trebuie eliminate corespunzător. Consultați reglementările locale de siguranță pentru procedurile de eliminare corespunzătoare.

Pentru eliminarea deșeurilor de echipamente electrice și electronice (DEEE), consultați Anexa de la pagin[a 223.](#page-222-0)

# <span id="page-16-0"></span>2.5 Siguranța biologică

**Notă**: Probele și reactivii care conțin materiale umane trebuie tratate ca potențial infecțioase. Utilizați procedurile sigure de laborator menționate în publicații precum Biosafety in Microbiological and Biomedical Laboratories (Biosecuritatea în laboratoarele microbiologice și biomedicale), HHS (**www.cdc.gov/biosafety.htm**).

# <span id="page-16-1"></span>2.5.1 Probele

#### **AVERTISMEN Probe care conțin agenți infecțioși**

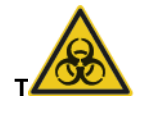

Unele probe folosite împreună cu acest instrument pot conține agenți infectiosi. Manipulați astfel de probe cu cea mai mare atenție și în conformitate cu reglementările de siguranță impuse.

Purtați întotdeauna ochelari de protecție, mănuși și un halat de laborator. Persoanele responsabile (de exemplu, managerul de laborator) trebuie să ia măsurile de precauție necesare pentru a se asigura că locul de muncă este sigur și că operatorii instrumentelor sunt instruiți corespunzător și nu sunt expusi la niveluri periculoase de agenti infectiosi asa cum sunt aceștia definiți în fișele cu date de securitate aplicabile sau documente OSHA,\* ACGIH† sau COSHH‡ .

Aerisirea pentru vapori și evacuarea deșeurilor trebuie să fie conforme cu toate reglementările și legile naționale, statale și locale privind sănătatea și securitatea în muncă.

- \* OSHA: Agenția pentru Sănătate și Securitate în Muncă (Statele Unite ale Americii).
- † ACGIH: Conferința americană a igieniștilor industriali guvernamentali (Statele Unite ale Americii).
- ‡ COSHH: Controlul substanțelor care pun în pericol sănătatea (Regatul Unit).

**Notă**: Probe care pot conține agenți infecțioși. Trebuie să fiți conștient de pericolul la adresa sănătății prezentat de astfel de agenți și trebuie să utilizați, să depozitați și să eliminați astfel de probe în conformitate cu reglementările de siguranță impuse.

# <span id="page-17-0"></span>2.6 Substanțe chimice

#### **AVERTISM Substanțe chimice periculoase**

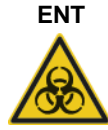

Unele substanțe chimice utilizate împreună cu instrumentele QIAsymphony SP/AS pot fi periculoase sau pot deveni periculoase după finalizarea executării protocolului.

Purtați întotdeauna ochelari de protecție, mănuși și un halat de laborator. Persoanele responsabile (de exemplu, managerul de laborator) trebuie să ia măsurile de precauție necesare pentru a se asigura că locul de muncă este sigur și că operatorii instrumentelor nu sunt expuși la niveluri periculoase de substanțe toxice (chimice sau biologice), așa cum sunt acestea definite în fișele cu date de securitate aplicabile sau în documentele OSHA,§ ACGIH¶ sau COSHH\*\*.

Aerisirea pentru vapori și evacuarea deșeurilor trebuie să fie conforme cu toate reglementările și legile naționale, statale și locale privind sănătatea și securitatea în muncă.

§ OSHA: Agenția pentru Sănătate și Securitate în Muncă (Statele Unite ale Americii).

¶ ACGIH: Conferința americană a igieniștilor industriali guvernamentali (Statele Unite ale Americii).

\*\* COSHH: Controlul substanțelor care pun în pericol sănătatea (Regatul Unit).

# <span id="page-17-1"></span>2.6.1 Vapori toxici

**Notă**: În cazul în care lucrați cu solvenți volatili, cu substanțe toxice etc. trebuie să asigurați un sistem eficient de ventilație în laborator pentru a elimina vaporii care pot fi produși.

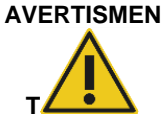

# **Vapori toxici**

Nu folosiți înălbitor pentru curățarea sau dezinfectarea instrumentelor QIAsymphony SP/AS. Contactul înălbitorului cu sărurile din soluțiile tampon poate produce vapori toxici.

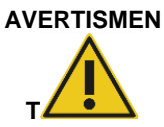

# **Vapori toxici**

Nu folosiți înălbitor pentru a dezinfecta aparatura de laborator. Contactul înălbitorului cu sărurile din soluțiile tampon folosite poate produce vapori toxici.

# <span id="page-18-0"></span>2.7 Pericole mecanice

Capacele instrumentelor QIAsymphony SP/AS trebuie să rămână închise în timpul funcționării. Deschideți capacele doar atunci când software-ul vă solicită acest lucru.

#### **AVERTISMEN Componente aflate în mișcare**

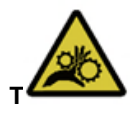

Pentru a evita contactul cu componentele aflate în mișcare în timpul funcționării instrumentelor QIAsymphony SP/AS, instrumentele trebuie să fie operate cu capacele închise. Dacă senzorii capacelor nu funcționează corect, contactați Serviciile Tehnice QIAGEN.

# **AVERTISMENT Câmp magnetic puternic**

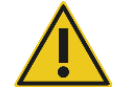

Nu amplasați instrumentele QIAsymphony SP/AS în apropierea sistemelor de stocare magnetice (de exemplu, hard diskuri de computer).

Nu folosiți unelte metalice atunci când manipulați tijele magnetice. Nu lăsați tijele magnetice să intre în contact cu alți magneți.

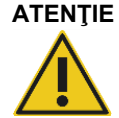

# **ATENŢIE Deteriorarea instrumentelor**

Asigurați-vă că instalați protecțiile capului magnetic înainte de operarea QIAsymphony SP.

<span id="page-18-1"></span>2.8 Pericol de încălzire

QIAsymphony SP acceptă o stație de liză care poate fi încălzită, dacă protocolul impune acest lucru. În plus, atât QIAsymphony SP, cât și QIAsymphony AS acceptă o lampă UV.

# **AVERTISMENT Suprafață fierbinte**

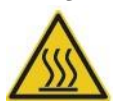

Stația de liză și lămpile UV pot atinge temperaturi de până la 90 °C. Evitați atingerea acestora în timpul funcționării.

# <span id="page-18-2"></span>2.9 Siguranța la întreținere

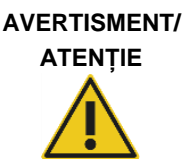

## **Risc de vătămare corporală și pagube materiale**

Efectuați lucrările de întreținere doar conform descrierii din acest ghid de utilizare consolidat.

Efectuați întreținerea așa cum este descris în Secțiunea [14.](#page-186-0) QIAGEN percepe costuri pentru reparațiile necesare din cauza întreținerii incorecte.

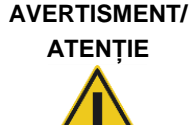

### **Risc de vătămare corporală și pagube materiale**

Utilizarea inadecvată a instrumentelor QIAsymphony SP/AS poate provoca vătămări corporale sau deteriorarea instrumentelor. Instrumentele QIAsymphony SP/AS trebuie operate numai de personal calificat care a fost instruit în mod corespunzător. Repararea instrumentelor QIAsymphony SP/AS trebuie efectuată numai

de către specialiștii QIAGEN de service pe teren.

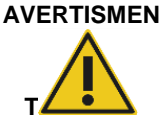

# **Risc de incendiu**

La curățarea instrumentelor QIAsymphony SP/AS cu dezinfectant pe bază de alcool, lăsați deschise capacele instrumentelor pentru a permite dispersarea vaporilor inflamabili.

Curățați instrumentele QIAsymphony SP/AS doar cu dezinfectant pe bază de alcool, după ce componentele mesei de lucru s-au răcit.

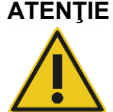

# **ATENŢIE Deteriorarea instrumentelor**

Nu folosiți înălbitor, solvenți sau reactivi care conțin acizi, substanțe alcaline sau substanțe abrazive pentru curățarea instrumentelor QIAsymphony SP/AS.

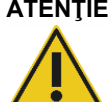

# **ATENŢIE Deteriorarea instrumentelor**

Nu folosiți doze de spray care conțin alcool sau dezinfectant pentru curățarea suprafețelor instrumentelor QIAsymphony SP/AS. Dozele de spray trebuie folosite doar pentru curățarea articolelor înlăturate de pe mesele de lucru.

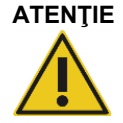

### **ATENŢIE Deteriorarea capacelor instrumentelor sau a panourilor laterale**

Nu curățați niciodată capacele instrumentelor sau panourile laterale cu alcool sau cu soluții pe bază de alcool. Alcoolul va deteriora capacul și panourile laterale. Pentru curățarea capacelor și a panourilor laterale folosiți apă distilată.

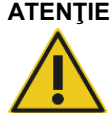

# **ATENŢIE Deteriorarea instrumentelor**

După ștergerea sertarelor, a plăcii metalice perforate și a stației de liză cu prosoape de hârtie, asigurați-vă că nu rămân resturi din prosoapele de hârtie. Bucățile de prosoape de hârtie rămase pe masa de lucru ar putea duce la o coliziune cu masa de lucru.

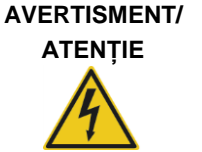

# **Risc de șoc electric personal**

Nu deschideți panourile de pe instrumentele QIAsymphony SP/AS. Efectuați lucrările de întreținere doar conform descrierii din acest ghid de utilizare consolidat.

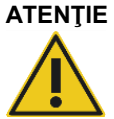

# **ATENŢIE Deteriorarea instrumentelor**

Asigurați-vă că ați instalat corect protecțiile vârfurilor înainte de operarea instrumentelor QIAsymphony SP/AS.

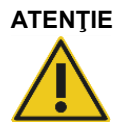

# **ATENŢIE Deteriorarea instrumentelor**

Asigurați-vă că instalați protecțiile capului magnetic înainte de operarea QIAsymphony SP.

# <span id="page-20-0"></span>2.10 Siguranță în caz de radiații

#### **AVERTISMEN Risc de vătămare corporală**

Nu expuneți pielea la lumina UV-C (254 nm) emisă de lampa UV.

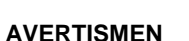

**T**

# **Risc de vătămare corporală**

Lumină laser Nivel 2 de pericol: Nu priviți direct în fasciculul luminos.

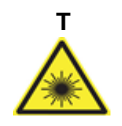

# <span id="page-21-0"></span>2.11 Simbolurile de pe instrumentele QIAsymphony SP/AS

Simbolurile următoare apar pe ambele instrumente QIAsymphony SP și QIAsymphony AS, cu excepția simbolului de pericol de încălzire, care apare doar pe QIAsymphony SP.

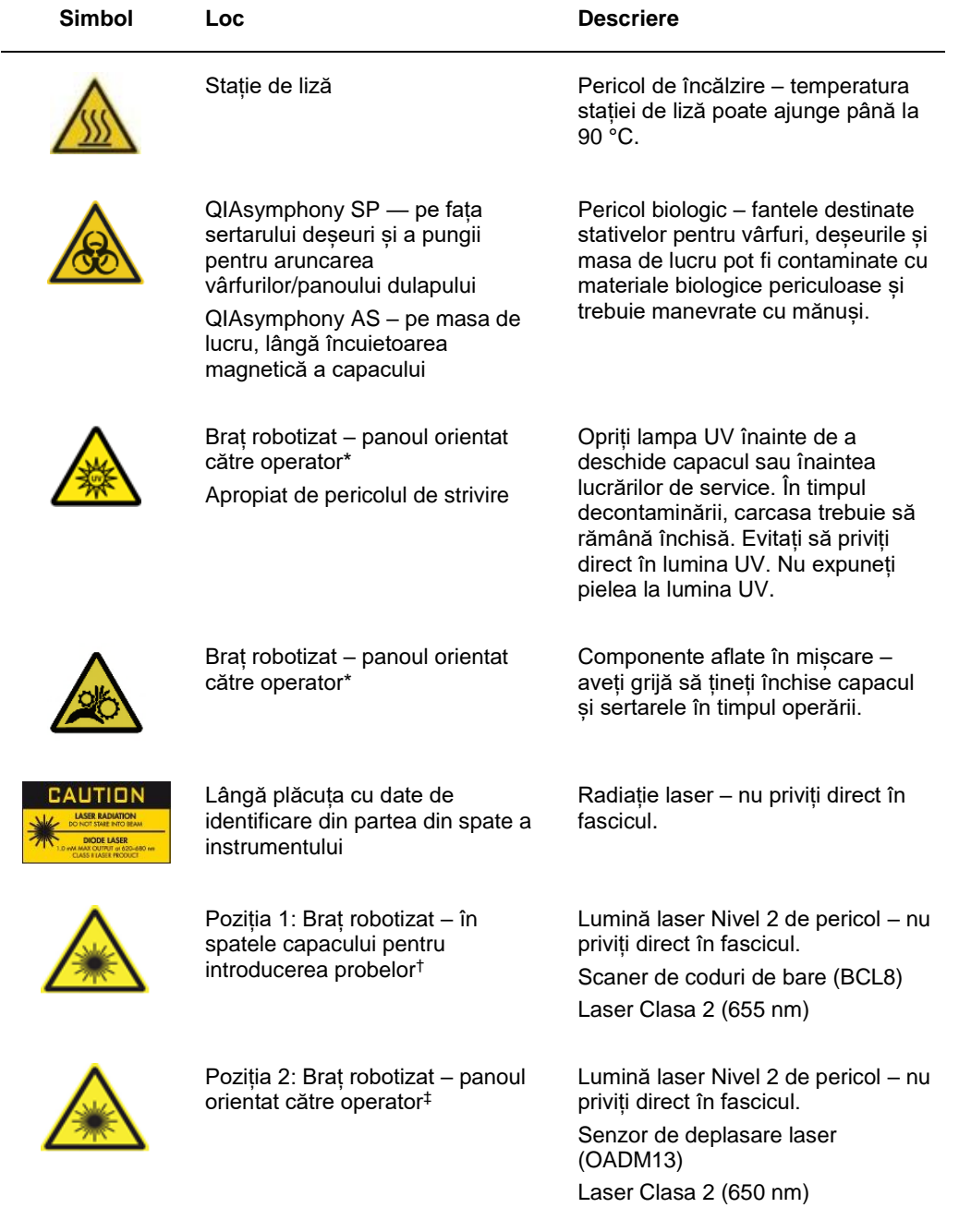

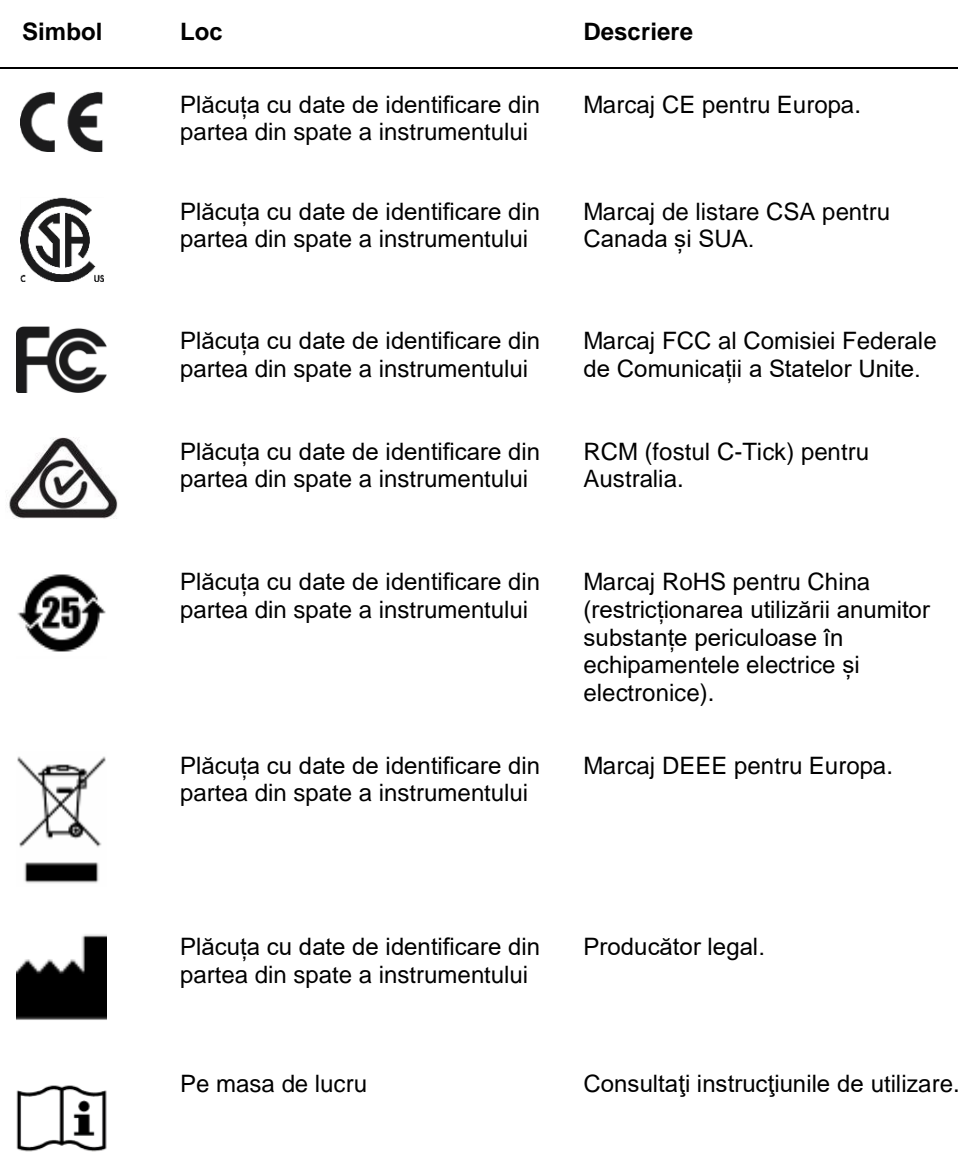

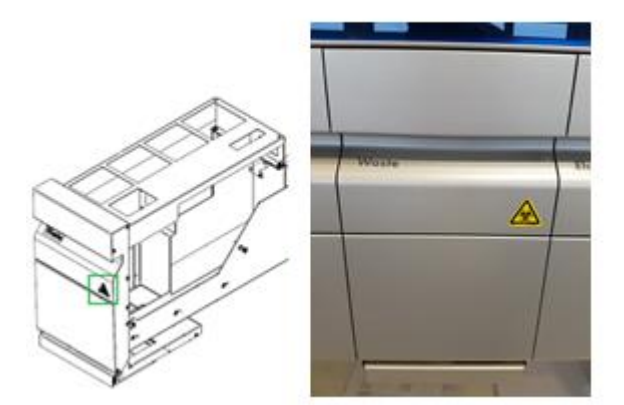

\* Etichetă de avertizare pericol biologic pe panoul frontal al "Waste Drawer" (sertarului deșeuri) (QSYS-SP)

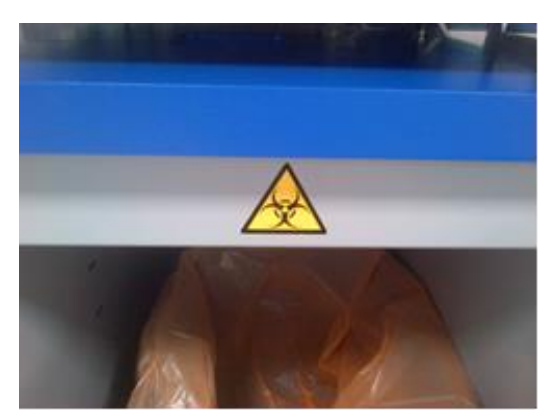

\* Etichetă de avertizare pericol biologic pe panoul dulapului (QSYS-SP)

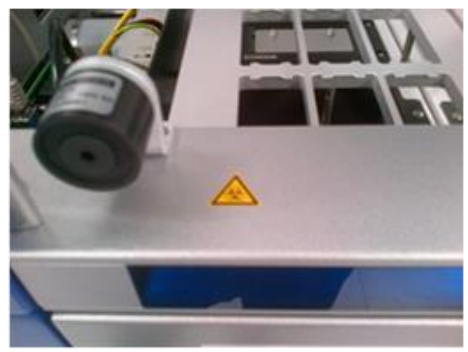

Etichetă de avertizare pericol biologic pe masa de lucru, lângă încuietoarea magnetică a capacului (QSYS-AS)

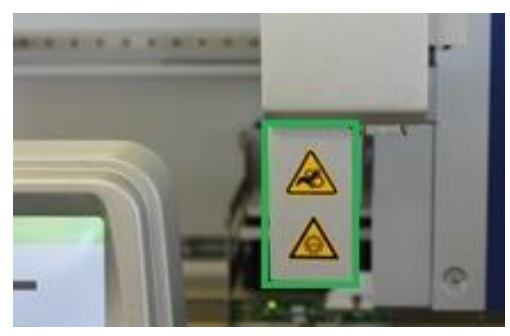

 **\* Poziția etichetei de avertizare a pericolului de strivire și a etichetei de avertizare cu privire la lumina UV (SP/AS).**

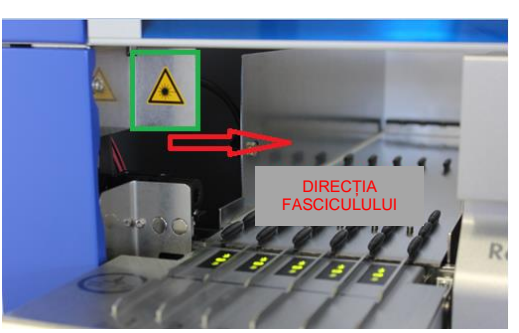

**† Poziția 1 pentru eticheta de avertizare cu privire la lumina laser.**

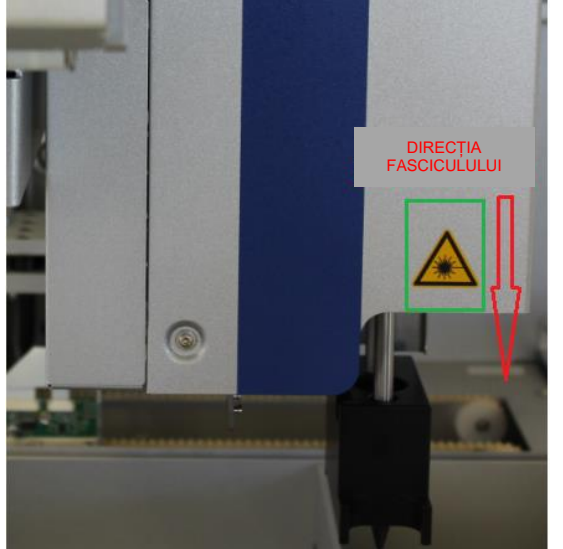

 **‡ Poziția 2 pentru eticheta de avertizare cu privire la lumina laser (SP).**

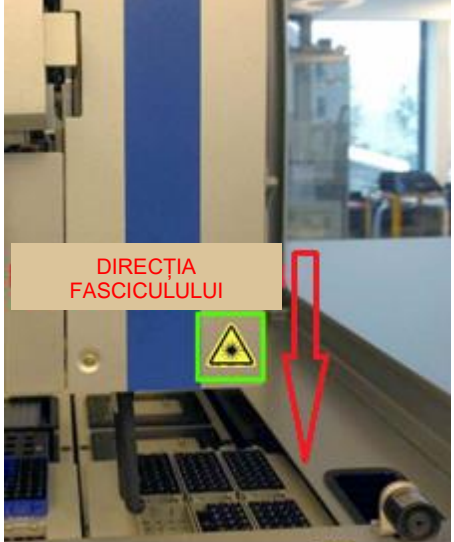

**‡ Poziția 2 pentru eticheta de avertizare cu privire la lumina laser (AS).**

# <span id="page-25-0"></span>3 Procedura de pornire

Despachetarea și instalarea instrumentelor QIAsymphony SP/AS sunt realizate de un specialist QIAGEN de service pe teren certificat. Un membru al grupului dumneavoastră, familiarizat cu echipamentele de laborator și de calculator trebuie să fie prezent în timpul instalării.

Consultați "Lista de colisaj pentru QIAsymphony SP" și "Lista de colisaj pentru QIAsymphony AS" pentru o listă completă a componentelor care sunt furnizate cu fiecare instrument.

# <span id="page-25-1"></span>3.1 Cerințe referitoare la loc

QIAsymphony SP/AS trebuie amplasat ferit de lumina directă a soarelui, ferit de sursele de căldură și ferit de sursele de vibrații și de interferențe electrice. Locul de instalare trebuie să fie ferit de curenți excesivi de aer, de umezeala excesivă, de praf excesiv și nu trebuie să fie supus unor fluctuații mari de temperatură.

# **AVERTISMENT Risc de supraîncălzire**

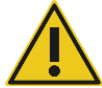

Pentru a asigura o ventilație adecvată, mențineți o distanță minimă de 5 cm în partea din spate a QIAsymphony SP/AS. Fantele și deschiderile care asigură ventilarea QIAsymphony SP/AS nu trebuie acoperite.

# <span id="page-25-2"></span>3.1.1 Bancul de lucru

Recomandăm poziționarea instrumentelor QIAsymphony SP/AS pe Dulapul QIAsymphony SP/AS, care nu este inclus în echipamentele furnizate.

Dacă poziționați instrumentele QIAsymphony SP/AS pe un banc de lucru alternativ, asigurați-vă că acesta este suficient de mare și de rezistent pentru a suporta instrumentele. Asigurați-vă că bancul de lucru este uscat, curat, rezistent la vibrații și are un spațiu suplimentar pentru accesorii.

**Notă**: Este extrem de important ca instrumentele QIAsymphony SP/AS să fie amplasate pe o suprafață stabilă.

Consultați Secțiunea [15](#page-203-0) pentru greutatea și dimensiunile instrumentelor QIAsymphony SP/AS.

Pentru informații suplimentare despre specificațiile necesare ale bancului de lucru, contactați Serviciile Tehnice QIAGEN.

# <span id="page-26-0"></span>3.2 Caracteristici generale

# <span id="page-26-1"></span>3.2.1 Capace

Capacele instrumentelor protejează utilizatorii împotriva brațului robotizat mobil și împotriva materialelor potențial infecțioase de pe masa de lucru. Capacele pot fi deschise manual pentru a avea acces la masa de lucru (de exemplu, pentru curățare). În timpul funcționării instrumentului QIAsymphony SP și/sau a instrumentului QIAsymphony AS, capacele trebuie să rămână închise și trebuie deschise doar când vi se solicită acest lucru de către software.

Capacele sunt blocate:

- ⚫ În timpul preparării probelor pe QIAsymphony SP
- ⚫ În timpul execuției unui test pe QIAsymphony AS

Dacă este folosită forța pentru a deschide capacele în timpul unei execuții, execuția va fi întreruptă.

**Notă**: În cazul în care capacele sunt deschise în timpul unei execuții, instrumentele nu se vor opri imediat. Instrumentele se vor opri atunci când procesarea pasului curent al protocolului este finalizată. În unele cazuri, acest lucru poate dura ceva timp.

# <span id="page-26-2"></span>3.2.2 Ecranul tactil

QIAsymphony SP/AS este controlat cu ajutorul unui ecran tactil montat pe pivot. Ecranul tactil îi permite utilizatorului, de exemplu, să selecteze și să execute protocoale și să încarce/să descarce fișiere (de exemplu, seturi de control al dozării) pe/de pe un stick USB.

# <span id="page-26-3"></span>3.2.3 Porturile USB

Porturile USB din partea din stânga și din dreapta a QIAsymphony SP permit conectarea QIASymphony SP/AS la un stick USB și un cititor portabil de coduri de bare (furnizat împreună cu QIAsymphony SP). Fișierele cu protocoale noi, seturi de control al dozării și cu aparatura de laborator nouă (de exemplu, fișiere care permit utilizarea noilor tipuri de eprubete cu QIAsymphony SP) și listele de lucru pot fi încărcate pe QIAsymphony SP prin intermediul portului USB. Fișierele de date, precum fișierele jurnal ale sistemului, fișierele raport, fișierele cu informații pentru încărcare și fișierele stativelor pot fi de asemenea transferate prin intermediul portului USB de la QIAsymphony SP pe stickul USB.

**Notă**: Nu scoateți stickul USB în timpul descărcării sau încărcării fișierelor.

# <span id="page-27-0"></span>3.2.4 Interfața de rețea

Interfața de rețea permite conectarea instrumentelor QIAsymphony SP/AS la o rețea printr-un cablu de rețea Ethernet CAT5.

# <span id="page-27-1"></span>3.2.5 LED-uri de stare

Diodele electroluminiscente (Light-emitting diodes, LED-uri) din partea din față a instrumentelor QIAsymphony SP/AS se aprind atunci când prepararea probelor sau configurarea testelor este în curs de desfășurare. LED-urile de stare clipesc atunci când un lot/o execuție este finalizat(ă) sau dacă survine o eroare. Atingerea ecranului dezactivează clipitul intermitent.

# <span id="page-27-2"></span>3.3 Pornirea QIAsymphony SP/AS

# <span id="page-27-3"></span>3.3.1 Introducere

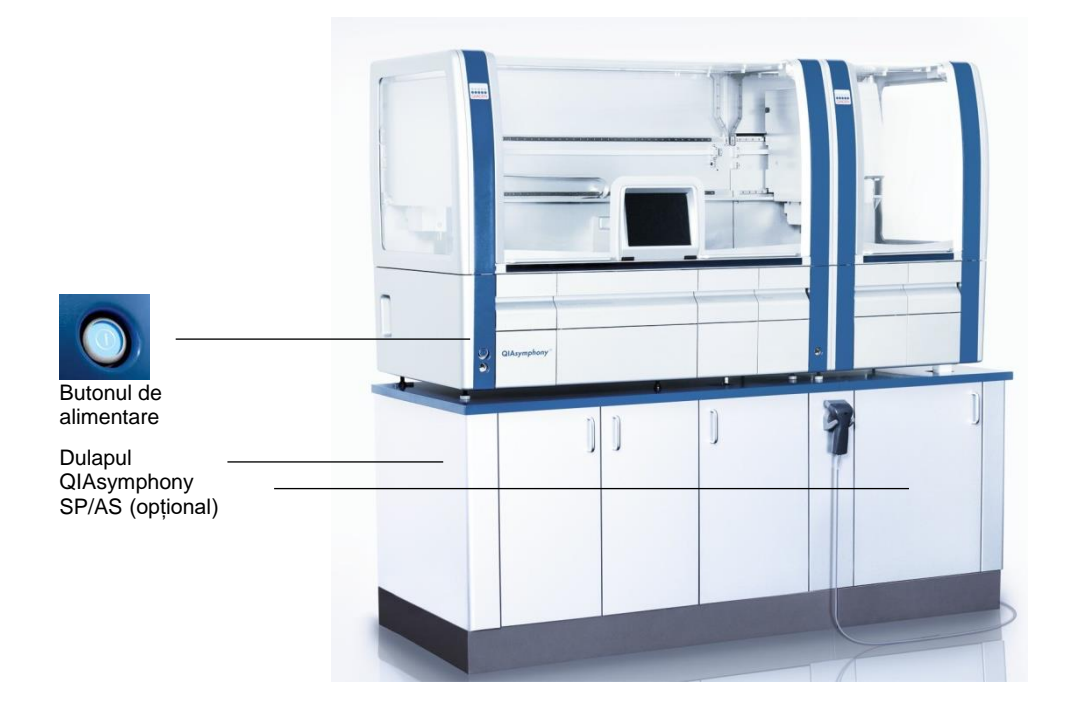

# **Pregătirea QIAsymphony SP/AS înainte de pornire**

Notă: O cutie individuală goală trebuie amplasată în fanta 4 a sertarului "Reactivi și consumabile" deoarece, în timpul inițializării, manipulatorul coboară în cutia individuală în poziția 4. În cazul în care cutia individuală nu este goală, manipulatorul se va prăbuși.

- 1. Asigurați-vă că flaconul de deșeuri lichide, pungile pentru aruncarea vârfurilor și recipientele pentru deșeuri sunt goale.
- 2. Asigurați-vă că toate sertarele și ambele capace sunt închise. În cazul în care capacele sunt deschise în timpul pornirii instrumentului, testarea sistemului va eșua.

După o pornire reușită, instrumentele QIAsymphony SP/AS sunt pregătite de utilizare. Se va afișa ecranul **Integrated Run** (Execuție integrată).

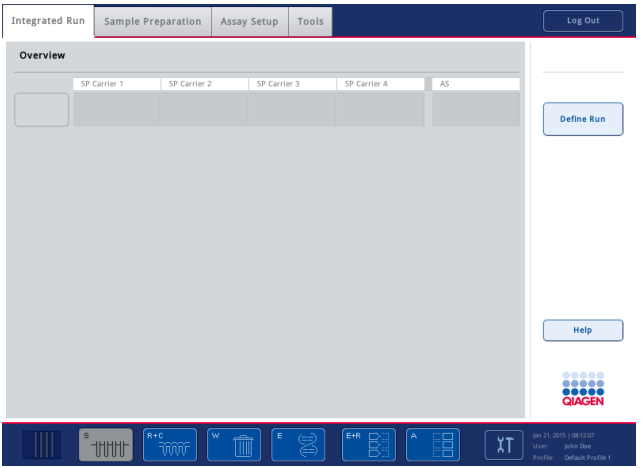

**Notă**: Înainte de a utiliza QIAsymphony SP/AS, utilizatorul trebuie să se autentifice. Pentru informații cu privire la conturile de utilizator, consultați Secțiunea [4.2.](#page-30-2)

# <span id="page-28-0"></span>3.3.2 Deconectarea

După apăsarea butonului **Run** (Execuție), aveți opțiunea de a vă deconecta. Execuția va continua.

# **Deconectare activă**

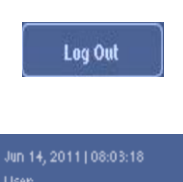

Profile: Default Profile 1

Pentru a vă deconecta, apăsați **Log Out** (Deconectare) din partea de sus a ecranului **Sample Preparation** (Prepararea probelor) sau **Assay Setup** (Configurarea testelor).

Dacă sunteți deconectat, bara de stare afișează doar data și ora.

# **Deconectarea automată**

După o perioadă definită de inactivitate a utilizatorului, utilizatorul autentificat momentan este deconectat automat. Setarea implicită pentru această perioadă de inactivitate a utilizatorului este de 15 minute. Solicitați-i funcției "Supervisor" (Supraveghetor) să regleze perioada de timp pentru a se adapta nevoilor dumneavoastră sau să o dezactiveze, dacă este necesar.

# <span id="page-29-0"></span>3.3.3 Oprirea QIAsymphony SP/AS

Pentru a opri instrumentele QIAsymphony SP/AS, apăsați butonul de alimentare din partea din față a instrumentelor QIAsymphony SP/AS, în colțul din stânga jos. Vă recomandăm să opriți instrumentele după utilizare.

**Notă**: Nu opriți instrumentele în timpul preparării probelor sau al configurării testelor, decât dacă instrumentele trebuie oprite din cauza unei situații de urgență. Nu veți putea relua protocolul sau execuția testului, iar probele nu pot fi procesate în continuare de QIAsymphony SP/AS.

**Notă**: Instrumentele QIAsymphony SP/AS vor pierde toate informațiile despre inventar atunci când sunt oprite.

**Notă**: După oprirea instrumentelor QIAsymphony SP/AS, butonul de alimentare clipește intermitent de câteva ori. Atunci când butonul de alimentare nu mai clipește intermitent, repornirea instrumentelor QIAsymphony SP/AS este sigură.

# <span id="page-30-0"></span>4 Setările utilizatorilor

# <span id="page-30-1"></span>4.1 Setări de configurare

**Notă**: Funcția "Supervisor" ("Supraveghetor") poate configura setările de sistem.

Pentru mai multe informații, consultați Secțiunea 6, "Configurarea", din Manual de utilizare *QIAsymphony SP/AS – Descriere generală*.

# <span id="page-30-2"></span>4.2 Conturi de utilizator

QIAsymphony SP/AS recunoaște 2 roluri de utilizator diferite:

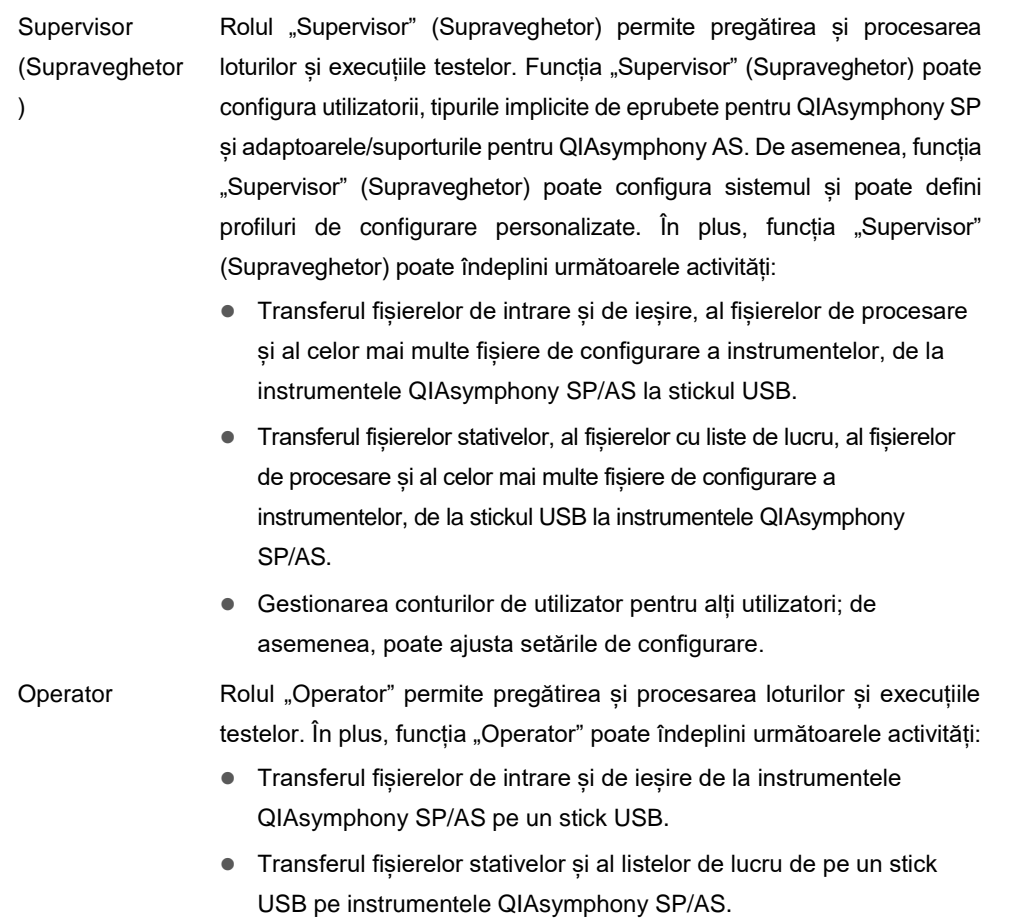

Înainte de a utiliza QIAsymphony SP/AS trebuie definite conturile de utilizator.

Dacă nu este autentificat niciun utilizator, toate sertarele sunt blocate.

# <span id="page-31-0"></span>4.2.1 Creare utilizatori noi

Funcția "Supervisor" (Supraveghetor) trebuie să folosească următoarea parolă implicită la prima autentificare: **iue2ad**.

Pentru a crea utilizatori noi sau pentru a reseta parolele utilizatorilor, urmați pașii de mai jos.

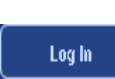

1. Autentificați-vă ca "Supervisor" (Supraveghetor).

Se va deschide ecranul **Please select user:** (Selectați utilizatorul:).

2. Selectați butonul "Supervisor" (Supraveghetor).

Se va deschide ecranul **Please enter password** (Introduceți parola).

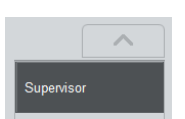

3. Introduceți parola în câmpul albastru și confirmați cu **OK**.

Notă: Dacă vă autentificați pentru prima dată ca "Supervisor" (Supraveghetor), trebuie să schimbați parola implicită pentru supraveghetor. În acest scop, urmați instrucțiunile de pe ecranul tactil.

Ecranul **Sample Preparation** (Prepararea probelor) se va afișa din nou.

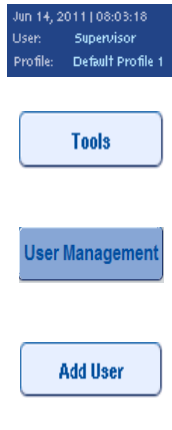

Next

Acum, ID-ul de utilizator "Supervisor" (Supraveghetor) este vizibil în bara de stare din dreapta jos.

4. Apăsați fila **Tools** (Instrumente).

Se va afișa meniul **Tools** (Instrumente).

5. Apăsați butonul **User Management** (Gestionarea utilizatorilor).

Apare ecranul **User Management/Please Select User** (Gestionarea utilizatorilor/Selectați utilizatorul).

- 6. Apăsați butonul **Add User** (Adăugare utilizator). Apare ecranul **Create User** (Creare utilizator).
- 7. Introduceți setările noului utilizator în câmpurile albastre și confirmați cu **Next** (Următorul).

Apare ecranul **Assign Roles** (Atribuire roluri).

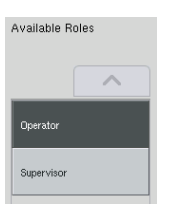

8. Selectați rolul contului de utilizator care urmează să fie creat. Rolul selectat va fi evidențiat pe negativ.

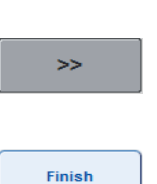

9. Apăsați butonul săgeată pentru a atribui rolul selectat contului de utilizator nou creat.

Noul utilizator va fi adăugat la **User Roles** (Roluri ale utilizatorilor).

10. Apăsați **Finish** (Finalizare). Informațiile de autentificare ale contului de utilizator nou creat vor fi salvate.

<span id="page-32-0"></span>4.2.2 Activarea/dezactivarea conturilor de utilizator

Conturile de utilizator nu pot fi șterse. Utilizatorul cu ID-ul de utilizator "Supervisor" (Supraveghetor) trebuie să dezactiveze contul de utilizator, astfel încât acesta să nu mai fie afișat în lista **Activated Users** (Utilizatori activați).

Pentru dezactivarea/activarea unui cont de utilizator, urmați pașii de mai jos.

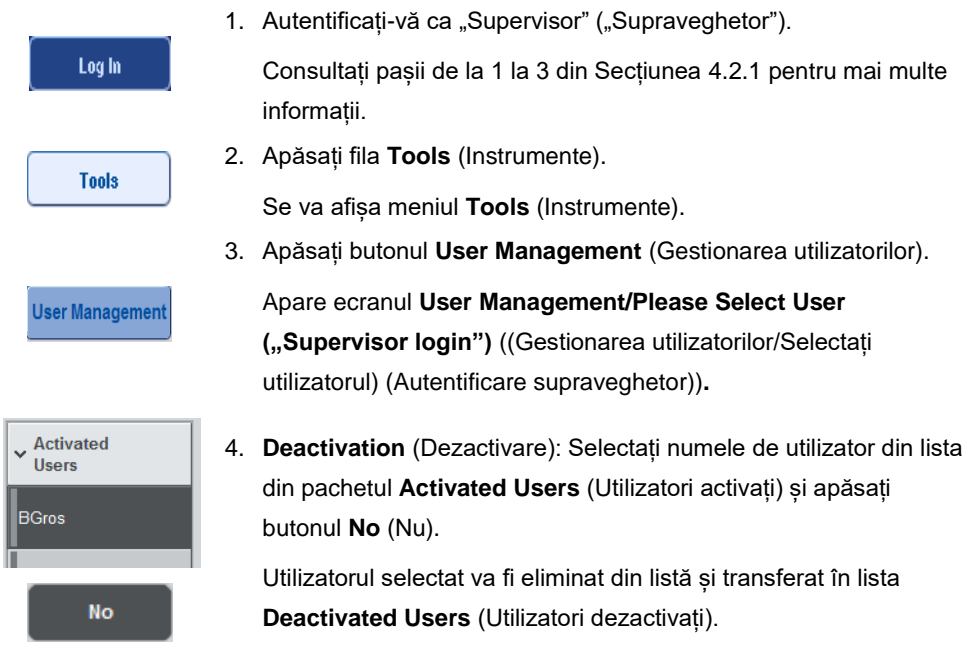

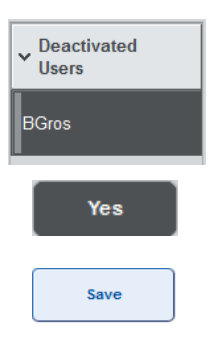

5. **Activation** (Activare): Selectați numele de utilizator din lista din pachetul **Deactivated Users** (Utilizatori dezactivați) și apăsați butonul **Yes** (Da).

Utilizatorul selectat va fi eliminat din listă și transferat în lista **Activated Users** (Utilizatori activați).

6. Apăsați **Save** (Salvare) pentru a confirma modificările.

# <span id="page-33-0"></span>4.2.3 Solicitare de sistem pentru schimbarea parolei

Este posibil ca software-ul instrumentului să vă solicite să introduceți o parolă nouă. Acest lucru se poate întâmpla la prima autentificare, după ce functia "Supervisor" (Supraveghetor) vă resetează parola, dacă funcția "Supervisor" (Supraveghetor) trece de la politica parolei standard la o politică (restrictivă) pentru o parolă mai puternică (accesați meniul **Tools** (Instrumente), **Configuration** (Configurare) în fila **System 1** (Sistem 1)) sau dacă parola a expirat.

**Notă**: Parola trebuie să aibă cel puțin 8 caractere. Aceasta nu trebuie să fie identică cu numele de autentificare și trebuie să difere de cele 10 parole anterioare.

Dacă este activată politica parolei puternice, parola trebuie să aibă cel puțin 8 caractere – 2 majuscule, 2 litere mici, 2 caractere numerice și 2 caractere speciale. Aceasta nu trebuie să fie identică cu numele de autentificare și trebuie să difere de cele 10 parole anterioare.

**Notă**: Parolele expiră în mod implicit după 60 de zile.

Această setare poate fi modificată de "Supervisor" (Supraveghetor) din meniul **Configuration** (Configurare) în fila **System 1** (Sistem 1). De asemenea, este posibil să dezactivați setarea de expirare a parolei.

Dacă o parolă a expirat, vi se va solicita să introduceți o nouă parolă după autentificare.

Pentru a vă schimba parola, urmați pașii de mai jos.

New Password:

1. Apăsați câmpul text **New Password** (Parolă nouă).

Apare ecranul **Keyboard** (Tastatură).

2. Introduceți o parolă nouă și apăsați **OK**.

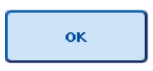

Apare ecranul **Confirm New Password/Please enter new password again** (Confirmați noua parolă/Introduceți din nou parola nouă).

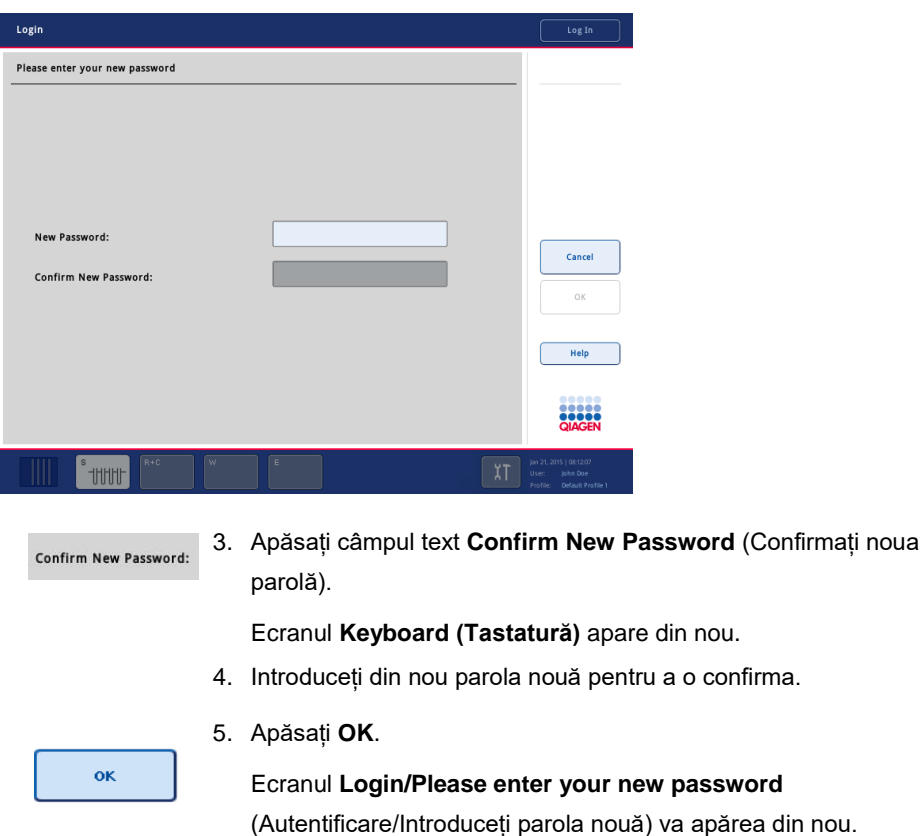

<span id="page-34-0"></span>4.2.4 Solicitare din partea utilizatorului pentru schimbarea parolei

De asemenea, este posibil să vă schimbați parola independent de expirarea parolei.

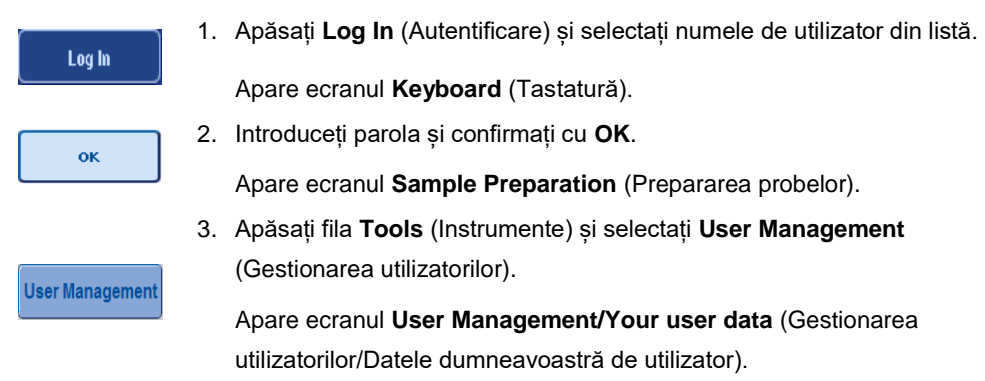

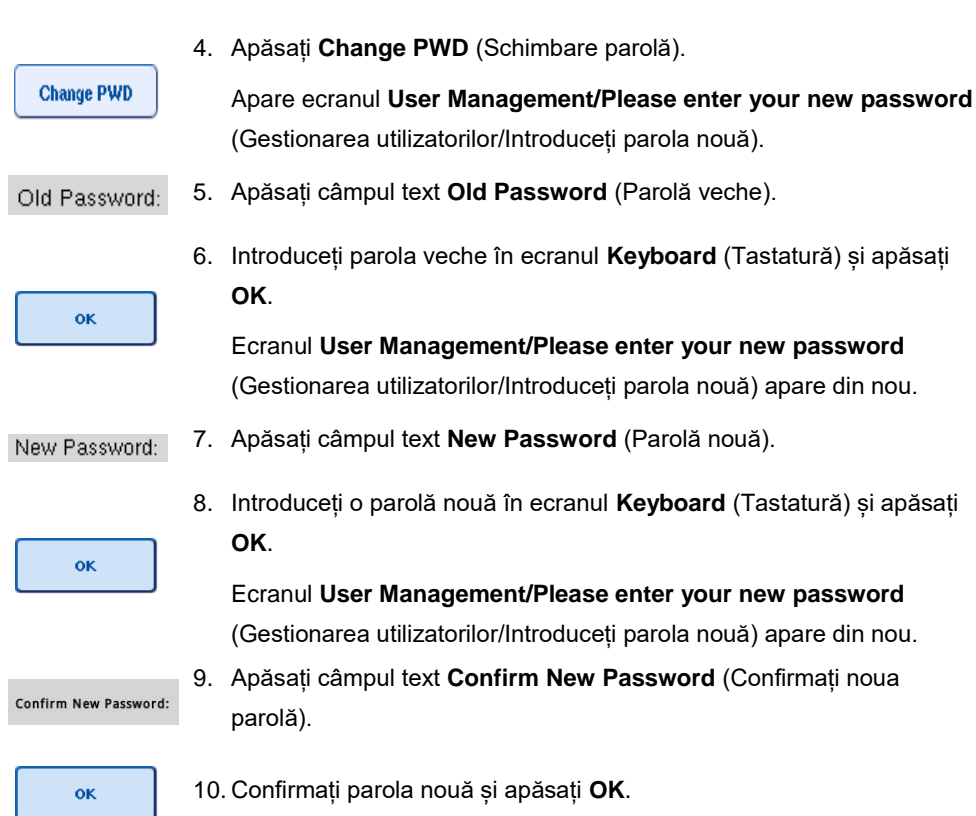

Parola nouă este acum activă.

# <span id="page-35-0"></span>4.3 Instalarea pachetului lingvistic

Doar rolul "Supervisor" (Supraveghetor) are capacitatea de a încărca pachetul lingvistic furnizat de QIAGEN. Pachetul lingvistic poate fi instalat pe QIAsymphony SP/AS utilizând stickul USB sau QIAGEN Management Console (QMC).

<span id="page-35-1"></span>4.3.1 Configurarea stickului USB și transferul fișierelor lingvistice de pe stickul USB

Adăugați folderul **/data/translation** pe stickul USB și copiați fișierul **\*.tar.gz** cu pachetul lingvistic (de exemplu, **QIAsymphony\_SingleLanguagePackage\_English-5.0.3.34\_Release.tar.gz**) în folder.

- 1. Introduceţi stickul USB cu pachetul lingvistic în portul USB al instrumentului.
- 2. Autentificați-vă cu rolul "Supervisor" (Supraveghetor).
- 3. Apăsați **Tools** (Instrumente).
- 4. Apăsați **File Transfer** (Transfer fișiere).
5. Apăsați fila **Instr. Setup Files** (Fișiere de configurare instr.).

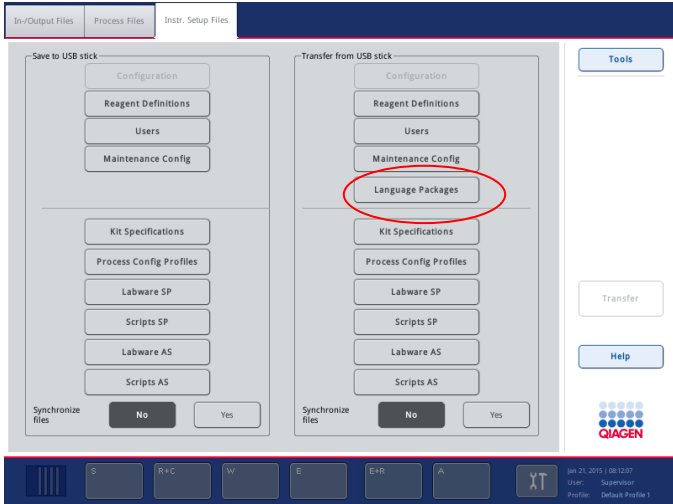

- 6. Apăsați **Language Packages** (Pachete lingvistice).
- 7. Apăsați **Transfer**.

**Notă**: La selectarea **Language Packages** (Pachete lingvistice ), **Synchronize files** (Sincronizare fișiere) nu este posibilă (**No** (Nu) este selecția implicită).

4.3.2 Transferul fișierelor folosind QMC

Fiecare fișier "Translation" reprezintă câte un pachet lingvistic pentru o singură limbă.

Fisierele "Translation" pot fi transferate de rolul "Supervisor" (Supraveghetor) pe QIAsymphony SP/AS utilizând instrumentul de transfer al fișierelor al QIAsymphony Management Console (QMC) și sunt vizibile în selecțiile respective. Fișierele "Translation" trebuie să se afle în folderul **root\data\translation**.

## 4.3.3 Modificarea limbii pe QIAsymphony SP/AS

După finalizarea încărcării pachetului lingvistic, rolul "Supervisor" (Supraveghetor) poate configura limba interfeței cu utilizatorul. Modificarea limbii va intra în vigoare după ce sistemul este repornit.

Pentru a modifica limba, procedați după cum urmează:

- 1. Autentificați-vă cu rolul "Supervisor" (Supraveghetor).
- 2. Apăsați fila **Tools** (Instrumente).
- 3. Apăsați butonul **Configuration** (Configurare). Apare meniul **Configuration** (Configurare).
- 4. Selectați fila **Time/Language** (Oră/Limbă).

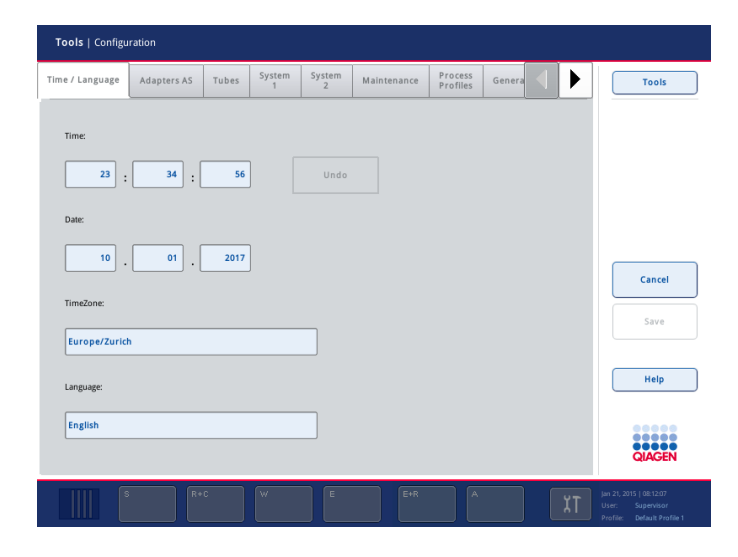

- 5. Selectați câmpul **Language** (Limbă).
- 6. Selectați o limbă disponibilă din lista **Language** (Limbă).
- 7. Apăsați butonul "**Save + Reboot**" (Salvare și repornire) pentru a salva modificările.

QIAsymphony SP/AS va reporni.

4.3.4 Modificarea limbii din QIAsymphony Management Console (QMC)

Pentru a modifica limba QMC, parcurgeți pașii de mai jos.

**Notă**: În Windows<sup>®</sup>, QMC trebuie să fie în modul "Run as Administrator" (Executare ca administrator). Pentru a accesa acest mod, faceți clic dreapta pe **<QMC Installation Directory>\bin\ qQMCApplication.exe**, apoi selectați **Run as Administrator** (Executare ca administrator).

- 1. Selectați **Tools** (Instrumente).
- 2. Selectați **Options** (Opțiuni). Se afișează caseta de dialog **Options** (Opțiuni).
- 3. Selectați fila **General** (Generalități). Apar parametrii corespunzători.

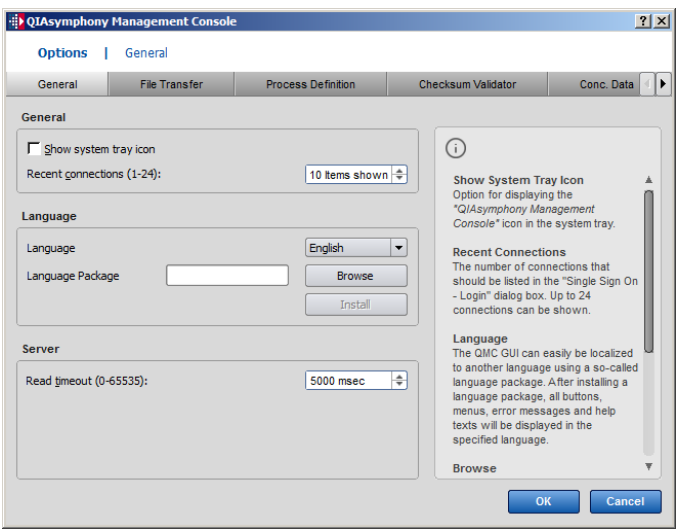

- 4. Faceți clic pe **Browse** (Răsfoire).
- 5. Navigați până la locația pachetului lingvistic descărcat.
- 6. Selectați fișierul pachetului lingvistic arhivat.
- 7. Faceți clic pe **Open** (Deschidere).
- 8. Faceți clic pe **Install** (Instalare).
- 9. Selectați limba.
- 10. Faceți clic pe **OK**.
- 11. Închideți (**File**→**Exit** (Fișier →Ieșire)) și reporniți QMC.

# 5 Interfața cu utilizatorul QIAsymphony SP/AS

# 5.1 Aspectul ecranului QIAsymphony SP/AS

Această secțiune oferă o prezentare rapidă a interfeței cu utilizatorul pentru meniurile din software-ul QIAsymphony SP/AS. Descrierile filelor, ale instrumentelor și ale butoanelor sunt enumerate în tabele separate.

Pentru informații mai detaliate, consultați Secțiunea [16.](#page-205-0)

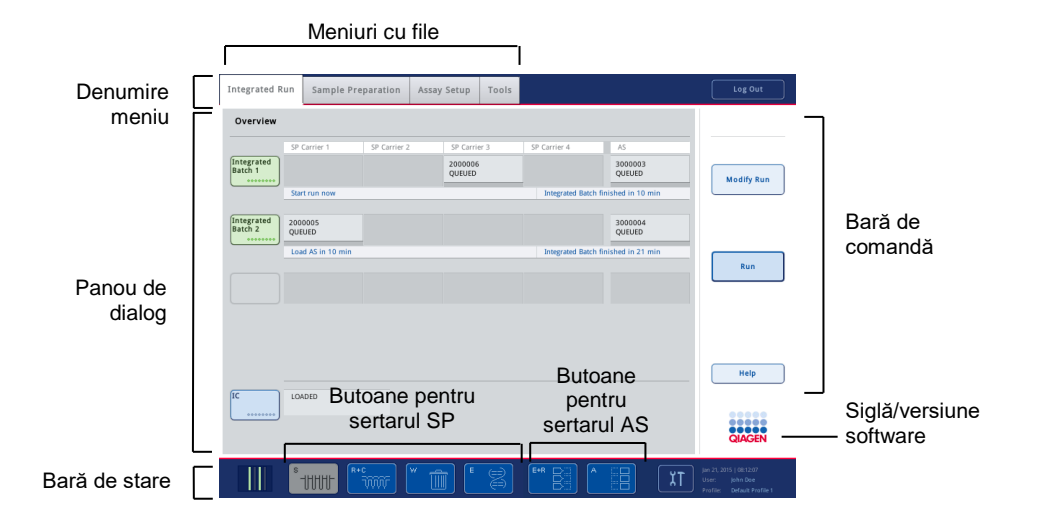

## 5.1.1 Bară de stare

#### **Pictogramă de stare a lotului**

Pictograma de stare a lotului furnizează utilizatorului informații despre fiecare lot de probe.

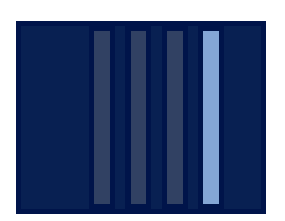

Culoarea fiecărui suport de eprubete reprezintă starea lotului asociat.

Modul de afișare a pictogramei de stare a lotului variază în funcție de faptul dacă probele sunt încărcate într-o eprubetă pe QIAsymphony SP.

#### **Butoane pentru sertar**

Dacă este instalat un modul QIAsymphony AS, în bara de stare a interfeței cu utilizatorul SP/AS comune apare câte un buton pentru fiecare sertar QIAsymphony AS, lângă butoanele sertarului QIAsymphony SP.

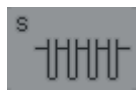

Apăsați butonul "S" pentru deschiderea ecranului **Sample Preparation/Define Sample Rack Type** (Prepararea probelor/Definirea tipului de stativ de probe).

Dacă butonul "S" clipește intermitent, apăsați butonul, astfel încât să poată fi afișat mesajul de avertizare sau de eroare.

Butonul pentru sertarul **Sample** (Probă) este activ dacă este afișat ecranul **Batch Overview** (Prezentare de ansamblu lot) sau **Sample View** (Vizualizare probă) al meniului **Sample Preparation** (Prepararea probelor).

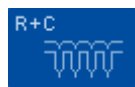

Apăsați butonul "R+C" pentru a deschide ecranul **Consumables/Cartridges/Filter-Tips** (Consumabile/Cartușe/Vârfuri cu filtru). La utilizarea QIAsymphony SP/AS, este apelat ecranul **Consumables/Cartridges/Filter-Tips** (Consumabile/Cartușe/Vârfuri cu filtru).

Butonul este activ dacă este afișat ecranul **Consumables/Cartridges/Filter-Tips** (Consumabile/Cartușe/Vârfuri cu filtru). Acest ecran apare atunci când butonul "R+C" este apăsat.

Dacă sunt încărcate insuficiente consumabile și reactivi pentru loturile în asteptare, butonul "R+C" devine galben și clipește. După deschiderea ecranului **Consumables/Cartridges/Filter-Tips** (Consumabile/Cartuse/Vârfuri cu filtru), butonul "R+C" devine gri din nou.

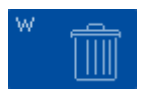

Apăsați butonul "W" pentru a deschide ecranul **Waste** (Deșeuri).

Butonul pentru sertarul **Waste** (Deșeuri) este activ atunci când este afișat ecranul Waste (Deseuri). Acest ecran apare după ce este apăsat butonul "W".

Dacă nu există spațiu suficient în sertarul **Waste** (Deșeuri) pentru învelișurile pentru 8 tije sau cartușele pentru prepararea probelor uzate, butonul "W" devine galben și clipește. După deschiderea ecranului **Waste** (Deșeuri), butonul devine gri din nou.

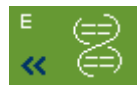

Apăsați butonul "E" pentru a deschide ecranul **Elution Slot/Configure Racks** (Fantă de eluție/Configurare stative).

Butonul pentru sertarul **Eluate** (Eluat) este activ dacă este afișat ecranul **Sample Preparation/Elution Slot/Configure Racks** (Prepararea probelor/Fantă de eluție/Configurare stative) sau ecranul **Sample Preparation/Elution Slot** (Prepararea probelor/Fantă de eluție). Unul dintre aceste ecrane apare atunci când butonul "E" este apăsat sau dacă sertarul **Eluate** (Eluat) este deschis.

**Notă**: Butonul "E" devine verde și simbolurile săgeată clipesc dacă un stativ de eluție este pregătit pentru a fi scos din sertarul **Eluate** (Eluat).

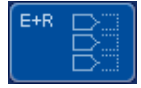

După ce a fost definită o execuție a testului, apăsați butonul "E+R" pentru a deschide ecranul **Loading Information** (Informații despre încărcare).

Acest buton clipește în galben dacă nu există adaptoare sau poziții suficiente ale stativului disponibile pentru execuțiile definite. În această situație, dacă apăsați butonul, apare un mesaj care informează utilizatorul de ce nu este posibilă pornirea execuției.

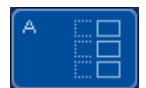

La finalizarea unei execuții a testului, butonul "A" clipește în verde. În această situație, dacă apăsați butonul, apare un mesaj care informează utilizatorul cu privire la faptul că execuția a fost finalizată. Apăsați **OK** pentru a confirma mesajul.

Dacă nu sunt disponibile suficiente stative pentru testele selectate, acest buton clipește în galben. În această situație, dacă apăsați butonul, apare un mesaj care informează utilizatorul de ce nu este posibilă pornirea execuției.

## 5.1.2 Meniuri cu file

**Integrated Run** 

Fila **Integrated Run** (Execuție integrată) este folosită în următoarele scopuri:

- ⚫ Definirea execuțiilor integrate
- ⚫ Vizualizarea informațiilor cu privire la starea execuțiilor integrate definite

(adică progres, starea lotului, timpul rămas estimat și următoarea interacțiune cu utilizatorul necesară pentru fiecare lot integrat)

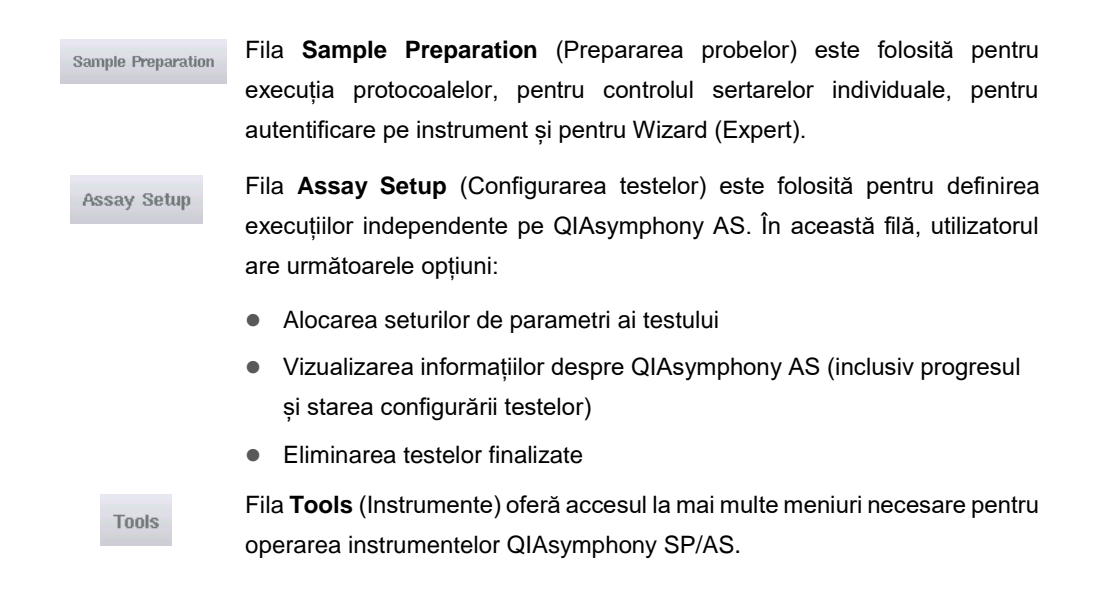

**Notă**: Un protocol este un set de instrucțiuni care permite instrumentului QIAsymphony SP să îndeplinească o aplicație de biologie moleculară. Manualul livrat împreună cu kitul QIAsymphony vă indică protocolul pe care trebuie să îl utilizați.

# 5.2 Simboluri din software

În timpul operării instrumentelor QIAsymphony SP/AS pot apărea mesaje care furnizează utilizatorului informații generale, informează utilizatorul cu privire la faptul că este necesară intervenția operatorului sau furnizează informații despre avertismente și erori. Fiecare tip de mesaj conține un simbol pentru identificarea ușoară de către utilizator.

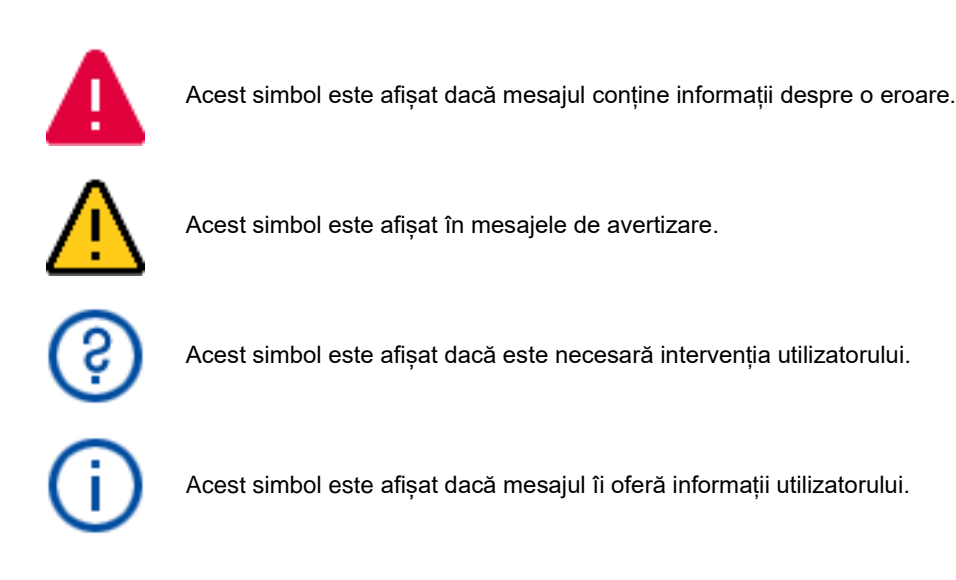

# 6 Gestionarea fișierelor

Această secțiune descrie modul în care utilizatorii cu ID de utilizator "Operator" pot încărca și descărca fișiere.

Pentru informații detaliate cu privire la gestionarea fisierelor, consultați Secțiunea 8, "Gestionarea fișierelor" din *Manual de utilizare QIAsymphony SP/AS – Descriere generală.*

## 6.1 Opțiuni de transfer

Atunci când sunteți autentificat ca "Operator", veți putea transfera următoarele tipuri de fișiere:

#### *De pe instrumentele QIAsymphony SP/AS pe stickul USB (descărcare)*

- ⚫ Fișiere jurnal
- ⚫ Fișiere cu rezultate
- ⚫ Fișiere de confirmare
- ⚫ Informații despre încărcare
- Fișiere pentru ciclator
- ⚫ Rapoarte despre instrumente
- ⚫ Fișiere lanț de audit
- ⚫ Fișiere QDef
- ⚫ Fișiere ale stativelor
- ⚫ Liste de lucru

#### *De pe stickul USB pe instrumentele QIAsymphony SP/AS (încărcarea)*

- ⚫ Fișier de concentrare
- ⚫ Fișiere ale stativelor
- ⚫ Liste de lucru

#### *Sincronizarea tipurilor de fișiere între QIAsymphony SP/AS și stickul USB*

- ⚫ Fișiere ale stativelor
- ⚫ Liste de lucru

Fișierele pot fi gestionate direct utilizând un stick USB sau, alternativ, utilizând instrumentul **File Transfer** (Transfer fișiere) din QIAsymphony Management Console. De asemenea, fișierele cu rezultate, fișierele cu liste de lucru, fișierele cu informații despre încărcare, fișierele pentru ciclator și fișierele jurnal pot fi gestionate utilizând instrumentul **Automatic File Transfer** (Transfer automat fișiere).

Pentru mai multe informații despre ambele instrumente, consultați *Manual de utilizare QIAsymphony Management Console*. Dacă este folosit instrumentul **Automatic File Transfer** (Transfer automat fișiere), utilizatorul cu ID-ul de utilizator "Supervisor" (Supraveghetor) trebuie să aloce o parolă utilizatorului **File Transfer** (Transfer fișiere). Consultați *Manual de utilizare QIAsymphony Management Console* pentru informații cu privire la modul în care puteți realiza această acțiune.

Pentru informații detaliate cu privire la tipurile de fișiere QIAsymphony SP/AS, consultați Secțiunea 8.1 din *Manual de utilizare QIAsymphony SP/AS – Descriere generală*.

## 6.2 Transfer de date prin intermediul stickului USB

**Notă**: Dacă utilizați QIAsymphony Management Console pentru a vă sincroniza datele, structura fișierelor/folderelor de pe stickul USB este configurată automat. Structura fișierelor/folderelor este afișată în Secțiunea 8.3.1 din *Manual de utilizare QIAsymphony SP/AS – Descriere generală.*

**Notă**: Stickul USB QIAGEN trebuie utilizat doar pentru transferul datelor QIAsymphony SP/AS. Asigurați-vă că structura fișierelor/folderelor de pe stickul USB este corectă și că este disponibil un spațiu de stocare suficient.

**Notă**: Nu scoateți stickul USB în timpul transferului de date.

# 6.3 Transferul fișierelor de la instrumentele QIAsymphony la stickul USB

Pentru a stoca datele generate de instrumentele QIAsymphony SP/AS, puteți transfera fișiere pe stickul USB dacă QIAsymphony Management Console nu este disponibil.

Dacă instrumentele QIAsymphony SP/AS nu sunt conectate la rețea, această funcție poate fi de asemenea folosită pentru a furniza instrumentului de editare **Process Definition** (Definirea procesului) din QIAsymphony Management Console datele necesare pentru a crea seturi noi de control al dozării și seturi noi de parametri ai testului.

Dacă utilizați QIAsymphony Management Console, consultați *Manual de utilizare QIAsymphony Management Console* pentru mai multe informații.

Pentru a transfera fișierele de la instrumentele QIAsymphony SP/AS la stickul USB, urmați pașii de mai jos.

- 1. Autentificați-vă pe instrumentele QIAsymphony SP/AS.
- 2. Introduceți stickul USB în unul din porturile USB din partea din față a QIAsymphony SP.
- 3. Apăsați **File Transfer** (Transfer fișiere) din ecranul **Tools** (Instrumente). Se deschide fila **In-/Output Files** (Fișiere de intrare/ieșire) din meniul **File Transfer** (Transfer fișiere).

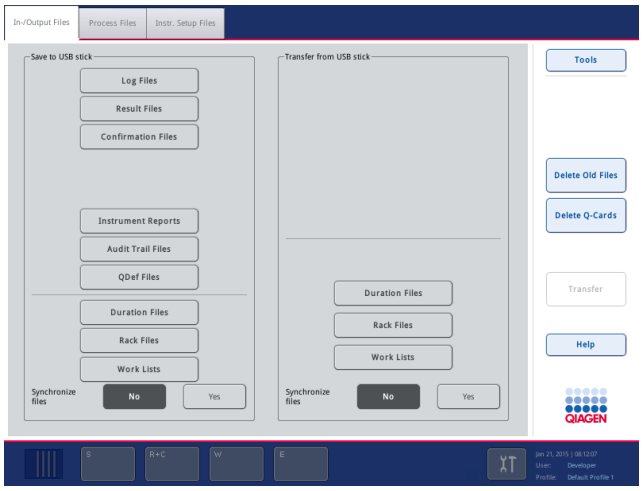

4. Selectați una dintre filele de transfer de fișiere (**In-/Output Files** (Fișiere de intrare/ieșire), **Process Files** (Fișiere de proces), **Instr. Setup Files** (Fișiere de configurare instrument)).

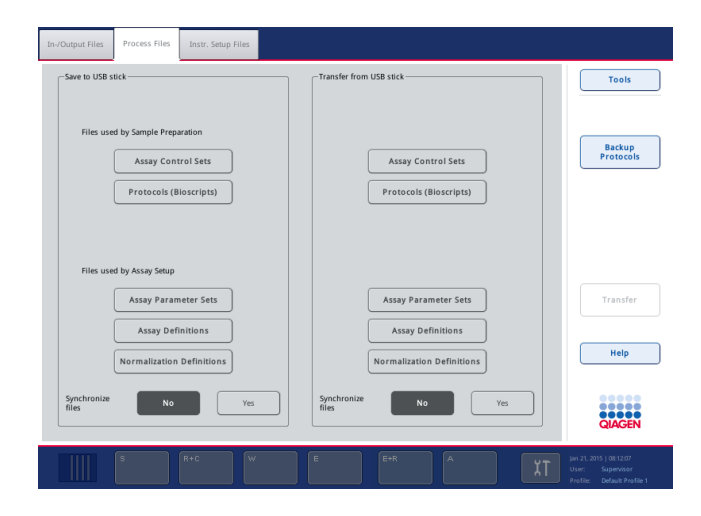

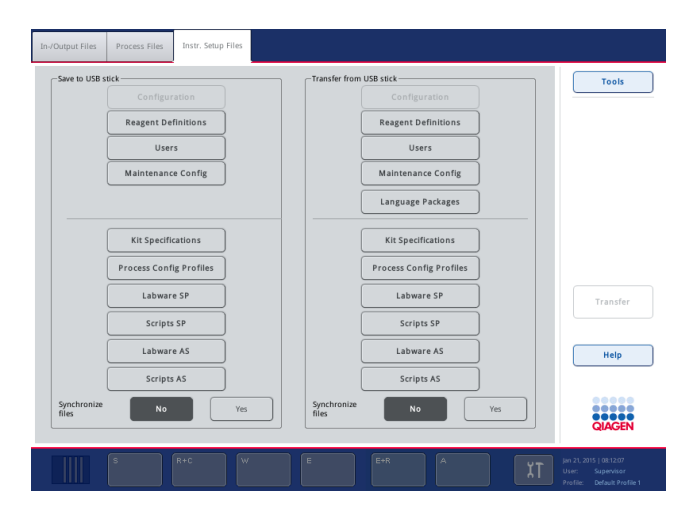

- 5. Selectați tipul (tipurile) de fișiere care trebuie descărcat(e) pe stickul USB apăsând butonul corespunzător din panoul **Save to USB stick** (Salvare pe stickul USB).
- 6. Apăsați butonul **Transfer** din bara de comandă a ecranului pentru a transfera fișierele selectate pe stickul USB.

**Apare un mesaj care vă informează că fișierele vor fi transferate de la instrumentele QIAsymphony SP/AS la stickul USB.** 

7. Apăsați **Yes** (Da) pentru a confirma că fișierele trebuie transferate.

În timpul transferului de date, va fi afișat un mesaj de informare.

După transferul de date reușit, va apărea un mesaj care confirmă transferul de date.

8. Scoateți stickul USB.

## 6.4 Transferul fișierelor de pe stickul USB

**Notă**: Transferul de fișiere al fișierelor QIAsymphony SP și QIAsymphony AS se realizează utilizând meniul **File Transfer** (Transfer fișiere).

Puteți transfera fișiere din QIAsymphony Management Console către instrumentele QIAsymphony SP/AS. Alternativ, dacă nu sunteți conectat la rețea, puteți transfera fișiere utilizând stickul USB.

Pentru a transfera fișierele de pe stickul USB la instrumentele QIAsymphony SP/AS, urmați pașii de mai jos.

- 1. Copiați fișierele care vor fi încărcate în directorul corespunzător de pe stickul USB.
- 2. Autentificați-vă pe instrumentele QIAsymphony SP/AS.
- 3. Introduceți stickul USB în unul din porturile USB din partea din față a QIAsymphony SP.
- 4. Apăsați **File Transfer** (Transfer fișiere) din ecranul **Tools** (Instrumente) pentru a intra în fila **In-/Output Files** (Fișiere de intrare/ieșire).
- 5. Selectați una dintre filele de transfer de fișiere (**In-/Output Files** (Fișiere de intrare/ieșire), **Process Files** (Fișiere de proces), **Instr. Setup Files** (Fișiere de configurare instrument)).
- 6. Selectați tipul (tipurile) de fișiere care trebuie încărcat(e) în instrumentele QIAsymphony SP/AS apăsând butonul corespunzător (butoanele corespunzătoare) din panoul **Transfer from USB stick** (Transfer de pe stickul USB).

După ce a fost selectat primul tip de fișier, butonul Transfer devine activ.

7. Apăsați butonul **Transfer** pentru a transfera toate tipurile de fișiere selectate de la stickul USB la instrumentele QIAsymphony SP/AS.

Apare un mesaj care vă informează că fișierele vor fi transferate de la stickul USB la instrumentele QIAsymphony SP/AS.

8. Apăsați **Yes** (Da) pentru a confirma că fișierele trebuie transferate.

În timpul transferului de date, va fi afișat un mesaj de informare.

După transferul de date reușit, va apărea un mesaj care confirmă transferul de date.

9. Scoateți stickul USB.

**Notă**: Puteți selecta simultan mai multe tipuri de fișiere.

**Notă**: Asigurați-vă că **Synchronize files** (Sincronizare fișiere) este setat la **No** (Nu).

## 6.5 Sincronizarea fișierelor

Fișierele stocate pe instrumentele QIAsymphony SP/AS pot fi sincronizate cu fișierele de pe stickul USB.

- ⚫ Dacă fișierul există deja pe QIAsymphony SP/AS, acesta va fi suprascris.
- ⚫ Fișierele care există pe instrumentele QIAsymphony SP/AS, dar nu există pe stickul USB, sunt șterse din instrumentele QIAsymphony SP/AS.
- ⚫ După sincronizare, conținutul fișierelor de același tip care sunt stocate pe instrumentele QIAsymphony SP/AS și pe stickul USB este identic.

#### 6.5.1 Sincronizarea fișierelor de pe instrumente cu fișierele de pe stickul USB

Pentru a sincroniza fișierele de pe instrumentele QIAsymphony SP/AS cu fișierele de pe stickul USB, urmați pașii de mai jos.

1. Autentificați-vă pe instrumentele QIAsymphony SP/AS.

Pregătiți stickul USB cu fișierele pentru sincronizare. Stocați fișierele pe care doriți să le încărcați pe instrumentele QIAsymphony SP/AS în folderele corespunzătoare de pe stickul USB (de exemplu, un fișier al stativului nou definit în folderul **/data/Worklists/**).

- 2. Introduceți stickul USB în unul din porturile USB din partea din față a QIAsymphony SP.
- 3. Apăsați **File Transfer** (Transfer fișiere) din ecranul **Tools** (Instrumente) pentru a accesa meniul **In-/Output Files** (Fișiere de intrare/ieșire).
- 4. Selectați una dintre filele de transfer de fișiere (**In-/Output Files** (Fișiere de intrare/ieșire), **Process Files, Instr. Setup Files** (Fișiere de proces, Fișiere de configurare instrument)). De exemplu, pentru a sincroniza listele de lucru, selectați fila **In-/Output Files** (Fișiere de intrare/ieșire).
- 5. Selectați tipul (tipurile) de fișiere de pe instrumentele QIAsymphony SP/AS care ar trebui să fie sincronizate cu fișierele de pe stickul USB, apăsând butonul corespunzător (butoanele corespunzătoare) din panoul **Transfer from USB stick** (Transfer de pe stickul USB).
- 6. Setați **Synchronize files** (Sincronizare fișiere) la **Yes** (Da), prin apăsarea butonului **Yes** (Da).
- 7. Apăsați butonul **Transfer** din bara de comandă a ecranului pentru a sincroniza tipul (tipurile) de fișiere selectate.

Apare un mesaj care vă informează că fișierele vor fi sincronizate. Verificați dacă informațiile sunt corecte**.** 

8. Pentru a continua sincronizarea, apăsați **Yes** (Da).

După o sincronizare reușită, va apărea un mesaj care confirmă sincronizarea**.** 

- 9. Apăsați **OK** pentru a continua.
- 10. Scoateți stickul USB.

6.5.2 Sincronizarea fișierelor de pe stickul USB cu fișierele de pe instrumente

Fișierele de pe stickul USB pot fi sincronizate cu fișierele de pe QIAsymphony SP/AS.

Aceasta înseamnă că fișierele stocate pe QIAsymphony SP/AS sunt transferate pe stickul USB.

- Dacă fișierul există deja pe stickul USB, acesta va fi suprascris cu fișierul de pe instrumentele QIAsymphony SP/AS.
- ⚫ Fișierele care există pe stickul USB, dar care nu există pe instrumentele QIAsymphony SP/AS sunt șterse de pe stickul USB.

Pentru a sincroniza fișierele de pe un stick USB cu fișierele de pe QIAsymphony SP/AS, urmați pașii de mai jos.

- 1. Autentificati-vă pe instrument cu ID-ul de utilizator "Supervisor" ("Supraveghetor").
- 2. Pregătiți stickul USB pentru sincronizare. Introduceți stickul USB în unul din porturile USB din partea din față a QIAsymphony SP.
- 3. Apăsați **File Transfer** (Transfer fișiere) din ecranul **Tools** (Instrumente) pentru a accesa meniul de file **In-/Output Files** (Fișiere de intrare/ieșire).
- 4. Selectați una dintre filele de transfer de fișiere (**In-Output Files** (Fișiere de intrare/ieșire), **Process Files** (Fișiere de proces), **Instr. Setup Files** (Fișiere de configurare instrument)).
- 5. Selectați tipul (tipurile) de fișiere care trebuie sincronizate apăsând butonul corespunzător (butoanele corespunzătoare) din panoul **Save to USB stick** (Salvare pe stickul USB).
- 6. Setați **Synchronize files** (Sincronizare fișiere) la **Yes** (Da), prin apăsarea butonului **Yes** (Da).
- 7. Apăsați butonul **Transfer** din bara de comandă a ecranului pentru a sincroniza fișierele selectate.

Apare un mesaj care vă informează că fișierele vor fi sincronizate. Verificați dacă informațiile sunt corecte.

8. Pentru a continua sincronizarea, apăsați **Yes** (Da).

După o sincronizare reușită, va apărea un mesaj care confirmă sincronizarea.

9. Scoateti stickul USB.

# 6.6 Ștergerea fișierelor

Se pot folosi diferite instrumente pentru a șterge fișierele de pe instrumentele QIAsymphony SP/AS. Vă recomandăm să utilizați instrumentul **File Transfer** (Transfer fișiere) al QIAsymphony Management Console.

Dacă QIAsymphony SP/AS nu este conectat la rețea, există o metodă de ștergere a tuturor fisierelor de intrare și ieșire, cu excepția fișierelor jurnal, și o metodă de ștergere a tuturor celorlalte fișiere.

Pentru informații detaliate cu privire la ștergerea fișierelor, consultați Secțiunea 8.5 din *Manual de utilizare QIAsymphony SP/AS – Descriere generală*.

# 7 Caracteristicile QIAsymphony SP

Secțiunea descrie modul de operare a instrumentului QIAsymphony SP, inclusiv modul de încărcare și de descărcare a mesei de lucru.

QIAsymphony SP efectuează o purificare complet automatizată a acizilor nucleici utilizând tehnologia cu particule magnetice. Probele pot fi prelucrate în loturi de până la 24 de probe. Instrumentul controlează componentele integrate, inclusiv o stație de liză, un sistem de pipetare cu 4 canale, un dispozitiv de prindere robotizat și o serie de tije magnetice care sunt protejate de învelișuri pentru tije. Aceste tije pot ridica sau elibera particule magnetice în godeurile unui cartus pentru prepararea probelor, în funcție dacă tijele magnetice sunt introduse sau nu în învelișurile pentru tije.

QIAsymphony SP este preinstalat cu diferite protocoale și seturi de control al dozării corespunzătoare pentru purificarea ARN-ului, ADN-ului genomic și acizilor nucleici virali și bacterieni. Utilizatorul încarcă reactivii (în cartușele cu reactivi pre-încărcate și sigilate) și consumabilele în sertarul potrivit, încarcă probele și selectează un protocol folosind ecranul tactil. Utilizatorul pornește apoi protocolul, care oferă toate comenzile necesare pentru liza și purificarea probelor. O scanare complet automatizată a inventarului (după închiderea sertarelor individuale sau înainte de începerea execuției) vă ajută să vă asigurați că QIAsymphony SP este configurat corect pentru protocol.

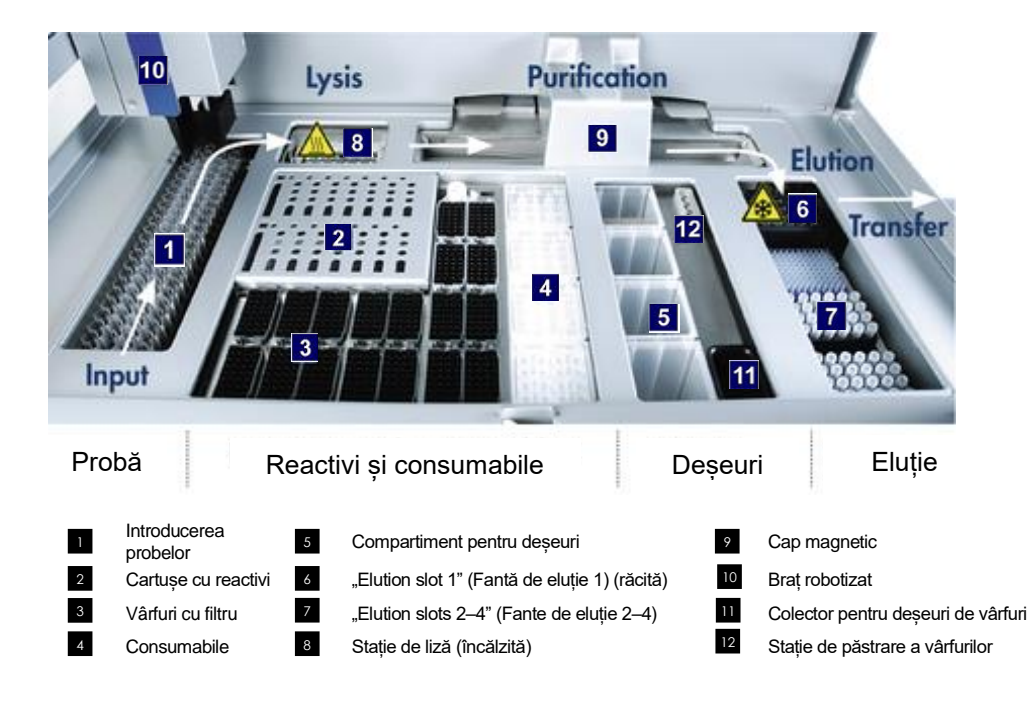

# 7.1 Principiul fluxului de lucru

## 7.1.1 Principiu de bază

Prepararea probelor utilizând QIAsymphony SP constă, de obicei, din 4 etape principale: liză, legare, spălare și eluție.

- Probele sunt lizate în stația de liză, care poate fi încălzită, dacă acest lucru este impus prin protocol.
- ⚫ Acizii nucleici se leagă de suprafața particulelor magnetice și sunt spălați pentru a elimina agenții de contaminare.
- Acidul nucleic purificat este eluat.

QIAsymphony SP procesează o probă ce conține particule magnetice după cum urmează:

- O tijă magnetică, protejată de învelișul tijei, intră în godeul care conține proba și atrage particulele magnetice.
- ⚫ Cartușele pentru prepararea probelor sunt poziționate sub tija magnetică, împreună cu învelișul acesteia.
- QIAsymphony SP utilizează un cap magnetic care conține o serie de 24 de tije magnetice, astfel putând să proceseze 24 de probe simultan. Etapele 1 și 2 sunt repetate de câteva ori în timpul procesării probelor.

## 7.2 Caracteristicile instrumentului

## 7.2.1 Cap magnetic

Capul magnetic este alcătuit dintr-o serie de 24 de tije magnetice pentru procesarea particulelor magnetice, un transportor și protecții ale capului magnetic.

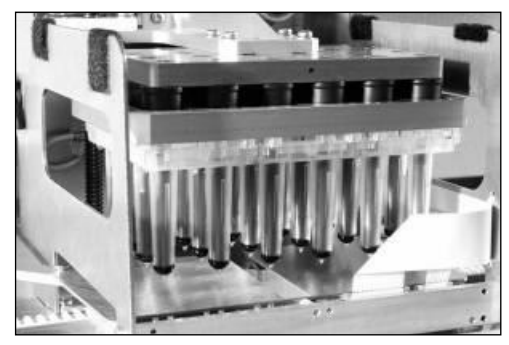

**Capul magnetic al QIAsymphony SP.**

Capul magnetic cuprinde un dispozitiv de acționare a învelișului tijei pentru amestecarea probelor și un dispozitiv de acționare a tijei magnetice pentru separarea și resuspensia particulelor magnetice. Transportorul deplasează cartușele pentru prepararea probelor din poziția de pornire în poziția de procesare și, în final, în poziția de ieșire. Protecțiile capului-magnetic se deplasează sub capul magnetic și ajută la prevenirea contaminării mesei de lucru sau a probelor cu orice lichid care poate picura din învelișurile pentru tije.

**Notă**: Pentru a împiedica pătrunderea lichidului în sistemul QIAsymphony SP, operați instrumentul doar cu protecția capului magnetic instalată.

## 7.2.2 Stație de liză

Stația de liză, un agitator orbital încălzit, permite liza automată a până la 24 de probe în 1 lot. După liza probelor, stația de liză se mișcă în sus, astfel încât probele să poată fi transferate pentru procesare ulterioară.

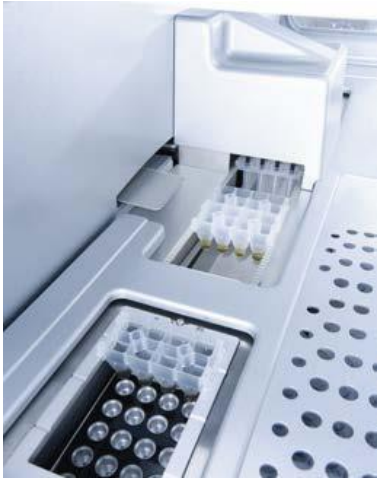

**Stația de liză QIAsymphony SP.**

## 7.2.3 Braț robotizat

Bratul robotizat oferă o pozitionare precisă și exactă a dispozitivului de prindere robotizat și a capului de pipetare. Brațul robotizat include, de asemenea, un senzor optic, o cameră pentru coduri de bare 2D și o lampă UV.

#### **Dispozitiv de prindere robotizat**

Dispozitivul de prindere robotizat transferă consumabilele (învelișurile pentru 8 tije și cartușele pentru prepararea probelor) în poziția necesară pe masa de lucru în timpul preparării probelor.

#### **Capul de pipetare**

Capul de pipetare este montat pe brațul robotizat și se deplasează în direcțiile X, Y și Z pentru a ajunge în diferite locuri pe masa de lucru.

Capul de pipetare conține 4 canale de pipetare cu pompe de înaltă precizie de tip seringă, care sunt conectate la adaptoarele pentru vârfuri. Adaptoarele pentru vârfuri pot fi atașate la vârfuri cu filtru de unică folosință. Pompele de tip seringă pot funcționa simultan pentru a permite aspirarea și transferul de volume mici de lichid (20–1500 μl, în funcție de aplicație și de lichid) prin intermediul vârfurilor cu filtru de unică folosință atașate.

Fiecare canal de pipetare poate efectua două tipuri de detectare a nivelului de lichid: detectarea nivelului de lichid în funcție de capacitanță (cLLD) și detectarea nivelului lichidului în funcție de presiune (pLLD). Pentru a detecta nivelul lichidului, se măsoară modificările capacitanței sau ale presiunii dintre vârful cu filtru de unică folosință și lichid.

#### **Protecțiile vârfurilor**

Fiecare cap de pipetare este echipat cu 4 protecții pentru vârfuri. În timpul unei execuții, protecțiile pentru vârfuri sunt poziționate sub vârfurile de unică folosință pentru a colecta orice picătură de lichid care ar putea cădea. Acest lucru ajută la reducerea la minimum a riscului de contaminare încrucișată.

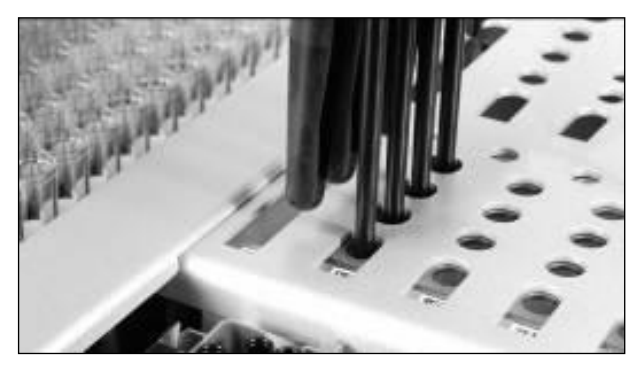

**Protecțiile vârfurilor ajută la prevenirea contaminării încrucișate.**

#### **Senzor optic**

În timpul unei scanări a inventarului, senzorul optic verifică dacă consumabilele sunt încărcate corect în sertare și dacă sunt încărcate consumabile suficiente pentru execuție.

#### **Lampă UV**

O lampă UV este montată pe brațul robotizat și este utilizată pentru decontaminarea mesei de lucru a instrumentului respectiv. Consultați Secțiunea [14.7](#page-200-0) pentru informații despre operarea lămpii UV.

## 7.3 Cititor de coduri de bare

#### 7.3.1 Cititorul de coduri de bare la introducerea probelor

QIAsymphony SP are un cititor integrat de coduri de bare, care poate citi codurile de bare de pe suporturile de eprubete și eprubetele pentru probe. Pentru fiecare tip de inserție utilizat trebuie să fie definit un tip implicit de eprubetă. Tipul eprubetei este atribuit automat la citirea codului de bare.

Eprubetele principale pot fi etichetate cu coduri de bare.

Cititorul integrat de coduri de bare al sertarului "Probă" scanează:

- Codurile de bare de poziție ale suporturilor de eprubete.
- Etichetele cu coduri de bare de pe eprubetele pentru probe.

Fiecare fantă dintr-un suport de eprubete are un cod de bare în partea din spate a fantei. Dacă poziția este goală, codul de bare din spatele fantei poate fi citit de cititorul de coduri de bare. Acest lucru permite QIAsymphony SP să detecteze ce poziții din suportul de eprubete conțin o eprubetă și ce poziții sunt goale.

Dacă utilizați eprubete pentru probe care nu sunt etichetate cu coduri de bare, este posibil ca eprubetele care conțin volume mici de lichide sau lichide limpezi să nu fie detectate. În acest caz, utilizați o etichetă necompletată cu cod de bare pentru a permite detectarea eprubetei pentru probe. Pentru mai multe informații, consultați *Manual de utilizare QIAsymphony SP/AS – Descriere generală*.

Listele cu ID-urile probelor scanate pot fi corectate manual și atribuite în loturi pe baza informațiilor existente despre probă sau după intervenția utilizatorului. Pentru mai multe informații, consultați *Manual de utilizare QIAsymphony SP/AS – Descriere generală*.

Sunt disponibile patru suporturi de eprubete pentru utilizare cu eprubetele pentru probe. În cazul unor protocoale, probele pot fi, de asemenea, procesate cu substanțe de control pozitive sau negative. Un al cincilea suport de eprubete cuprinde eprubetele care conțin substanțe de control interne, care vor fi adăugate în probe.

## 7.3.2 Cititor de coduri de bare 2D pentru reactivi și consumabile

Ca parte a scanării inventarului sertarului "Reactivi și consumabile", camera pentru coduri de bare 2D de pe QIAsymphony SP identifică diferiții reactivi din cartușul cu reactivi și verifică, de asemenea, dacă a fost încărcat cartușul cu reactivi corect. Cititorul de coduri de bare 2D este atașat brațului robotizat.

#### 7.3.3 Tipuri de coduri de bare

Scanerul și cititorul de coduri de bare portabile pentru **Sample Input** (introducerea probelor) pot citi coduri de bare de următoarele tipuri:

- ⚫ Cod 39
- Cod 128 și subtipuri
- ⚫ Codabar

**Notă**: Nu utilizați codul de bare Intercalat 2 din 5. Acest tip de cod de bare are o densitate mare de informații și nicio sumă de control. Prin urmare, poate genera erori.

Pentru informații cu privire la atașarea etichetelor cu coduri de bare 1D pe eprubete, consultați Anexa A din *Manual de utilizare QIAsymphony SP/AS – Descriere generală*.

## 7.3.4 Scaner portabil

Scanerul portabil poate fi conectat prin conexiune USB la unul dintre porturile USB ale instrumentelor QIAsymphony SP/AS. Atunci când utilizați Dulapul QIAsymphony SP/AS, scanerul portabil este livrat cu un suport magnetic. Suportul magnetic poate fi fixat numai pe părțile metalice ale dulapului.

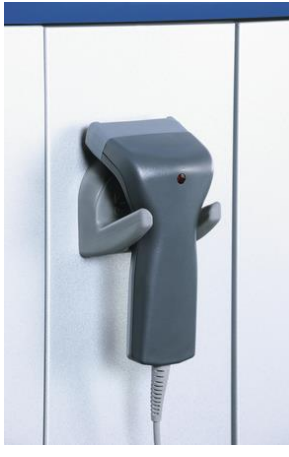

**Scaner portabil.**

**Notă**: Pentru a permite utilizarea ușoară a scanerului de coduri de bare, vă recomandăm să poziționați suportul magnetic pe panoul metalic de mijloc.

**Notă**: Pentru o operare sigură, agățați scanerul portabil în suportul său după utilizare.

# 8 Încărcarea sertarelor QIAsymphony SP

Această secțiune descrie modul de încărcare și de descărcare a mesei de lucru și modul de efectuare a scanărilor inventarului pentru operarea instrumentului QIAsymphony SP.

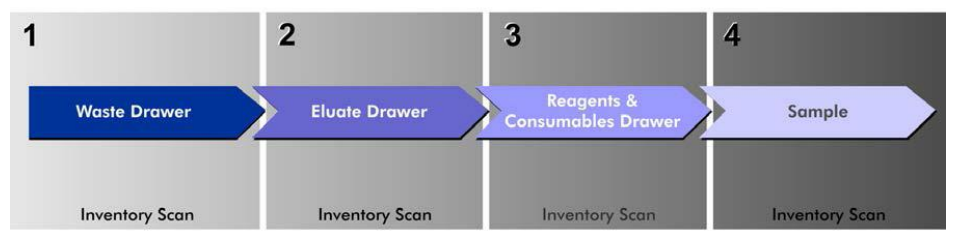

**Încărcarea fluxului de lucru a sertarelor QIAsymphony.**

Vă recomandăm să încărcați sertarele în această ordine:

- 1. Sertarul "Waste" (Deșeuri)
- 2. Sertarul "Eluate" (Eluat)
- 3. Sertarul "Reagents and Consumables" (Reactivi și consumabile)
- 4. Sertarul "Sample" (Probă)
- 8.1 Utilizarea aplicației Wizard (Expert) al software-ului

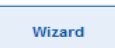

Software-ul de operare QIAsymphony SP oferă o aplicație **Wizard** (Expert), care oferă îndrumări pas cu pas pentru setarea unei execuții.

Aplicația **Wizard** (Expert) vă ghidează prin:

- Încărcarea sertarului "Waste" (Deșeuri)
- Încărcarea sertarului "Eluate" (Eluat)
- Încărcarea sertarului "Reagents and Consumables" (Reactivi și consumabile)
- Încărcarea sertarului "Sample" (Probă)
- ⚫ Definirea unui lot/unei execuții cu sau fără liste de lucru
- ⚫ Încărcarea substanțelor de control interne

Este posibil să configurați o execuție pe QIAsymphony SP cu sau fără aplicația **Wizard** (Expert).

**Notă**: Aplicația **Wizard** (Expert) poate fi utilizată numai pentru configurarea unor execuții independente de preparare a probelor. Aceasta nu poate fi folosită pentru a configura o execuție integrată.

**Notă**: Deși aplicația **Wizard** (Expert) nu poate fi utilizată cu execuții integrate, etapele pentru încărcarea QIAsymphony SP sunt aceleași pentru execuțiile independente (care permit utilizarea aplicației **Wizard** (Expert)) și execuțiile integrate.

**Notă**: Dacă aveți nevoie de asistență pentru utilizarea QIAsymphony SP, vă recomandăm să utilizați aplicația **Wizard** (Expert). Aplicația **Wizard** (Expert) QIAsymphony SP este cuprinzătoare și ușor de înțeles, oferind instrucțiuni pas cu pas pentru încărcarea sertarelor QIAsymphony.

8.2 Încărcarea sertarului "Waste" ("Deseuri")

Învelișurile pentru 8 tije și cartușele pentru prepararea probelor uzate sunt aruncate de dispozitivul de prindere robotizat în sertarul "Deseuri" și sunt colectate în 4 cutii individuale în sertar.

Un recipient din sertarul "Waste" (Deșeuri) colectează deșeurile lichide din procedura de preparare a probelor.

Vârfurile cu filtru de unică folosință uzate sunt aruncate într-o pungă pentru aruncarea vârfurilor sau într-un coș de gunoi. O stație de păstrare a vârfurilor din sertarul pentru deșeuri permite depozitarea temporară a vârfurilor uzate pe masa de lucru pentru reutilizare într-o etapă ulterioară a protocolului.

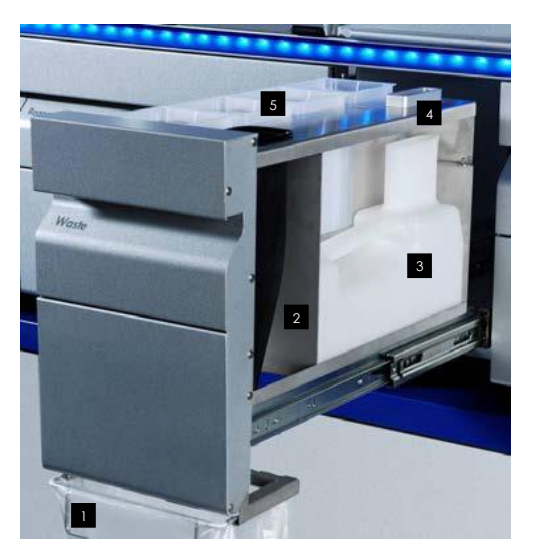

- Pungă pentru aruncarea vârfurilor Colector pentru vârfuri 1 2
- Recipient pentru deșeuri lichide 3
- Stație de păstrare a vârfurilor 4
- Cutii individuale goale 5

Vă recomandăm să încărcați articolele în sertarul "Deșeuri" în următoarea ordine:

- 1. Introduceți recipientul gol pentru deșeuri lichide (asigurați-vă că ați îndepărtat capacul înainte de amplasarea acestuia în sertar).
- 2. Introduceți colectorul pentru vârfuri.
- 3. Introduceți stația de păstrare a vârfurilor.
- 4. Introduceți cutiile individuale goale (asigurați-vă că există o cutie individuală goală în fanta 4).
- 5. Instalați punga goală pentru aruncarea vârfurilor.

#### 8.2.1 Stație de păstrare a vârfurilor

Stația de păstrare a vârfurilor este situată deasupra recipientului pentru deșeuri lichide. Aceasta direcționează deșeurile lichide de la vârfurile cu filtru în recipientul pentru deșeuri lichide și permite, de asemenea, depozitarea temporară a vârfurilor cu filtru care vor fi refolosite într-o etapă ulterioară a protocolului.

Pentru a încărca stația de păstrare a vârfurilor în sertarul "Deșeuri", urmați pașii de mai jos.

- 1. Deschideți sertarul "Deșeuri".
- 2. Asigurați-vă că stația de păstrare a vârfurilor este introdusă în mod corespunzător; în caz contrar, poate surveni o eroare în timpul scanării inventarului.

Stația de păstrare a vârfurilor va fi detectată automat în timpul scanării inventarului.

#### 8.2.2 Recipient pentru deșeuri lichide

Recipientul pentru deșeuri lichide este utilizat pentru colectarea tuturor deșeurilor lichide generate în timpul preparării probelor.

Pentru a încărca recipientul pentru deseuri lichide în sertarul "Deseuri", urmați pașii de mai jos.

- 1. Deschideți sertarul.
- 2. Amplasați recipientul pentru deșeuri lichide în partea din dreapta spate.
- 3. Apăsați usor recipientul în jos pentru a îl amplasa corect în poziție.

**Notă**: Asigurați-vă că ați scos capacul din recipientul pentru deșeuri lichide înainte de a încărca recipientul în sertar.

**Notă**: Asigurați-vă că ați golit recipientul pentru deșeuri lichide la sfârșitul fiecărei execuții.

**Notă**: Aveți grijă la manipularea recipientului pentru deșeuri lichide. Acesta poate conține materiale infecțioase.

**Notă**: Sertarul "Deșeuri" poate fi închis doar dacă recipientul pentru deșeuri lichide este montat la locul lui.

**Notă**: Nu introduceți în autoclavă recipientul pentru deșeuri lichide.

#### 8.2.3 Colector pentru vârfuri

Colectorul pentru vârfuri permite colectarea vârfurilor cu filtru de unică folosință uzate de la sistemul de pipetare. Vârfurile uzate sunt colectate într-o pungă pentru aruncarea vârfurilor sau, la utilizarea Dulapului QIAsymphony SP/AS, într-un coș de gunoi.

Notă: Asigurați-vă că ați amplasat colectorul pentru vârfuri în sertarul "Deșeuri". Instalați o pungă pentru aruncarea vârfurilor sau poziționați coșul de gunoi înainte de a executa un lot de probe.

**Notă**: Dacă utilizați instrumentul QIAsymphony SP cu Dulapul QIAsymphony SP, consultați *Ghid de utilizare Dulap QIAsymphony SP/AS* pentru informații despre configurarea colectoarelor pentru vârfuri.

Colectoarele pentru vârfuri vor fi detectate în timpul scanării inventarului.

#### 8.2.4 Colectarea deșeurilor de vârfuri

#### **Pungă pentru aruncarea vârfurilor**

Atunci când utilizați instrumentul QIAsymphony SP fără Dulapul QIAsymphony SP, punga pentru aruncarea vârfurilor trebuie montată sub sertarul "Deseuri".

Pentru mai multe informații, consultați Secțiunea 9.6, "Montarea pungii pentru aruncarea vârfurilor", din *Manual de utilizare QIAsymphony SP/AS – Descriere generală*.

Dacă utilizați QIAsymphony SP în asociere cu Dulapul QIAsymphony SP, consultați *Ghid de utilizare Dulap QIAsymphony SP/AS* pentru informații despre aruncarea vârfurilor.

**Notă**: Instrumentul nu verifică prezența unei pungi pentru aruncarea vârfurilor. Dacă nu este folosit un Dulap QIAsymphony și nu este instalată o pungă pentru aruncarea vârfurilor, vârfurile nu vor fi colectate și vor cădea pe suprafața de sub instrument.

#### **Coș de gunoi**

Atunci când utilizați Dulapul QIAsymphony SP, vârfurile sunt aruncate direct în coșul de gunoi situat sub iesirea colectorului pentru deseuri.

#### 8.2.5 Cutii individuale

Cartușele pentru prepararea probelor și învelișurile pentru 8 tije uzate sunt colectate în cutii individuale. Există 4 fante pentru cutiile individuale în sertarul "Deșeuri" și, pentru o mai mare ușurință în utilizare și pentru siguranța procesului, cutiile individuale pot fi încărcate numai cu orientarea corectă.

În funcție de procedura de purificare în curs de execuție și de numărul de probe, spațiul necesar pentru consumabilele uzate din sertarul "Deșeuri" va varia.

Pentru a încărca sertarul "Deșeuri" cu cutii individuale, urmați pașii de mai jos.

- 1. Scoateți capacul din cutia individuală.
- 2. În cazul în care cutia individuală conține un separator, asigurați-vă că îl scoateți.
- 3. Amplasați cutia individuală în una dintre fantele pentru cutii individuale.

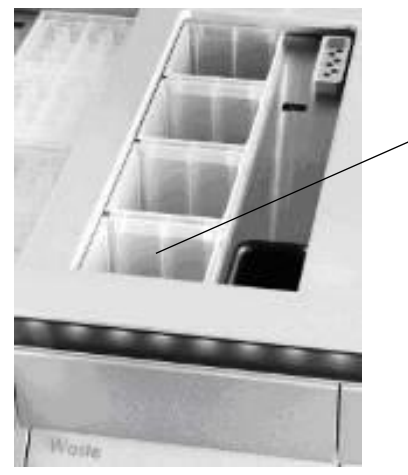

Fanta 4

**Fantele pentru cutii individuale (este indicată fanta 4).**

**Notă**: Separatorul din partea de jos a unei cutii individuale pentru învelișuri pentru 8 tije goale trebuie scos înainte ca această cutie individuală să fie amplasată în sertarul "Deseuri", în caz contrar poate surveni o eroare în timpul scanării inventarului.

**Notă**: O cutie individuală goală trebuie amplasată în fanta 4. În timpul inițializării, manipulatorul coboară în cutia individuală din poziția 4. În cazul în care cutia individuală nu este goală, manipulatorul se va prăbuși.

**Notă**: Nu goliți cutiile individuale umplute parțial. În timpul scanării inventarului, cutiile individuale umplute parțial vor fi detectate și acestea pot fi utilizate până când sunt pline.

**Notă**: Nu aruncați capacele cutiilor individuale deschise. Acestea pot fi folosite pentru acoperirea ulterioară a cutiilor individuale.

## 8.2.6 Închiderea sertarului "Deșeuri"

După pregătirea sertarului "Deșeuri", sertarul trebuie să fie închis pentru a iniția scanarea inventarului.

8.3 Încărcarea sertarului "Eluate" ("Eluat")

## 8.3.1 Caracteristicile sertarului "Eluat"

Acizii nucleici purificați sunt transferați în sertarul "Eluat". Sertarul "Eluat" conține 4 fante care pot fi utilizate pentru eluție în plăci sau eprubete.

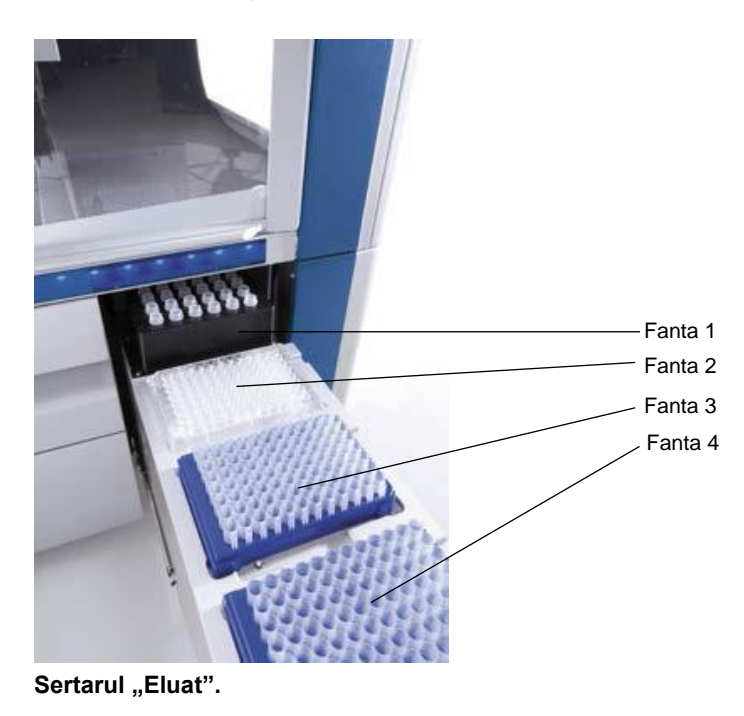

"Elution slots 2–4" ("Fante de eluție 2–4") pot găzdui plăci sau eprubete în adaptoare speciale.

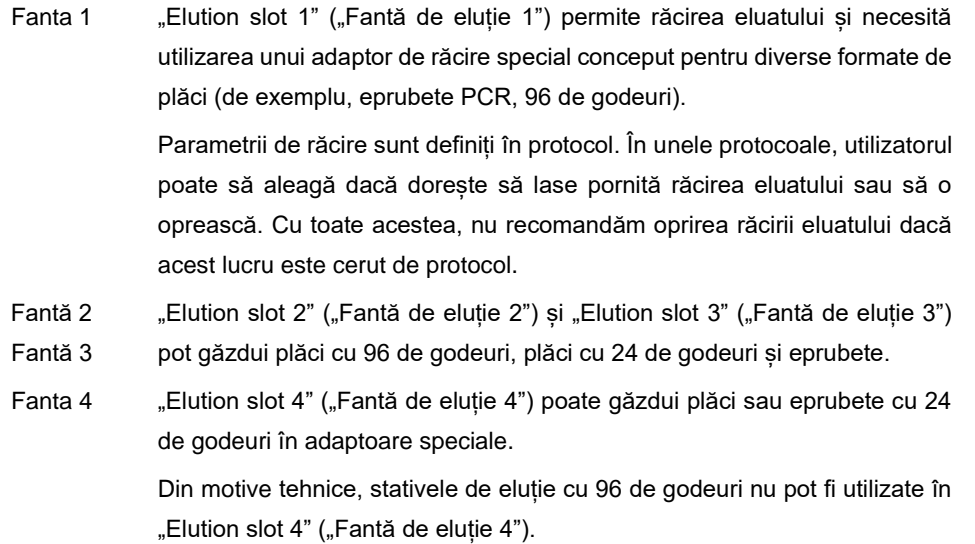

#### **Adaptoare**

Sunt disponibile adaptoare pentru următoarele tipuri de consumabile:

- ⚫ Microplăci, fund rotund
- Eprubete Sarstedt  $^{\circledR}$  cu capace cu filet (2 ml)
- ⚫ Placă PCR
- ⚫ Plăci cu 96 de godeuri
- ⚫ Microeprubete cu capace cu închidere prin apăsare
- Microeprubete de eluție CL (cat. nr. 19588)

Pentru mai multe informații despre tipurile de plăci și eprubete cu 96 de godeuri care pot fi utilizate în sertarul "Eluat", vizitați **www.qiagen.com/goto/QIAsymphony**.

**Notă**: Asigurați-vă că stativele sau eprubetele de eluție sunt compatibile cu QIAsymphony SP.

Dacă se prelucrează mai multe loturi de probe, acizii nucleici eluați pot fi scoși din sertarul "Eluat" de îndată ce este pregătit fiecare lot. Sertarul "Eluat" se va debloca și butonul "E" va deveni verde. Culoarea verde a butonului "E" informează utilizatorul cu privire la faptul că eluatele pot fi scoase.

**Notă**: Asigurați-vă că plăcile și eprubetele introduse în stative sunt fixate în siguranță în fantă prin intermediul știfturilor albe.

**Notă**: Un scaner portabil este utilizat pentru a identifica codurile de bare de pe stativele de eluție și fantele de eluție din sertarul "Eluat".

#### 8.3.2 Procedură de încărcare

Pentru a încărca sertarul "Eluat", urmați pașii de mai jos.

- 1. Pregătiți stativele de eluție.
- 2. Dacă este necesar, amplasați stativele de eluție în adaptorul corespunzător.
- 3. Deschideți sertarul "Eluat" pentru afișarea ecranului **Elution Slot/Configure Racks** (Fantă de eluție/Configurare stative).
- 4. Apăsați butonul fantei de pe ecranul tactil aferent fantei de eluție la care doriți să adăugați un stativ.
- 5. Dacă stativul de eluție este etichetat cu un cod de bare, scanați codul de bare utilizând scanerul portabil. Alternativ, apăsați **Rack ID** (ID stativ) și introduceți manual ID-ul stativului de eluție utilizând ecranul **Keyboard** (Tastatură) care apare.

**Notă:** Acest pas este opțional pentru anumite instrumente, în funcție de configurație. Pentru mai multe informații, consultați *Manual de utilizare QIAsymphony SP/AS – Descriere generală*.

ID-ul stativului de eluție introdus este afișat pe ecran. Fanta este colorată în galben pentru a indica faptul că tipul de stativ trebuie să fie definit.

**Notă:** În cazul utilizării unui stativ de eluat cu eprubete cu coduri de bare 2D, codul de bare al eprubetei de eluat este atașat la ID-ul numărului de identificare al probei, cu un spațiu liber, în fișierul cu rezultate. Asigurați-vă că ID-ul stativului este identic cu ID-ul stativului folosit în timpul scanării manuale a stativului de eluat de pe cititorul de coduri de bare 2D extern. Consultați Secțiunea 6.2.2 din *Manual de utilizare QIAsymphony SP/AS – Descriere generală*, pentru mai multe informații despre activarea stativelor de eluat cu eprubete cu coduri de bare 2D.

6. Amplasați stativul de eluție cu godeul A1 în colțul din stânga sus în fanta de eluție dorită. Asigurați-vă că stativul este fixat în siguranță de știfturile albe.

Dacă protocolul necesită răcirea eluatului sau dacă intenționați să configurați o execuție integrată, asigurați-vă că utilizați fanta 1. Amplasați stativul de eluție în adaptorul adecvat de răcire.

**Notă:** Răcirea stativelor de eluție poate fi oprită apăsând butonul cu pictograma fulg de zăpadă din stânga indicației "Elution slot 1" ("Fantă de eluție 1"). Nu recomandăm oprirea răcirii stativelor de eluție dacă acest lucru este cerut de protocol.

7. Poate fi necesar un adaptor, în funcție de stativul de eluție folosit.

Selectați tipul stativului de eluție din listă. Utilizați săgețile sus și jos pentru a defila prin listă.

**Notă**: QIAsymphony SP realizează alocarea automată a stativelor de eluție. Dacă utilizați un stativ pentru microeprubete de eluție (EMTR), scanați codul de bare al stativului și tipul stativului de eluție va fi selectat automat de QIAsymphony SP.

**Notă**: Dacă este cazul, scoateți capacul aparaturii de laborator pentru eluat înainte de încărcare.

**Notă**: Dacă utilizați stative pentru microeprubete de eluție CL, scoateți partea de jos prin răsucirea ușoară a stativului până la separarea fundului, înainte de încărcarea în adaptorul de răcire respectiv.

**Notă**: Dacă stativul de eluție a fost utilizat într-o execuție anterioară, răcirea va fi activată automat de QIAsymphony SP atunci când este comandat următorul lot care necesită răcirea eluatului.

**Notă**: Numărul maxim de coloane care pot fi rezervate depinde de dimensiunea stativului și de loturile care sunt deja în așteptare pentru fanta respectivă.

**Important**: Dacă există deja eluate într-un stativ de eluție dintr-o execuție anterioară încărcată în sertarul "Eluat", asigurati-vă că temperaturile de răcire sunt adecvate pentru aceste eluate de pe același stativ de eluție. În caz contrar, eluatele pot fi marcate cu starea "invalid" ("nevalid"). QIAsymphony SP nu poate detecta dacă temperaturile de răcire sunt potrivite pentru eluatele care sunt deja încărcate din executiile precedente în sertarul "Eluat".

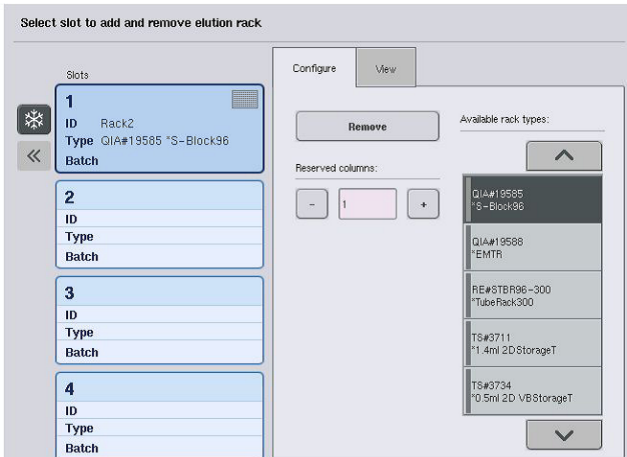

- 8. Dacă trebuie să încărcați mai multe stative de eluție în sertarul "Eluat", repetați procedura de încărcare descrisă anterior în această secțiune înainte de a trece la pasul următor.
- 9. Închideți sertarul "Eluat" și apăsați OK.

QIAsymphony SP efectuează o scanare a inventarului sertarului "Eluat". Procesarea probelor se întrerupe și bratul robotizat se deplasează la sertarul "Eluat" pentru a verifica dacă fantele de eluție selectate conțin un stativ de eluție.

**Notă**: Nu puteți trece la următorul ecran până când nu este finalizată scanarea inventarului.

## 8.3.3 Modulul de transfer

În modul integrat, stativele de eluție pot fi transferate automat din QIAsymphony SP, prin intermediul modulului de transfer, la fanta 2 a sertarului "Eluat și reactivi" al instrumentului QIAsymphony AS.

Cadrul de transfer constă dintr-un cadru de bază și un mâner. Dacă intenționați să utilizați transferul automat al unui stativ de eluție pe QIAsymphony AS prin intermediul modulului de transfer, asigurați-vă că este instalat cadrul de transfer înainte de a amplasa adaptorul corespunzător în fanta 1 a sertarului "Eluat".

Pentru a instala cadrul de transfer, urmați pașii de mai jos.

1. Amplasați cadrul de transfer în fanta 1, astfel încât cele 4 știfturi de sub cadrul de bază să se potrivească în orificiile pentru șuruburi ale fantei 1. Mânerul trebuie să fie îndreptat spre colțul din stânga-spate al fantei 1.

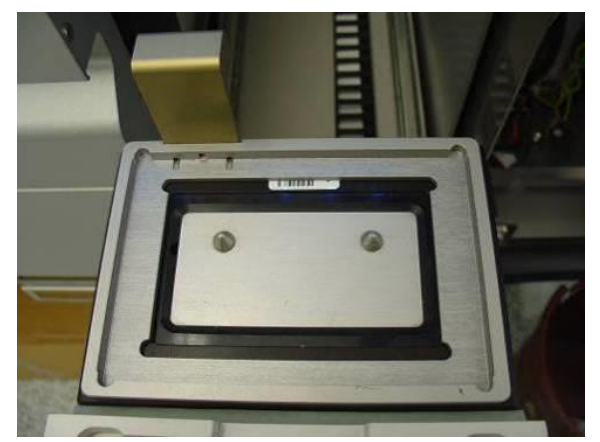

Cadrul de transfer amplasat în fanta 1 a sertarului "Eluat".

2. Amplasați adaptorul adecvat și stativul de eluție în partea de sus a cadrului de transfer.

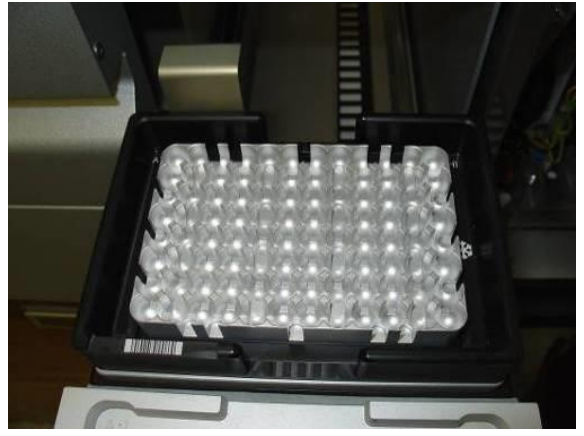

Adaptorul amplasat pe cadrul de transfer de pe fanta 1 a sertarului "Eluat".

Sertarul "Eluat" este blocat în timpul următoarelor acțiuni:

- ⚫ Transferul eluatelor din cartușele pentru prepararea probelor în stativul de eluție
- În timpul scanării inventarului sertarului "Eluat"
- ⚫ În timpul transferului de eluate de la QIAsymphony SP către QIAsymphony AS prin intermediul modulului de transfer
- În timpul unei executii integrate

În orice alt moment, sertarul "Eluat" poate fi deschis sau închis.

8.3.4 Descărcarea sertarului "Eluat"

Stativele de eluție trebuie să fie descărcate manual din sertarul "Eluat".

Dacă se utilizează instrumentele QIAsymphony SP/AS în modul de execuție integrată, un stativ de eluție de pe "Elution slot 1" ("Fantă de eluție 1") va fi transferat automat de la QIAsymphony SP la modulul AS pentru a porni configurarea reacției. Ulterior, stativul de eluție va fi transferat automat înapoi în sertarul "Eluat" al QIAsymphony SP.

Dacă se utilizează instrumentele QIAsymphony SP/AS în modul independent, stativul de eluție poate fi transferat direct în sertarul "Eluate and Reagents" ("Eluat și reactivi") al QIAsymphony AS utilizând butonul **Transfer**.

Pentru a transfera stativele de eluție din orice fantă de eluție, în afară de "Elution slot 1" ("Fantă de eluție 1"), trebuie efectuat un transfer manual. Pentru o flexibilitate sporită, stativele de eluție pot fi scoase din sertarul "Eluat" înainte de finalizarea execuției protocolului în modul independent.

De îndată ce eluatele au fost transferate într-un stativ de eluție, stativul de eluție poate fi scos din sertar.

**Notă**: Dacă stativul va fi utilizat pentru un alt lot, este imposibilă scoaterea stativului de eluție din sertar.

Notă: Dacă un stativ de eluție este gata de descărcare, butonul "E" din bara de stare din partea inferioară a ecranului tactil devine verde.

**Notă**: Pentru preparările de probe fără substanțe de control interne, verificați prezența eluatului pentru fiecare probă procesată.

Atunci când un stativ de eluție este scos, fișierul stativului pentru stativul de eluție este finalizat și este generat fișierul cu rezultate pentru stativul de eluție. Fișierul stativului și fișierul cu rezultate pot fi descărcate utilizând QIAsymphony Management Console sau prin transferul fișierelor de la QIAsymphony SP pe stickul USB.

Pentru o descriere detaliată a modului de scoatere manuală a stativelor de eluție, consultați secțiunile următoare.

#### **Scoaterea manuală a unui stativ de eluție**

1. Deschideți sertarul "Eluat".

Apare ecranul **Eluate Drawer/Elution Slot** (Sertar Eluat/Fantă de eluție).

2. Selectați fanta de eluție din care trebuie scos stativul de eluție.

Apare ecranul **Eluate Drawer/Elution Slot/Change Rack X** (Sertar Eluat/Fantă de eluție/Schimbare stativ X).

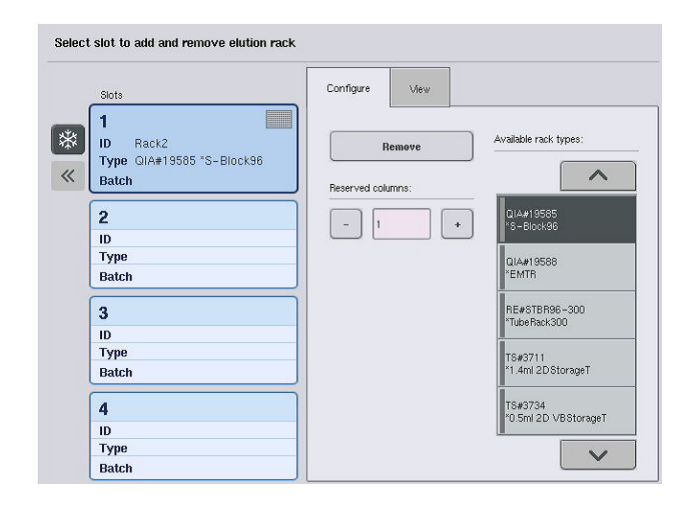

3. Apăsați butonul **Remove** (Eliminare) din fila **Configure** (Configurare) pentru a elimina stativul de eluție din inventar. Apare un mesaj care vă întreabă dacă doriți să scoateți stativul de eluție din fanta selectată.

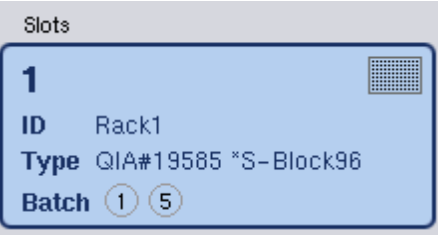

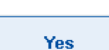

Remove

4. Apăsați **Yes** (Da) pentru a continua.

Se afișează ecranul **Eluate Drawer/Elution Slot/Change Rack X** (Sertar Eluat/Fantă de eluție/Schimbare stativ X). Stativul din fanta selectată este scos.

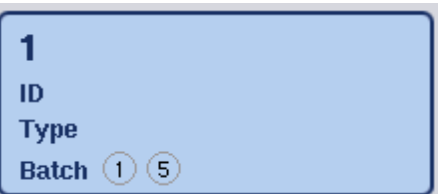

5. Scoateți stativul de eluție din fanta de eluție.

Dacă stativul de eluție a fost utilizat cu un adaptor de eluție, scoateți și adaptorul.

- 6. Pentru a descărca stative de eluție suplimentare, repetați procesul.
- 7. După ce au fost descărcate toate stativele de elutie, închideti sertarul "Eluat".

Apare ecranul **Eluate Drawer/Elution Slot/Configure Rack X** (Sertar Eluat/Fantă de eluție/Configurare stativ X).

8. Apăsați **OK**.

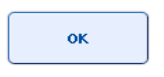

QIAsymphony SP efectuează o scanare a inventarului sertarului "Eluat". Apoi este afișat ecranul **Sample Preparation/Overview** (Prepararea probelor/Prezentare de ansamblu).

Notă: Dacă răcirea eluatului din "Elution slot 1" ("Fantă de eluție 1") a fost activată, aceasta va fi oprită de îndată ce apăsați butonul **OK** sau butonul **Yes** (Da).

# 8.4 Încărcarea sertarului "Reagents and Consumables" ("Reactivi și consumabile")

Sertarul "Reactivi și consumabile" găzduiește toate consumabilele și toți reactivii necesari pentru execuția protocolului.

Înainte de a începe o execuție a protocolului, sertarul trebuie să fie încărcat cu reactivii corespunzători în cartușele cu reactivi pre-încărcate și sigilate, cartușele pentru prepararea probelor, învelișurile pentru 8 tije și vârfurile cu filtru de unică folosință. În unele cazuri, este posibil să fie necesar un compartiment pentru accesorii și un flacon cu soluție tampon.

În funcție de kitul utilizat, pot fi necesare diferite tipuri sau cantități de consumabile. Pentru mai multe informații, consultați manualul kitului QIAsymphony pe care îl utilizați.

## 8.4.1 Încărcarea consumabilelor

#### **Cutii individuale**

Consumabilele necesare preparării probelor sunt amplasate pe masa de lucru QIAsymphony SP în cutii individuale. Cutiile individuale sunt prevăzute cu un capac. Există 4 fante pentru cutiile individuale.

Pentru încărcarea cutiilor individuale, urmați pașii de mai jos.

- 1. Scoateți capacul din cutia individuală și păstrați-l pentru utilizare ulterioară. Capacele pot fi utilizate pentru a închide la loc cutiile individuale parțial utilizate.
- 2. Amplasați cutiile individuale care conțin învelișuri pentru 8 tije sau cartușe pentru prepararea probelor nefolosite în sertarul "Reactivi și consumabile".

Cutiile individuale sunt concepute astfel încât să se încadreze în sertarul instrumentului doar cu orientarea corectă.

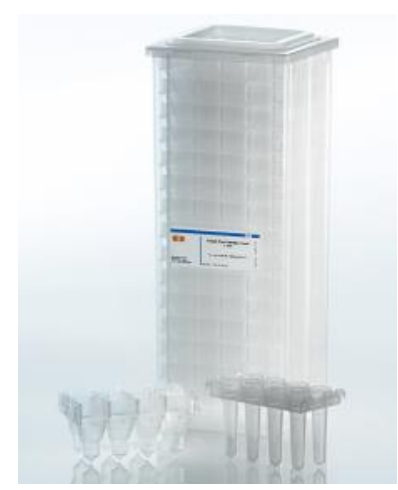

**Consumabilele folosite în prepararea probelor pe QIAsymphony SP.**

Fiecare fantă pentru cutii individuale din sertarul "Reactivi și consumabile" poate fi folosită pentru o cutie individuală umplută cu cartuse pentru prepararea probelor sau o cutie individuală umplută cu învelișuri pentru 8 tije. Cutiile individuale parțial utilizate pot fi încărcate în sertar, deoarece numărul cartușelor pentru prepararea probelor sau al învelișurilor pentru 8 tije conținute vor fi detectate în timpul scanării inventarului.

În mod normal, vor fi necesare mai multe cartușe pentru prepararea probelor decât învelișuri pentru 8 tije, și acest lucru trebuie luat în considerare atunci când încărcați QIAsymphony SP cu cutii individuale.

**Notă**: Asigurați-vă că există cel puțin o cutie individuală goală în fanta 4 (fanta cea mai apropiată de dumneavoastră).

**Notă**: Nu reumpleți cutiile individuale parțial utilizate. Numărul cartușelor pentru prepararea probelor sau al învelișurilor pentru 8 tije este detectat în timpul scanării inventarului.

**Notă**: Nu aruncați cutiile individuale goale. Cutiile individuale goale pot fi utilizate în sertarul "Deșeuri" pentru colectarea cartușelor pentru prepararea probelor uzate și a învelișurilor pentru 8 tije uzate, în timpul procedurii de purificare.

#### **Învelișuri pentru 8 tije**

Un înveliș pentru 8 tije este o serie de 8 învelișuri pentru tije care acoperă tijele magnetice ale capului magnetic.

⚫ Fiecare cutie individuală poate conține maximum douăsprezece învelișuri pentru 8 tije.
- Există un separator între partea inferioară a cutiei individuale și ultimul învelis pentru 8 tije.
- Un tipar specific pe marginea de sus și cea de jos a unui învelis pentru 8-tije permite detectarea automată de către QIAsymphony SP în timpul scanării inventarului.
- ⚫ Numărul de învelișuri pentru 8 tije dintr-o cutie individuală este, de asemenea, detectat în timpul scanării inventarului.

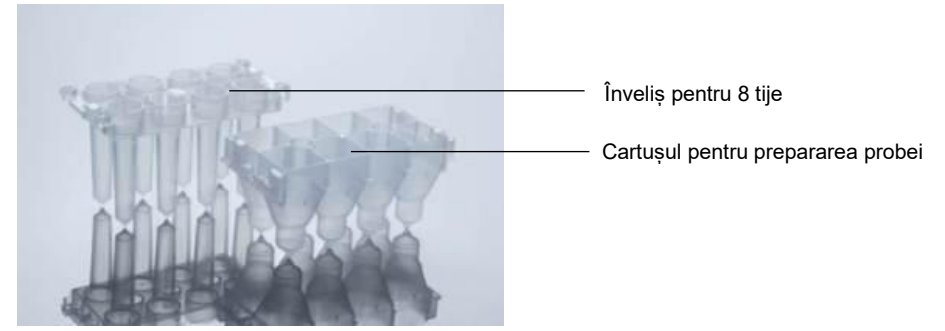

**Învelișurile pentru 8 tije și cartușul pentru prepararea probei.**

#### **Cartușele pentru prepararea probei**

Cartușele pentru prepararea probei sunt vasele folosite de QIAsymphony SP în timpul purificării acizilor nucleici. Fiecare godeu al unui cartuș pentru prepararea probei poate conține până la 3 ml de lichid.

Cartușele pentru prepararea probei sunt furnizate în cutii individuale sigilate. Fiecare cutie individuală poate conține maximum 28 de cartuse. Un tipar specific pe marginea de sus și cea de jos a unui cartuș pentru prepararea probei permite detectarea automată de către QIAsymphony SP în timpul scanării inventarului. Numărul de cartușe pentru prepararea probei dintr-o cutie individuală este, de asemenea, detectat în timpul scanării inventarului. Sistemul de manipulare robotizat poate prelua simultan maximum 3 cartușe pentru prepararea probei.

## **Stative pentru vârfuri**

- ⚫ QIAsymphony SP utilizează vârfuri cu filtru de 1500 μl și vârfuri cu filtru de 200 μl.
- Vârfurile cu filtru sunt furnizate în cutii blister sigilate, cu 32 de vârfuri cu filtru într-un stativ pentru vârfuri.
- ⚫ Pentru o mai mare ușurință în utilizare, stativele care conțin vârfuri cu filtru de 1500 μl sunt negre, iar stativele care conțin vârfuri cu filtru de 200 μl sunt albastre.
- Fiecare tip de stativ pentru vârfuri are un tipar diferit pe partea superioară și pe cea inferioară. Aceasta permite detectarea tipului de vârf cu filtru în timpul scanării inventarului.
- ⚫ Există 18 fante destinate stativelor pentru vârfuri.
- Stativele pentru vârfuri pot fi amplasate în oricare dintre fante, deoarece poziția stativului, tipul vârfului și numărul de vârfuri sunt detectate în timpul scanării inventarului.
- ⚫ Numărul de vârfuri necesare pentru fiecare probă variază în funcție de protocolul care se execută.

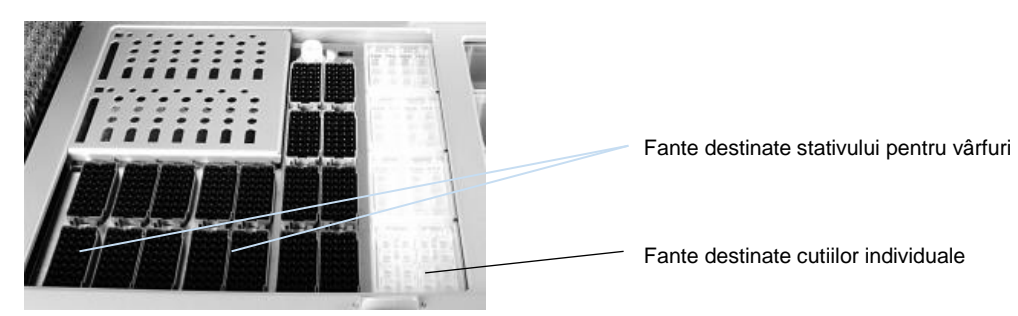

**Stative pentru vârfuri.**

Pentru a încărca QIAsymphony SP cu stative pentru vârfuri, urmați pașii de mai jos.

- 1. Țineți stativul pentru vârfuri între 2 degete, de mânerele încastrate.
- 2. Strângeți cu grijă stativul pentru vârfuri și amplasați-l într-o fantă destinată stativului pentru vârfuri.

**Notă**: Pentru a asigura detectarea stativelor pentru vârfuri în timpul scanării inventarului, asigurați-vă că stativele pentru vârfuri sunt așezate corect în fanta destinată stativelor pentru vârfuri și că niciuna dintre proeminențele stativelor pentru vârfuri nu este ruptă.

**Notă**: Fiecare tip de vârf conține un filtru pentru a preveni contaminarea încrucișată.

**Recomandare**: Încărcați mai mult decât numărul necesar de vârfuri cu filtru pentru fiecare dimensiune, astfel încât să existe suficiente vârfuri cu filtru pentru gestionarea automată a erorilor.

În plus, vă recomandăm să încărcați vârfurile, de preferință, în fantele din spate destinate stativelor pentru vârfuri.

Pentru mai multe informații despre încărcarea vârfurilor, apăsați butonul "R+C" pentru a deschide ecranul **Consumables/Cartridges/Filter-Tips** (Consumabile/Cartușe/Vârfuri cu filtru) sau apăsați butonul **Tip Information** (Informații despre vârfuri) din ecranul **Loading Information** (Informații despre încărcare) al instrumentului QIAsymphony AS (consultați "Încărcarea vârfurilor cu filtru de unică folosință", pagina [129\)](#page-128-0).

**Notă**: Nu reumpleți stativele pentru vârfuri parțial utilizate. Un amestec de dimensiuni diferite de vârfuri într-un stativ va duce la apariția unei erori în timpul execuției. Numărul de vârfuri cu filtru va fi detectat în timpul scanării inventarului.

## 8.4.2 Cartușe cu reactivi

Cartușele cu reactivi necesare sunt determinate de QIAsymphony SP din protocoalele selectate de utilizator.

Cartușele cu reactivi pot proveni din același kit sau din kituri diferite.

- Reactivii necesari pentru procedura de purificare sunt furnizați în cartuse cu reactivi preîncărcate și sigilate.
- În sertarul "Reactivi și consumabile" pot fi încărcate până la 2 cartușe cu reactivi.
- ⚫ Pentru o mai mare ușurință în utilizare, cartușele cu reactivi se potrivesc doar în orientarea corectă.
	- $\mathbf{1}$ . Utilizatorul mai întâi agită în agitatorul vortex compartimentul cu particule magnetice și apoi îndepărtează sigiliul de pe compartimentul cu particule magnetice. (Pentru informații detaliate, consultați manualul kitului relevant.)
	- Scoateți capacele eprubetelor și amplasați eprubetele în fanta adecvată pentru a preveni amestecarea.

În cazul în care capacul de perforare a fost instalat corect înainte de încărcare, cartușul cu reactivi este deschis automat de către QIAsymphony SP, ceea ce elimină manipularea și turnarea manuală a reactivilor.

**Notă**: Capacul de perforare are muchii ascuțite și vă poate deteriora mănușile.

- ⚫ Fiecare reactiv în parte din cartușul cu reactivi este etichetat cu un cod de bare 2D, permițând urmărirea reactivilor pe parcursul întregii proceduri de purificare.
- Înainte de începerea execuției, sistemul verifică dacă volumele reactivilor sunt suficiente pentru protocolul ales.

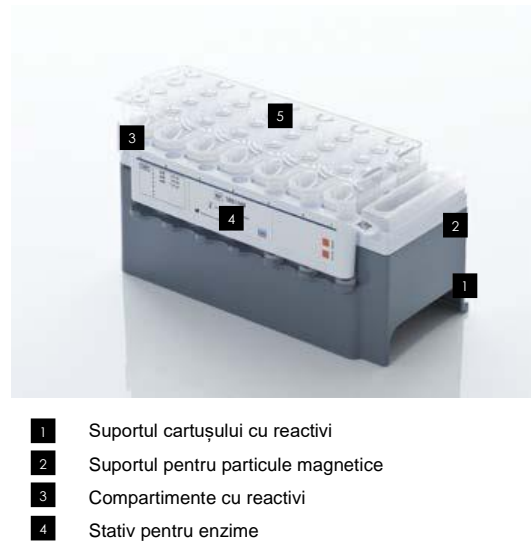

Capac de perforare 5

Cartușul cu reactivi conține reactivi suficienți pentru până la 192 de probe, în funcție de kitul utilizat. Compartimentele cartușelor cu reactivi parțial utilizate trebuie sigilate imediat după utilizare cu benzi de sigilare pentru reutilizare (furnizate în kitul QIAsymphony).

**Notă**: Nu reumpleți cartușele cu reactivi parțial utilizate și nu schimbați între ele cartușele cu reactivi ale unui lot în curs de execuție, deoarece acest lucru poate duce la erori de performanță si de pipetare.

**Notă**: Durata de timp în care cartușul cu reactivi este deschis trebuie să fie cât mai scurtă posibil.

Toate compartimentele cu reactivi și stativele pentru enzime sunt etichetate pe partea cu numele soluției tampon incluse în compartiment. Un cod unic de bare 2D de deasupra fiecărui compartiment permite QIAsymphony SP să detecteze cartușul cu reactivi și conținutul fiecărui compartiment.

Compoziția cartușului cu reactivi este specifică fiecărui kit. Nu amestecați compartimentele din kituri diferite sau din kituri cu numere de lot diferite.

Inspectați vizual toate compartimentele cu reactivi pentru precipitate. Dacă sunt prezente precipitate, consultați manualul kitului QIAsymphony pe care îl utilizați pentru mai multe informații.

**Notă**: Asigurați-vă că reactivii și enzimele sunt la temperatura camerei (15–25 °C) înainte de a fi introduse în sertarul "Reactivi și consumabile".

**Notă**: Nu introduceți în autoclavă un cartuș cu reactivi pre-încărcat. Nu modificați ordinea compartimentelor din cartușul cu reactivi.

**Notă**: Evitați agitarea cartușului cu reactivi, deoarece această acțiune poate face soluțiile tampon să formeze spumă, ceea ce duce la erori de detectare a nivelului de lichid.

8.4.3 Flacon cu soluție tampon

În funcție de kitul utilizat, poate fi furnizat un flacon suplimentar cu soluție tampon. Flaconul este pre-încărcat cu până la 60 ml de reactiv.

Pentru a încărca QIAsymphony SP cu flaconul cu soluție tampon, urmați pașii de mai jos.

- 1. Scoateți capacul cu filet din flaconul cu soluție tampon.
- 2. Apăsați **Bottle ID** (ID flacon) din ecranul **Load Reagents** (Încărcare reactivi).
- 3. Scanați codul soluției tampon utilizând scanerul de coduri de bare portabil. Alternativ, tastați codul de bare utilizând ecranul **Keyboard** (Tastatură).
- 4. Amplasați flaconul în fanta din spatele capătului posterior al fantelor 1 și 2 ale stativelor pentru vârfuri.

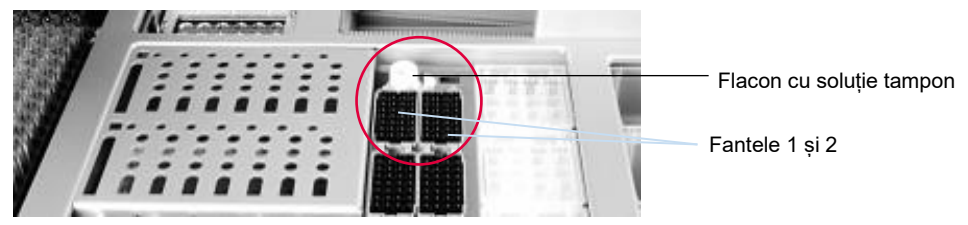

**Fanta pentru flaconul cu soluție tampon.**

Flaconul cu soluție tampon și volumul soluției tampon vor fi detectate automat în timpul scanării inventarului.

# 8.4.4 Compartimentul pentru accesorii

Dacă procedura de purificare necesită etanol suplimentar, acesta trebuie să fie turnat de utilizator într-un Compartiment pentru accesorii, care este apoi amplasat în fanta 5 sau 12 a stativului pentru vârfuri. Aceste fante pot fi folosite pentru stativele pentru vârfuri sau pentru Compartimentele pentru accesorii.

Dacă este necesar etanol suplimentar, consultați manualul kitului relevant, pentru a vedea volumul care trebuie utilizat.

Pentru a încărca QIAsymphony SP cu un Compartiment pentru accesorii, urmați pașii de mai jos.

- 1. Umpleți Compartimentul (Compartimentele) pentru accesorii cu volumul de etanol menționat în manualul Kitului QIAsymphony pe care îl utilizați.
- 2. Amplasați Compartimentul (Compartimentele) pentru accesorii în fanta 5 și/sau 12 a stativului pentru vârfuri.

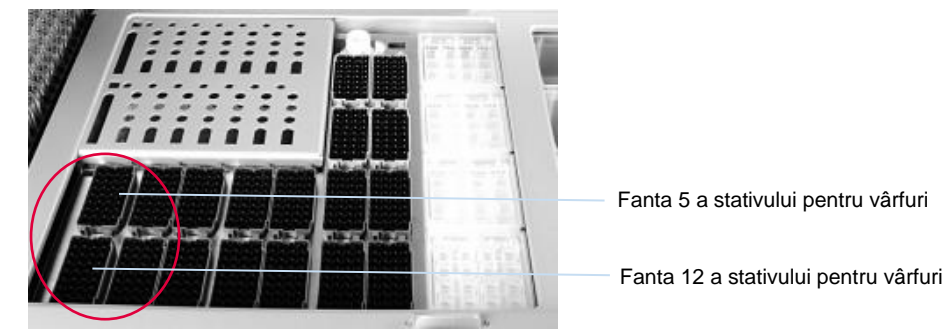

**Poziția Compartimentului (Compartimentelor) pentru accesorii.**

**Notă**: Asigurați-vă că ați așezat corect Compartimentul pentru accesorii în fanta destinată stativului pentru vârfuri, în caz contrar ar putea surveni o eroare în timpul scanării inventarului.

<span id="page-77-0"></span>8.4.5 Descărcarea reactivilor și a consumabilelor

## **Cartușe cu reactivi**

Pentru a scoate un cartus cu reactivi din sertarul "Reactivi și consumabile", urmati pașii de mai jos.

- 1. Deschideți sertarul.
- 2. Trageți cartușul cu reactivi în stânga și scoateți-l din fantă prin glisare.

Pentru a evita evaporarea reactivilor, recomandăm cu fermitate resigilarea compartimentelor cartușului cu reactivi imediat după utilizare. Resigilați compartimentele folosind benzile de sigilare pentru reutilizare furnizate în Kiturile QIAsymphony. Așezați la loc capacele cu filet în eprubetele din stativul pentru enzime.

Pentru depozitare, scoateți cartușul cu reactivi din suportul cartușului cu reactivi și depozitați-l conform instrucțiunilor din manualul kitului. Suportul cartușului cu reactivi poate fi utilizat apoi în combinație cu alte kituri. Depozitați stativul pentru enzime conform instrucțiunilor din manualul kitului.

În cazul în care cartușul cu reactivi este gol, scoateți-l din suportul cartușului cu reactivi și aruncațil în conformitate cu reglementările locale de siguranță.

#### **Stative pentru vârfuri**

Stativele pentru vârfuri pot fi lăsate în sertarul "Reactivi și consumabile". Stativele pentru vârfuri trebuie scoase doar în următoarele situații:

- ⚫ Stativele pentru vârfuri sunt goale.
- ⚫ Va fi efectuată întreținerea (de exemplu, decontaminarea utilizând lampa UV).
- ⚫ Instrumentul nu va fi utilizat pentru o perioadă lungă de timp.

Pentru a scoate un stativ pentru vârfuri din QIAsymphony SP, urmați pașii de mai jos.

- 1. Țineți stativul pentru vârfuri între două degete, de mânerele încastrate.
- 2. Strângeți ușor stativul pentru vârfuri.
- 3. Scoateți stativul pentru vârfuri.
- 4. Dacă trebuie să scoateți stativele pentru vârfuri înainte de a efectua procedurile de întreținere, stativele pentru vârfuri pot fi înlocuite după efectuarea lucrărilor de întreținere.

#### **Cutii individuale (învelișuri pentru 8 tije și cartușe pentru prepararea probei)**

Cutiile individuale pot fi lăsate în sertarul "Reactivi și consumabile". Cutiile individuale trebuie scoase doar în următoarele situații:

- ⚫ Cutia individuală este goală.
- ⚫ Va fi efectuată întreținerea (de exemplu, decontaminarea utilizând lampa UV).

Pentru a scoate o cutie individuală din sertarul "Reactivi și consumabile", urmați pașii de mai jos.

- 1. Deschideți sertarul "Reactivi și consumabile".
- 2. Apucați cutia individuală de marginea de sus.
- 3. Trageți cutia din sertar.
- 4. Așezați la loc capacele cutiilor individuale parțial utilizate sau neutilizate.
- 5. Cutiile individuale goale trebuie să fie păstrate pentru colectarea cartușelor pentru prepararea probelor și a învelișurilor pentru 8 tije uzate, în sertarul "Deșeuri".

# 8.5 Încărcarea sertarului "Sample" ("Probă")

Probele pot fi încărcate în sertarul "Probă" în eprubete principale sau secundare. Pentru mai multe informații despre eprubetele compatibile, vizitați **www.qiagen.com/goto/QIAsymphony**.

Utilizarea suporturilor de eprubete permite încărcarea probelor într-o varietate de formate. Un suport de eprubete pentru până la 24 de eprubete principale sau eprubete care conțin substanțe de control interne cu diametre de 8–16 mm poate fi utilizat cu QIAsymphony SP.

## 8.5.1 Încărcarea suporturilor de eprubete

#### **Încărcarea probelor utilizând un suport de eprubete**

Suportul de eprubete QIAsymphony SP poate găzdui până la 24 de eprubete pentru probe, cu următorul diametru exterior:

- 14–16 mm (nu este necesar niciun element de introducere)
- 13 mm (element de introducere pentru eprubete 1a; cat. nr. 9242058)
- 11 mm (element de introducere pentru eprubete 2a; cat. nr. 9242057)
- Element de introducere pentru eprubete Sarstedt 2 ml (element de introducere 3b; cat. nr. 9242083)
- Element de introducere pentru eprubete cu capac cu închidere prin apăsare (element de introducere 5a; cat. nr. 9244701)

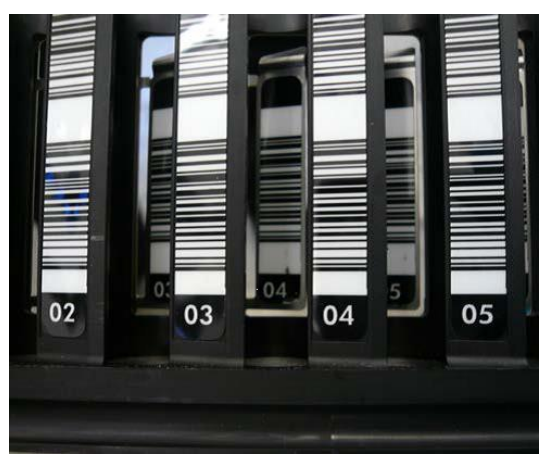

**Exemplu de element de introducere pentru suport de eprubete.**

**Notă**: Amplasați eprubetele în suportul de eprubete, astfel încât toate codurile de bare să fie orientate spre stânga, astfel încât să poată fi citite de cititorul de coduri de bare.

**Notă**: În funcție de **Configuration Profile** (Profil de configurare), pot fi utilizate doar eprubete pentru probe etichetate cu coduri de bare. Dacă se folosesc alte eprubete, nu se poate defini un lot sau o execuție.

Instrumentul detectează dimensiunea eprubetei prin citirea codului de bare de pe elementul de introducere sau de pe suportul de eprubete. Dacă se utilizează o eprubetă care nu este tipul implicit de eprubetă pentru un anumit element de introducere, utilizatorul trebuie să specifice tipul eprubetei la definirea lotului de probe. Eprubetele implicite pot fi, de asemenea, configurate.

#### **Introducerea probelor utilizând un suport de eprubete**

1. Deschideți sertarul "Probă" trăgând ușa înspre dumneavoastră.

Sunt disponibile cinci fante: Primele 4 fante pot găzdui suporturi de eprubete care conțin eprubete pentru probe; a cincea fantă "A" găzduiește un suport de eprubete care conține substanță de control internă.

Starea fiecărei fante este afișată de LED-urile situate în spatele liniei de oprire. LED-urile se pot aprinde în verde, portocaliu sau roșu.

Verde – fanta este liberă și pregătită pentru încărcare

Portocaliu – suportul de eprubete este încărcat

Roșu – fanta este blocată momentan

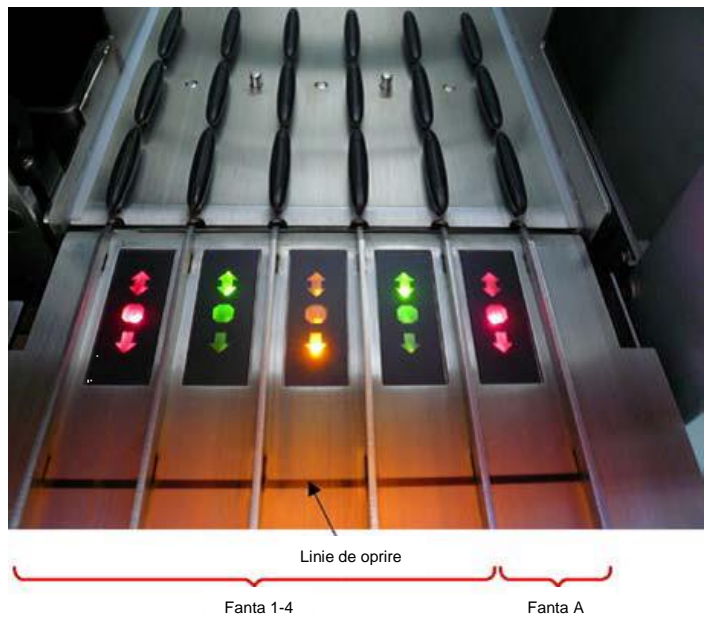

**Exemple de aprindere a LED-urilor de stare pentru fante.**

2. Glisați ușor suportul de eprubete în fanta corespunzătoare. Introduceți până la linia de oprire și așteptați până când cititorul de coduri de bare avansează.

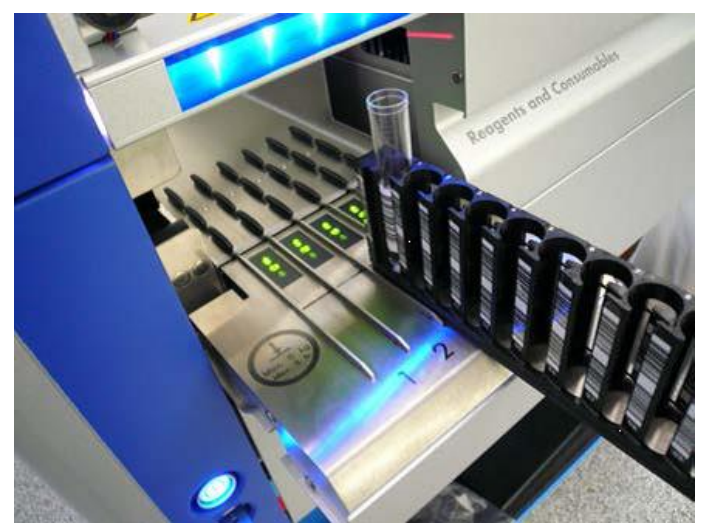

**Glisarea unui suport de eprubete în fanta corespunzătoare.**

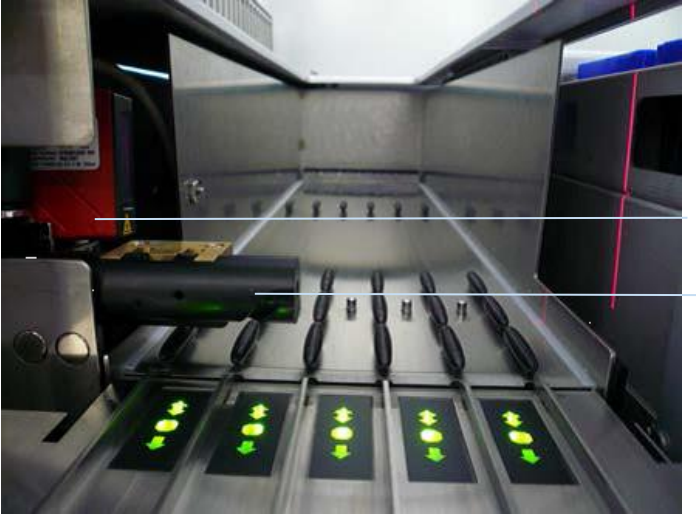

Cititor de coduri de bare (laser)

Separator

**Locurile aferente cititorului de coduri de bare și separatorului.**

- 3. De îndată ce cititorul de coduri de bare este pe poziție, fanta se deblochează și LED-ul verde începe să clipească. Glisați suportul în fantă până când acesta se blochează.
- 4. Cititorul de coduri de bare citește codurile de bare de pe suport, de pe elementele de introducere și de pe eprubetele pentru probe corespunzătoare (dacă acestea sunt marcate cu coduri de bare). După încărcarea cu succes, LED-ul se schimbă din verde în portocaliu.
- 5. Cititorul de coduri de bare se întoarce în poziția inițială.
- 6. Pentru a adăuga mai multe eprubete pentru probe în fante diferite, urmați procedura descrisă în această secțiune. În caz contrar, închideți sertarul "Probă".

**Notă**: Asigurați-vă că sprijiniți suportul de eprubete cu cealaltă mână în timpul procesului de încărcare. În caz contrar, există riscul ruperii mânerului.

**Notă**: Asigurați-vă că glisați ușor suportul în fantă, în caz contrar ar putea surveni o eroare.

**Notă**: Doar un suport de eprubete care conține o substanță de control internă poate fi încărcat în "Slot A" ("Fanta A").

Suporturile pentru eprubete care conțin probe trebuie încărcate în "Slot 1" ("Fanta 1"), "Slot 2"  $($ "Fanta 2"), "Slot 3" ("Fanta 3") sau "Slot 4" ("Fanta 4").

**Notă**: Dacă aveți nevoie să încărcați două eprubete cu același cod de bare/ID în același suport de eprubete, nu le amplasați una lângă cealaltă. În caz contrar, va surveni o eroare.

**Notă**: Dacă utilizați eprubete pentru probe care nu sunt etichetate cu coduri de bare și care se află în elemente de introducere diferite, utilizați un tip de element de introducere pe suport de eprubete sau lăsați liberă cel puțin o poziție între diferitele tipuri de elementele de introducere.

**Notă**: Dacă utilizați eprubete pentru probe care nu sunt etichetate cu coduri de bare și QIAsymphony SP are o configurație diferită de configurația 3, este posibil ca eprubetele care conțin volume mai mici de lichide sau lichide limpezi să nu fie detectate. În acest caz, utilizați o etichetă necompletată cu cod de bare pentru a permite detectarea eprubetei pentru probe.

**Notă**: Pentru a asigura detectarea corectă a nivelului de lichid, împingeți eprubetele până în partea de jos a suportului de eprubete sau a elementului de introducere, dacă sunt folosite elemente de introducere.

## **Încărcarea continuă**

De asemenea, este posibilă încărcarea și trecerea în așteptare a probelor suplimentare atunci când o execuție este deja în curs desfășurare. În acest mod, puteți aloca doar seturi de control al dozării compatibile cu cartușul cu reactivi încărcat momentan.

Încărcarea continuă pe QIAsymphony SP este posibilă pentru până la 96 de probe în orice număr de loturi, cu condiția ca sertarul de consumabile să fie încărcat complet înainte de începerea primului lot.

După încărcarea probelor, sistemul îi permite utilizatorului să corecteze erorile de citire a codurilor de bare, să modifice aparatura de laborator, să aloce seturi de control al dozării și să definească fanta și volumul de eluție.

Înainte de a începe o execuție cu încărcare continuă, asigurați-vă de următoarele:

- Sunt încărcate suficiente vârfuri, reactivi, spațiu pentru deseuri și consumabile pentru toate execuțiile, inclusiv pentru execuțiile ulterioare încărcate prin încărcare continuă.
- Stativul de eluție este poziționat corect în sertarul "Eluat" înainte de a configura un lot. Dacă trebuie să alocați o fantă de eluție în timpul configurării lotului (în timp ce o execuție este activă), pot fi utilizate doar fantele care conțin deja stative.
- ⚫ Stativele de eluție sunt configurate înainte de începerea unei execuții. Astfel se asigură că nu sunt efectuate scanări multiple ale sertarului "Eluat". De fiecare dată când este efectuată o scanare, execuția curentă este întreruptă.

#### **Descărcarea unui suport de eprubete**

Dacă fanta suportului de eprubete nu este blocată (LED-ul nu este aprins în roșu), suportul de eprubete poate fi pur și simplu scos din fantă. Suportul de eprubete poate fi scos de îndată ce probele au fost transferate.

În funcție de starea lotului, pot fi efectuate diferite acțiuni după scoaterea suportului de eprubete.

## **Scoaterea unui lot încărcat în suportul de eprubete**

Dacă probele sunt încărcate într-un suport de eprubete, lotul poate fi scos.

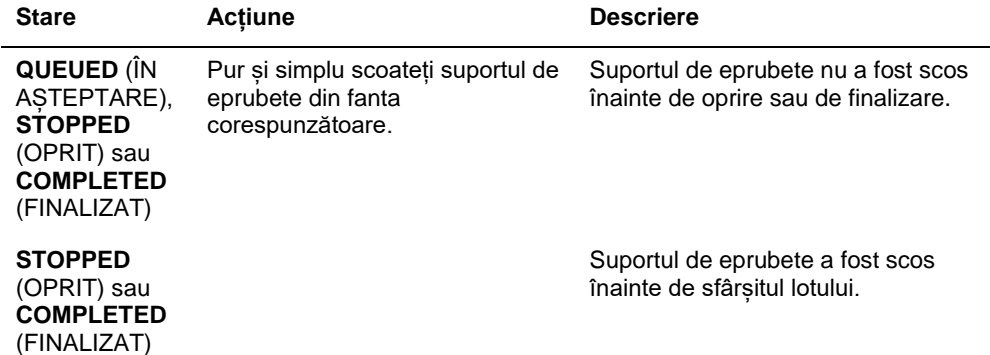

Pentru a scoate un lot încărcat în suportul de eprubete, urmați pașii de mai jos.

**SP Batch** ....... 1. Apăsați butonul **SP Batch** (Lot SP) din ecranul **Sample** 

**Preparation/Overview** (Prepararea probelor/Prezentare de ansamblu).

Va apărea un mesaj care vă întreabă dacă doriți să scoateți lotul.

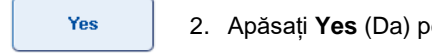

# 2. Apăsați **Yes** (Da) pentru a confirma.

#### <span id="page-84-0"></span>**Încărcarea substanțelor de control interne**

Dacă un protocol necesită utilizarea unei substanțe de control interne, substanța de control internă care trebuie utilizată este definită în setul de control al dozării corespunzător. Alocarea unui set de control al dozării la o probă nu numai că specifică ce protocol trebuie utilizat, dar și ce substanță de control internă trebuie adăugată la probă.

QIAsymphony SP acceptă utilizarea substanțelor de control interne numai în combinație cu probele care sunt încărcate într-un suport de eprubete.

**Notă**: Substanțele de control interne trebuie încărcate prin intermediul unui suport de eprubete în "Slot A" ("Fanta A") a probei.

**Notă**: Nu încărcați substanțele de control interne în "Slots 1–4" ("Fante 1–4").

Se pot utiliza opt substanțe de control interne diferite pe fiecare lot de 24 de probe și pot fi utilizate până la 24 de substanțe de control interne diferite pentru o singură execuție. Eprubetele care conțin substanță de control internă trebuie amplasate în elementul de introducere corespunzător pentru tipul de eprubetă înainte de încărcarea în suportul de eprubete.

Încărcarea substanțelor de control interne necesare pentru lotul comandat (loturile comandate) este validată înainte de începerea execuției.

Dacă eprubetele care conțin substanță de control internă sunt etichetate cu coduri de bare și identificarea eprubetelor este definită într-un set de control al dozării, QIAsymphony SP detectează automat ce substanță de control internă este amplasată în fiecare poziție.

Dacă eprubetele nu sunt etichetate cu coduri de bare, informațiile despre substanța de control internă trebuie introduse manual.

După introducerea suportului de eprubete în "Slot A" ("Fanta A"), urmati pașii de mai jos pentru a introduce informații despre substanța de control internă.

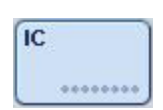

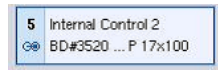

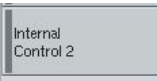

 $\alpha$ 

1. Apăsați butonul **IC** (Substanță de control internă) pentru a verifica sau a modifica substanțele de control interne.

Apare ecranul **Internal Controls** (Substanțe de control interne).

- 2. Selectați poziția care necesită alocarea manuală a unei substanțe de control interne, prin apăsarea butonului.
- 3. Selectați substanța de control internă din lista **Internal Controls:** (Substanțe de control interne:).
- 4. Apăsați **OK** pentru a aloca substanțele de control interne pozițiilor selectate.

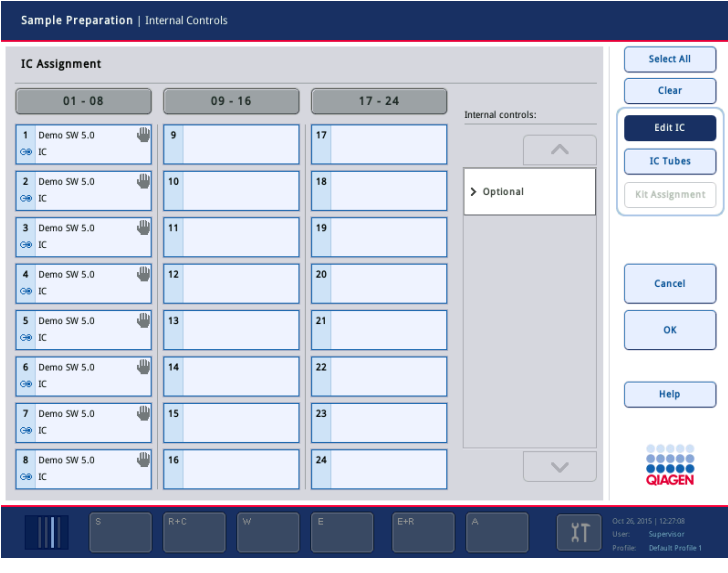

 $\alpha$ 

5. Apăsați **OK** pentru a confirma alocările generale ale substanței de control interne.

Substanțele de control interne sunt ordonate în 3 grupe:

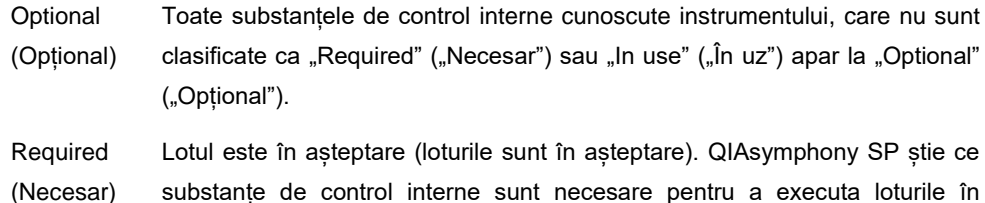

așteptare. Substanțele de control interne necesare nu sunt detectate automat și trebuie să fie alocate pozițiilor detectate

In use (În uz) QIAsymphony SP a detectat automat o substanță de control internă sau a fost alocat manual într-o anumită poziție în al cincilea suport de eprubete. Aceste substanțe de control interne sunt menționate în categoria "In use" ("În uz").

**Notă**: Dacă substanța de control internă a fost etichetată cu un cod de bare, dar codul de bare nu a fost citit corect, butonul poziției asociate devine galben. Pentru a continua, substanța de control internă trebuie să fie alocată manual utilizând substanțele de control interne afișate în lista **Internal controls:** (Substanțe de control interne:). Dacă substanța de control internă nu a fost etichetată cu un cod de bare, dar QIAsymphony SP a detectat prezența unei eprubete, **Unknown IC** (Substanță de control internă necunoscută) se afișează în poziția corespunzătoare. Substanța de control internă trebuie să fie alocată manual utilizând substanțele de control interne afișate în lista **Internal controls** (Substanțe de control interne).

**Notă**: Deși puteți ieși din acest ecran fără alocarea manuală a pozițiilor etichetate cu **Unknown IC** (Substanță de control internă necunoscută), asigurați-vă că ați alocat toate substanțele de control interne necesare înainte de a începe o execuție; în caz contrar, execuția nu poate începe.

#### **Descărcarea substanțelor de control interne**

Substanțele de control interne dintr-un suport de eprubete pot fi scoase din QIAsymphony SP atunci când fanta suportului este deblocată.

- ⚫ Dacă loturile sunt în curs de execuție și trebuie să încărcați substanțe de control interne suplimentare, apăsați butonul **IC** (Substanță de control internă) pentru a debloca "Slot A" ("Fanta A") din suport.
- În cazul în care QIAsymphony SP nu trebuie să acceseze suportul de eprubete în "Slot A" ("Fanta A"), substanțele de control interne pot fi descărcate.
- Scoateti suportul cu substante de control interne din "Slot A" ("Fanta A") prin glisarea usoară a acestuia din sertarul "Probă".

Starea substanțelor de control interne se schimbă de la **LOADED** (ÎNCĂRCATĂ) la **ON HOLD** (ÎN AȘTEPTARE). QIAsymphony SP va păstra informațiile despre substanțele de control interne furnizate anterior.

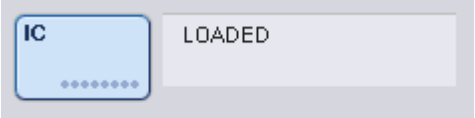

În condițiile descrise, **ON HOLD** (ÎN AȘTEPTARE) ar fi vizibil acolo unde apare **LOADED** (ÎNCĂRCATĂ) în imaginea de mai sus.

#### **Încărcarea substanțelor de control interne în timpul unei execuții**

După descărcarea suportului de eprubete care conține substanța de control internă, suportul de eprubete care conține o nouă substanță de control internă trebuie să fie introdus din nou. Definiți substanțele de control interne asa cum este descris în "Încărcarea substanțelor de control interne", pagin[a 85.](#page-84-0)

Pentru mai multe informații, consultați Secțiunea 2.20.4, "Încărcarea substanțelor de control interne în timpul unei execuții", din *Manual de utilizare QIAsymphony SP/AS – Utilizarea QIAsymphony SP*.

## 8.5.2 Încărcarea suportului de plăci

Suportul de plăci poate fi, de asemenea, utilizat pentru introducerea probelor. Pentru mai multe informații, consultați *Manual de utilizare QIAsymphony SP/AS – Descriere generală*. Dacă intenționați să utilizați suportul de plăci, contactați Serviciile Tehnice QIAGEN.

# 8.6 Efectuarea scanărilor inventarului (SP)

Trebuie să se efectueze câte o scanare a inventarului pentru fiecare sertar al QIAsymphony SP, înainte de a putea fi executat un protocol de preparare a probelor. QIAsymphony SP utilizează un laser pentru a verifica tipul și numărul de consumabile, precum și tipul și locul adaptoarelor încărcate în fiecare sertar. Un sistem de detectare a codurilor de bare recunoaște și scanează codurile de bare 1D sau 2D (de exemplu, de pe cartușul cu reactivi). Laserul și camera pentru coduri de bare sunt integrate în brațul robotizat. Acest lucru asigură că pot fi scanate pozițiile de pe întreaga masă de lucru. Scanarea inventarului este specifică fiecărui sertar în parte. Aceasta înseamnă că numai sertarul care a fost deschis va fi scanat pentru modificări.

## 8.6.1 Scanarea inventarului sertarului "Reactivi și consumabile".

Scanarea inventarului sertarului "Reactivi și consumabile" este împărtită în 2 părti principale, fiecare cu mai multe părți secundare.

## **Scanare cu laser – cartuș cu reactivi**

Sunt scanate fantele pentru cartușele cu reactivi. Instrumentul va verifica mai întâi compartimentele sigilate din respectivul cartuș cu reactivi.

**Notă**: Dacă uitați să amplasați capacul pe cartușul cu reactivi, probele din lot se pot pierde. Cu toate acestea, prezența capacului de perforare este detectată în timpul scanării inventarului, ceea ce înseamnă că eroarea va fi detectată înainte de începerea execuției.

**Notă**: Asigurați-vă că toate codurile de bare 2D pot fi accesate de senzor.

Sunt verificate codurile de bare 2D de pe compartimentele cu reactivi, compartimentul cu particule magnetice și stativul pentru enzime. În plus, se verifică starea de perforare a cartușului cu reactivi.

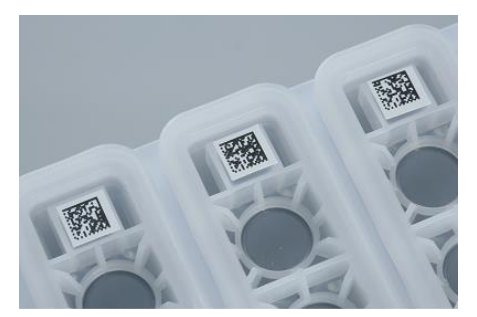

**Coduri de bare 2D.**

- În cazul în care cartușul cu reactivi este sigilat și nu este perforat, nivelul de lichid al tuturor reactivilor din cartușul cu reactivi este setat la valoarea inițială. Nu va fi efectuată o verificare suplimentară a nivelului de lichid.
- ⚫ Sunt scanate ambele fante pentru cartușele cu reactivi.

**Notă**: Asigurați-vă că potriviți corect compartimentele cu soluții tampon în cartușul cu reactivi, în caz contrar ar putea surveni erori la detectarea nivelului de lichid.

**Notă**: Evitați agitarea cartușului cu reactivi, deoarece această acțiune poate face soluțiile tampon să formeze spumă, ceea ce duce la erori de detectare a nivelului de lichid.

**Notă**: Nu reumpleți cartușele cu reactivi parțial utilizate și nu schimbați între ele cartușele cu reactivi ale unui lot în curs de execuție, deoarece acest lucru poate duce la erori de performanță sau de pipetare.

**Notă**: Nu amestecați stativele pentru enzime, soluția tampon sau compartimentele cu particule magnetice din diferite cartușe cu reactivi și/sau cu numere de lot diferite.

## **Scanare cu laser – fantele destinate stativelor pentru vârfuri**

⚫ Toate cele 18 fante destinate stativelor pentru vârfuri sunt scanate pentru a determina tipul stativului pentru vârfuri încărcat.

● Toate fantele destinate stativelor pentru vârfuri în care a fost detectat un stativ pentru vârfuri sunt scanate pentru a determina numărul de vârfuri. Dacă se detectează un vârf în prima și în ultima poziție a stativului pentru vârfuri, stativul pentru vârfuri va fi clasificat ca plin. Dacă lipsește primul sau ultimul vârf, va fi efectuată o scanare completă pentru a determina numărul de vârfuri din stativul pentru vârfuri.

#### **Scanare laser – cutii individuale**

- Fantele destinate cutiilor individuale sunt scanate pentru a detecta prezenta cutiilor individuale în cele 4 fante.
- Ulterior, se determină tipul (învelis pentru 8 tije sau cartus pentru prepararea probei) și numărul de consumabile.

## **Scanarea lichidului de nivel al reactivilor detectați**

Această scanare este efectuată numai dacă nivelul de lichid nu este cunoscut (de exemplu, pentru un cartuș cu reactivi parțial folosit).

- Scanarea lichidului de nivel al reactivilor detectati.
- Verificarea nivelului de lichid al flaconului cu soluție tampon (dacă este detectat).
- Verificarea nivelului de lichid al Compartimentului pentru accesorii (dacă este detectat).

**Notă**: Scanarea inventarului va permite doar detectarea nivelului de lichid al vaselor deschise și recunoscute.

**Notă**: Aceste verificări utilizează vârfuri cu filtru de 1500 μl și 200 μl. În cazul în care nu sunt disponibile vârfuri insuficiente sau dacă lipsește unul dintre tipurile de vârfuri, scanarea inventarului va fi anulată și loturile de probe în asteptare nu pot fi începute.

## **Scanarea parțială a inventarului**

Dacă trebuie să repetați o scanare a inventarului pentru sertarul "Reactivi și consumabile" (de exemplu, dacă a fost efectuată o modificare pe masa de lucru), puteți efectua o scanare parțială a inventarului.

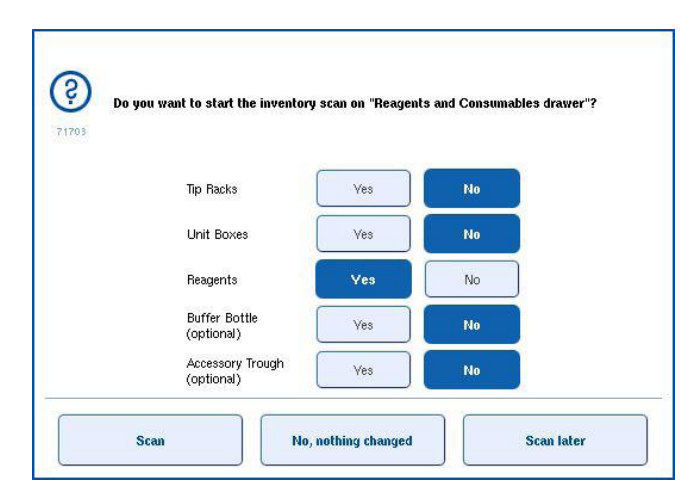

# 8.6.2 Scanarea inventarului sertarului "Deșeuri".

Scanarea inventarului sertarului "Deșeuri" constă într-o scanare cu laser. Nu efectuează scanări de coduri de bare 2D, detectarea nivelului de lichid sau verificări ale recipientului pentru deșeuri lichide. Prin urmare, este important ca utilizatorul să verifice recipientul pentru deseuri lichide și să îl golească înainte de a începe un lot.

### **Scanare cu laser**

- Este scanată fanta pentru stația de păstrare a vârfurilor. Astfel se verifică dacă stația de păstrare a vârfurilor este montată.
- Este scanată fanta colectorului pentru vârfuri. Astfel se verifică dacă este instalat colectorul pentru vârfuri.
- Sunt scanate fantele destinate cutiilor individuale. Mai întâi, fiecare dintre cele 4 fante destinate cutiilor individuale este scanată pentru a detecta prezența în fantă a unei cutii individuale. Ulterior, este determinat conținutul fiecărei cutii (de exemplu, cantitatea și tipul consumabilelor din fiecare cutie).

# 8.6.3 Scanarea inventarului sertarului "Eluat".

QIAsymphony verifică fantele de eluție pentru a asigura că fantele de eluție selectate conțin un stativ de eluție. Este posibil să selectați fantele de eluție de pe care vor fi scanate codurile de bare ale adaptoarelor din fila **Process SP 1** (Procesare SP 1) din meniul **Configuration** (Configurare) (adică none (niciuna) sau 1-4).

Dacă QIAsymphony SP detectează o discrepanță între stativul (stativele) de eluție preconizat(e) și cel(e) real(e) care sunt încărcate în sertarul "Eluat", pe ecranul tactil apare un mesaj care îi solicită utilizatorului să remedieze problema. Deschideți sertarul "Eluat" și amplasați stativul (stativele) de eluție în poziția corectă (pozițiile corecte) sau editați alocarea fantei/stativului pe ecranul tactil.

Apare un mesaj în următoarele situații:

- Codul de bare detectat și codul de bare al adaptorului specificate în fișierul cu aparatură de laborator sunt diferite.
- Se detectează un cod de bare, dar fișierul cu aparatură de laborator selectat nu specifică un cod de bare al adaptorului.
- Nu este detectat niciun cod de bare, dar fișierul cu aparatură de laborator selectat specifică un cod de bare necesar al adaptorului.

**Notă**: QIAsymphony SP detectează numai dacă o fantă de eluție este ocupată de un stativ sau de un adaptor de eluție și nu este capabil să identifice tipul stativului de eluție de pe fanta de eluție respectivă.

8.7 Pornirea, întreruperea, reluarea și oprirea unei execuții

8.7.1 Pornirea unei execuții

Imediat ce un lot este în așteptare, apare butonul **Run** (Execuție).

După ce ați finalizat definirea probelor pe care doriți să le procesați, apăsați butonul **Run** (Execuție). Software-ul va valida apoi loturile.

## 8.7.2 Întreruperea unei execuții

O execuție poate fi întreruptă prin apăsarea butonului **Pause SP** (Întrerupere SP) din fila **Sample Preparation** (Prepararea probelor). Dacă o execuție este întreruptă, comanda în curs de procesare este finalizată înainte de întreruperea execuției. Toate loturile în curs de execuție vor fi întrerupte.

Dacă execuția este întreruptă, sunt disponibile două opțiuni: execuția poate fi reluată sau oprită.

**Notă**: Întreruperea unei execuții întrerupe procedura de preparare a probei. Întrerupeți o execuție doar în caz de urgență.

Notă: Întreruperea unei execuții are ca rezultat semnalizarea probelor procesate cu "unclear" ("neclare").

## 8.7.3 Reluarea unei execuții

Pentru a relua o execuție, apăsați butonul **Continue SP** (Continuare SP). Dacă execuția a fost întreruptă, probele vor fi semnalizate cu "unclear" ("neclare").

# 8.7.4 Oprirea unei execuții

Apăsați butonul **Stop SP** (Oprire SP) pentru a opri execuția. Toate loturile în curs de procesare vor fi oprite. Alte loturi cu starea **QUEUED** (ÎN AȘTEPTARE) pot fi procesate într-o altă execuție, după ce au urmat procedura de curățare.

Dacă execuția este oprită, toate probele procesate sunt semnalizate cu "invalid" ("nevalide"). Nu este posibilă continuarea procesării acestor probe sau reluarea execuției.

## **Execuția anulată**

După oprirea unei execuții sau dacă execuția se oprește din cauza unei erori, butonul "S" clipește (consultați "Butoane pentru sertar", pagina [41\)](#page-40-0). Apăsați butonul "S" pentru a afișa mesajul de avertizare sau de eroare. Acest mesaj recomandă efectuarea procedurii de curățare în ecranul **Maintenance SP** (Întreținere SP).

Notă: După curătarea reusită, este necesar să goliti toate pozițiile fantelor din sertarele "Probă" și "Eluat". După aceea, pot fi definite și pornite execuții noi.

# 8.8 Sfârșitul procesării sau execuției lotului

**Notă**: Dacă eluatele dintr-un lot finalizat sau dintr-o execuție oprită au fost transferate către un stativ de eluție care este destinat doar eluatelor din acest lot, stativul de eluție poate fi scos după finalizarea procesării lotului.

- 1. Descărcați stativul (stativele) de eluție.
- 2. Descărcați suporturile de eprubete care conțin probe procesate.
- 3. Opțional: Descărcați substanțele de control interne (dacă nu sunt necesare pentru următorul lot de probe).
- 4. Scoateți cartușul cu reactivi (dacă nu este necesar pentru următorul lot de probe). Sigilați compartimentele cu benzi de sigilare pentru reutilizare și depozitați-le conform instrucțiunilor din manualul kitului.

# 8.9 Sfârșitul zilei de lucru

- 1. Goliți recipientul pentru deșeuri lichide.
- 2. Descărcați cutiile individuale din sertarul pentru deșeuri.
- 3. Descărcați toate stativele de eluție.
- 4. Scoateți consumabilele, cartușele cu reactivi, flaconul cu soluție tampon și Compartimentele pentru accesorii.
- 5. Efectuați procedurile de întreținere descrise în Secțiunea 9 din *Manual de utilizare QIAsymphony SP/AS – Descriere generală*.

Pentru mai multe informații despre descărcarea reactivilor și a consumabilelor, consultați Secțiunea [8.4.5.](#page-77-0) 

**Notă**: Asigurați-vă că sigilați cartușele cu reactivi parțial utilizate cu benzi de sigilare pentru reutilizare. Depozitați cartușele cu reactivi parțial utilizate conform instrucțiunilor din manualul kitului.

**Notă**: Cartușele pentru prepararea probelor din cutiile individuale pot conține lichid rezidual din execuția extracției. Asigurați-vă că ați sigilat cutiile individuale cu capace înainte de eliminare pentru a evita scurgerea lichidului rezidual.

# 9 Definiții ale execuției pe QIAsymphony SP

Această secțiune descrie modul de configurare a unei execuții de preparare a probelor.

# 9.1 Configurarea unui tip de probă

**Notă**: În mod implicit, tipul probei este "Sample" ("Probă"). Dacă instrumentul QIAsymphony SP nu este conectat la un instrument QIAsymphony AS, ignorați această secțiune.

Pentru a schimba o probă într-o substanță de control pozitivă de extracție (EC +) sau într-o substanță de control negativă de extracție (EC-), urmați pașii de mai jos pentru a asigura o procesare corectă pe QIAsymphony AS.

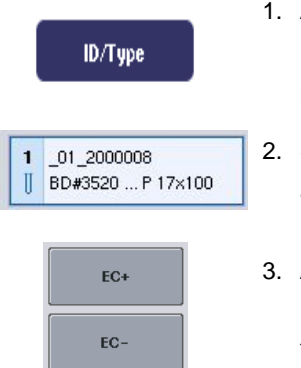

- 1. Apăsați **ID/Type** (ID/Tip) din ecranul **Sample Preparation/Batch/Define Sample** (Prepararea probelor/Lot/Definirea probei).
- 2. Selectați probele pentru care se va schimba tipul de probă, apăsând butoanele corespunzătoare.
- 3. Apăsați **EC+** sau **EC-** pentru a schimba tipul probei din "Sample" ("Probă") în substanță de control pozitivă de extracție (EC+) sau în substanță de control negativă de extracție (EC-).

**Notă**: Tipurile de probe sunt salvate în fișierul stativului pentru stativul de eluție corespunzător. Nu este posibil să modificați mai târziu tipurile de probe.

# 9.2 Utilizarea codurilor de bare virtuale

În funcție de configurația instrumentului, QIAsymphony SP poate genera coduri de bare virtuale unice pentru eprubete care nu sunt etichetate cu coduri de bare fizice. Nomenclatorul codurilor de bare este: "\_Position number\_Unique batch ID" ("\_Număr poziție\_ID lot unic") (de exemplu, \_01\_1000031). Pozițiile care nu sunt incluse în execuție pot fi șterse folosind butonul **Clear** (Ștergere).

Dacă software-ul este configurat astfel încât să se genereze coduri de bare virtuale și să fie alocate eprubetelor pentru probe care nu sunt etichetate cu coduri de bare, nu este nevoie să luați măsuri suplimentare.

| $01 - 08$                                          | $0.9 - 16$                                        | $17 - 24$                        | Inserts/Sample tubes:    |
|----------------------------------------------------|---------------------------------------------------|----------------------------------|--------------------------|
| $-01 - 2000008$<br>BD#3520  P 17x100               | $\overline{9}$<br>09 2000008<br>BD#3520  P 17x100 | 179<br>П<br>BD#3520  P 17x100    | $\triangle$              |
| 02 2000008<br>$\overline{2}$<br>BD#3520  P 17x100  | 10 10 2000008<br>BD#3520  P 17x100                | 18 10<br>BD#3520  P 17x100       | $\sum$ Tube<br>Insert 00 |
| 3 03 2000008<br>BD#3520  P 17x100<br>Ш             | 11 11 2000008<br>BD#3520 P 17x100                 | 19 11<br>BD#3520 P17-100         | $\sqrt{I}$<br>Insert 01  |
| 04 2000008<br>$\boldsymbol{4}$<br>BD#3520 P 17x100 | 12 12 2000008<br>BD#3520 P 17x100                 | $20 \t12$<br>BD#3520 P 17x100    | $\sum$ Tube<br>Insert 02 |
| 05 2000008<br>5<br>BD#3520  P 17x100               | 13 13 2000008<br>BD#3520  P 17x100                | 21 13<br>II<br>BD#3520  P 17x100 | $\sum$ Tube<br>Insert 03 |
| 06 2000008<br>6<br>BD#3520  P 17x100<br>Ш          | 14 14 2000008<br>BD#3520  P 17x100                | 22 14<br>П<br>BD#3520  P 17x100  | $\sum$ Tube<br>Insert 1A |
| 07 2000008<br>7<br>BD#3520  P 17x100               | 15 15 2000008<br>BD#3520  P 17x100                | 23 15<br>Π<br>BD#3520  P 17x100  | $\sum$ Tube<br>Insert 2A |
| 08 2000008<br>8<br>BD#3520 P 17x100                | 16 16 2000008<br>BD#3520  P 17x100                | 24 16<br>Π<br>BD#3520 P 17x100   | $\checkmark$             |

Eprubete pentru probe fără etichete cu coduri de bare în poziția 1–16

# 9.3 Definirea unui lot/unei execuții (în așteptare)

# 9.3.1 Probele încărcate în suportul de eprubete

## **Alocarea diferitelor seturi de control al dozării la un lot de probe**

Pentru a aloca probe unui lot, urmați pașii din secțiunile "Fără listă de lucru" sau "Cu listă de lucru", [dedesubt.](#page-97-0)

# *Fără listă de lucru*

1. După încărcarea unui suport de eprubete, apăsați butonul **SP Batch** (Lot SP)

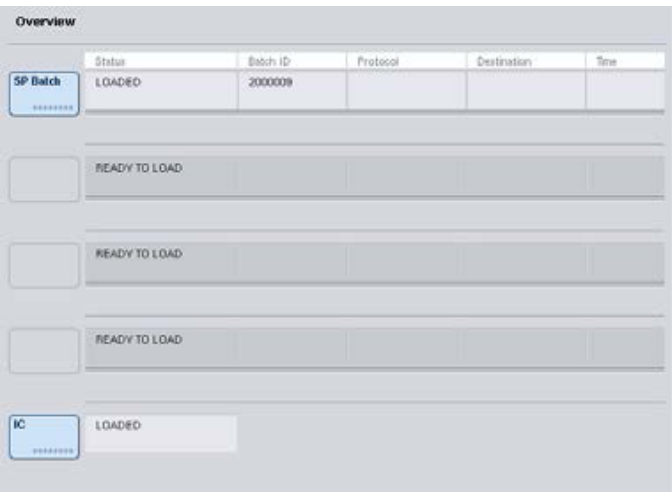

- 2. Introduceți sau modificați ID-urile probelor sau aparatura de laborator, dacă este necesar. Apăsați **Next** (Următorul) după ce ați terminat.
- 3. Selectați probele care ar trebui procesate cu un anumit set de control al dozării, apăsând butoanele pozițiilor.
- 4. Selectați aplicația din lista **Application/ACS** (Aplicație/Set de control al dozării), în care apare setul de control al dozării. Lista prezintă toate seturile de control al dozării disponibile pentru aplicația selectată.
- 5. Selectați setul de control al dozării care ar trebui să fie utilizat cu probele selectate.
- 6. De îndată ce a fost selectat primul set de control al dozării, sunt afișate numai seturile de control al dozării care pot fi executate cu protocolul respectiv.

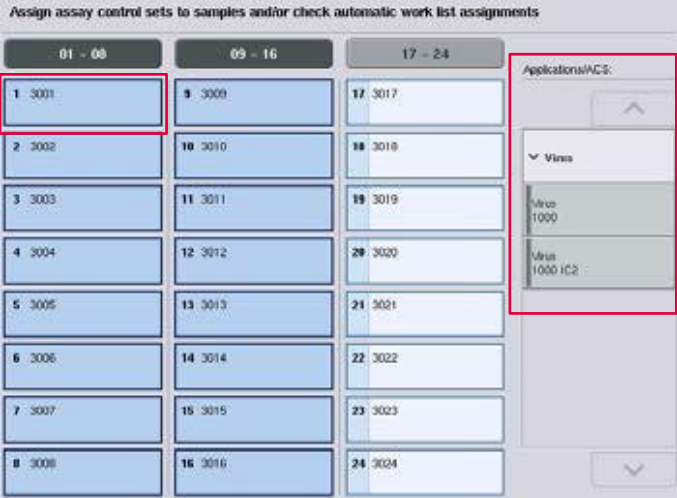

7. Repetați pașii 2–5 pentru a aloca seturile de control al dozării celorlalte probe.

**Notă**: Numai un protocol poate fi executat într-un lot de 24 de probe.

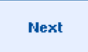

8. Apăsați **Next** (Următorul) pentru a continua fluxul de lucru pentru definirea lotului.

9. Selectați fanta de eluție pentru lotul care urmează să fie definit prin apăsarea butonului fantei corespunzătoare.

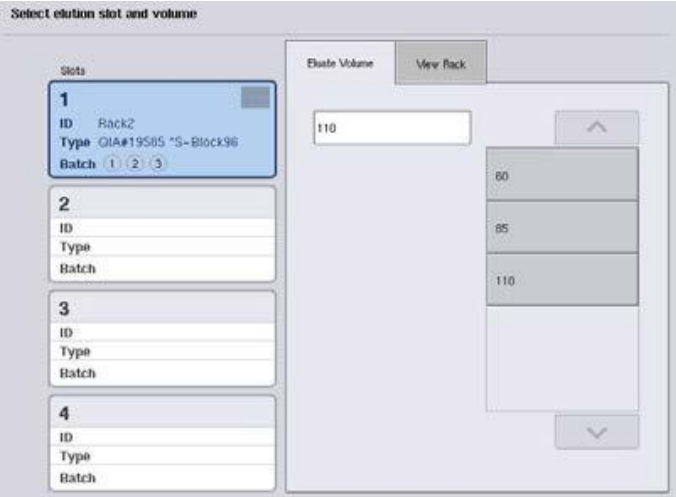

- 10. Pentru a suprascrie volumul implicit de eluție, selectați volumul de eluție dorit din listă apăsând butonul corespunzător.
- 11. Apăsați **Queue** (În așteptare) sau **Finish** (Finalizare)pentru a finaliza fluxul de lucru pentru definirea lotului.

# <span id="page-97-0"></span>*Cu listă de lucru*

1. Dacă toate eprubetele pentru probe au fost identificate corect și dacă nu există probe neidentificate sau înregistrări duplicat (în funcție de configurația software a QIAsymphony SP), apăsați butonul **Next** (Următorul) pentru a continua procesul de definire a lotului.

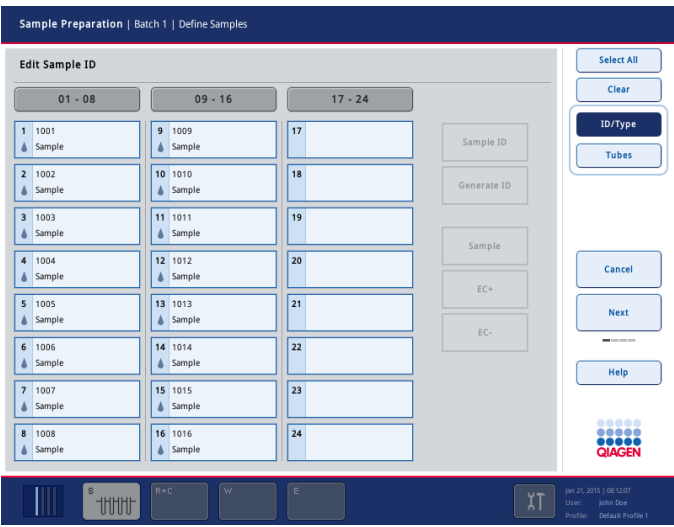

2. QIAsymphony SP verifică dacă există vreo alocare a listei de lucru pentru probele încărcate din lotul definit.

3. Selectați listele de lucru pe care doriți să le utilizați pentru a defini lotul. Pentru a selecta o listă de lucru, apăsați butonul aferent din lista **Available Work Lists** (Liste de lucru disponibile), apoi apăsați butonul săgeată în dreapta. Lista de lucrări se va muta apoi în panoul **Selected Work Lists** (Liste de lucru selectate).

**Notă**: După ce a fost selectată o listă de lucru, doar listele de lucru compatibile cu lista de lucru selectată sunt afișate în lista cu listele de lucru disponibile.

**Notă**: Pentru a debifa o listă de lucru, selectați-o în câmpul **Selected Work Lists** (Liste de lucru selectate), apoi apăsați butonul săgeată în stânga. Lista de lucrări se va muta apoi în panoul **Available Work Lists** (Liste de lucru disponibile).

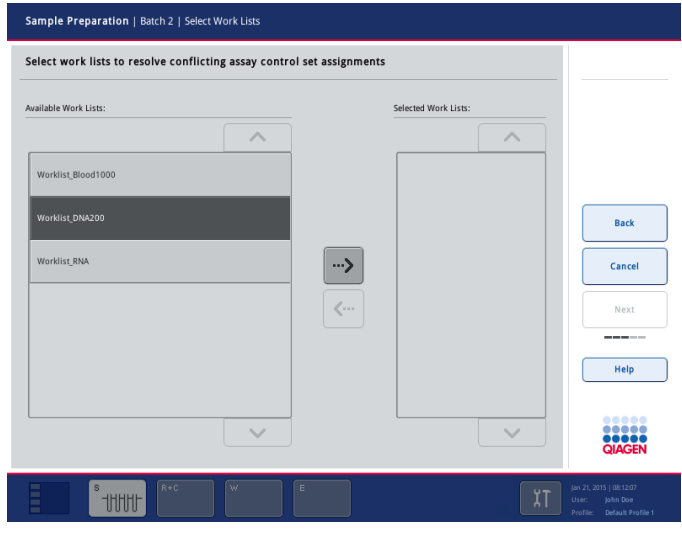

Next

4. Apăsați **Next** (Următorul) pentru a continua.

5. Pentru probele asociate cu o listă de lucru, seturile de control al dozării definite în lista de lucru sunt alocate automat. Aceste probe afișează indicatorul **in colțul din dreapta jos.** Pentru a procesa orice probe care nu sunt asociate cu o listă de lucru, trebuie să fie alocate seturile de control al dozării.

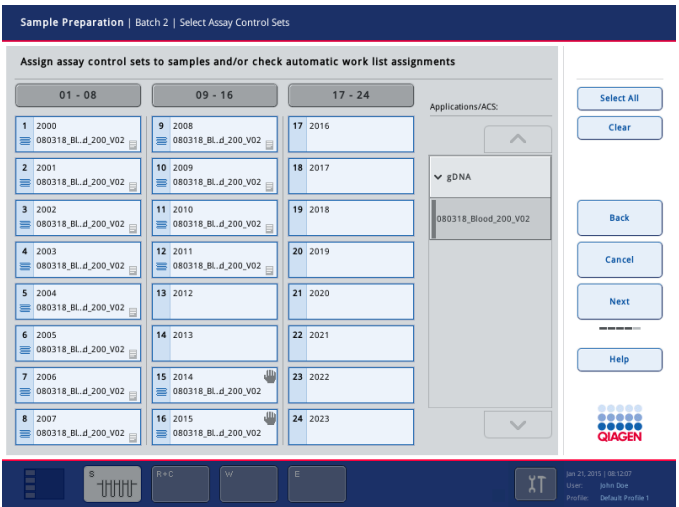

- **Next**
- 6. Apăsați **Next** (Următorul) pentru a continua fluxul de lucru pentru definirea lotului.
- 7. Selectați fanta de eluție pentru lotul care urmează să fie definit prin apăsarea butonului fantei corespunzătoare.

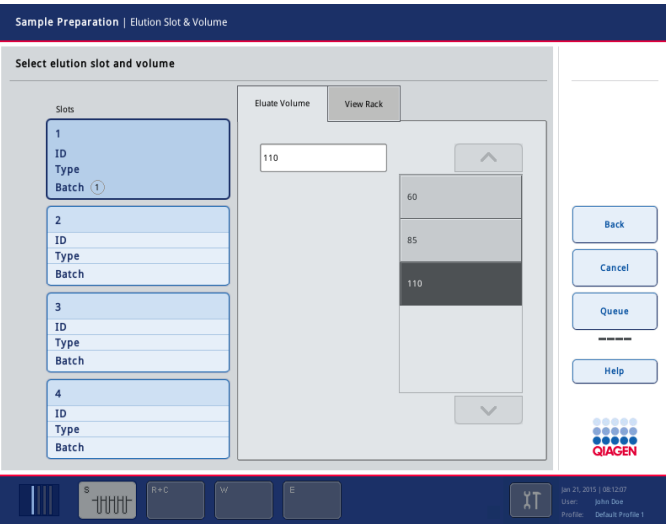

8. Pentru a suprascrie volumul implicit de eluție, selectați volumul de eluție dorit din listă apăsând butonul corespunzător. Utilizați săgețile sus și jos pentru a defila prin lista volumelor de eluție disponibile.

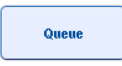

9. Apăsați butonul **Queue** (În așteptare) pentru a finaliza fluxul de lucru pentru definirea lotului.

# 10 Caracteristicile QIAsymphony AS

QIAsymphony AS efectuează o configurare complet automată a testelor utilizând un sistem de pipetare cu 4 canale și are interfață directă cu QIAsymphony SP, permițând automatizarea fluxurilor de lucru complete. În timpul configurării testului, ecranul tactil afișează interfața cu utilizatorul pentru configurarea testului, furnizând informații despre execuțiile testului, inclusiv despre progresul acestora.

Testele unice sau multiple pot fi configurate într-o singură execuție a testului, iar amestecul principal poate fi premixat sau poate fi preparat de instrument. QIAsymphony AS este prevăzut cu protocoale predefinite, special concepute pentru a fi utilizate cu kituri PCR QIAGEN în timp real și cu punct final. Aceste protocoale se numesc Definiții ale testului. Seturile de parametri ai testului definesc parametrii pentru un protocol. Aceste fișiere, inclusiv alte fișiere ale QIAsymphony AS (de exemplu, fișierele pentru ciclator, fișierele cu rezultate) pot fi transferate către/din instrumentele QIAsymphony SP/AS prin porturile USB de pe QIAsymphony SP.

După definirea unei execuții a testului, software-ul calculează automat cerințele mesei de lucru pentru o execuție definită (de exemplu, numărul și tipul de vârfuri cu filtru, volumul de reactiv). O scanare automată a inventarului (efectuată atunci când sertarele sunt închise sau înainte de începerea unei execuții a testului) asigură că fiecare sertar este corect configurat pentru execuția definită a testului. Este posibilă reîncărcarea vârfurilor cu filtru în timpul unei execuții.

Există 2 moduri de operare a sistemului care se potrivesc cerințelor fluxului de lucru – independent și integrat. Pentru informații detaliate, consultați Secțiunile [12.1.1](#page-105-0) ș[i 12.1.2.](#page-106-0)

Consultați instrucțiunile pentru modulul de transfer din Secțiunea [8.3.3.](#page-66-0) 

# 10.1 Principiul QIAsymphony AS

O execuție de configurare a testului folosind QIAsymphony AS constă de obicei în 3 etape principale – prepararea amestecului principal, distribuția amestecului principal și transferul șabloanelor (de exemplu, probe, substanțe de control ale testului și soluții standard ale testului).

1. Amestecul principal este preparat cu reactivii necesari. Volumul fiecărei componente a amestecului principal depinde de numărul de reacții care trebuie configurate. După preparare, se efectuează o etapă de amestecare pentru a se asigura că amestecul principal este omogen.

**Notă:** Dacă se utilizează amestec principal gata de utilizare, etapa de amestecare nu va fi efectuată. Dacă probele extrase conțin deja substanță de control internă, trebuie furnizat un amestec principal pentru substanțele de control ale testului și pentru soluțiile standard ale testului care conțin substanță de control internă, precum și pentru probele fără substanță de control internă.

- 2. Amestecul principal este distribuit în pozițiile corespunzătoare ale plăcii/eprubetei în sertarul "Assays" ("Teste").
- 3. Soluțiile de control ale testului, soluțiile standard ale testului și probele sunt transferate în pozițiile corespunzătoare ale plăcii/eprubetei din sertarul "Assays" ("Teste").

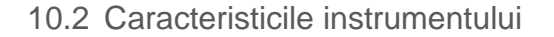

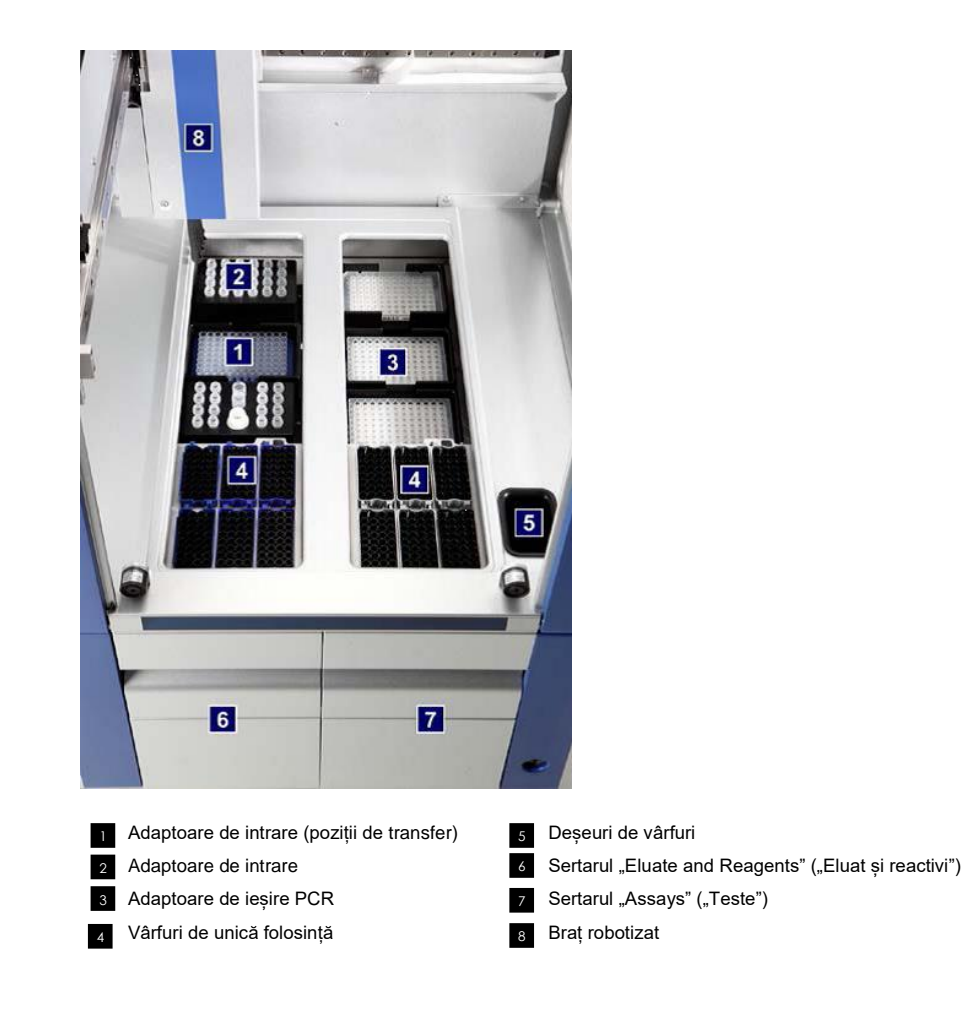

# 10.2.1 Capacul QIAsymphony AS

În timpul execuției unui test, capacul QIAsymphony AS este blocat. Dacă este folosită forța pentru a deschide capacul în timpul unei execuții a testului, execuția va fi întreruptă.

**Notă**: În cazul în care capacul QIAsymphony AS este deschis, instrumentul nu se va opri imediat. Instrumentul se va opri atunci când procesarea pasului curent al protocolului este finalizată. În unele cazuri, acest lucru poate dura ceva timp.

## 10.2.2 LED-uri de stare QIAsymphony

LED-urile din partea din față a QIAsymphony AS se aprind atunci când este în desfășurare o execuție a testului. LED-urile de stare clipesc atunci când o execuție a testului este finalizată sau dacă survine o eroare. Atingerea ecranului dezactivează clipitul intermitent.

## 10.2.3 Braț robotizat

Această caracteristică este aceeași ca și pentru QIAsymphony SP, cu excepția faptului că nu acceptă un dispozitiv de prindere robotizat. Capul de pipetare QIAsymphony AS poate transfera 2–1500 μl (în funcție de aplicație și de lichid). Ca parte a scanării inventarului pentru sertarele "Eluate and Reagents" ("Eluat și reactivi") și "Assays" ("Teste"), camera pentru coduri de bare 2D de pe brațul robotizat identifică fantele ocupate/goale și tipurile de adaptor corespunzătoare.

# 11 Sertarele QIAsymphony AS

# 11.1 Sertarul "Eluate and Reagents" ("Eluat și reactivi")

Acizii nucleici purificați pot fi transferați în sertarul "Eluat și reactivi" din sertarul "Eluat" al QIAsymphony SP prin transfer automat (prin intermediul modulului de transfer) sau prin transfer manual. Sertarul "Eluate and Reagents" ("Eluat și reactivi") are 3 poziții – fantele 1, 2 și 3 – care au opțiuni de răcire și pot găzdui plăci și eprubete în adaptoare speciale. Fantele 1 și 2 pot fi utilizate pentru a găzdui stativele de probe, iar fantele 1 și 3 pot fi utilizate pentru a găzdui stativele de reactivi. Fanta 1 poate fi definită ca fantă pentru probă sau fantă pentru reactiv, după cum este necesar. În plus, există 6 poziții care pot fi utilizate pentru a găzdui vârfuri cu filtru de unică folosință în stativele pentru vârfuri.

Sunt disponibile adaptoare pentru următoarele tipuri de consumabile:

- Plăci cu 96 de godeuri
- ⚫ Microplăci
- Eprubete Sarstedt cu capac cu filet
- ⚫ Plăci PCR
- Microeprubete cu capace cu închidere prin apăsare
- Microeprubete de eluție CL (cat. nr. 19588)

Pentru mai multe informații despre tipurile de plăci și eprubete cu 96 de godeuri care pot fi utilizate în sertarul "Eluate and Reagents" ("Eluat și reactivi") și despre numele corespunzătoare utilizate în cadrul software-ului, vizitați **www.qiagen.com/goto/QIAsymphony**.

Sunt disponibile suporturi de reactivi pentru sprijinirea reactivilor în eprubete de 2 ml, eprubete de 5 ml și flacoane de 30 ml:

- Suport pentru reactivi 1 (18 x eprubete de 2 ml, 6 x eprubete de 5 ml)
- Suport pentru reactivi 2 (18 x eprubete de 2 ml, 2 x eprubete de 5 ml, 2 x flacoane de 30 ml)
- <span id="page-103-0"></span>● Microeprubetă cu capac cu filet QS (24 x eprubete de 2 ml)

## 11.1.1 Vârfuri cu filtru

QIAsymphony AS folosește aceleași vârfuri cu filtru de unică folosință ca și QIAsymphony SP. În plus față de vârfurile cu filtru de 200 μl și de 1500 μl, QIAsymphony AS utilizează și vârfuri cu filtru de 50 μl. Stativele pentru vârfuri care conțin vârfuri cu filtru de 50 μl sunt gri.

**Notă**: Utilizați numai vârfurile cu filtru destinate utilizării cu instrumentele QIAsymphony SP/AS.

# 11.2 Sertarul "Assays" ("Teste")

Testele sunt dispuse în plăci sau în eprubete în sertarul "Assays" ("Teste"). Sertarul "Assays" ("Teste") are 3 poziții – fantele 4, 5 și 6 – care pot fi răcite și utilizate pentru a găzdui stative pentru teste în adaptoare speciale. De asemenea, are 6 poziții care pot fi utilizate pentru a găzdui vârfurile cu filtru de unică folosință în stative pentru vârfuri (consultați Secțiunea [11.1.1](#page-103-0) pentru mai multe informații despre vârfurile cu filtru de unică folosință).

**Notă**: Pentru analiza ulterioară pe Rotor-Gene® Q, testele pot fi de asemenea dispuse în discuri Rotor-Disc. În acest caz, fantele 4–6 trebuie să fie acoperite cu unitatea de bază a adaptorului Rotor-Disc® QS (Rotor-Disc® Adapter Base Unit QS) și cu până la 2 blocuri de încărcare Rotor-Disc 72. Un disc Rotor-Disc 72 poate fi apoi amplasat pe fiecare bloc de încărcare Rotor-Disc 72.

**Notă**: Testele care includ o etapă de normalizare pot utiliza fanta 6 pentru poziționarea unui stativ de normalizare (și, dacă este necesar, fanta 4 poate fi adăugată pentru o diluție în două etape). În cazurile în care este nevoie de un stativ de normalizare, fanta 6 (și, eventual, fanta 4) nu poate fi utilizată pentru un stativ pentru teste.

**Notă**: Nu amestecați reactivii din loturi diferite; un astfel de amestec nu poate fi urmărit de QIAsymphony SP/AS.

Sunt disponibile adaptoare pentru următoarele tipuri de consumabile:

- Plăci PCR cu 96 de godeuri
- Eprubete-bandă Rotor-Gene
- Rotor-Disc 72
- ⚫ Tuburi capilare din sticlă (20 µl) (pentru utilizare cu LightCycler®)

Pentru mai multe informații despre tipurile de plăci și eprubete care pot fi utilizate în sertarul "Assays" ("Teste"), și despre numele corespunzătoare utilizate în cadrul software-ului, vizitați **www.qiagen.com/goto/QIAsymphony**.

# 12 Funcții de bază QIAsymphony AS

# 12.1 Definiții

# <span id="page-105-0"></span>12.1.1 Operare independentă

Instrumentele QIAsymphony SP și QIAsymphony AS pot fi operate independent unul față de celălalt. Este posibil să se efectueze 2 execuții independente (una pe QIAsymphony SP și una pe QIAsymphony AS) în același timp, iar niciuna dintre execuții să nu o influențeze pe cealaltă.

De asemenea, este posibil să se efectueze o execuție independentă pe QIAsymphony SP, și apoi să se transfere eluatele prin intermediul modulului de transfer către QIAsymphony AS. Aici, probele pot fi procesate folosind o execuție independentă de configurare a testului. În acest caz trebuie să se efectueze mai întâi definirea execuției de preparare a probelor și, atunci când stativul de eluat este transferat în QIAsymphony AS, se efectuează definirea execuției de configurare a testului.

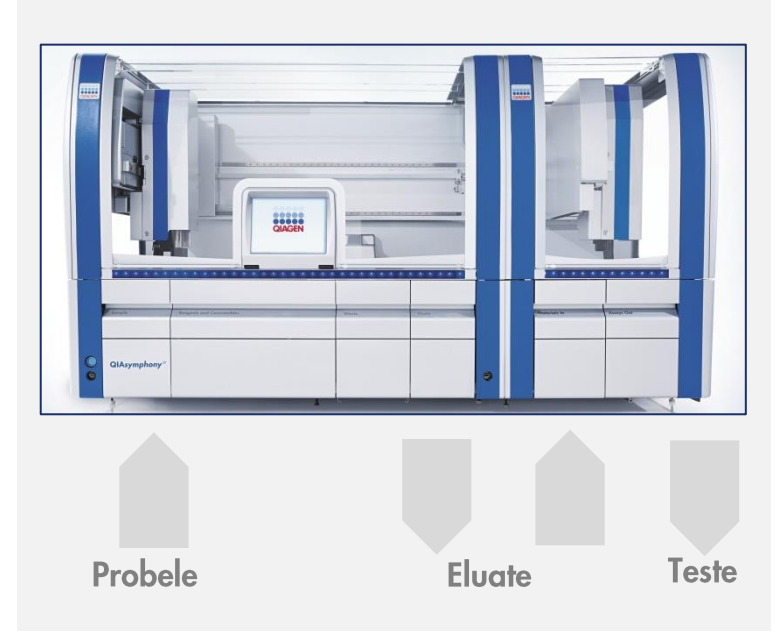

**Operare independentă.**

# <span id="page-106-0"></span>12.1.2 Operare integrată

O execuție integrată constă într-o execuție de preparare a probelor pe QIAsymphony SP și apoi o execuție de configurare a testelor pe QIAsymphony AS. Eluatele sunt transferate automat de la QIAsymphony SP către QIAsymphony AS prin intermediul modulului de transfer fără interacțiunea utilizatorului. O execuție integrată este definită în software pentru întregul flux de lucru înainte de a începe execuția.

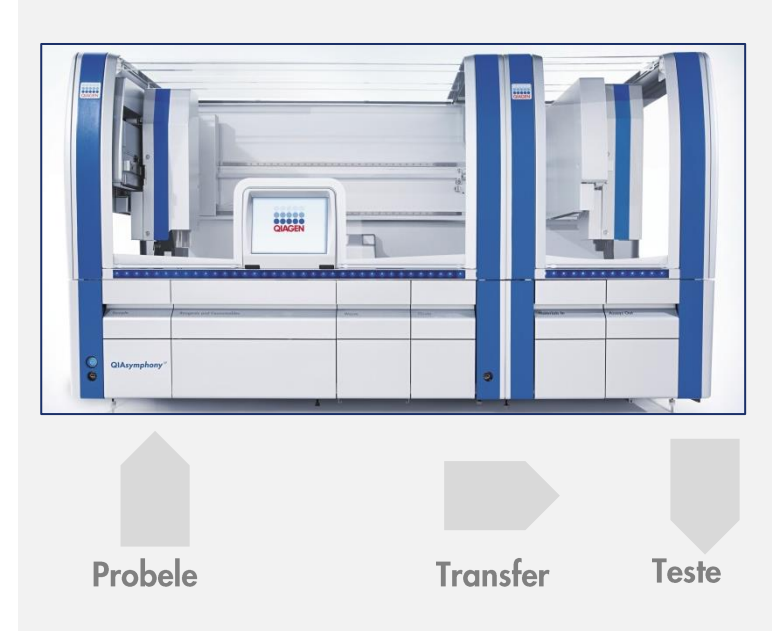

## **Operare integrată.**

## 12.1.3 Execuție cu normalizare

QIAsymphony AS poate efectua o normalizare în una și în două etape (adică, eluatele cu concentrație cunoscută sunt diluate la concentrațiile țintă) înainte de configurarea testelor. Pentru normalizare, fișierul cu date privind concentrația poate fi generat cu **Concentration Data Editor** (Editor de date privind concentrația) din QIAsymphony Management Console (QMC). Pentru mai multe detalii, consultați Secțiunea 7 din *Manual de utilizare QIAsymphony Management Console*.

Dacă este necesară o normalizare în două etape, se efectuează o etapă anterioară suplimentară de prediluare. Această opțiune este disponibilă pentru majoritatea definițiilor testelor în combinație cu un fișier de definire a normalizării, care este disponibil la cerere de la Laboratorul de aplicații QIAGEN. Contactați Serviciile Tehnice QIAGEN pentru mai multe informații.

**Notă**: În timpul procesului de normalizare, diluția este configurată pe unul sau două stative de normalizare. Deoarece QIAsymphony creează, de asemenea, fișiere ale stativelor pentru stativele de normalizare, utilizatorul poate folosi stativul de normalizare ca pe un stativ de eluat obișnuit și îl poate reutiliza pentru a defini o execuție ulterioară.

## 12.1.4 Curbă a soluției standard

QIAsymphony AS poate efectua diluții în serie ale soluțiilor standard, folosind soluția standard concentrată și o soluție tampon de diluare, ambele furnizate de utilizator. Această caracteristică este disponibilă numai atunci când este definită de un test. Această opțiune poate fi activată la cerere de Laboratorul de aplicații QIAGEN. Contactați Serviciile Tehnice QIAGEN pentru mai multe informații.

# 12.2 Pregătirea unei execuții

Înainte de a defini o execuție, adaptoarele și suporturile disponibile trebuie configurate în software. Dacă listele de lucru și fișierele stativelor vor fi utilizate în execuție, aceste fișiere trebuie transferate către instrumentele QIAsymphony SP/AS.

Pentru informații detaliate despre transferul fișierelor de proces, al listelor de lucru, al fișierelor stativelor și al fișierelor cu date privind concentrațiile, consultați Secțiunea [6.](#page-43-0)

# 12.2.1 Preferințe privind testele

**Assay Favorites** 

În modul integrat, se pot defini preferințe personalizate privind testele, pentru o alocare mai rapidă în cadrul ecranului de configurare pentru **Integrated Operation** (Operare integrată).

> 1. Apăsați fila **Tools** (Instrumente) și selectați **Assay Favorites** (Preferințe privind testele). Apare ecranul **Define Assay Favorites** (Definirea preferințelor privind testele), conform imaginii de mai jos.

Ghid de utilizare consolidat QIAsymphony SP/AS 02/2018 108
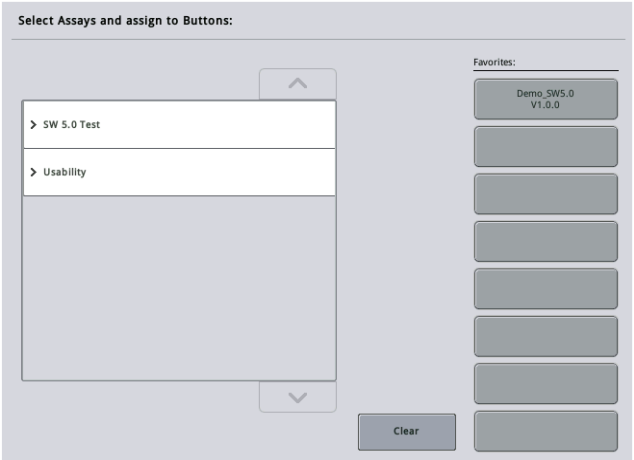

Caseta de dialog conține o listă care prezintă testele disponibile pentru **Integrated Setup** (Configurare integrată) și setul de butoane preferate identice cu cele din ecranul **Integrated Setup** (Configurare integrată).

2. Selectați testul pe care doriți să îl alocați ca preferat.

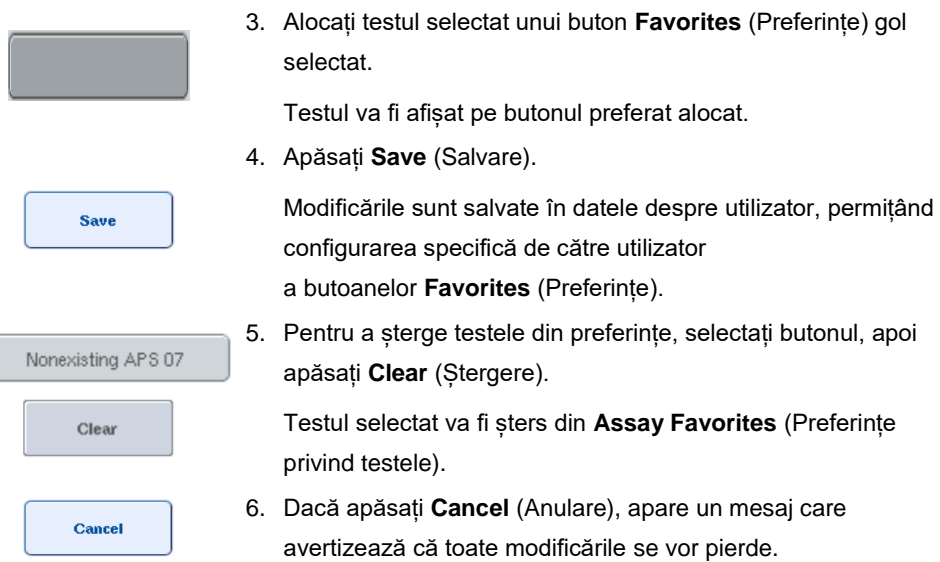

# 12.3 Execuție integrată

Urmați pașii de mai jos după ce ați pornit instrumentul și v-ați autentificat ca utilizator.

1. Încărcați toate articolele din QIAsymphony SP/AS eliminate anterior în timpul întreținerii, dacă nu ați făcut-o deja (de exemplu, colectoarele pentru vârfuri, colectorul de picături, protecțiile capului magnetic, pungile pentru aruncarea vârfurilor, flaconul de deșeuri gol și stația de păstrare a vârfurilor). Închideți capacele QIAsymphony SP/AS.

- 2. Comutați la interfața cu utilizatorul **Integrated Run** (Execuție integrată).
- 3. Încărcati sertarul "Deseuri" al QIAsymphony SP.
- 4. Încărcați sertarul "Eluat" cu stativul corect în interiorul adaptorului de răcire corespunzător, împreună cu cadrul de transfer pe "Elution slot 1" ("Fantă de eluție 1"). Alocați stativul de eluat la "Elution slot 1" ("Fanta de elutie 1") pe ecranul tactil și porniti scanarea.
- 5. Încărcați sertarul "Reactivi și consumabile" pentru prepararea probelor conform manualului kitului utilizat.
- 6. Apăsați **Define Run** (Definire execuție) pentru a defini o execuție integrată pe QIAsymphony SP/AS.
- 7. Încărcați sertarul "Probă" cu probe și opțional cu substanțe de control interne.
- 8. Apăsați **Edit Samples** (Editare probe) pentru a verifica sau a schimba tipurile de eprubete pentru probe și elemente de introducere. Eprubetele implicite sunt predefinite pentru elementele de introducere din configurație și pot fi modificate.
- 9. Apăsați **Define Assays** (Definire teste) pentru a aloca testele la pozițiile probelor sau utilizați butoanele **Assay Favorites** (Preferințe privind testele) definite anterior pentru a aloca testele pozițiilor probelor.
- 10. Creați lot(uri) AS utilizând lotul (loturile) SP definit(e)
- 11. Treceți în așteptare execuția integrată apăsând **OK**.
- 12. **Opțional**: Definiți substanța de control internă (substanțele de control interne).
- 13. Porniți execuția integrată apăsând **Run** (Execuție).
- 14. În timp ce execuția integrată este procesată pe QIAsymphony SP, încărcați QIAsymphony AS. Deschideți sertarele "Eluate and Reagents" ("Eluat și reactivi") și "Assays" ("Teste").
- 15. Încărcați stativele pentru teste în adaptoarele adecvate răcite în prealabil și amplasați-le în fantele "Assay" ("Test").
- 16. Apăsați pe butonul portocaliu **Assay Rack** (Stativ pentru teste) și apăsați **Load** (Încărcare) în următorul ecran pentru a încărca virtual stativele pentru teste.
- 17. Umpleți fiecare eprubetă de reactiv cu volumul necesar de reactiv adecvat și amplasați eprubetele de reactiv, fără capace, în pozițiile corespunzătoare ale adaptoarelor pentru reactivi răcite în prealabil.
- 18. Apăsați butonul portocaliu **Reagent Rack** (Stativ pentru reactivi) și apăsați **Load** (Încărcare) din ecranul următor pentru a încărca virtual stativul (stativele) pentru reactivi.
- 19. Amplasați adaptorul (adaptoarele) testelor preparate în fantele corespunzătoare.

**Notă:** Asigurați-vă că reactivii sunt complet decongelați. Introduceți un cod de bare al kitului pentru fiecare kit de teste QIAGEN folosit.

- 20. Încărcați vârfurile cu filtru de unică folosință în sertarele "Eluate and Reagents" ("Eluat și reactivi") și "Assays" ("Teste"). Încărcați cel puțin numărul necesar pentru fiecare tip de vârf.
- 21. Închideti sertarele "Eluate and Reagents" ("Eluat și reactivi") și "Assays" ("Teste") și începeti scanarea inventarului.
- 22. Configurarea testului va începe automat după ce scanarea inventarului a fost efectuată cu succes, și prepararea probelor pentru lotul integrat a fost terminată.
- 23. Când executați mai mult de un lot integrat, scoateți lotul integrat finalizat anterior din prezentarea de ansamblu **Integrated Setup** (Configurare integrată). Reîncărcați sertarele "Eluates and Reagents" ("Eluate și reactivi") și "Assays" ("Teste") ale QIAsymphony AS pentru a continua cu următorul lot AS.

12.3.1 Definirea unei execuții integrate

La definirea unei execuții integrate, pe ecranul tactil apar ecrane care vă ghidează prin diferitele etape.

Este posibilă definirea unei execuții integrate numai dacă un stativ de eluat și un cadru de transfer au fost încărcate în "Eluate slot 1" ("Fantă de eluat 1") al QIAsymphony SP. Pentru a economisi timp, sistemul verifică cadrul de transfer în timpul scanării inventarului suportului de stativ.

Selectați fila **Integrated Run** (Execuție integrată) în ecranul de prezentare generală, apoi apăsați **Define Run** (Definire execuție).

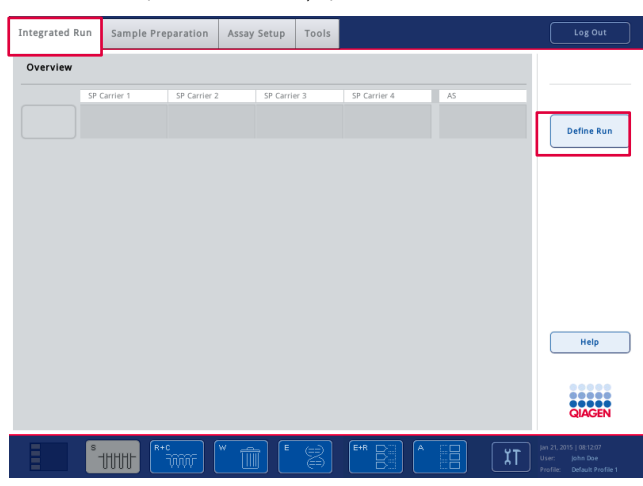

Apare ecranul **Integrated Setup** (Configurare integrată).

Dacă apare un mesaj de eroare, consultați Secțiunea [13](#page-161-0) pentru informații privitoare la rezolvarea problemei.

Ecranul **Integrated Setup** (Configurare integrată) oferă o prezentare de ansamblu a loturilor definite și/sau permite definirea loturilor.

Pentru a defini un lot, urmați pașii de mai jos.

- 1. Selectați butonul Batch (Lot). Editați probele (aceasta include rezolvarea erorilor din ID-urile probelor de pe eprubetele pentru probe).
- 2. Alocați un test tuturor probelor dintr-un lot.
- 3. Definiți testele pentru un lot.
- 4. Creați sau eliminați loturi AS din lotul SP asociat.

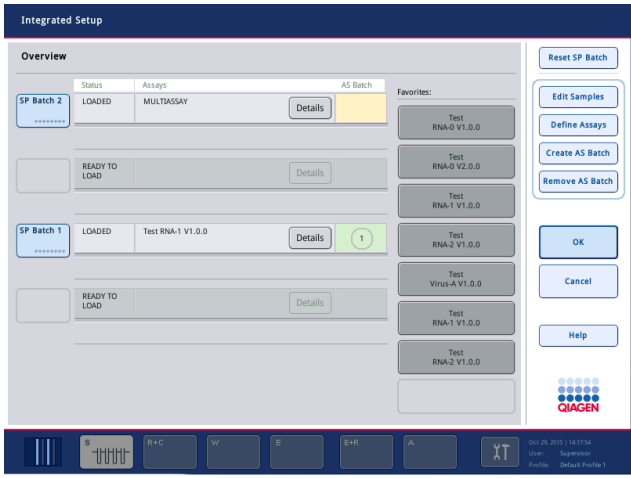

O execuție integrată constă dintr-unul sau mai multe loturi integrate. Un lot integrat este o combinație de unul sau mai multe loturi SP și un lot AS. Prin urmare, eluatele mai multor loturi SP pot fi procesate într-un singur lot AS.

# **Alocarea testelor la pozițiile probelor**

Testele pot fi alocate probelor, utilizând următoarele:

- ⚫ Teste **Favorite** (Preferate)
- ⚫ Ecranul **Assay Assignment** (Alocarea testelor) (alocare manuală)
- Liste de lucru

#### **Teste Favorite (Preferate)**

În primul rând trebuie să configurați o listă de teste **Favorite** (Preferate) (consultați Secțiunea [12.2.1](#page-107-0) ) și apoi urmați pașii de mai jos.

- 1. Selectați loturile SP dorite.
- 2. Selectați testul **Favorite** (Preferate) dorit.

# **Alocarea testelor utilizând ecranul Assay Assignment (Alocarea testelor)**

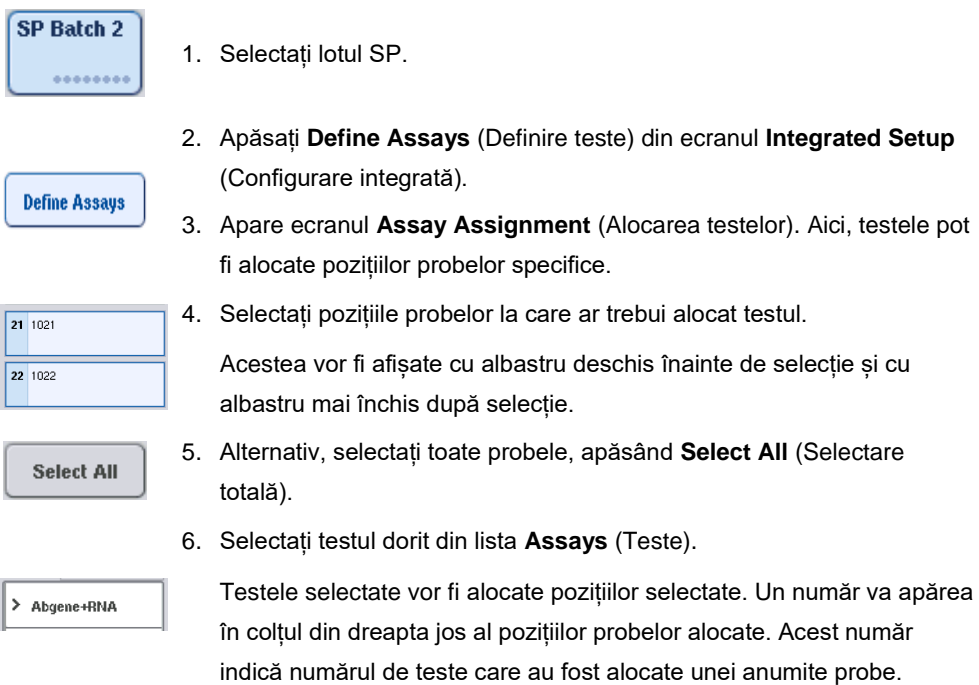

7. Dacă există mai multe teste care trebuie alocate, repetați pașii 4 și 5 pentru toate testele.

Pentru fiecare test alocat, există o filă separată. Atunci când se selectează o filă de test, toate probele cu acest test alocat sunt colorate în verde și au același număr specific testului în colțul din stânga jos al poziției probei.

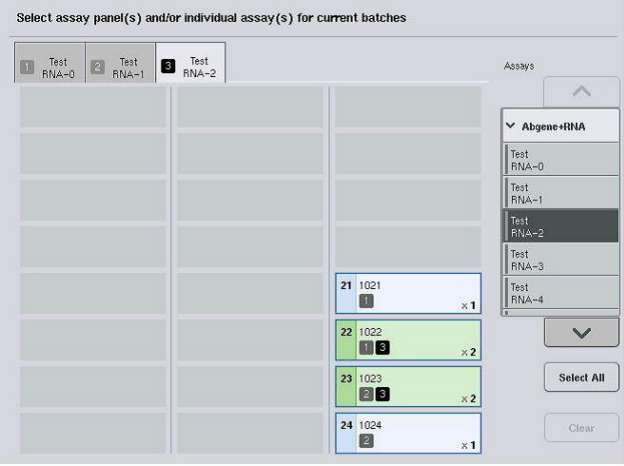

 $\mathbf{ok}$ 

8. Apăsați **OK**. Butonul **OK** devine inactiv atunci când există cel puțin un conflict.

#### *Modificarea specificațiilor testelor*

În funcție de definiția testului, este posibil să se modifice anumite specificații ale testului pentru execuția definită.

Notă: Pentru seturile de parametri ai testului "Read only" ("Doar în citire"), se asigură că, la definirea unei execuții, se poate modifica numai numărul de duplicate utilizând ecranul tactil.

**Notă**: Nu este posibilă modificarea testelor în modul liste de lucru.

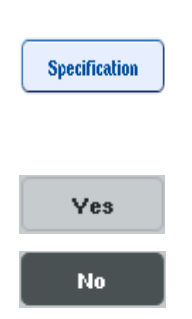

- 1. Apăsați butonul **Specification** (Specificație). Va apărea ecranul **Assay Specifications** (Specificațiile testelor).
- 2. Selectați testele pentru care parametrul va fi modificat din file.
- 3. Apăsați **Yes** (Da) sau **No** (Nu) pentru a defini dacă se va utiliza sau nu amestecul principal gata de utilizare.

Parametrii sunt enumerați în titlurile **Sample** (Probă)**, Assay controls** (Substanțe de control pentru test) și **Assay standards** (Soluții standard pentru test).

4. Apăsați unul dintre aceste titluri pentru a vizualiza o listă de parametri. Pentru a defila prin listă, utilizați săgețile în sus și în jos.

În funcție de test, unele titluri nu sunt vizibile.

5. Modificați parametrii doriți.

După modificarea unui parametru, simbolul de mână este afișat în fila testului activ. După modificarea parametrilor testului, apare un simbol de mână.

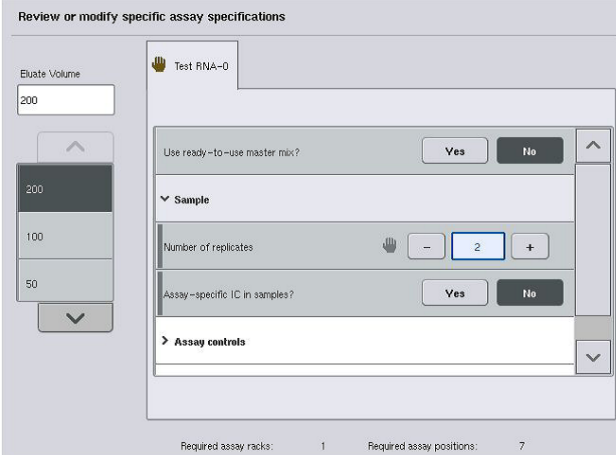

6. Dacă trebuie modificați parametrii pentru mai multe teste, repetați pașii 2–5 pentru celelalte teste.

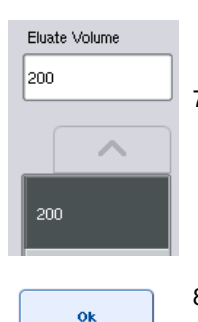

- 7. Pentru a suprascrie volumul implicit de eluție, selectați volumul de eluție necesar din lista **Eluate Volume** (Volum eluat) din partea stângă a ecranului, apăsând butonul corespunzător.
- 8. Apăsați **OK** pentru a salva modificările și a reveni la ecranul **Assay Assignment** (Alocarea testelor).

**Notă**: Dacă parametrii sunt modificați, modificările nu vor fi salvate în teste. Aceștia vor fi utilizați numai pentru execuția curentă. Pentru a modifica parametrii dintr-un test pentru execuții viitoare, utilizați instrumentul de editare **Process Definition** (Definirea procesului) din QIAsymphony Management Console.

# **Alocarea testelor utilizând listele de lucru**

Dacă se utilizează liste de lucru, testele sunt alocate automat probelor prin intermediul codurilor de bare scrise, așa cum sunt definite în listele de lucru. Loturile care au teste alocate prin listele de lucru sunt marcate cu un simbol de listă de lucru în coloana **Assays** (Teste) (care este încercuită în imaginea de mai jos). În funcție de configurație, alocările pot fi editate în ecranul **Assay Assignment** (Alocarea testelor) prin apăsarea butonului **Define Assays** (Definire teste).

**Notă**: Dacă secvența recunoscută în suportul pentru probe nu este identică cu secvența probelor din lista de lucru, poate apărea un avertisment. (Pentru mai multe informații, consultați parametrul "Warn, if sample sequence differs from work list entry sequence?" ("Doriți să fiți avertizat dacă secvența probelor diferă de secvența de înregistrări din lista de lucru?") din Secțiunea 6.2.2 din *Manual de utilizare QIAsymphony SP/AS – Descriere generală*).

**Notă**: Dacă lista de lucru a fost alocată, setul de control al dozării este alocat automat probelor în cazul cărora ID-ul probei coincide cu ID-ul probei definit în lista de lucru. În funcție de setarea de configurare, s-ar putea să nu fie posibilă modificarea acestei alocări automate.

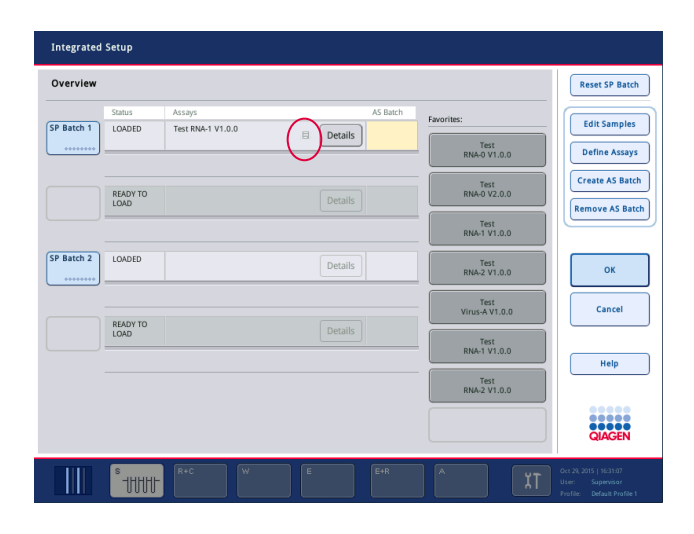

# **Crearea loturilor AS**

Details

Ok

Un lot AS poate fi creat dintr-un singur lot SP sau din mai multe loturi SP.

Pentru a crea un lot AS, urmati pașii de mai jos.

În ecranul de configurare integrată **Overview** (Prezentare de SP Batch 2 ansamblu), apăsați unul sau mai multe loturi SP pentru a le selecta. Când sunt selectate, butoanele aferente loturilor se vor schimba în gri. Apăsați butonul **Create AS Batch** (Creare lot AS). **Create AS Batch** Va fi creat un lot AS pentru loturile SP selectate. Un număr va apărea în coloana **AS Batch** (Lot AS). Acest număr indică lotul AS căruia îi  $\overline{1}$ este asociat un anumit lot SP. Apăsați **OK**.

Loturile integrate create sunt în așteptare. Apoi apare **Main Screen** (Ecranul principal).

**Notă**: Pentru a anula asocierea unui lot AS cu un lot SP, apăsați loturile SP pentru a le selecta, apoi apăsați **Remove AS Batch** (Eliminare lot AS).

#### **Definirea substanțelor de control interne**

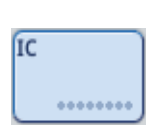

- 1. Încărcați mai întâi substanțele de control interne în "Slot A" ("Fanta A") a sertarului "Probă".
- 2. Apăsați butonul **IC** (Substanță de control internă) din fila **Integrated Run** (Execuție integrată). Apare ecranul **Sample Preparation/Internal Controls** (Prepararea probelor/Substanțe de control interne).

1 50-002 IC A  
● 
$$
BD#3520 ... P 17×100
$$

3. Apăsați substanțele de control interne încărcate pentru a le selecta.

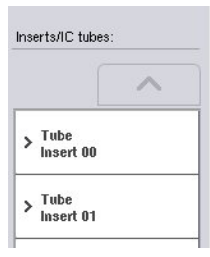

4. Dacă tipul eprubetei diferă de cel implicit, apăsați butonul **IC Tubes** (Eprubete cu substanță de control internă) și selectați un tip de eprubetă.

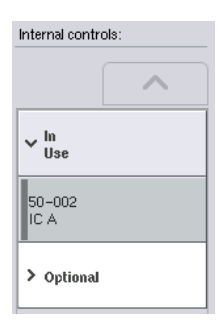

- 5. Selectați o substanță de control internă din lista **Internal controls** (Substanțe de control interne). Substanța de control internă selectată va fi alocată substanței (substanțelor) de control interne încărcate selectate.
- 6. Apăsați **OK**.

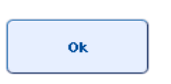

Substanțele de control interne selectate vor fi alocate eprubetelor cu substanțe de control interne selectate. Ecranul **Integrated Run Overview** (Prezentare de ansamblu a execuției integrate) apare din nou.

# **Pornirea unei execuții integrate**

- 1. Încărcați masa de lucru QIAsymphony SP.
- 2. Porniți execuția integrată apăsând **Run** (Execuție).
- 3. În timp ce execuția integrată este procesată, încărcați masa de lucru QIAsymphony AS.

#### **Modificarea unei execuții integrate**

Dacă o execuție integrată a fost deja definită, ecranul **Integrated Run** (Execuție integrată) afișează starea tuturor loturilor integrate definite și relația dintre loturile SP și loturile AS.

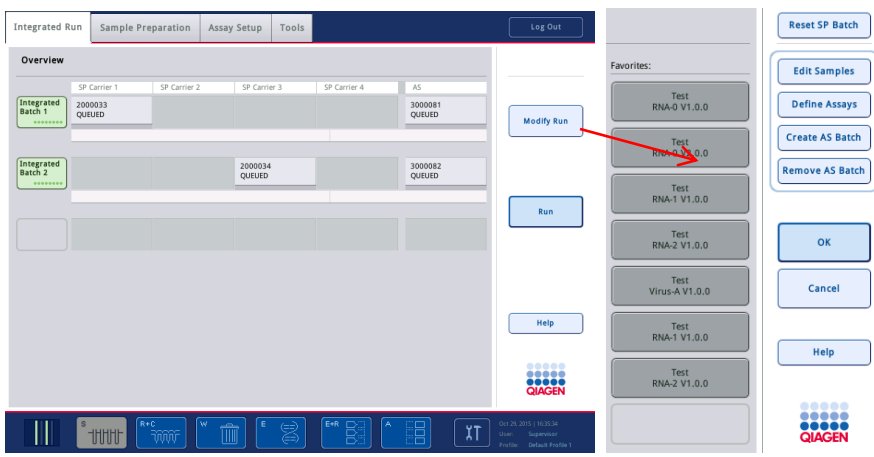

1. Apăsați **Modify Run** (Modificare execuție). Apare ecranul **Integrated Setup** (Configurare integrată) și afișează o prezentare de ansamblu a loturilor definite.

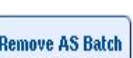

**Modify Run** 

**Edit Samples** 

elimina un lot AS din execuția integrată a lotului SP asociat. Acest buton nu este disponibil dacă a fost pornit lotul AS. 3. Butonul **Edit Samples** (Editare probe) permite rezolvarea

2. Utilizați butonul **Remove AS Batch** (Eliminare lot AS) pentru a

erorilor de citire a codurilor de bare pentru eprubetele pentru probe. În plus, ID-urile probelor, tipurile de probe și aparatura de laborator pentru probe pot fi modificate.

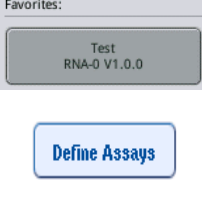

**Create AS Batch** 

- 4. Alocați testul tuturor probelor dintr-un lot prin intermediul butoanelor preferate.
- 5. Definiți testele pentru un lot.
- 6. Utilizați butonul **Create AS Batch** (Creare lot AS) pentru a aloca un lot AS la unul sau mai multe loturi SP.

**Notă**: Este posibil să schimbați ordinea de procesare a loturilor unei execuții integrate, prin descărcarea, reîncărcarea și redefinirea manuală a unui lot integrat.

**Notă**: Rețineți că dacă utilizați funcțiile **Modify Run** (Modificare execuție) și **Create AS Batch** (Creare lot AS) după ce o execuție integrată a fost trecută în așteptare, ordinea în care loturile SP și AS sunt procesate de sistem poate fi diferită de ordinea în care ar fi fost procesate loturile dacă loturile AS ar fi fost create înainte de trecerea în așteptare a execuției integrate.

Pentru informații mai detaliate, consultați Anexa A din *Manual de utilizare QIAsymphony SP/AS – Utilizarea QIAsymphony AS*.

**Notă**: Cel puțin un test trebuie alocat probelor lotului QIAsymphony SP.

**Notă**: Această acțiune poate fi efectuată și pentru loturile QIAsymphony SP finalizate, permițând configurarea automată a testului pentru probele în cazul cărora purificarea a fost deja finalizată.

12.3.2 Încărcarea unei execuții integrate

În primul rând, încărcați QIAsymphony SP. Apoi încărcați QIAsymphony AS.

Opțional: Încărcați QIAsymphony AS în timp ce QIAsymphony SP este în curs de execuție.

Această secțiune subliniază modul de încărcare a probelor, a reactivilor și a consumabilelor pe QIAsymphony AS.

În plus, ecranul **Loading Information** (Informații despre încărcare) oferă o prezentare de ansamblu a aparaturii de laborator, a consumabilelor și a adaptoarelor necesare pentru o execuție. Se afișează numărul și tipul vârfurilor cu filtru necesare. Apăsați o anumită fantă pentru informații mai detaliate.

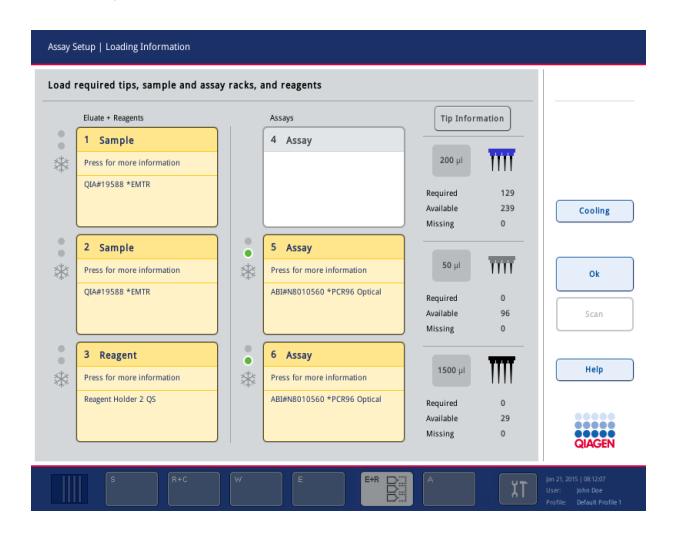

## **Încărcarea stativelor de probe**

#### *Fante pentru probe*

Apăsați o fantă pentru probe pentru informații detaliate despre încărcare. Apare o diagramă schematică a stativului de probe.

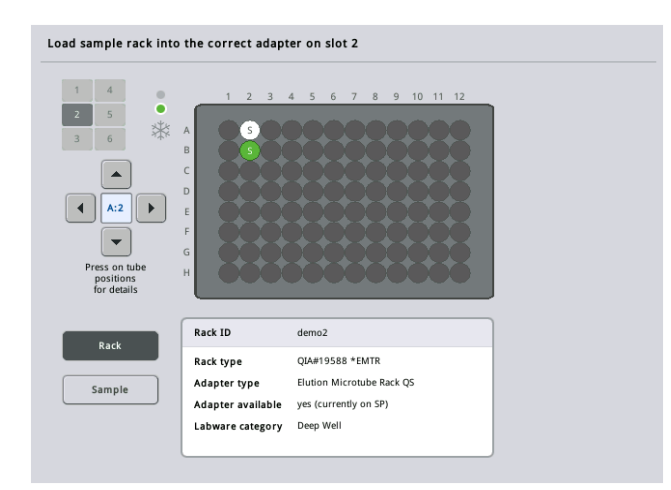

Apăsați o poziție individuală pentru a vizualiza informații despre o anumită probă. De asemenea, puteți utiliza săgețile pentru a selecta o poziție. Atunci când este apăsat **Sample** (Probă), se afișează ID-ul probei, tipul probei, starea și volumul probei, precum și testul căruia i-a fost alocată această probă.

Pentru a vizualiza informații despre toate probele din stativul de probe în format de tabel, apăsați **List View** (Vizualizare listă).

**Notă**: Stativul de probe este transferat de la QIAsymphony SP la QIAsymphony AS. Prin urmare, stativul de probe nu trebuie încărcat pe QIAsymphony AS pentru o execuție integrată.

#### **Încărcarea stativelor pentru teste**

# *Fantele "Assay" ("Test")*

Apăsați o fantă pentru teste pentru informații detaliate despre încărcare. Apare o diagramă schematică a stativului pentru teste.

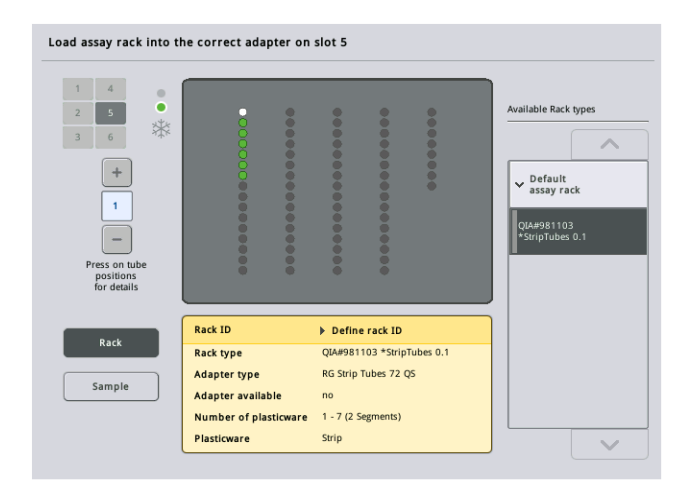

Apăsați o poziție individuală pentru a vizualiza informații despre proba din poziția respectivă. De asemenea, puteți utiliza săgețile pentru a selecta o poziție. Atunci când este apăsat **Sample** (Probă), se afișează ID-ul probei, tipul, starea și volumul probei, precum și testul căruia i-a fost alocată această probă.

Pentru a vizualiza informații despre toate pozițiile din stativul pentru teste în format de tabel, apăsați **List View** (Vizualizare listă).

#### *Stative pentru teste*

Numărul necesar de stative pentru teste este calculat de software. Numărul maxim de stative pentru teste este de 3. Dacă o execuție a testului include o etapă de normalizare, pot fi utilizate până la 2 stative pentru teste. Dacă se utilizează o diluție în două etape, în funcție de numărul de probe, pot fi necesare 2 poziții de normalizare (fanta 4 și fanta 6). Dacă este folosit un disc Rotor-Disc ca stativ pentru teste, fantele 4–6 sunt acoperite de unitatea de bază a adaptorului Rotor-Disc QS. Pot fi utilizate maximum 2 discuri Rotor-Disc.

| Eluate + Reagents          | Assays               |                             | <b>Tip Information</b> |                         |             |
|----------------------------|----------------------|-----------------------------|------------------------|-------------------------|-------------|
| Sample<br>1                |                      | 4 Assay                     |                        |                         |             |
| Press for more information |                      |                             | $200$ $\mu$            | Ϊm                      |             |
| OIA#19588 *EMTR            |                      |                             | Required               | 129                     |             |
|                            |                      |                             | Available              | 239                     | Cooling     |
|                            |                      |                             | Missing                | $\bf{0}$                |             |
| Sample<br>$\overline{2}$   | $\circ$<br>$\bullet$ | 5 Assay                     |                        |                         |             |
| Press for more information | *                    | Press for more information  | $50$ $\mu$             | $\overline{\text{III}}$ |             |
| <b>QIA#19588 *EMTR</b>     |                      | ABI#N8010560 *PCR96 Optical |                        |                         |             |
|                            |                      |                             | Required<br>Available  | $\mathbf{0}$<br>96      | <b>Scan</b> |
|                            |                      |                             | Missing                | $\bf{0}$                |             |
| 3<br><b>Reagent</b>        | $\circ$<br>۰         | 6 Assay                     |                        |                         |             |
| Press for more information | *                    | Press for more information  | $1500$ $\mu$           |                         | Help        |
| Reagent Holder 2 QS        |                      | ABI#N8010560 *PCR96 Optical |                        |                         |             |
|                            |                      |                             | Required<br>Available  | $\mathbf{0}$<br>29      |             |
|                            |                      |                             | Missing                | $\mathbf{0}$            |             |

Ecranul **Loading information** (Informații despre încărcare) cu stativele pentru teste alocate fantelor 5 și 6.

Fantele "Assay" ("Test") sunt alocate automat de software, alocarea nu poate fi modificată de utilizator. Alocarea depinde de fluxul de lucru al procesării. Fanta 5 este procesată prima, apoi fanta 6 și, în final, fanta 4.

## *Alocarea stativelor pentru teste*

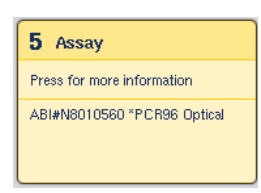

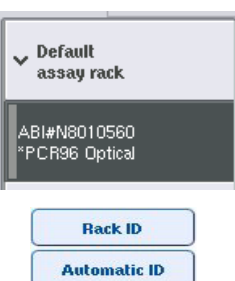

- 1. Deschideți sertarul "Assays" ("Teste"). Este pornită răcirea temporară pentru fantele definite.
- 2. În ecranul **Assay Setup/Loading Information** (Configurarea testelor/Informații despre încărcare), apăsați prima fantă "Assay" ("Test") care urmează să fie încărcată (evidențiată cu galben). Se afișează informațiile despre încărcare detaliate pentru fantă
- 3. Alocați tipul de stativ și ID-ul stativului.

Pentru detalii, consultați secțiunea "Alocarea stativelor pentru teste" sau următoarea secțiune "Alocarea tipurilor de stative [pentru teste"](#page-122-0).

4. Amplasați stativul pentru teste gol în adaptorul corespunzător pe fantele "Assay" ("Test") corecte.

Asigurați-vă că adaptorul corespunzător este utilizat cu fiecare stativ pentru teste.

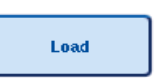

- 5. Apăsați **Load** (Încărcare). Ecranul **Assay Setup/Loading information** (Configurarea testelor/Informații despre încărcare) apare din nou. Fanta încărcată este acum albastră.
- 6. Dacă trebuie încărcate mai multe stative pentru teste, repetați pașii 2–5 pentru a doua fantă pentru teste.
- 7. Lăsați deschis sertarul "Assays" ("Teste") pentru a permite încărcarea stativului de normalizare (opțional) și a vârfurilor cu filtru de unică folosință.

**Notă**: La utilizarea aparaturii de laborator segmentate, se vor afișa materialele din plastic și pozițiile corespunzătoare. Asigurați-vă că sunt utilizate pozițiile corecte. Pozițiile nu vor fi verificate în timpul scanării inventarului.

## <span id="page-122-0"></span>**Alocarea tipurilor de stative pentru teste**

În fiecare set de parametri ai testului este definit un tip implicit de stativ pentru teste. Acest tip implicit de stativ pentru teste este afișat automat în fantele "Assay" ("Test") din ecranul Assay **Rack(s)** (Stative pentru teste). Pentru unele tipuri de stative pentru teste, stativul pentru teste poate fi schimbat doar într-un stativ pentru teste care utilizează același tip de adaptor. Dacă au fost alocate seturi de parametri ai testului care au diferite tipuri implicite de stative, în fanta pentru teste corespunzătoare nu va fi specificat niciun tip de stativ. Toate tipurile de stative care sunt specificate în unul sau mai multe teste sunt enumerate la **Default** (Implicit) și toate celelalte stative pentru teste care pot fi utilizate sunt enumerate la **Other** (Altele).

Pentru a modifica tipul stativului pentru teste sau pentru a aloca un tip de stativ pentru teste, urmați pașii de mai jos.

1. Selectați un tip de stativ din cele enumerate în partea dreaptă. Butoanele sus și jos pot fi utilizate pentru a defila prin listă.

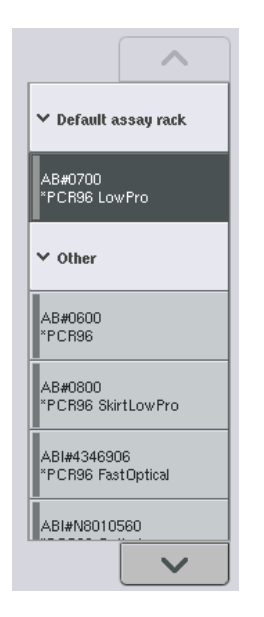

2. Tipul stativului alocat este apoi afișat în fanta "Assay" ("Test") selectată.

**Notă:** Lista afișează doar tipurile de stative care au același format al stativelor pentru teste.

# **Alocarea ID-urilor stativelor pentru teste**

ID-ul alocat stativului pentru teste va fi folosit pentru a crea un fișier al stativului. Numele fișierului stativului este **RackFile\_rack ID** (FișierStativ\_ID stativ).

**Notă**: Rețineți că este posibil ca unele simboluri să nu fie utilizate în denumirea fișierului stativului si unele simboluri vor fi transformate.

**Notă**: Dacă tipul stativului pentru teste este modificat după ce a fost introdus un ID de stativ, ID-ul stativului va rămâne același.

Pentru a aloca ID-urile stativelor, urmați pașii de mai jos.

- Apăsați **Rack ID** (ID stativ). Apare ecranul **Manual Input** (Introducere manuală).
- **Rack ID**
- 2. Introduceți manual un ID al stativului pentru teste. Alternativ, utilizați scanerul pentru coduri de bare pentru a introduce un ID de stativ.

ID-ul stativului pentru teste introdus va apărea în fanta "Assay" ("Test") corespunzătoare. Dacă un tip de stativ a fost deja alocat fantei "Assay" ("Test"), fanta va apărea acum cu albastru.

Opțional: Apăsați butonul **Automatic ID** (ID automat). Software-ul va aloca automat un ID cu formatul **SlotNr\_RunID\_Suffix** (Nr.Fantă\_IDExecuție\_Sufix) (de exemplu, S5\_1000017\_0000). Un ID de stativ este alocat automat fantelor "Assay" ("Test") selectate. Dacă un tip de stativ a fost alocat fantelor "Assay" ("Test"), fantele vor

apărea acum cu albastru.

Notă: La utilizarea unui disc Rotor-Disc, amplasați discul Rotor-Disc pe adaptorul Rotor-Disc, adaptorul pe unitatea de bază a adaptorului Rotor-DIsc QS, și unitatea de bază în pozițiile fantelor 4, 5 și 6.

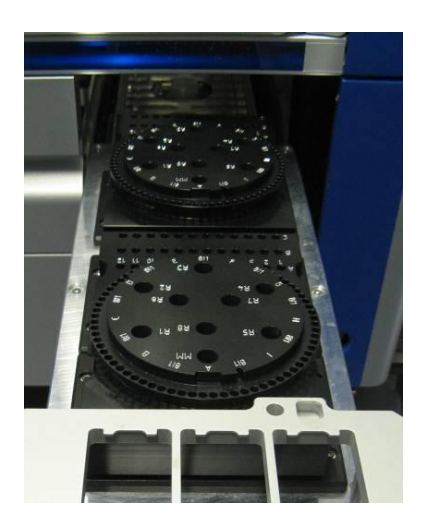

**Automatic ID** 

## **Încărcarea fantelor pentru reactivi**

**Notă**: Asigurați-vă că se utilizează aparatura de laborator corectă. Utilizarea unei aparaturi de laborator diferite de cea definită în ecranul **Loading Information** (Informații despre încărcare) poate duce la o eroare în timpul preparării sau al transferului amestecului principal. Acest lucru poate duce la deteriorarea QIAsymphony AS.

Pentru a încărca un adaptor de reactivi cu reactivi, urmați pașii de mai jos.

- 1. Deschideți sertarul "Eluate and Reagents" ("Eluat și reactivi").
- 2. În ecranul **Assay Setup/Loading Information** (Configurarea testelor/Informații despre încărcare), apăsați prima fantă "Reagents" ("Reactivi") (afișată cu galben). Se afișează informațiile despre încărcare detaliate pentru fantă.

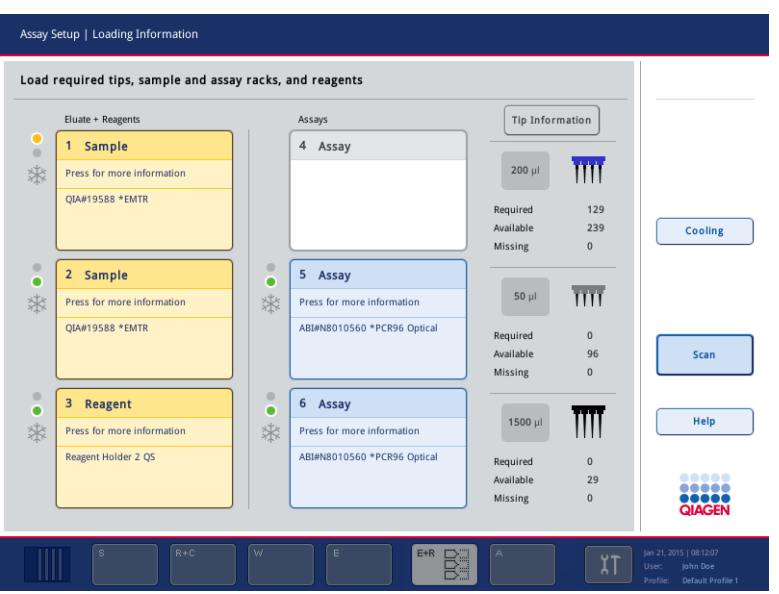

- 3. Amplasați adaptorul de reactivi corespunzător răcit în prealabil în fanta "Reagent" ("Reactiv") definită.
- 4. Apăsați fantele "Reagent" ("Reactiv") pentru a vizualiza informații detaliate despre reactivii, eprubetele și volumele corespunzătoare necesare. Apare ecranul **Loading Reagents** (Încărcare reactivi).

O schemă a adaptorului de reactivi care va fi utilizat este afișată pe ecran.

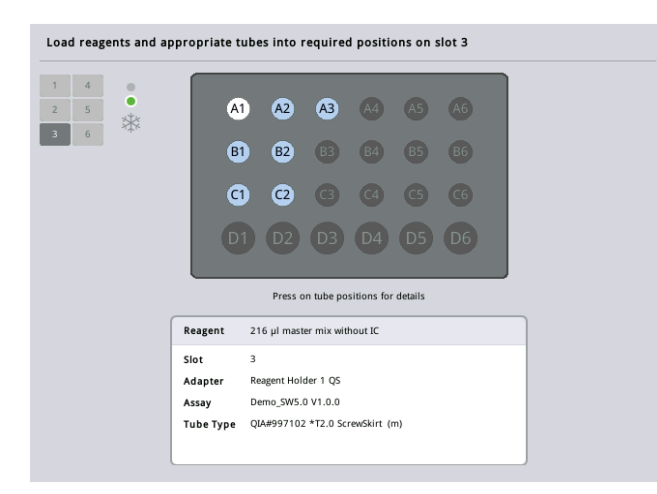

5. Apăsați o poziție individuală pentru a vizualiza informațiile despre încărcarea poziției respective.

Poziția se va schimba din albastru în alb și în tabel vor fi afișate informații detaliate despre reactiv, tipul de eprubetă și volumul pentru poziția respectivă de pe adaptor.

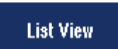

6. Pentru a vizualiza informații despre încărcarea tuturor reactivilor pentru un anumit test, apăsați **List View** (Vizualizare listă).

7. Selectați file diferite ale testelor pentru a vedea informațiile despre reactiv pentru diferitele teste. Pentru a vizualiza reactivii pentru toate testele definite pentru execuție, selectați **All Reagents** (Toți reactivii).

Dacă a fost selectat amestecul principal gata de utilizare pentru un set de parametri ai testului, lista conține informații despre componența amestecului principal, așa cum se arată în captura de ecran de mai jos.

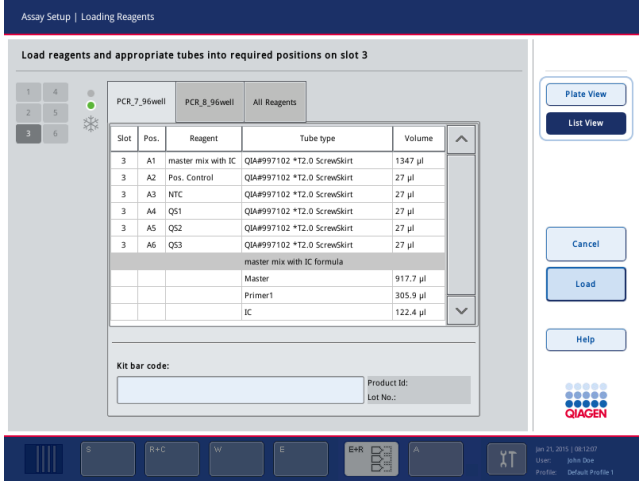

8. Încărcați reactivii necesari și eprubetele goale în pozițiile definite.

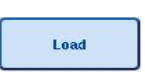

9. Apăsați **Load** (Încărcare)**.** Ecranul **Assay Setup/Loading information** (Configurarea testelor/Informații despre încărcare) apare din nou. Fanta încărcată este afișată acum cu albastru.

Consultați procedurile "Introducerea codurilor de bare ale kiturilor de reactivi" și "Definirea codurilor de bare ale kiturilor personalizate" [dedesubt.](#page-127-0)

## *Introducerea codurilor de bare ale kiturilor de reactivi*

Pentru a introduce codul de bare al kitului de reactivi pentru fiecare test, urmați pașii de mai jos.

1. Comutați la **List View** (Vizualizare listă), sau apăsați butonul **Scan Kit Bar Code** (Scanare cod de bare al kitului).

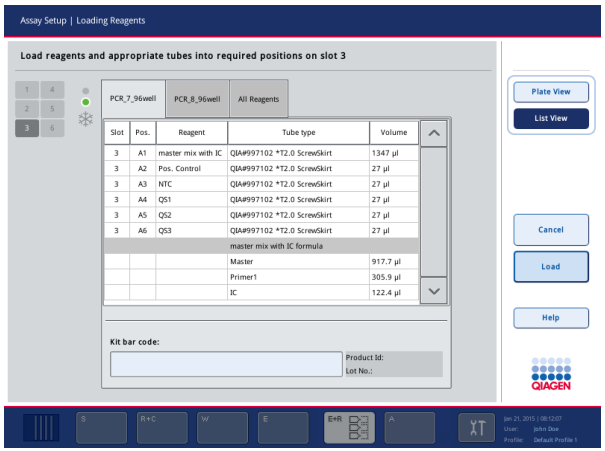

- 2. Apăsați fila corespunzătoare pentru a selecta un test.
- 3. Apăsați câmpul **Kit bar code** (Cod de bare al kitului).
- 4. Introduceți manual codul de bare sau introduceți un cod de bare utilizând scanerul de coduri de bare.
- 5. Apăsați **OK** pentru a reveni la ecranul **Loading Reagents** (Încărcare reactivi). Dacă a fost folosit scanerul de coduri de bare, ecranul **Loading Reagents** (Încărcare reactivi) va reapărea automat.
- 6. Software-ul validează codul de bare al kitului cu format cunoscut și verifică numărul lotului și data de expirare.

**Notă**: Codurile de bare multiple ale unui test trebuie să fie separate prin punct și virgulă. În acest caz, validarea numărului lotului și a datei de expirare nu va fi efectuată.

**Notă**: Pentru testele QIAGEN, nu amestecați numere diferite de loturi într-o singură execuție.

**Notă**: Codurile de bare ale kiturilor introduse, inclusiv informațiile suplimentare (adică data de expirare, numărul produsului și numărul lotului), sunt urmărite în fișierul cu rezultate.

**Notă**: În cazul în care codul de bare al kitului introdus nu respectă un format recunoscut, va apărea un mesaj care vă va solicita să acceptați codul de bare. Apăsați **OK** pentru a continua.

#### <span id="page-127-0"></span>*Definirea codurilor de bare ale kiturilor personalizate*

Este posibil să utilizați coduri de bare ale kiturilor personalizate. Validarea numărului lotului și a datei de expirare este efectuată de instrumentele QIAsymphony SP/AS și este urmărită în fișierul cu rezultate. Codul de bare trebuie să aibă următorul format (de exemplu, **\*123456;20151231**).

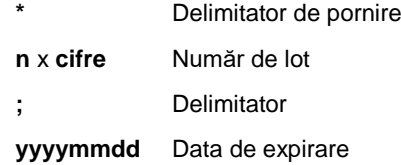

Este posibil să utilizați alte coduri de bare ale kiturilor. După introducerea codului de bare, nu se efectuează validarea numărului lotului și a datei de expirare. Codul de bare este urmărit în fișierul cu rezultate.

#### **Încărcarea vârfurilor cu filtru de unică folosință**

În sertarul "Eluate and Reagents" ("Eluat și reactivi") și în sertarul "Assays" ("Teste") pot fi amplasate până la 6 stative pentru vârfuri (adică în total 12 stative pentru vârfuri). Poziția stativului pentru vârfuri, tipul vârfului și numărul de vârfuri sunt detectate în timpul scanării inventarului. Numărul de vârfuri necesare variază în funcție de testele care se execută.

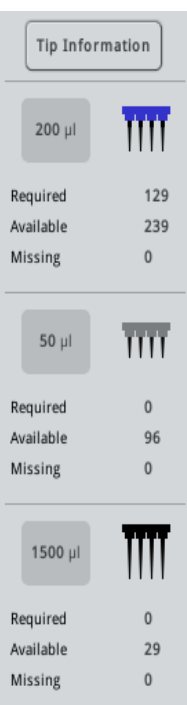

Pe QIAsymphony AS pot fi folosite trei tipuri diferite de vârfuri cu filtru de unică folosință – 50 μl, 200 μl și 1500 μl. Informațiile despre vârfuri sunt afișate în partea dreaptă a ecranului **Loading information** (Informații despre încărcare). Pentru fiecare tip de vârf este afișat numărul de vârfuri necesare, disponibile și lipsă.

Vă recomandăm să încărcați mai multe vârfuri decât numărul efectiv de vârfuri necesare calculat de software. Acest lucru se datorează faptului că un consum de vârfuri cu filtru poate fi afectat de anumite procese de pe QIAsymphony AS (de exemplu, detectarea nivelului de lichid). În plus, vă recomandăm să încărcați vârfurile, de preferință, în fantele din spate destinate stativelor pentru vârfuri. Pentru mai multe informații despre încărcarea vârfurilor, apăsați butonul **Tip Information** (Informații despre vârfuri).

**Notă**: Este afișat numărul de vârfuri individuale, și nu numărul de stative pentru vârfuri.

**Notă**: Numărul de vârfuri disponibile este calculat de software pe baza execuției precedente și a scanării inventarului. Dacă numărul de vârfuri disponibile nu corespunde cu numărul de vârfuri necesare, în timpul scanării inventarului va apărea un mesaj.

Pentru a încărca un stativ pentru vârfuri cu filtru de unică folosință, urmați pașii de mai jos.

- 1. Dacă nu este deja deschis, deschideti sertarul "Eluate and Reagents" ("Eluat și reactivi") și/sau sertarul "Assays" ("Teste").
- 2. Țineți stativul pentru vârfuri cu 2 degete, folosind mânerele.
- 3. Strângeți cu grijă stativul pentru vârfuri și amplasați-l într-o fantă destinată stativului pentru vârfuri.

**Notă**: Asigurați-vă că stativele pentru vârfuri sunt așezate corect în fanta destinată stativului pentru vârfuri, astfel încât stativele pentru vârfuri să fie identificate în timpul scanării inventarului.

12.3.3 Verificarea temperaturilor de răcire (opțional)

Temperaturile de răcire sunt afișate într-un ecran cu prezentarea de ansamblu.

Apăsați butonul **Cooling** (Răcire) din ecranul **Loading Information** (Informații despre încărcare). Apare ecranul **Temperature Status** (Stare temperatură).

QIAsymphony AS începe automat să se răcească după ce adaptoarele au fost încărcate virtual pe ecranul tactil. Temperatura actuală a pozițiilor de răcire este actualizată în timp real. Dacă temperatura actuală este în afara temperaturii țintă, fanta va apărea cu galben. Dacă temperatura actuală se încadrează în temperatura țintă, fanta va apărea cu verde.

Temperatura țintă este definită în definiția testului și nu poate fi modificată cu ajutorul ecranului tactil.

Setările de răcire pentru fantele "Sample" ("Probă"), "Reagents" ("Reactivi") și "Assay" ("Test") pot fi activate dacă stativul nu este încă încărcat (răcire prealabilă).

**Notă**: Temperatura pozițiilor de răcire pe parcursul unei execuții a testului este documentată în fișierul cu rezultate.

Pentru a activa răcirea, urmați pașii de mai jos.

1. Apăsați butonul cu pictograma fulg de zăpadă din stânga poziției de răcire pentru activare.

Răcirea pentru poziția respectivă va fi activată, iar fanta va apărea cu negru.

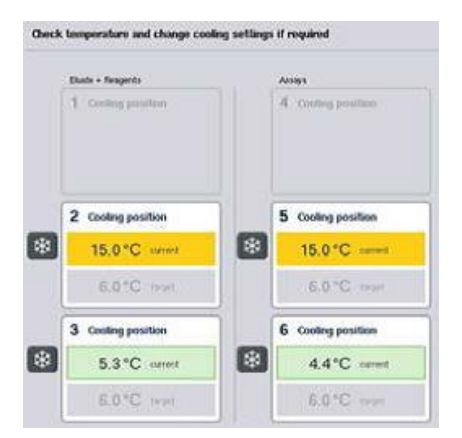

2. Pentru a dezactiva răcirea, apăsați butonul cu pictograma fulg de zăpadă din stânga poziției de răcire pentru dezactivare.

Butonul cu pictograma fulg de zăpadă va apărea cu gri.

**Notă**: Dacă este alocat un disc Rotor-Disc ca stativ pentru teste, fantele 4–6 sunt acoperite cu unitatea de bază a adaptorului Rotor-Disc QS. Prin urmare, un singur buton cu pictograma fulg de zăpadă este necesar și vizibil pentru fantele 4–6.

**Notă**: Dacă un stativ este încărcat, răcirea nu poate fi dezactivată.

- 12.3.4 Pornirea unei execuții integrate
- 1. Apăsați **Run** (Execuție) din ecranul **Integrated Run** (Execuție integrată).

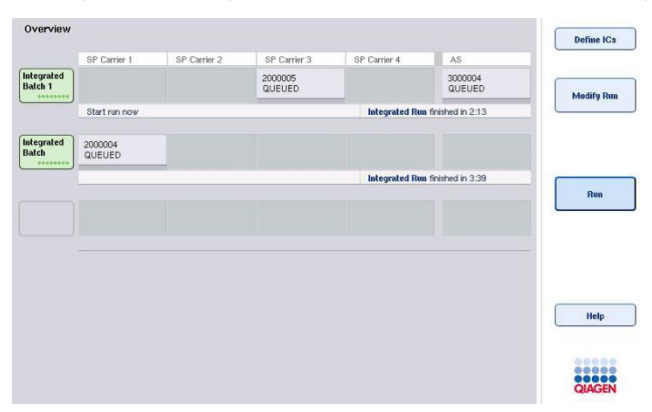

2. Starea unei execuții integrate poate fi vizualizată în ecranul **Integrated Run View** (Vizualizare execuție integrată).

# 12.3.5 Scoaterea testelor după o execuție AS

Atunci când o execuție a testului este finalizată sau anulată, testele trebuie scoase din sertarul "Assays" ("Teste"). Testele nu vor fi șterse automat din QIAsymphony AS.

Dacă starea unei execuții este afișată ca **QUEUED** (ÎN AȘTEPTARE), **STOPPED** (OPRITĂ) sau **COMPLETED** (FINALIZATĂ), stativele pentru teste și adaptoarele pot fi scoase.

> 1. Apăsați butonul Batch (Lot) al unui lot integrat finalizat din ecranul **Integrated Run Overview** (Prezentare de ansamblu execuție integrată).

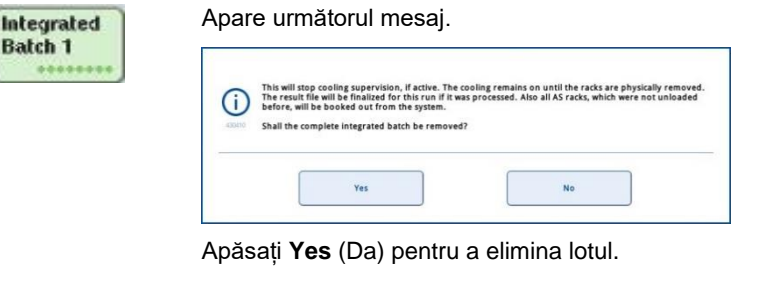

Yes

**Notă:** Stativele trebuie scoase acum, deoarece supravegherea răcirii este dezactivată pentru toate fantele. De fapt, răcirea va rămâne activă până când stativele sunt descărcate fizic, dar erorile de temperatură nu pot fi recunoscute.

- 2. Deschideti sertarul "Assays" ("Teste") și sertarul "Eluate and Reagents" ("Eluat și reactivi"). Apare ecranul **Assay Setup/Loading Information** (Configurarea testelor/Informații despre încărcare).
- 3. Scoateți fizic toate stativele, inclusiv stativele pentru teste.
- 4. Închideți sertarele "Assays" ("Teste") și "Eluate and Reagents" ("Eluat și reactivi").

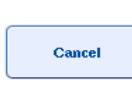

5. În ecranul **Assay Setup/Loading Information** (Configurarea testelor/Informații despre încărcare), apăsați **Cancel** (Anulare). Ecranul **Overview** (Prezentare de ansamblu) este deschis. Dacă trebuie efectuate mai multe execuții QIAsymphony AS, continuați cu încărcarea următoarei execuții QIAsymphony AS.

**Notă**: Instrucțiunile de încărcare pentru următoarea execuție QIAsymphony AS sunt deja afișate. Acum este posibil, dar nu este necesar să continuați încărcarea următorului lot.

**Notă**: În modul integrat, stativul de probe care rămâne în QIAsymphony SP nu poate fi scos în această etapă.

## 12.3.6 Procedură după finalizarea execuției

După ce se efectuează scanarea inventarului și ecranul **Assay Setup/Loading Information** (Configurarea testelor/Informații despre încărcare) apare din nou, urmați pașii de mai jos.

- 1. Scoateți stativele de eluat, inclusiv adaptoarele, din sertarul "Eluat" al QIAsymphony SP.
- 2. Scoateți eprubetele și flacoanele de reactiv, inclusiv adaptoarele.
- 3. Înlocuiți punga pentru aruncarea vârfurilor după fiecare execuție.

12.3.7 Întreruperea, reluarea și oprirea unei execuții integrate

## **Întreruperea unei execuții QIAsymphony SP sau a unei execuții QIAsymphony AS**

O execuție pe QIAsymphony SP sau pe QIAsymphony AS poate fi întreruptă apăsând butonul **Pause SP** (Întrerupere SP) sau **Pause AS** (Întrerupere AS) din ecranul **Integrated Run** (Execuție integrată). Dacă o execuție QIAsymphony SP sau QIAsymphony AS este întreruptă, etapa de pipetare este finalizată înainte de întreruperea execuției.

Ecranul de mai jos este afișat când este apăsat butonul **Pause SP** (Întrerupere SP) sau **Pause AS** (Întrerupere AS).

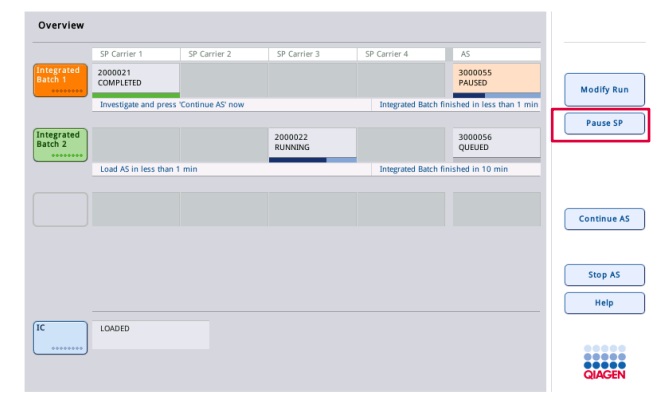

Dacă execuția este întreruptă, sunt disponibile două opțiuni: execuția poate fi reluată sau oprită.

**Notă**: Întreruperea unei execuții întrerupe procedura de preparare a probelor sau de configurare a testelor și poate afecta performanța.

**Notă**: Întrerupeți o execuție doar în caz de urgență.

**Notă**: Probele procesate vor fi semnalizate cu "unclear" ("neclare") imediat ce QIAsymphony SP sau QIAsymphony AS este întrerupt și execuția este reluată.

#### **Reluarea unei execuții**

Pentru a relua o execuție, apăsați butonul **Continue SP** (Continuare SP) sau **Continue AS** (Continuare AS). Probele procesate vor fi semnalizate cu "unclear" ("neclare") imediat ce QIAsymphony SP/AS este întrerupt și procesul este continuat.

## **Oprirea unei execuții**

Dacă o execuție QIAsymphony SP sau QIAsymphony AS este întreruptă, apăsați butonul **Stop SP** (Oprire SP) sau **Stop AS** (Oprire AS) pentru a opri execuția integrată. La apăsarea butonului **Stop SP** (Oprire SP), toate loturile în curs de procesare vor fi oprite, deși loturile AS începute anterior vor fi finalizate. La apăsarea butonului **Stop AS** (Oprire AS), toate loturile SP în curs de procesare vor fi finalizate

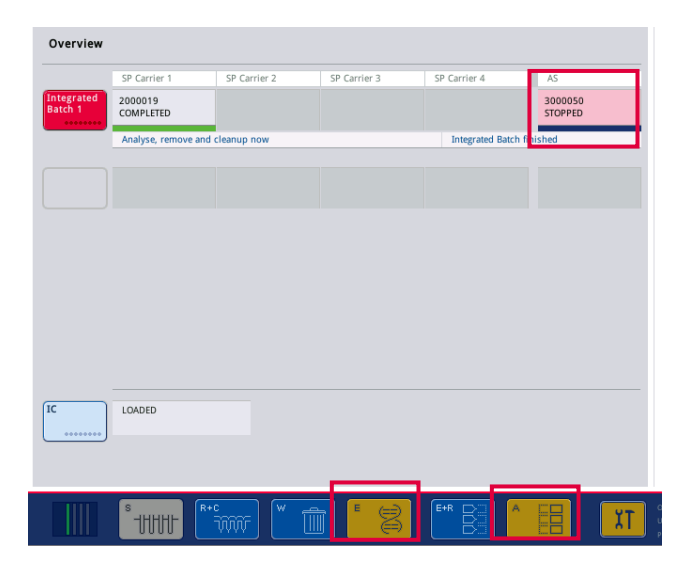

Dacă execuția este oprită, toate probele procesate sunt semnalizate cu "invalid" ("nevalide"). Nu este posibilă continuarea procesării acestor probe.

După oprirea unei execuții QIAsymphony SP sau QIAsymphony AS sau dacă execuția se oprește din cauza unei erori, butoanele sertarelor afectate vor clipi. Apăsați butoanele care clipesc pentru a afișa mesajele de avertizare sau de eroare.

# 12.4 Execuție independentă

# 12.4.1 Definirea unei execuții independente a testului

Pentru a începe procesul de definire a testului, apăsați butonul **New** (Nou) albastru deschis din ecranul **Overview** (Prezentare de ansamblu) pentru configurarea testelor.

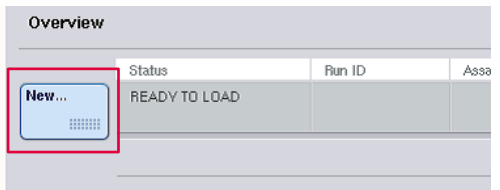

# Definirea fantelor "Sample" ("Probă") și alocarea stativelor pentru probe

În mod implicit, fanta 2 este definită ca fantă "Sample" ("Probă"). Acest lucru nu poate fi schimbat. Fanta 2 este preselectată în mod automat în ecranul **Sample Rack(s)** (Stative pentru probe) și este evidențiată cu galben închis.

Fanta 1 este în mod implicit definită ca fantă "Reagents" ("Reactivi"). Dacă este necesar, fanta 1 poate fi redefinită pentru a crea o fantă "Sample" ("Probă") suplimentară.

Fiecărei fante "Sample" ("Probă") trebuie să i se aloce un tip de stativ și un ID de stativ. Dacă este disponibil un fișier al stativului, un tip de stativ și un ID de stativ vor fi alocate automat atunci când fișierul stativului este alocat fantei "Sample" ("Probă"). Dacă nu este disponibil niciun fișier al stativului, tipul de stativ și ID-ul de stativ trebuie alocate manual.

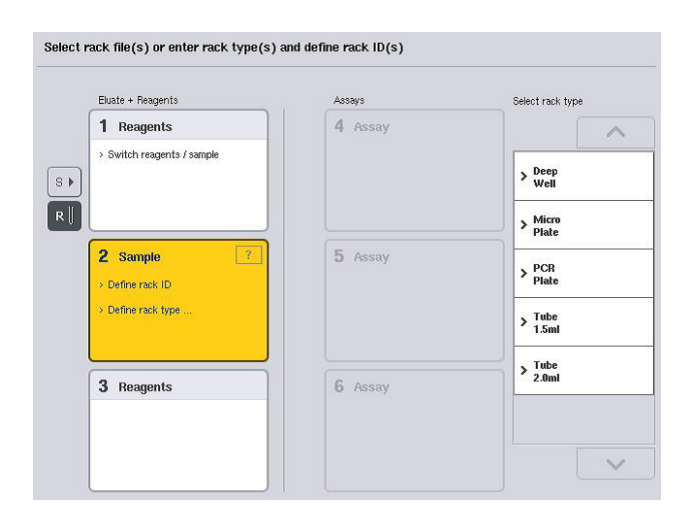

#### Definirea unei fante "Sample" ("Probă") suplimentare

1. Apăsați butonul **S** din stânga fantei 1 din ecranul **Sample Rack(s)** (Stative pentru probe).

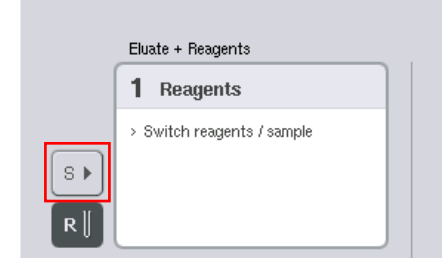

Fanta "Reagents" ("Reactivi") va comuta apoi la o fantă "Sample" ("Probă"). Această fantă va fi selectată automat și va fi evidențiată cu galben închis.

2. Pentru a comuta fanta 1 de la o fantă "Sample" ("Probă") înapoi la o fantă "Reagents" ("Reactivi"), apăsați butonul **R**.

#### **Alocarea unui tip de stativ**

Dacă nu va fi folosit un fisier al stativului, fiecărei fante definite "Sample" ("Probă") trebuie să îi fie alocat un tip de stativ. Pentru a aloca un tip de stativ, urmați pașii de mai jos.

- 1. Apăsați o fantă "Sample" ("Probă") pentru a o selecta. O fantă "Sample" ("Probă") selectată este evidențiată cu galben închis.
- 2. Selectați un tip de stativ din lista **Select rack type** (Selectare tip de stativ). Tipul stativului selectat va fi alocat fantelor "Sample" ("Probă") selectate.

#### **Alocarea ID-urilor stativelor pentru probe**

Dacă nu va fi folosit un fisier al stativului, fiecărei fante definite "Sample" ("Probă") trebuie să îi fie alocat un ID de stativ.

Un ID de stativ poate fi alocat manual sau automat. ID-ul alocat stativului va fi folosit pentru a crea un fișier al stativului. Numele fișierului stativului are formatul **RackFile\_rack ID** (FișierStativ\_ID stativ).

**Notă**: Rețineți că este posibil ca unele simboluri să nu fie utilizate în denumirea fișierului stativului și unele simboluri vor fi transformate.

**Notă**: Dacă tipul de stativ este modificat după ce a fost introdus un ID de stativ, ID-ul stativului va rămâne același.

**Notă**: În cazurile în care se folosește un stativ de eluat cu eprubete cu coduri de bare 2D, codul de bare al eprubetei de eluat este atașat la ID-ul numărului de identificare al probei, cu un spațiu liber, în fișierul cu rezultate. Pentru mai multe informații despre activarea stativelor de eluat cu eprubete cu coduri de bare 2D, consultați Secțiunea 6.2.2 din *Manual de utilizare QIAsymphony SP/AS – Descriere generală*.

# *Alocarea manuală a unui ID de stativ pentru probe*

1. Selectați o fantă "Sample" ("Probă").

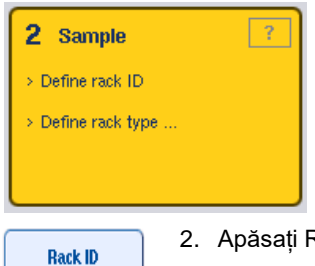

2. Apăsați Rack ID (ID stativ). Va apărea ecranul Manual Input (Introducere manuală).

- 3. Introduceți manual un ID de stativ utilizând **Keyboard** (Tastatură). Alternativ, utilizați scanerul pentru coduri de bare pentru a introduce un ID de stativ.
- 4. Apăsați **OK** pentru a reveni la ecranul **Sample Rack(s)** (Stative pentru probe).

Va apărea ID-ul stativului introdus. Dacă un tip de stativ a fost deja alocat fantei "Sample" ("Probă"), fanta va apărea acum cu albastru.

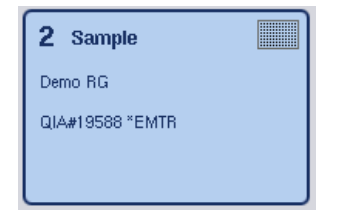

# *Alocarea automată a unui ID de stativ pentru probe*

1. Selectați o fantă "Sample" ("Probă").

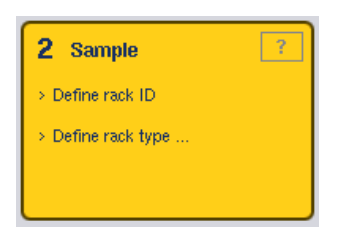

- **Automatic ID**
- 2. Apăsați **Automatic ID** (ID automat).

Software-ul alocă automat un ID cu formatul **SlotNo.\_RunID\_Suffix** (Nr.Fantă\_IDExecuție\_Sufix) (de exemplu, S2\_1000002\_000).

3. Un ID de stativ este alocat automat fantelor "Sample" ("Probă") selectate. Dacă un tip de stativ a fost deja alocat fantelor "Sample" ("Probă"), fantele vor apărea acum cu albastru.

## **Alocarea unui fișier al stativului**

1. Apăsați o fantă "Sample" ("Probă") pentru a o selecta. Asigurați-vă că este selectată numai o fantă "Sample" ("Probă"). O fantă "Sample" ("Probă") selectată este evidențiată cu galben închis.

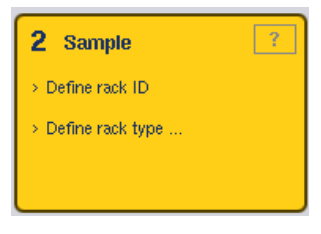

2. Pentru a debifa o fantă "Sample" ("Probă"), apăsati-o. Aceasta va apărea apoi cu galben deschis.

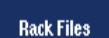

3. Apăsați **Rack Files** (Fișiere ale stativelor).

Apare lista **Select rack file** (Selectarea fișierului stativului).

4. Apăsați un fișier al stativului pentru a-l selecta din listă.

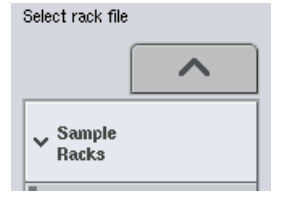

Există 3 tipuri de fișiere ale stativelor – **Sample Racks** (Stative pentru probe)**, Normalization Racks** (Stative de normalizare) și **Assay Racks** (Stative pentru teste). **Sample Racks** (Stative pentru probe) sunt fișiere standard pentru stativele pentru probe, pentru definirea unei execuții a testului. În unele cazuri, stativul pentru teste poate fi utilizat ca stativ pentru probe (de exemplu, pentru configurarea testelor RT-PCR în două etape). În acest caz, poate fi selectat un **Assay Rack** (Stativ pentru teste).

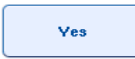

5. Când este selectat fișierul stativelor pentru teste, apare un mesaj informativ.

Apăsați **Yes** (Da) pentru a continua.

2 Sample

Demo RG

QIA#19588 \*EMTR

Fișierul stativului selectat va fi alocat fantei "Sample" ("Probă") selectate. Tipul de stativ și ID-ul de stativ care sunt definite în fisierul stativului selectat vor fi alocate fantei "Sample" ("Probă"). Fanta "Sample" ("Probă") va apărea acum cu albastru, iar butonul **Next** (Următorul) devine activ.

**Notă:** În cazurile în care se folosește un stativ de eluat cu eprubete cu coduri de bare 2D, codul de bare al eprubetei de eluat este atașat la ID-ul numărului de identificare al probei, cu un spațiu liber, în fișierul cu rezultate. Pentru mai multe informații despre activarea stativelor de eluat cu eprubete cu coduri de bare 2D, consultați Secțiunea 6.2.2 din *Manual de utilizare QIAsymphony SP/AS – Descriere generală*.

# 12.4.2 Definirea/verificarea stativelor pentru probe

**Here** 

Odată ce fisierele stativelor și tipurile de stativ au fost alocate fantelor "Sample" ("Probă"), trebuie definite pozițiile probelor și ale substanțelor de control, precum și volumele asociate.

- Apăsați **Next** (Următorul) din ecranul **Sample Rack(s)** (Stative pentru probe).
- 2. Apare ecranul **Sample Rack Layout** (Configurație stativ pentru probe).

Acest ecran afisează o schemă a stativului pentru probe din fanta "Sample" ("Probă") selectată. Dacă au fost definite două fante "Sample" ("Probă"), butoanele Slot 1 (Fanta 1) și Slot 2 (Fanta 2) pot fi utilizate pentru a comuta între vizualizările celor două fante "Sample" ("Probă").

Dacă au fost alocate fișiere ale stativelor, pozițiile probelor, substanțele de control de extracție și volumele au fost deja definite și sunt afișate în configurația stativului pentru probe. Este posibilă numai modificarea volumelor probelor. Acest lucru poate fi necesar dacă un anumit eluat a fost scos manual din stativ înainte de a fi amplasat pe QIAsymphony AS. Nu este posibilă definirea unor poziții suplimentare ale probelor.

Dacă fișierele stativelor nu au fost alocate, pozițiile probelor, pozițiile substanțelor de control și volumele trebuie definite manual. Atunci când un fișier al stativului nu a fost alocat, este posibilă și editarea ID-urilor probelor.

**Notă**: Probele și/sau substanțele de control de extracție care au fost procesate pe QIAsymphony SP și marcate cu "invalid" ("nevalide") sunt marcate cu roșu. Aceste probe și substanțe de control de extracție "invalid" ("nevalide") nu pot fi procesate de QIAsymphony AS și nu pot fi selectate de utilizator în ecranul **Assay Assignment** (Alocarea testelor). În ecranul **Assay Assignment** (Alocarea testelor), orice probe "invalid" ("nevalide") apar ca un godeu gol.

**Notă**: Dacă un fișier al stativului pentru teste este utilizat ca fișier al stativului pentru probe, abrevierile folosite pentru soluțiile standard ale testului (Std), substanțele de control fără șablon (NTC, NTC+IC, NTC-IC, unde IC reprezintă substanța de control internă) și substanțele de control ale testului (AC) nu sunt afișate – este vizibil doar volumul. Apăsați poziția (galben deschis) pentru a o selecta, apoi selectați **Sample** (Probă), **EC+** sau **EC-** pentru a defini tipul de probă (unde EC înseamnă substanță de control de extracție).

Butonul **Next** (Următorul) devine activ după ce pozițiile și volumele probelor au fost alocate stativului pentru probe.

- AB#0600 "PCR96<br>\$2 3000001 0000sim  $\overline{z}$ Slot 2  $\Delta$  $\frac{8}{50}$ i.<br>Fo 41. S2.30000  $\frac{8}{50}$  $_{\rm B}$ **B1 S2 300000**  $_{\rm Comn}$  $\overline{B}$  $\frac{8}{50}$  $\mathbf{c}$  $\overline{c}$ EC<sub>1</sub>  $\overline{D}$  $\frac{8}{50}$  $EC +$  $S$  D<sub>1</sub>  $\overline{D}$  $S = E1$ <sub>52</sub>  $\bar{\epsilon}$  $\frac{8}{50}$ EC  $EC$  $\overline{1}$  $\frac{1}{s}$  FI\_S  $\overline{F}$  $\frac{8}{50}$ J. ∍  $S = 61-52$  $\overline{a}$  $\overline{G}$ Volume S HI\_52\_3000001  $\overline{H}$  $\frac{8}{50}$  $\mathsf{H}$  $\overline{\left\langle \right\rangle }$ Zoom i
- 3. Apăsați **Zoom in** (Mărire) pentru a vizualiza numele ID-urilor probelor.

**Notă**: Fluctuațiile mici în volumul estimat de eluat depind de protocolul QIAsymphony SP. Aceasta înseamnă că numărul maxim de reacții care pot fi configurate pe probă nu mai corespunde volumului disponibil de eluat.

# **Selectarea pozițiilor din stativul pentru probe**

Înainte ca probele, substanțele de control și volumele să poată fi definite, trebuie să fie selectate pozițiile din stativul pentru probe.

- ⚫ Pentru a selecta pozițiile individuale, apăsați pozițiile individuale din stativ.
- Pentru a selecta o coloană sau un rând complet, apăsați numărul sau litera care este asociată cu acea coloană sau cu acel rând.
- ⚫ Pentru a selecta toate pozițiile, apăsați **Select All** (Selectare totală).
- Pentru a selecta un bloc de poziții, apăsați o poziție și trageți cu degetul pentru a selecta alte poziții adiacente.

**Notă**: Pozițiile selectate apar cu albastru închis.

# **Definirea pozițiilor probelor și a substanțelor de control de extracție**

Dacă un fișier al stativului nu a fost alocat, trebuie să fie definite pozițiile probelor. Pentru a defini pozițiile probelor, urmați pașii de mai jos.

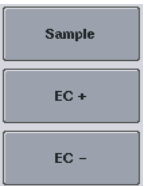

- 1. Selectați pozițiile care conțin probe.
- 2. Apăsați **Sample** (Probă), **EC+** sau **EC-** pentru a aloca probe sau substanțe de control de extracție pozițiilor selectate. **S**, **EC+** sau **EC–** va apărea în fiecare poziție selectată. Aceste poziții vor apărea cu galben și vor fi debifate automat.

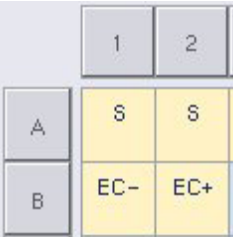

Clear

3. Pentru a șterge pozițiile care au fost alocate, selectați pozițiile și apăsați **Clear** (Ștergere).

# **Modificarea/definirea volumelor probelor**

Volumul din fiecare poziție a unui stativ pentru probe nu este verificat în timpul scanării inventarului; prin urmare, este important ca volumele definite manual să fie corecte.

1. Selectați pozițiile care urmează să fie definite sau modificate în stativul pentru probe afișat.

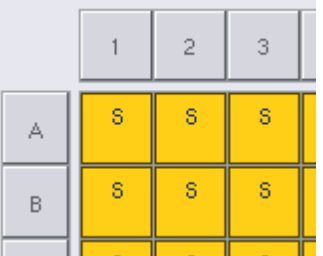

2. Apăsați **Volume** (Volum).

Apare ecranul **Manual Input** (Introducere manuală).

3. Introduceți un volum utilizând ecranul **Keyboard** (Tastatură).

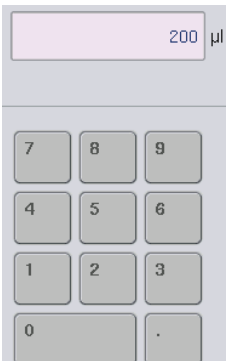

Volume

**Notă**: 0 μl nu este un volum valid. Dacă o poziție a probei nu conține volumul probei, ștergeți alocarea probei din această poziție (a se vedea mai jos).

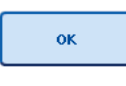

4. Apăsați **OK**. Se afișează ecranul **Sample Rack Layout** (Configurația stativului pentru probe) și vor fi afișate volumele actualizate.

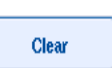

5. Pentru a șterge intrările pentru o anumită poziție a probei, selectați poziția probei și apăsați **Clear** (Ștergere).

**Notă**: Dacă o poziție a probei nu conține volumul probei, ștergeți alocarea probei din această poziție. Pentru a face acest lucru, selectați poziția probei din ecranul **Sample Rack Layout** (Configurația stativului pentru probe) și apăsați **Clear** (Ștergere). Atunci când se utilizează un fișier al stativului, nu este posibilă ștergerea unei alocări de probe.

# **Vizualizarea și editarea ID-urilor probelor**

Probele sunt alocate automat ID-urilor implicite în funcție de poziția lor, de numărul fantei și de ID-ul execuției (de exemplu, **B1\_S2\_100000061**). Substanțele de control de extracție sunt, de asemenea, marcate cu **EC+** sau **EC-**. Pentru a vizualiza ID-urile probelor, apăsați **Zoom In** (Mărire). Utilizați butoanele săgeată pentru a defila prin stativul pentru probe.

Dacă doriți, ID-urile probelor alocate automat pot fi editate.

**Notă**: Dacă a fost utilizat un fișier al stativului, ID-urile probelor nu pot fi modificate.

## **Modificarea unui ID al probei**

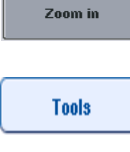

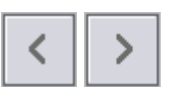

- 1. Apăsați **Zoom In** (Mărire). Va apărea o vizualizare extinsă a pozițiilor probelor.
- 2. Apăsați fila **Tools** (Instrumente). Se va afișa meniul **Tools** (Instrumente).
- 3. Utilizați săgețile pentru a defila prin pozițiile probelor.

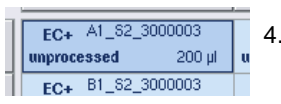

4. Selectați o poziție a probei, prin apăsând pe aceasta. Poziția selectată va apărea cu albastru închis.

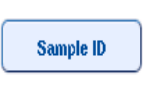

- 5. Apăsați **Sample ID** (ID probă). Va apărea ecranul **Manual Input** (Introducere manuală).
- 6. Introduceți un ID de probă utilizând tastatura sau introduceți un ID de probă folosind scanerul de coduri de bare.

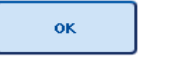

- 7. Apăsați **OK**.
- 8. Repetați pașii 1–6 pentru toate ID-urile probelor care trebuie modificate.

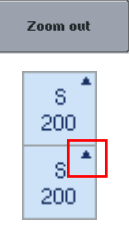

9. Pentru a reveni la vizualizarea inițială, apăsați **Zoom Out** (Micșorare).

Pozițiile probelor cu ID-uri modificate ale probelor vor fi marcate cu un triunghi mic în colțul din dreapta sus.

12.4.3 Definirea testelor care urmează să fie procesate în timpul execuției

Pentru a defini testele care vor fi procesate în timpul execuției, apăsați **Next** (Următorul) din ecranul **Sample Rack Layout** (Configurația stativului pentru probe).

Apare ecranul **Assay Selection** (Selectarea testelor).

**Assay panels** (Panelurile de teste) și seturile de parametri ai testului pot fi selectate utilizând acest ecran.

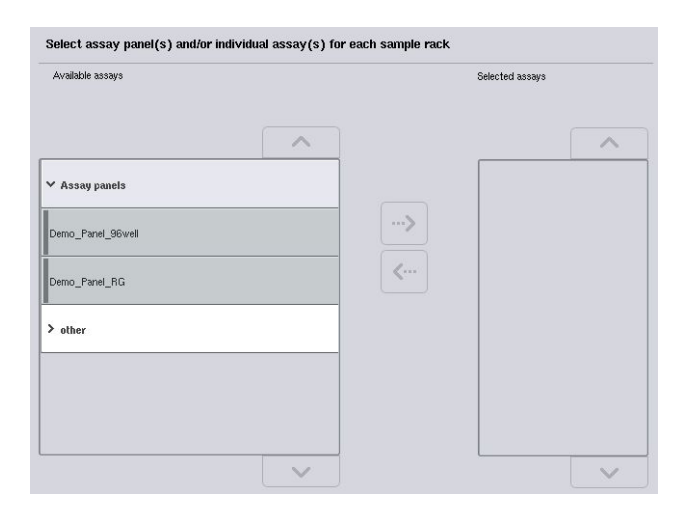

Un set de parametri ai testului conține toate informațiile referitoare la un test (de exemplu, numărul de duplicate, substanțele de control ale testului și soluțiile standard ale testului). Fiecare set de parametri ai testului se referă la un fișier de definiție a testului. Definiția testului definește fluxul de lucru al testului, reactivii și specificațiile pentru pipetare. În plus, un set de parametri ai testului poate face referire la un fișier de definiție a normalizării, dacă testul utilizează normalizarea. Definiția de normalizare definește reactivii și specificațiile de pipetare pentru etapa de normalizare.

Este posibil să se efectueze mai multe teste diferite în cadrul aceleiași execuții, dar numai dacă seturile de parametri ai testului utilizează același format de ieșire. Numărul de duplicate dintr-un set de parametri ai testului, inclusiv numărul de soluții standard ale testului și de substanțe de control pentru teste specifice, poate fi definit/modificat utilizând ecranul tactil. Parametrii pot fi, de asemenea, modificați utilizând instrumentul de editare **Process Definition** (Definirea procesului) al QIAsymphony Management Console.

Pentru mai multe informații, consultați Secțiunea 14.7 din *Manual de utilizare QIAsymphony Management Console*.

Seturile de parametri ai testului pot fi grupate în paneluri de teste. Un singur set de parametri ai testului poate fi membru al mai multor paneluri de teste. Când este selectat un panel de teste, toate seturile de parametri ai testului asociate sunt selectate și afișate în lista **Selected Assays** (Teste selectate). Dacă unul dintre testele asociate nu trebuie procesat, acesta trebuie debifat manual.

În plus, seturile de parametri ai testului pot fi sortate în diferite categorii. Toate panelurile și categoriile disponibile sunt enumerate în lista **Available Assays** (Teste disponibile). Toate seturile de parametri ai testului care nu fac parte dintr-o categorie sunt enumerate în **Other** (Altele).
#### **Selectarea seturilor de parametri ai testului**

Seturile de parametri ai testului pot fi alocate manual sau utilizând listele de lucru.

O listă de lucru definește ce probe trebuie procesate prin intermediul căror seturi de parametri ai testului. Dacă este disponibilă cel puțin o listă de lucru pentru ID-urile definite ale probelor, modul **Work List** (Listă de lucru) este utilizat în mod implicit.

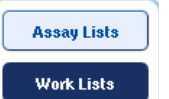

După aceea, butonul **Work Lists** (Liste de lucru) este activ și apare cu albastru închis.

Numai seturile de parametri ai testului care sunt definite în lista de lucru sunt afișate în lista **Available Assays** (Teste disponibile).

Dacă nu este disponibilă o listă de lucru sau dacă trebuie să fie procesate teste care nu sunt specificate într-o listă de lucru, panelurile de teste și testele individuale pot fi selectate manual.

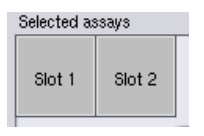

- 1. Dacă sunt definite mai multe fante "Sample" ("Probă"), selectați fanta pe care doriți să o alocați testelor utilizând filele din partea de sus a listei **Selected Assays** (Teste selectate). Dacă doriți ca testele să fie alocate ambelor fante, apăsați fila **Slots 1/2** (Fante 1/2).
- 2. Apăsați panelurile de teste sau testele individuale din categoria **Available Assays** (Teste disponibile) pentru a le selecta.

Testele pot fi împărțite în secțiuni (de exemplu, **Assay panels** (Paneluri de teste) și **Other** (Altele)), dar acestea pot fi modificate utilizând instrumentul de editare **Process Definition** (Definirea procesului) din QIAsymphony Management Console.

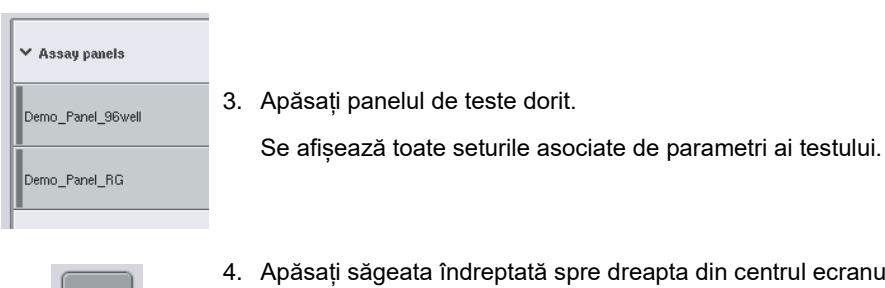

4. Apăsați săgeata îndreptată spre dreapta din centrul ecranului pentru a muta panelul de teste selectat.

Toate seturile de parametri ai testului asociate cu panelul de teste vor fi afișate automat în lista **Selected Assays** (Teste selectate).

**Notă**: Dacă nu doriți să procesați niciunul dintre aceste teste enumerate, apăsați testul pentru al selecta, apoi apăsați săgeata îndreptată spre stânga. Testul va fi debifat și va fi șters din lista **Selected Assays** (Teste selectate).

12.4.4 Alocarea testelor selectate la pozițiile probelor

Dacă sunt selectate mai multe seturi de parametri ai testului în ecranul **Assay Selection** (Selectarea testelor), apare opțiunea **Assign each assay individually?** (Doriți să alocați fiecare test individual?).

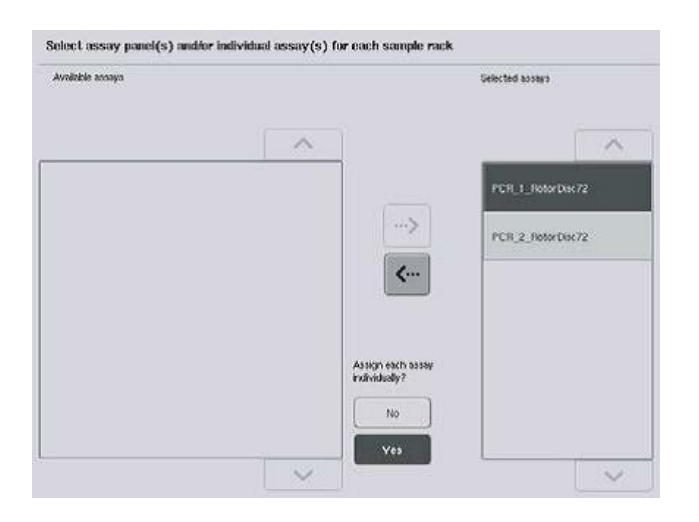

Opțiunea **Yes** (Da) este selectată în mod implicit.

Aceasta înseamnă că seturile de parametri ai testului trebuie să fie alocate individual pozițiilor probelor dintr-un stativ pentru probe (adică nu trebuie să alocați fiecare set de parametri ai testului la fiecare probă).

Dacă probele vor fi procesate de toate seturile de parametri ai testului selectate, selectați **No** (Nu).

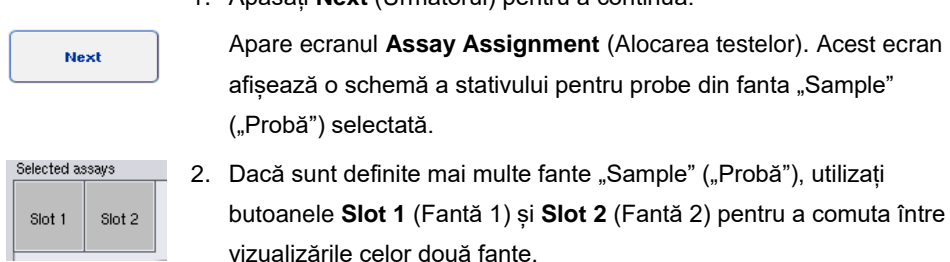

1. Apăsați **Next** (Următorul) pentru a continua.

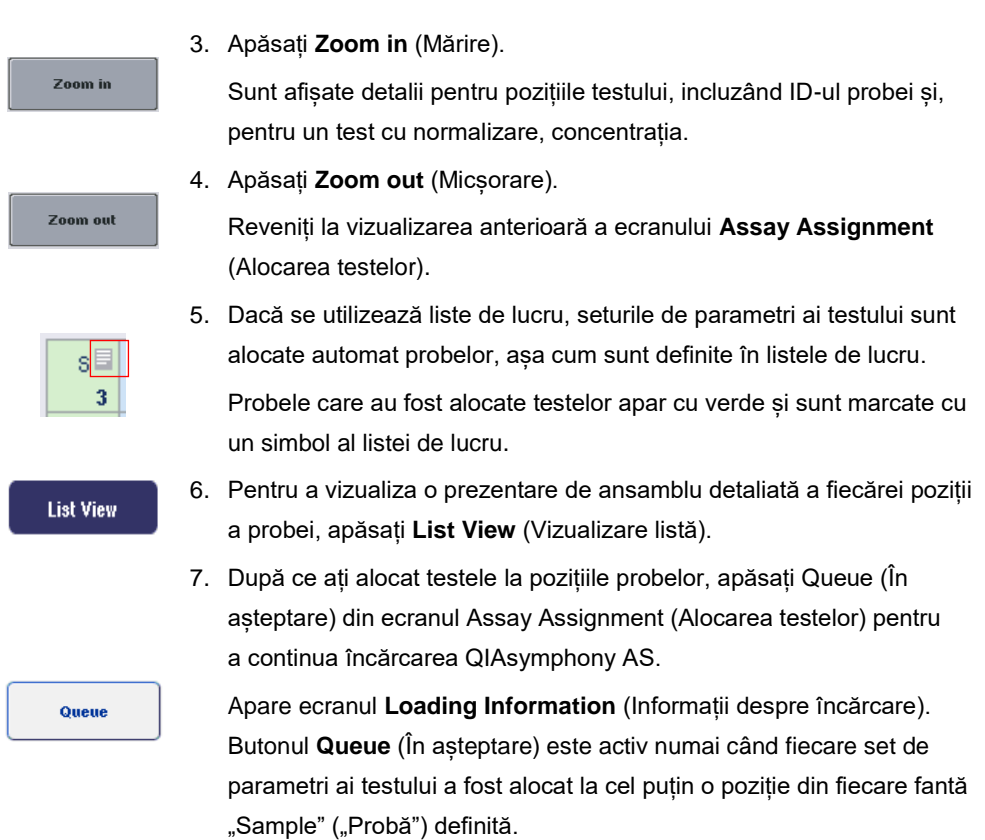

Dacă nu este disponibilă o listă de lucru, seturile de parametri ai testului trebuie să fie alocate manual probelor.

Numai probele cărora le-au fost alocate teste vor fi procesate în execuția de configurare a testului.

**Notă**: După ce apăsați **Queue** (În așteptare), alocarea și modificarea seturilor de parametri ai testului sunt salvate și nu pot fi modificate, nefiind posibil să reveniți la ecranul **Assay Assignment** (Alocarea testelor). Dacă apăsați **Cancel** (Anulare), toate setările definite vor fi șterse. Apăsați **Yes** (Da) pentru a confirma.

#### *Alocarea manuală a seturilor de parametri ai testului*

1. Selectați din file un set de parametri ai testului de testare care să fie alocat.

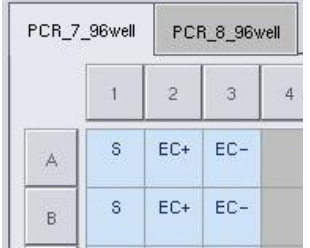

Dacă a fost selectată opțiunea **No** (Nu) pentru **Assign each assay individually?** (Doriți să alocați fiecare test individual?) din ecranul **Assay Selection** (Selectarea testelor), nu este posibilă selectarea testelor individuale. O singură filă, **All Assays** (Toate testele) este selectată automat

**Assign** 

2. Selectați pozițiile probelor cărora ar trebui să li se aloce seturile de parametri ai testului și apăsați **Assign** (Alocare).

Seturile de parametri ai testului selectate vor fi alocate pozițiilor selectate. Un număr va apărea în colțul din dreapta jos al pozițiilor probelor alocate. Acest număr indică numărul de seturi de parametri ai testului care au fost alocate unei anumite probe.

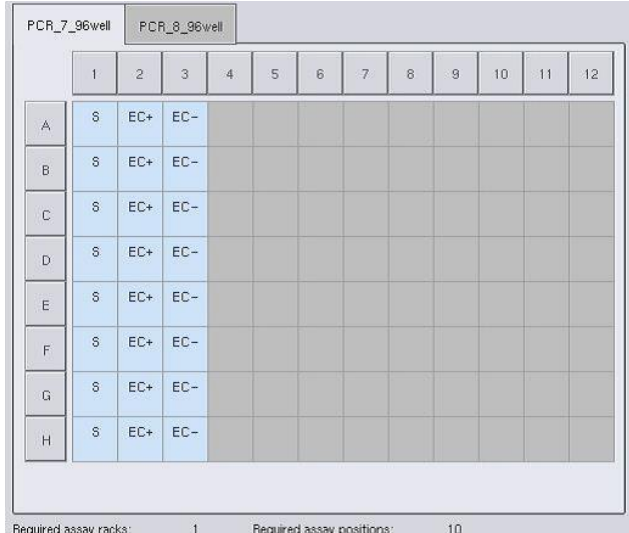

**Notă**: Butonul **Queue** (În așteptare) devine activ când cel puțin o probă este alocată fiecărui test și când cel puțin o probă este alocată fiecărei fante.

#### 12.4.5 Modificarea parametrilor testului

Setul de parametri ai testului alocat definește parametrii impliciți pentru o execuție. Pentru a modifica parametrii testului, procedați după cum urmează:

**Specifications** 

1. Apăsați **Specifications** (Specificații).

Va apărea ecranul **Assay Specifications** (Specificațiile testelor).

2. Selectați fila pentru setul de parametri ai testului. Se va afișa lista **Assay Parameter Set** (Set de parametri ai testului).

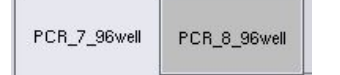

3. Selectați setul de parametri ai testului pentru care parametrul va fi modificat din lista filelor.

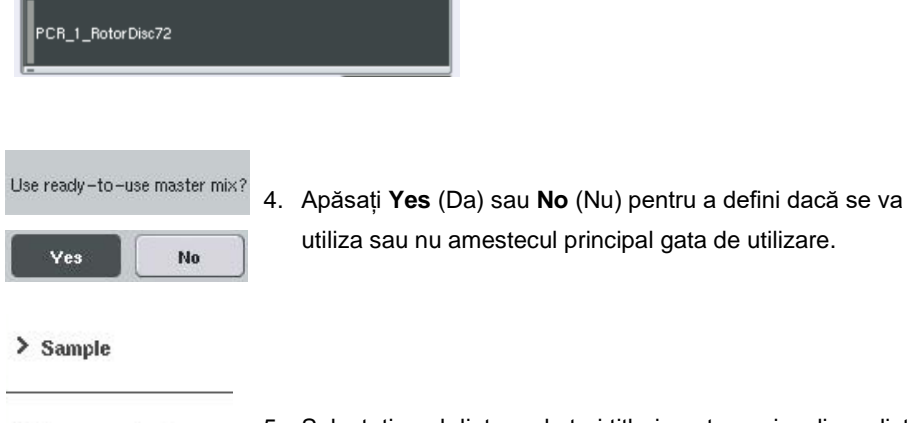

> Assay controls

5. Selectați unul dintre cele trei titluri pentru a vizualiza o listă de parametri.

> Assay standards

#### 6. Modificați parametrii doriți.

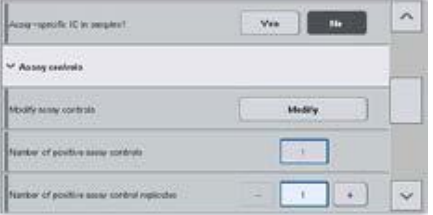

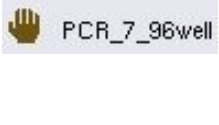

оĸ

După modificarea unui parametru, valoarea asociată apare cu verde. Un simbol de mână este afișat în fila testului activ, în dreptul parametrului modificat.

7. Apăsați **OK**. Toate modificările vor fi salvate și sistemul va reveni la ecranul **Assay Assignment** (Alocarea testelor).

Notă: Pentru seturile de parametri ai testului "Read only" ("Doar în citire"), doar numărul de duplicate poate fi modificat.

**Notă**: Pentru tiparele de ieșire definite de utilizator, numărul de duplicate pentru substanțele de control ale testului și pentru soluțiile standard ale testului nu poate fi modificat.

**Notă**: Pozițiile goale definite cu tiparul de ieșire definit de utilizator nu pot fi analizate cu Rotor-Gene AssayManager.

**Notă**: Nu este posibilă modificarea parametrilor testului în modul liste de lucru.

**Notă**: Dacă parametrii sunt modificați, modificările nu vor fi salvate în setul de parametri ai testului. Aceștia vor fi utilizați numai pentru execuția curentă. Pentru a modifica parametrii dintrun set de parametri ai testului pentru execuții viitoare, utilizați instrumentul de editare **Process Definition** (Definirea procesului) din QIAsymphony Management Console. Pentru mai multe informații, consultați *Manual de utilizare QIAsymphony Management Console*.

12.4.6 Trecerea în așteptare a unei execuții independente a testului

Atunci când definiția testului este finalizată, execuția testului poate fi trecută în așteptare. Procedați după cum urmează:

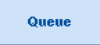

1. Apăsați **Queue** (În așteptare) în ecranul **Assay Assignment** (Alocarea testelor).

Instrumentele QIAsymphony SP/AS validează acum execuția testului și creează un fișier cu informații despre încărcare.

După trecerea în așteptare a unei execuții a testului, nu este posibilă revenirea la procesul de definire a testului.

2. Apare ecranul **Loading Information** (Informații despre încărcare). Acum puteți încărca masa de lucru a instrumentului. Consultați Secțiunea [12.4.1](#page-134-0) pentru mai multe informații.

#### <span id="page-150-1"></span>12.4.7 Validarea execuției testului

Instrumentele QIAsymphony SP/AS validează toate valorile definite pentru execuția testului și stabilesc dacă poate fi încărcată execuția testului. Procesul de validare include următoarele verificări:

- Verificări cu privire la faptul că numărul de poziții ale testelor necesare nu depășește numărul de poziții disponibile pe stativele pentru teste, în conformitate cu seturile de parametri ai testului definite (verificare internă a software-ului)
- Verificări cu privire la faptul că volumul total de amestec principal necesar nu depășeste volumul disponibil în cel mai mare flacon de amestec principal (verificare internă a softwareului)
- ⚫ Pentru pozițiile probelor care necesită normalizare, verificări cu privire la faptul dacă parametrii de diluție se încadrează în intervalul specificat

Dacă ceva este incorect, va apărea un mesaj de eroare care va informa utilizatorul cu precizie despre greșeală. Execuția nu poate fi încărcată până când mesajul nu este confirmat și problema nu este remediată.

#### **Crearea fișierului cu informații despre încărcare**

Atunci când este apăsată tasta **Queue** (În așteptare), în timp ce instrumentul **Auto Transfer** (Transfer automat) este activă, fișierul cu informații despre încărcare va fi creat și imprimat. Fișierul cu informații despre încărcare conține toate informațiile de care utilizatorul are nevoie pentru încărcarea reactivilor, a stativelor pentru probe, a stativelor pentru teste și a vârfurilor cu filtru de unică folosință în sertarele QIAsymphony AS.

Pentru informații detaliate cu privire la instrumentul **Auto Transfer** (Transfer automat), consultați Secțiunea 8 din *Manual de utilizare QIAsymphony Management Console*.

#### <span id="page-150-0"></span>12.4.8 Încărcarea unei execuții independente

Pentru detalii despre modul de încărcare a QIAsymphony AS, consultați Secțiunea [12.4.8.](#page-150-0)

Dacă execuția independentă include o etapă de normalizare, consultați secțiunile următoare.

## **Vizualizarea informațiilor despre încărcare (numai pentru execuția testului cu normalizare)**

Apăsați pe fanta **Normalization** (Normalizare) din ecranul **Loading Information** (Informații despre încărcare) pentru a vizualiza informații detaliate despre stativul de normalizare necesar.

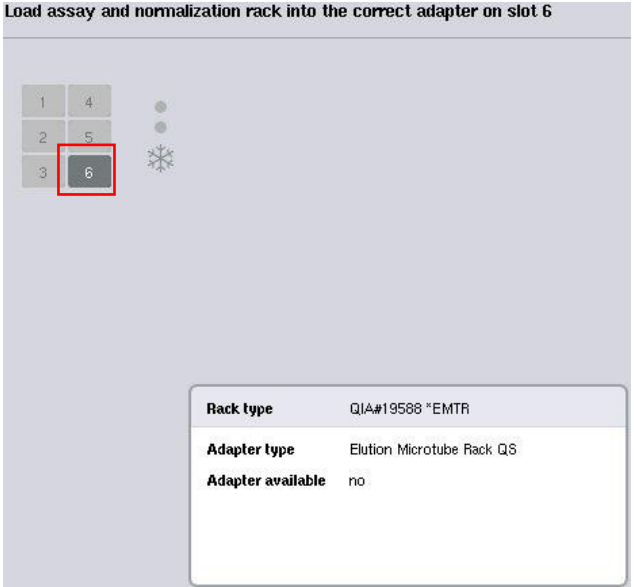

Ecranul **Assay Setup/Loading Information** (Configurarea testelor/Informații despre încărcare).

#### **Încărcarea unui stativ de normalizare (numai pentru execuția testului cu normalizare)**

Pentru a încărca un stativ de normalizare, procedați după cum urmează:

- 1. Dacă nu este deja deschis, deschideti sertarul "Assays" ("Teste"). Este pornită răcirea temporară pentru fantele definite.
- 2. În ecranul **Assay Setup/Loading information** (Configurarea testelor/Informații despre încărcare), apăsați fanta **Normalization** (Normalizare) (evidențiată cu galben).

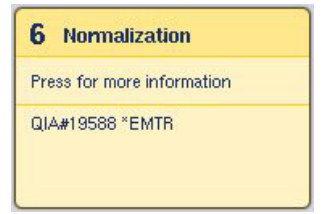

Se afișează informațiile despre încărcare detaliate pentru fantă.

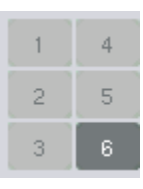

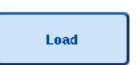

- 3. Amplasați stativul de normalizare gol în adaptorul corespunzător de pe fanta 6 sau, dacă acest lucru este solicitat de software, în fanta 4 pentru o normalizare în două etape sau când pozițiile de reacție pentru un stativ de normalizare sunt depășite.
- 4. Apăsați **Load** (Încărcare)**.** Apare din nou ecranul **Assay Setup/Loading information** (Configurarea testelor/Informații despre încărcare). Fanta încărcată este acum evidențiată cu albastru.
- 5. Lăsați sertarul "Assays" ("Teste") deschis pentru a încărca vârfurile cu filtru de unică folosință (consultați "Încărcarea [vârfurilor cu filtru de unică folosință"](#page-128-0) la pagina [129\)](#page-128-0).

**Notă**: Asigurați-vă că adaptorul corespunzător este utilizat cu stativul de normalizare.

**Notă**: Nu încărcați stativelor de normalizate umplute parțial.

12.4.9 Verificarea temperaturilor de răcire

Pentru instrucțiuni despre modul de verificare a temperaturilor de răcire, consultați Secțiunea [12.3.3.](#page-129-0)

12.4.10 Pornirea unei execuții independente

Așteptați până când pozițiile de răcire au ajuns la temperaturile lor țintă (adică atunci când acestea apar cu verde în ecranul **Overview** (Prezentare de ansamblu) pentru configurarea testelor).

Apăsați **Run** (Execuție) în ecranul **Overview** (Prezentare de ansamblu) pentru configurarea testelor.

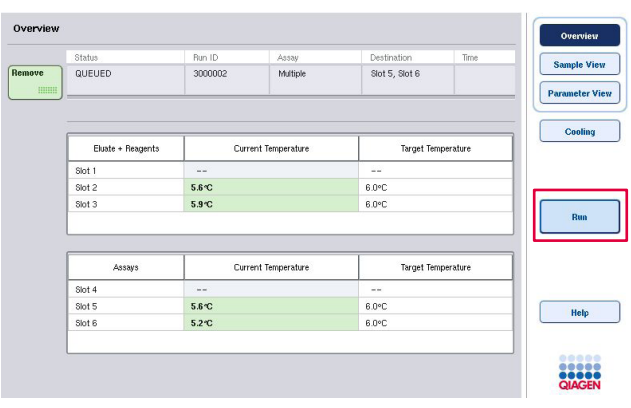

Dacă o scanare a inventarului a fost efectuată după apăsarea butonului **Queue** (În așteptare), cu condiția ca validarea să nu fi indicat nicio eroare și nimic să nu fi fost schimbat după acel moment, scanarea inventarului va fi omisă și execuția testului începe imediat.

Dacă nicio scanare a inventarului nu a fost efectuată după apăsarea butonului **Queue** (În așteptare), va apărea un mesaj care vă va întreba dacă trebuie efectuată o scanare a inventarului pentru fiecare sertar.

Consultați Secțiunea [12.4.7](#page-150-1) pentru informații detaliate despre validarea execuției testului.

12.4.11 Scoaterea testelor după o execuție independentă

Atunci când o execuție a testului este finalizată sau anulată, testele trebuie scoase din sertarul "Assays" ("Teste"). Testele nu vor fi șterse automat din QIAsymphony AS.

Dacă starea unei execuții este afișată ca **QUEUED** (ÎN AȘTEPTARE), **STOPPED** (OPRITĂ) sau **COMPLETED** (FINALIZATĂ), stativele pentru teste și adaptoarele pot fi scoase.

Este posibil să scoateți testele după o execuție independentă în același mod în care acestea sunt scoase după o execuție AS; consultați Secțiunea [12.3.5.](#page-131-0) Alternativ, urmați pașii de mai jos.

1. Deschideți sertarul "Assays" ("Teste").

Apare ecranul **Assay Setup/Loading Information** (Configurarea testelor/Informații despre încărcare).

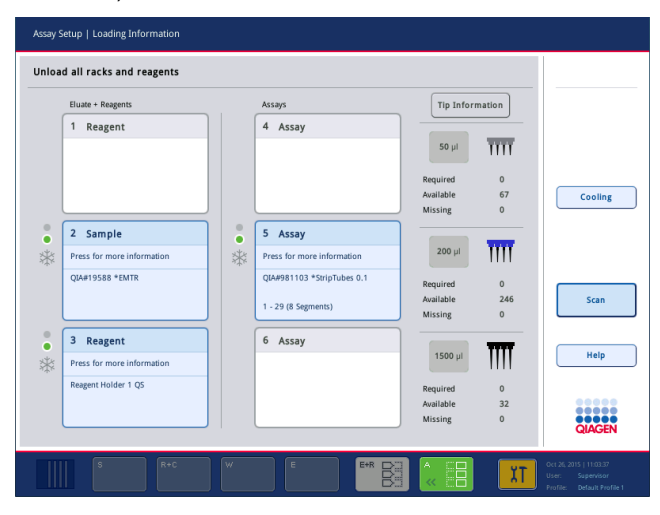

2. Apăsați primul stativ pentru teste pe care doriți să îl scoateți.

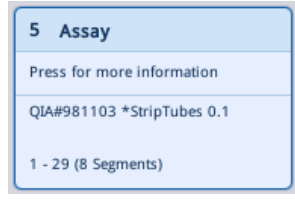

Apare ecranul detaliat al fantei.

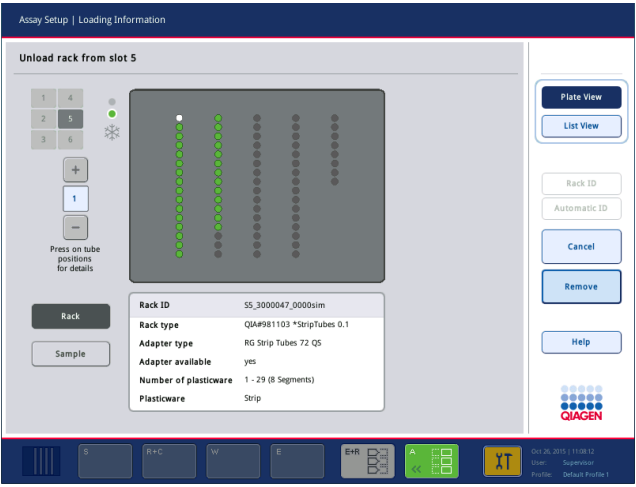

3. Apăsați **Remove** (Eliminare) și descărcați stativul.

Remove

Ecranul **Assay Setup/Loading Information** (Configurarea testelor/Informații despre încărcare) apare din nou. Fanta "Assay" ("Test") apare acum cu alb și răcirea fantelor este dezactivată.

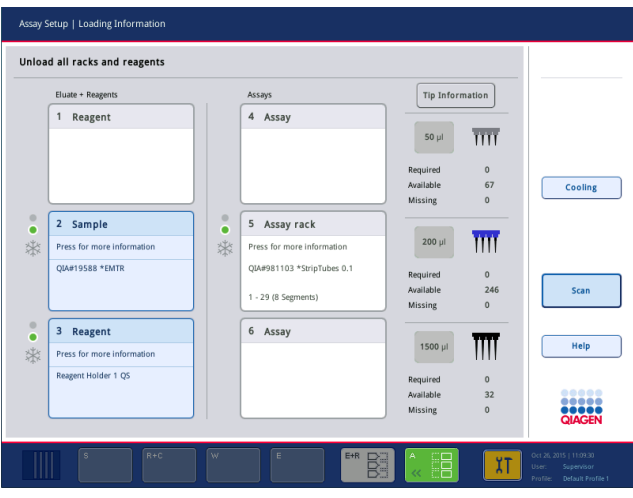

4. Închideți sertarul "Assays" ("Teste").

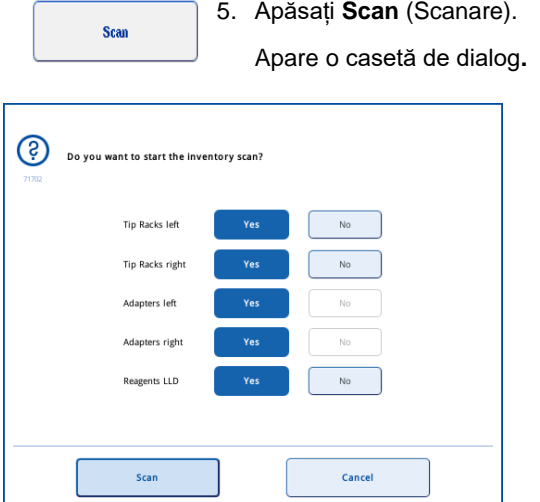

6. Selectați **Yes** (Da) doar pentru **Adapters right** (Adaptoare la dreapta). Apăsați **Scan** (Scanare).

#### Descărcarea mesei de lucru

După ce se efectuează scanarea inventarului, ecranul **Assay Setup/Loading Information** (Configurarea testelor/Informații despre încărcare) apare din nou. Procedați după cum urmează:

- 1. Deschideți sertarele "Eluate and Reagents" ("Eluat și reactivi") și "Assays" ("Teste"). Apare ecranul **Loading Information** (Informații despre încărcare).
- 2. Apăsați un stativ pentru probe pe care doriți să îl scoateți.

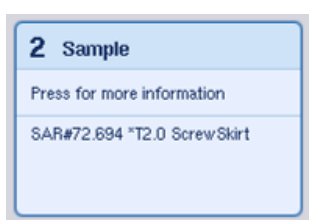

Apare ecranul detaliat al fantei respective.

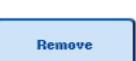

3. Descărcați stativul pentru probe selectat din sertar, apoi apăsați **Remove** (Eliminare) pe ecranul tactil. Dacă există un al doilea stativ pentru probe, repetați acest proces pentru celălalt stativ.

4. Apăsați un stativ pentru reactivi pe care doriți să îl scoateți.

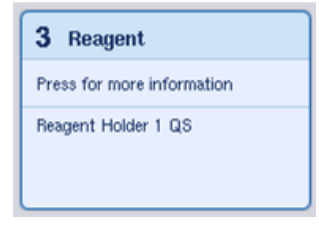

Apare ecranul detaliat al fantei respective.

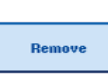

5. Descărcați stativul pentru reactivi din sertar, apoi apăsați **Remove** (Eliminare) pe ecranul tactil. Dacă există un al doilea stativ pentru reactivi, repetați acest proces pentru celălalt stativ.

6. Dacă există un stativ de normalizare, apăsați această fantă.

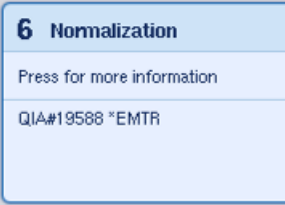

Apare ecranul detaliat al fantei respective.

7. Descărcați stativul de normalizare din sertar.

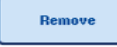

- 8. Apăsați **Remove** (Eliminare) pe ecranul tactil.
- 9. Scoateți stativele pentru vârfuri goale.
- 10. Goliți punga pentru aruncarea vârfurilor.

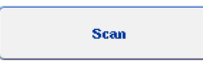

11. Închideți sertarele și apăsați **Scan** (Scanare) pentru a efectua o scanare a inventarului.

Atunci când scanarea inventarului este finalizată, apare ecranul **Assay Setup Overview** (Prezentare de ansamblu a configurării testelor).

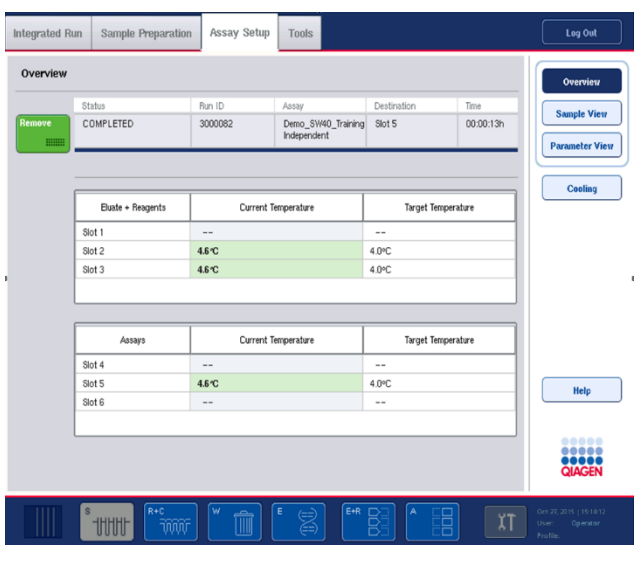

Remove  $\begin{tabular}{|c|c|} \hline \quad \quad & \quad \quad & \quad \quad & \quad \quad \\ \hline \end{tabular}$ 

12. Apăsați **Remove** (Eliminare) în ecranul **Overview** (Prezentare de ansamblu) pentru configurarea testelor.

**Notă**: Un stativ de normalizare care conține poziții neutilizate nu poate fi folosit pentru execuții ulterioare ca stativ de normalizare, dar poate fi încărcat ca stativ de eluat.

12.4.12 Întreruperea, reluarea și oprirea unei execuții independente

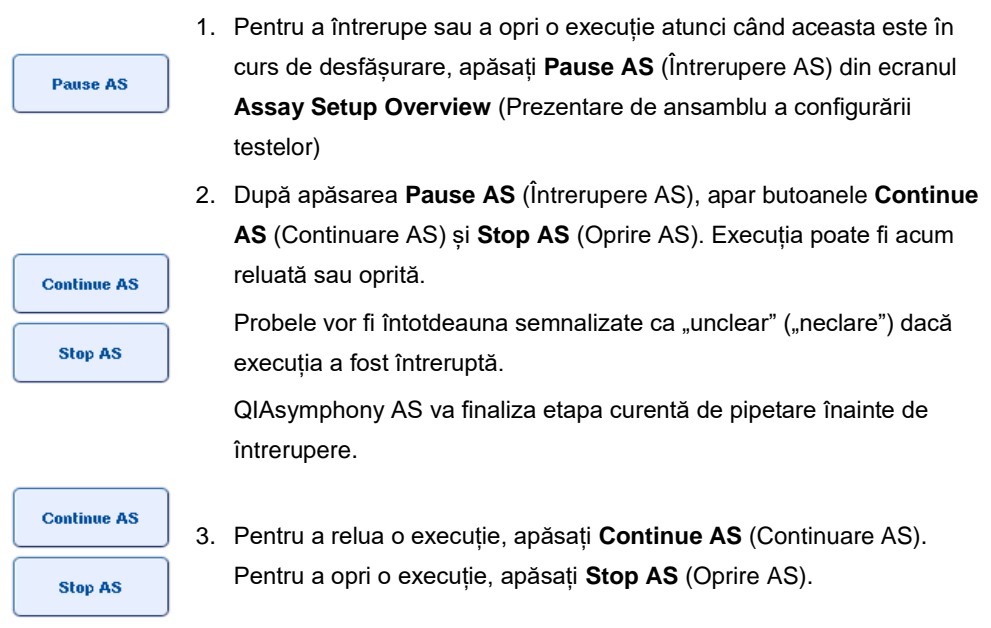

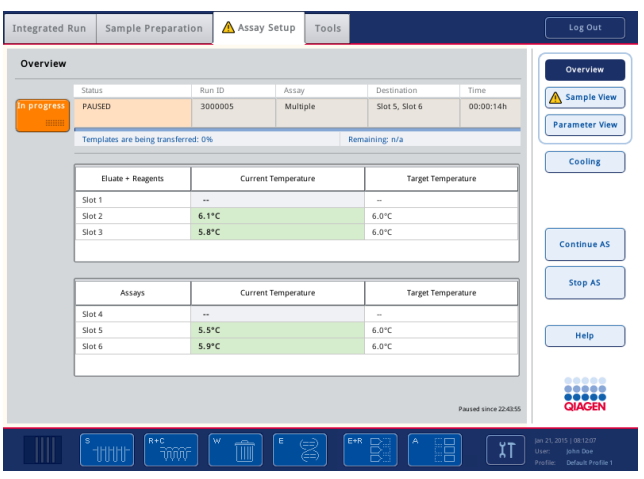

**Notă**: Întreruperea unei execuții întrerupe procedura de configurare a testelor și poate afecta performanța testului. Întrerupeți o execuție doar în caz de urgență.

Dacă o executie este anulată, toate probele sunt semnalizate cu "invalid" ("nevalide") în fisierul cu rezultate. Nu este posibilă continuarea procesării acestor probe pe QIAsymphony AS.

Dacă o execuție este anulată, urmați procedura menționată în Secțiunea [12.3.5](#page-131-0) pentru a șterge testele. Poate fi posibilă continuarea procesării probelor în modul manual; pentru detalii consultați Secțiunea 2.19, "Recuperarea protocolului" din *Manual de utilizare QIAsymphony SP/AS – Utilizarea QIAsymphony AS*.

# 12.5 Efectuarea scanărilor inventarului (AS)

Trebuie să se efectueze o scanare a inventarului pentru fiecare sertar al QIAsymphony AS, înainte de a putea începe o execuție a testului. Aceasta este efectuată în același mod ca pentru sertarele QIAsymphony SP.

#### 12.5.1 Scanarea inventarului sertarului "Eluate and Reagents" ("Eluat și reactivi")

Scanarea inventarului sertarului "Eluate and Reagents" ("Eluat și reactivi") constă în următorii pași, în următoarea ordine:

1. Sunt scanate codurile de bare ale fantelor 1–3 sau codurile de bare ale adaptoarelor de pe fantele 1–3.

**Notă:** Pentru o anumită fantă, este scanat codul de bare al fantei sau, dacă este prezent un adaptor în fantă, este scanat codul de bare al adaptorului.

- Sunt scanate codurile de bare ale fantelor 1–3 pentru a determina dacă fantele sunt goale sau ocupate.
- Sunt scanate codurile de bare ale adaptoarelor de pe fantele 1–3 pentru a determina dacă un anumit tip de adaptor este prezent pe o anumită fantă.

Dacă stările preconizate și cele actuale ale fantelor/adaptoarelor nu coincid, va apărea un mesaj care îi va solicita utilizatorului să remedieze problema**.**

**Notă:** QIAsymphony AS nu poate identifica tipul de consumabile de pe adaptor. Prin urmare, este important ca plăcile/eprubetele corecte să fie încărcate pe adaptoare, așa cum sunt definite în software.

- 2. Sunt scanate fantele stativului.
	- ⚫ Sunt scanate vârfurile cu filtru de unică folosință pentru a se asigura că a fost încărcat tipul de vârf corect și că există suficiente vârfuri cu filtru disponibile pentru execuția definită a testului.
	- Dacă se detectează un vârf în prima și în ultima pozitie a stativului pentru vârfuri, stativul pentru vârfuri va fi clasificat ca plin. Dacă lipsește primul sau ultimul vârf, va fi efectuată o scanare completă pentru a determina numărul de vârfuri din stativul pentru vârfuri.
	- Dacă nu sunt disponibile suficiente vârfuri cu filtru de tipul corect, pe ecranul tactil va apărea un mesaj care îi va solicita utilizatorului să încarce mai multe vârfuri.

**Notă:** Dacă nu sunt disponibile suficiente vârfuri pentru execuția definită a testului și nu este posibilă încărcarea mai multor vârfuri înainte de începerea execuției, vârfurile pot fi reîncărcate în timpul execuției testului. Acest lucru va fi documentat în fișierul cu informații despre încărcare, și în fișierul cu rezultate, în cazul în care a fost necesară intervenția utilizatorului. Dacă întrerupeți execuția pentru a reîncărca vârfuri, probele vor fi semnalizate cu "unclear" ("neclare").

#### **Scanarea parțială a inventarului**

Dacă trebuie să repetați o scanare a inventarului pentru sertarul "Eluate and Reagents" ("Eluat și reactivi") (de exemplu, dacă a fost efectuată o modificare pe masa de lucru), puteți efectua o scanare parțială a inventarului. Puteți alege să scanați separat următoarele articole ale mesei de lucru:

- ⚫ Stative pentru vârfuri la stânga
- ⚫ Stative pentru vârfuri la dreapta
- ⚫ Adaptoare la stânga
- Adaptoare la dreapta
- Reactivi LLD

#### 12.5.2 Scanarea inventarului sertarului "Assays" ("Teste")

Scanarea inventarului sertarului "Assays" ("Teste") se efectuează pe fantele 4–6, ca în cazul fantelor 1–3 ale sertarului "Eluate and Reagents" ("Eluat și reactivi").

Dacă este necesară repetarea scanării inventarului sertarului "Assays" ("Teste"), este posibilă și efectuarea unei scanări parțiale a inventarului în cazul în care stativele pentru vârfuri și adaptoarele pot fi scanate separat.

După ce a fost efectuată scanarea inventarului, inventarul instrumentelor QIAsymphony SP/AS este actualizat. Sistemul oprește răcirea temporară a fantelor și pornește răcirea pentru fantele încărcate.

**Notă**: Scanarea inventarului trebuie efectuată înainte de începerea unei execuții.

#### 12.5.3 Transferul pe un ciclator PCR

După configurarea testelor, acestea sunt scoase din QIAsymphony AS și pot fi transferate manual pe un ciclator PCR pentru detectare. O varietate de formate de ieșire permite utilizarea diferitelor ciclatoare PCR (de exemplu, Rotor-Gene Q, ciclatoare cu 96 de godeuri, ciclatoare cu 32 de tuburi capilare) pentru detectare. Fișierele ciclatorului pot fi exportate de pe instrumentele QIAsymphony SP/AS pe ciclatoarele PCR selectate.

# 13 Remedierea problemelor

#### 13.1 Mesaje de eroare și avertismente

Dacă apare o problemă în timpul operării QIAsymphony SP și/sau AS, pe ecranul tactil va apărea un mesaj de eroare sau un avertisment.

Consultați Secțiunea 3.2.3 din *Manual de utilizare QIAsymphony SP/AS – Utilizarea QIAsymphony SP* pentru mai multe informații despre diferitele simboluri care pot apărea în mesajele de eroare.

Dacă eroarea are un cod de eroare, acesta este afișat în partea stângă a mesajului, sub simbolul erorii (a se vedea mai jos). Mesajul de eroare este afișat în centrul casetei de dialog

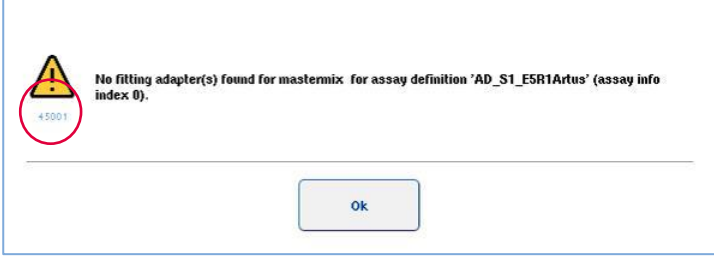

#### 13.1.1 Erori indicate în bara de stare

În unele cazuri, erorile sunt indicate prin butoanele sertarului, care clipesc cu galben în bara de stare. Apăsați butonul care clipește pentru a vizualiza mesajul de eroare și urmați instrucțiunile.

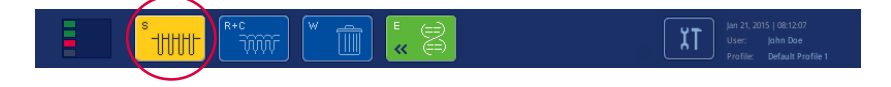

#### 13.1.2 Erori indicate în anteturile filelor

Diferitele anteturi ale filelor acceptă un indicator de eroare în filă. Astfel, în unele cazuri, erorile sunt indicate de o pictogramă de avertizare în dreptul numelui antetului filei.

#### 13.1.3 Erori indicate în bara de comandă

În cazul unei erori, o pictogramă de avertizare va fi afișată în butonul de meniu afectat, în dreptul numelui.

Comutați la fila afectată sau apăsați butonul respectiv din bara de comandă pentru o prezentare de ansamblu a situației de eroare din caseta de dialog.

| Integrated View | Sample Preparation                   |         | Assay Setup<br><b>Tools</b> |                    |          |                 |
|-----------------|--------------------------------------|---------|-----------------------------|--------------------|----------|-----------------|
| Overview        |                                      |         |                             |                    |          | <b>Overview</b> |
|                 | Status                               | Bun ID  | Assay                       | Destination        | Time     | Sample View     |
| Remove          | <b>STOPPED</b>                       | 3000001 | Multiple                    | Slot 5, Slot 6     | 00:00:16 |                 |
|                 | Templates are being transferred.: 0% |         |                             | Remaining: n/a     |          | Parameter View  |
|                 |                                      |         |                             |                    |          | Cooling         |
|                 | Eluate + Reagents                    |         | Current Temperature         | Target Temperature |          |                 |

**Indicarea erorii în anteturile filelor și butoanele barei de comandă.**

#### 13.1.4 Mesaje cu butonul **Help** (Ajutor)

Dacă apare un mesaj cu un buton **Help** (Ajutor), utilizatorul are acces la instrucțiuni despre cum să rezolve problema.

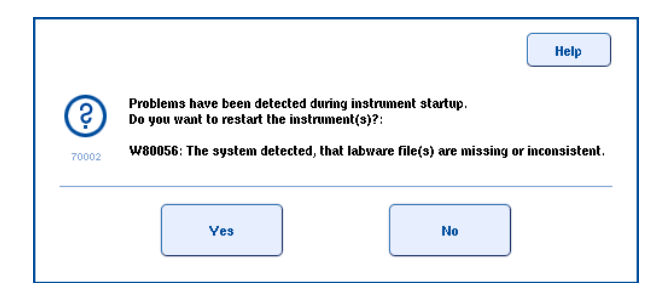

Procedați după cum urmează:

1. Apăsați butonul **Help** (Ajutor). Va apărea un mesaj nou.

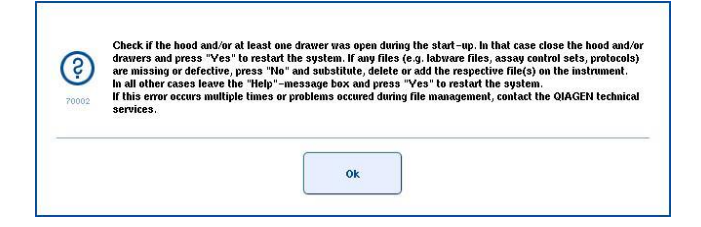

- 2. Citiți cu atenție instrucțiunile, apoi apăsați **OK**.
- 3. Închideți mesajul și urmați instrucțiunile.

**Notă:** Pentru a citi din nou mesajul, selectați **Instrument Report (Raport instrument)** din ecranul **Tools** (Instrumente). Apoi selectați fila **Errors (Erori).** Mesajele de eroare recente vor fi afișate acolo.

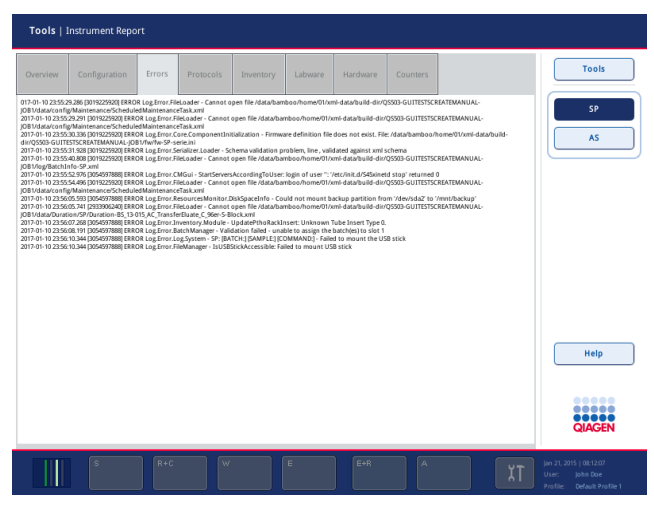

#### 13.1.5 Mesaje fără butonul **Help** (Ajutor)

Dacă apare un mesaj care nu conține un buton **Help** (Ajutor), efectuați una dintre următoarele actiuni:

- ⚫ Confirmați mesajul, apoi urmați instrucțiunile care au fost subliniate în mesaj.
- ⚫ În cazul în care mesajul nu are un cod de eroare, urmați instrucțiunile pentru erorile specifice în funcție de context enumerate în secțiunea 13.4, secțiunea 13.5, secțiunea 13.6 și secțiunea 13.7.
- ⚫ Apelați Serviciile Tehnice QIAGEN dacă acest lucru este recomandat sau necesar.

#### 13.2 Casete de ajutor software

Pentru a ajuta și a ghida utilizatorul, QIAsymphony SP/AS furnizează o secțiune de ajutor software pentru toate ecranele.

Pentru a accesa textele de ajutor software, apăsați butonul **Help** (Ajutor) din bara de comandă, care apare pe toate ecranele.

Apăsând acest buton **Help** (Ajutor), se va deschide o fereastră de dialog în fața ecranului propriuzis. Textul afișat din mesajul de ajutor oferă recomandări cu privire la modul în care să gestionați ecranul curent.

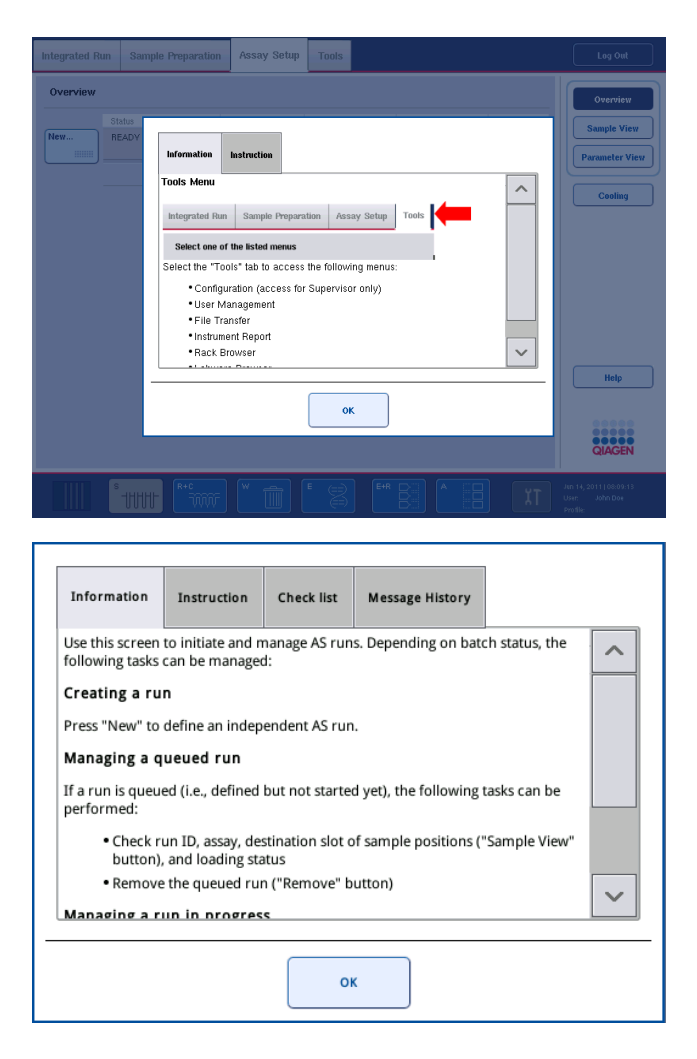

Pentru a reveni la ecranul inițial, apăsați **OK** în fereastra de ajutor.

#### 13.2.1 Structura casetelor de ajutor software

O casetă de ajutor constă din maximum 5 file diferite (în următoarea secvență): **Errors** (Erori), **Information** (Informații), **Instruction** (Instrucțiuni), **Check list** (Listă de verificare) și **Message History** (Istoric mesaje).

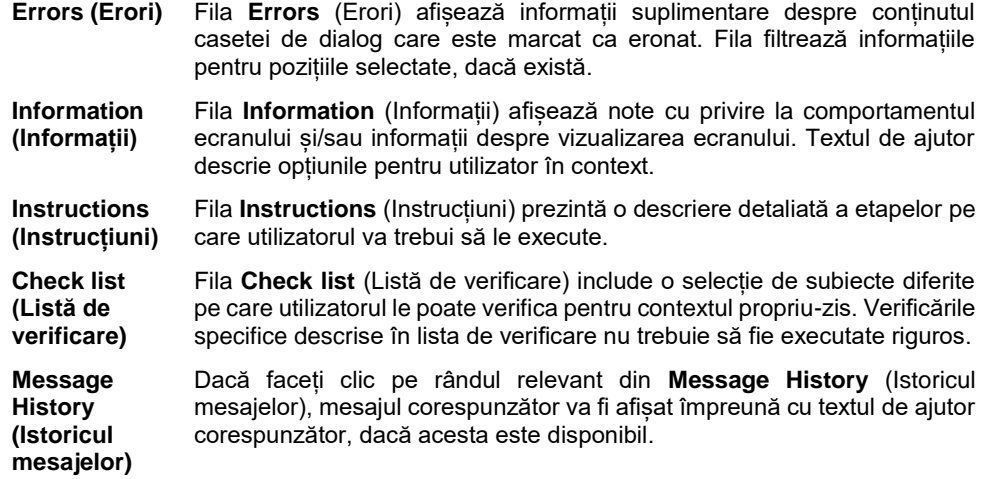

**Notă:** O casetă de dialog **Help** (Ajutor) software poate consta în mai puține tipuri de text decât acestea.

#### 13.3 Contactarea Serviciilor Tehnice QIAGEN

Dacă o eroare persistă și trebuie să contactați Serviciile Tehnice QIAGEN, să faceți o înregistrare a incidentului și să creați un fișier de raport al instrumentului.

#### 13.3.1 Faceți o înregistrare a incidentului

- 1. Notați toți pașii care au fost parcurși înainte și după apariția erorii.
- 2. Documentați toate mesajele care au apărut pe ecranul tactil.

**Notă:** Este important să ne puteți spune codul de eroare și textul asociat. Aceste informații îi vor ajuta pe specialistul de service pe teren și Serviciile Tehnice QIAGEN să remedieze eroarea.

**Notă:** În unele cazuri, software-ul nu afișează mesajul de eroare pe ecranul tactil. Eroarea este documentată în fișierul jurnal de sistem pentru QIAsymphony AS sau pentru QIAsymphony SP.

- 3. Notați data și ora la care a survenit eroarea.
- 4. Furnizați o descriere detaliată a incidentului. De exemplu, furnizați o fotografie a mesei de lucru și înregistrați următoarele informații:
	- ⚫ Unde au survenit erorile pe instrumentele QIAsymphony SP/AS?
	- ⚫ În ce etapă a protocolului a survenit eroarea?
	- Ce s-a observat (de exemplu, s-a rupt ceva, vârfurile sau cartusele pentru prepararea probelor se află în locuri neobișnuite pe masa de lucru?) și la ce v-ați așteptat?
	- S-a auzit vreun zgomot neașteptat?

În plus, dacă este relevant, furnizați următoarele informații.

- ⚫ Dacă vârfurile s-au pierdut în timpul pipetării, furnizați numărul lotului și tipul vârfului.
- Stativele pentru vârfuri au fost reîncărcate manual?
- Ce adaptor de reactiv, inclusiv producătorul și numărul comenzii, a fost utilizat?
- ⚫ Ce stative pentru probe și de eluat, inclusiv producătorul și numărul comenzii, au fost utilizate?
- Ce stativ pentru teste, inclusiv producătorul și numărul comenzii, a fost utilizat?

13.3.2 Crearea unui fișier de raport al instrumentului

Dacă vi se solicită de către Serviciile Tehnice QIAGEN să creați un fișier de raport al instrumentului, procedați după cum urmează:

- 1. Autentificați-vă în instrument(e).
- 2. Selectați **Instrument Report** (Raport instrument) din meniul **Tools** (Instrumente). Apare fila **Overview** (Prezentare de ansamblu) a meniului **Instrument Report** (Raport instrument) și datele instrumentului vor fi preluate.

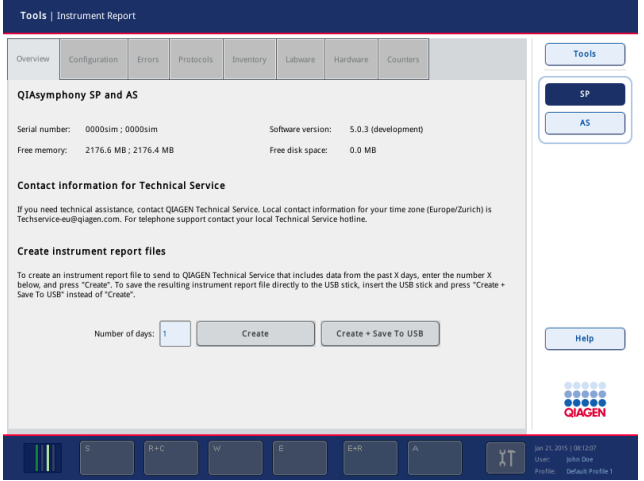

- 3. Pentru a crea un raport al instrumentului QIAsymphony SP, selectați **SP**. Pentru a crea un raport al instrumentului QIAsymphony AS, selectați **AS**.
- 4. Introduceți numărul de zile pe care doriți să le acopere fișierul de raport al instrumentului.
- 5. Apăsați **Create** (Creare) sau, pentru a salva fișierul direct pe stickul USB, introduceți stickul USB și apoi apăsați **Create + Save to USB** (Creare și salvare pe USB).

Pentru a descărca toate fișierele de raport al instrumentului pe stickul USB, consultați Secțiunea 8.3.2 din *Manual de utilizare QIAsymphony SP/AS – Descriere generală*. Fișierele de raport al instrumentului pot fi, de asemenea, descărcate utilizând QIAsymphony Management Console. Pentru mai multe informații, consultați Secțiunea 4 din *Manual de utilizare QIAsymphony Management Console*.

**Notă**: Dacă apare un incident în cazul instrumentului (adică o problemă, o eroare fatală etc.), generați un fișier de raport al instrumentului și asigurați-vă că toate fișierele și informațiile sunt puse la dispoziția Serviciilor Tehnice QIAGEN.

# 13.4 Erori generale care nu conțin coduri de eroare

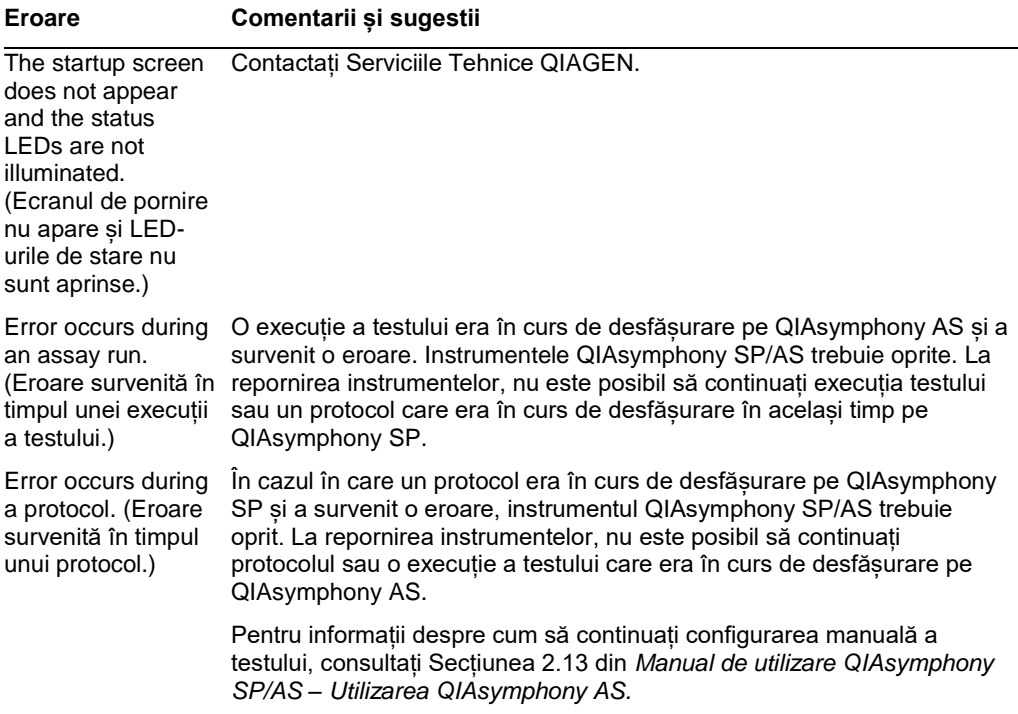

#### 13.4.1 Erori de gestionare a fișierelor

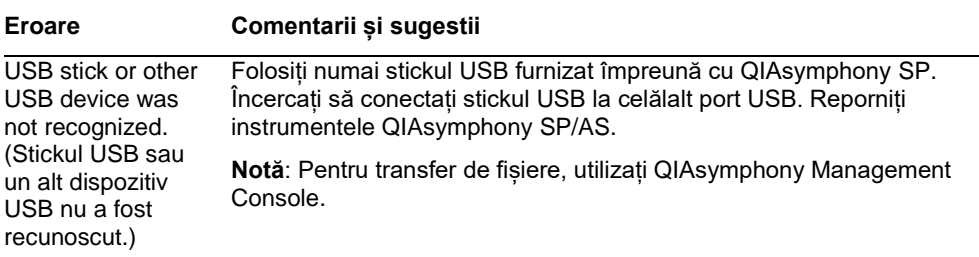

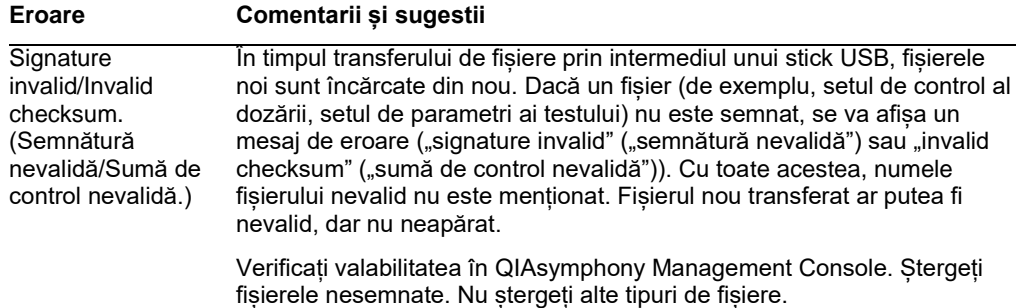

# 13.4.2 Erori de fișier

#### *Erori generale de fișier*

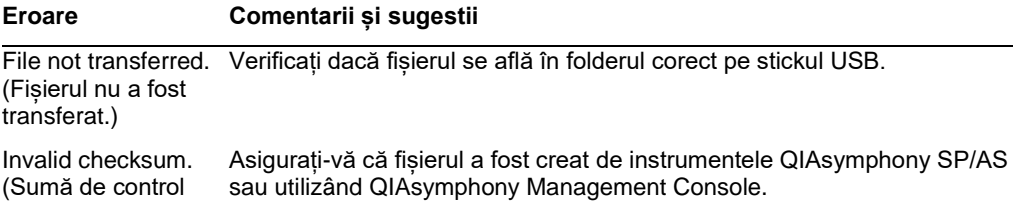

(Sumă de control nevalidă.)

#### *Erori ale fișierelor stativelor*

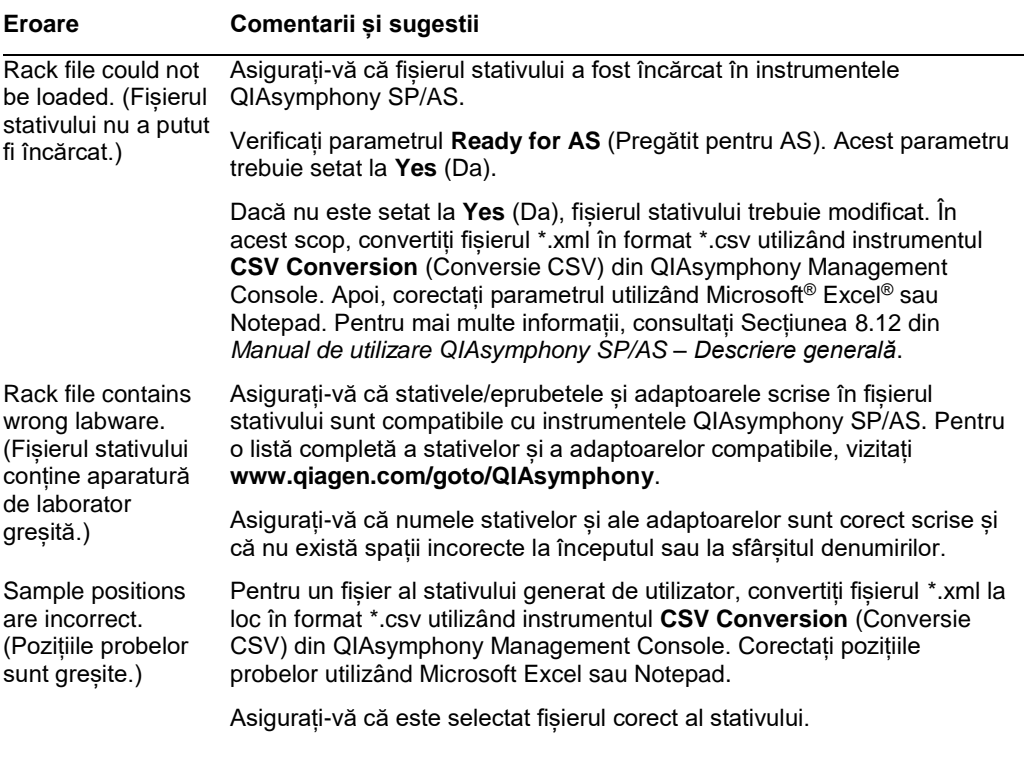

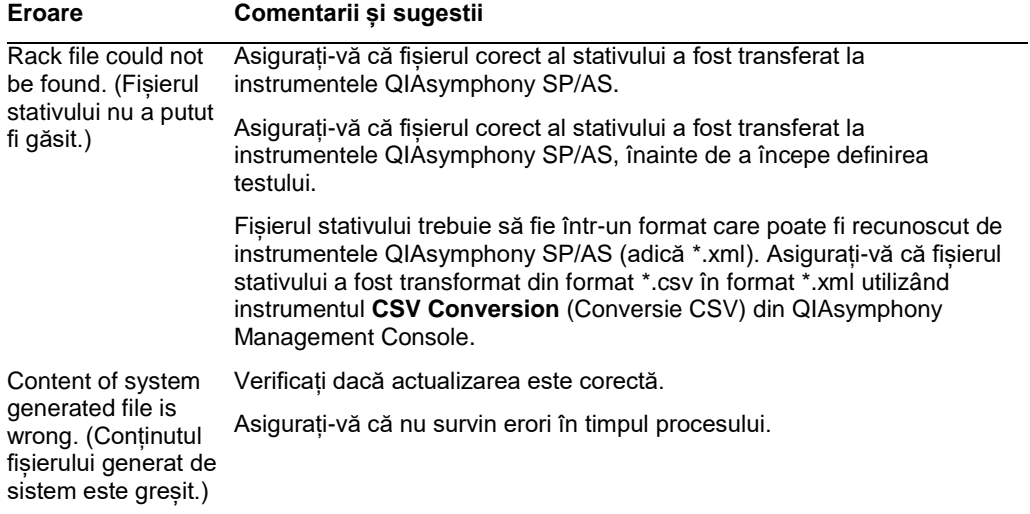

#### *Erori pentru liste de lucru*

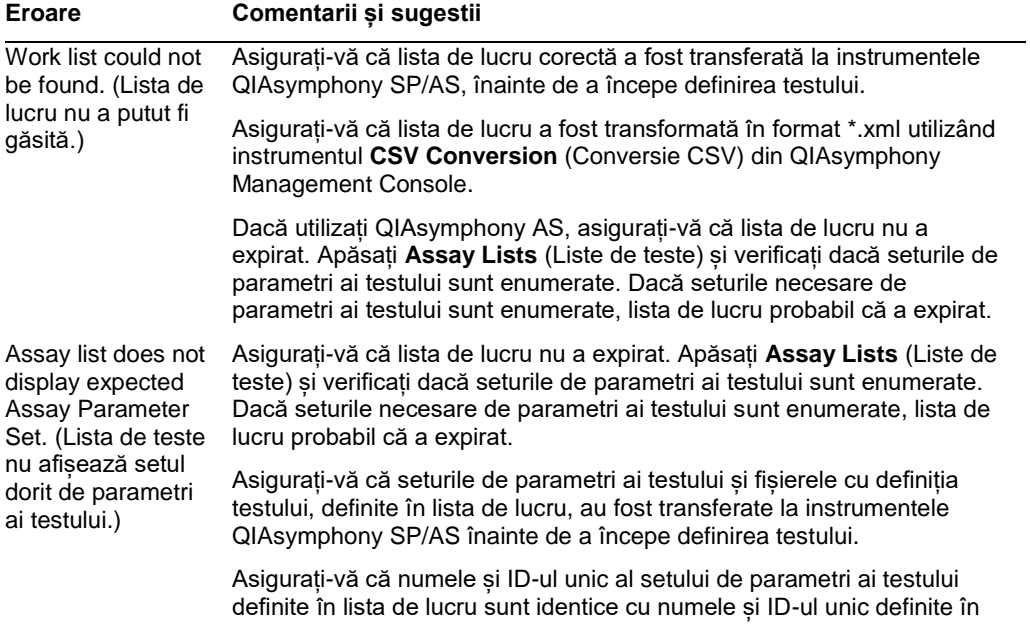

setul de parametri ai testului.

#### *Erori privind aparatura de laborator*

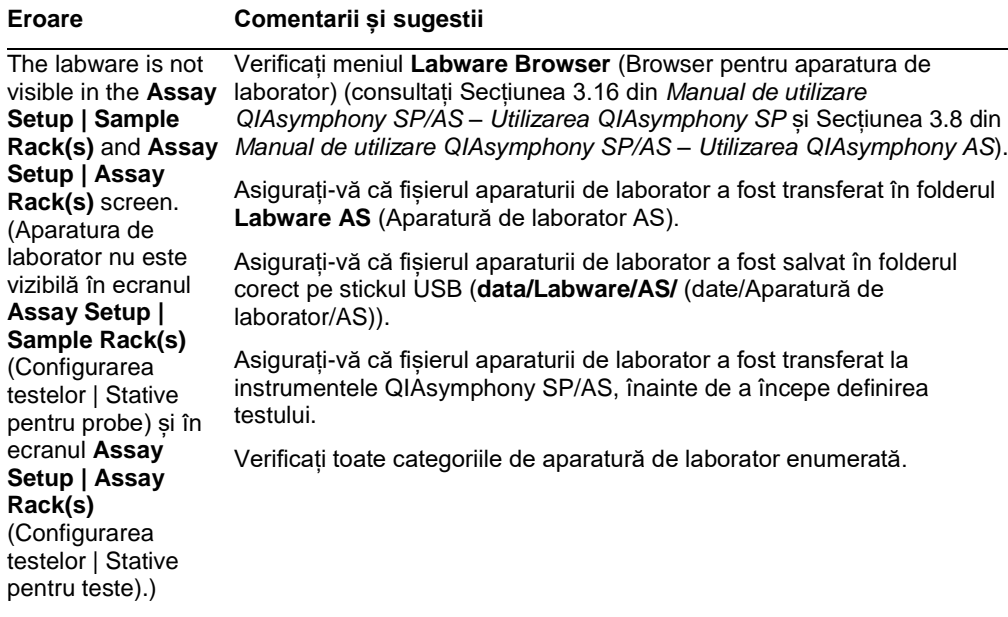

#### *Erori ale fișierului ciclatorului*

#### **Eroare Comentarii și sugestii**

Cycler file is not created or is not correct for the cycler. (Fișierul ciclatorului nu este creat sau nu este corect pentru ciclator.)

Instrumentele QIAsymphony SP/AS creează automat un fișier al ciclatorului la finalizarea unei execuții a testului. Formatul fișierului ciclatorului depinde de tipul stativului pentru teste. Asigurați-vă că formatul corect al fișierului ciclatorului pentru stativele pentru teste este definit în setul de parametri ai testului. Dacă este necesar, modificați formatul fișierului ciclatorului din setul de parametri ai testului, utilizând instrumentul de editare **Process Definition** (Definirea procesului) din QIAsymphony Management Console.

Dacă formatul necesar al stativului pentru teste pentru un anumit format de fișier al ciclatorului nu este disponibil pentru a fi selectat în QIAsymphony Management Console, asigurați-vă că stativele pentru teste disponibile sunt actualizate în QIAsymphony Management Console. Consultați *Manual de utilizare QIAsymphony Management Console*  pentru mai multe detalii cu privire la modul în care puteți realiza această acțiune.

### *Erori ale fișierului cu rezultate AS*

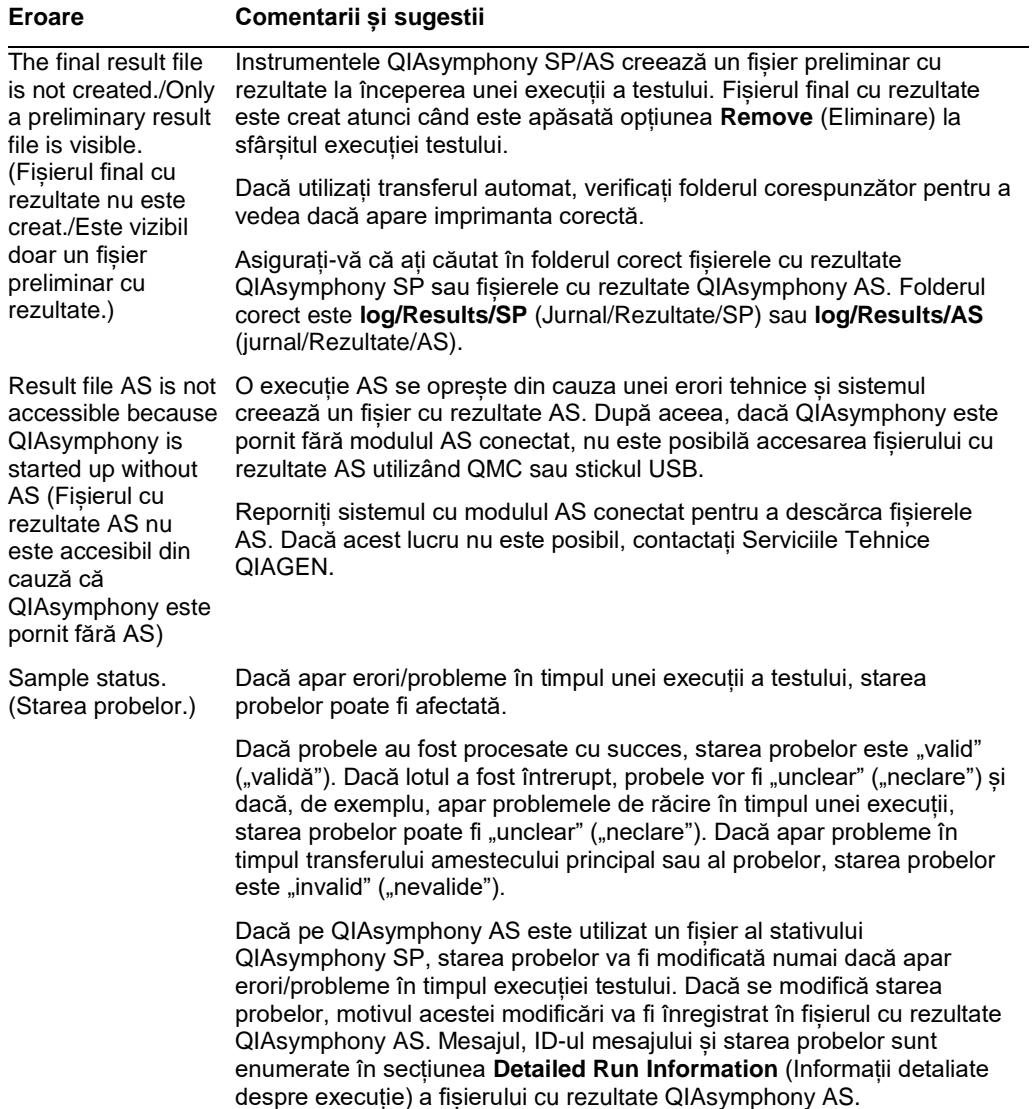

# *Erori ale fișierului cu informații despre încărcare*

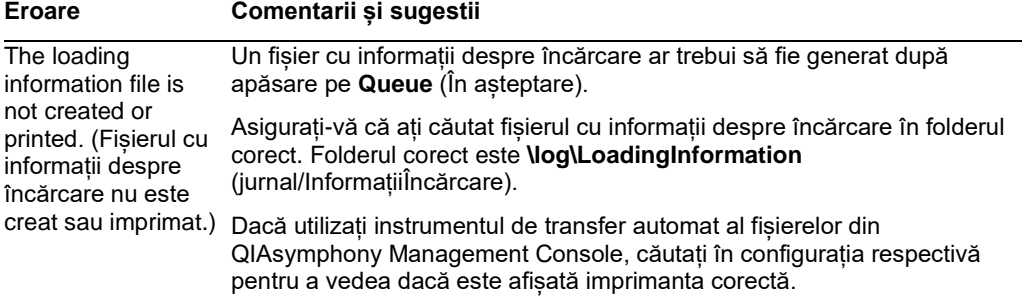

#### *Erori ale fișierului jurnal*

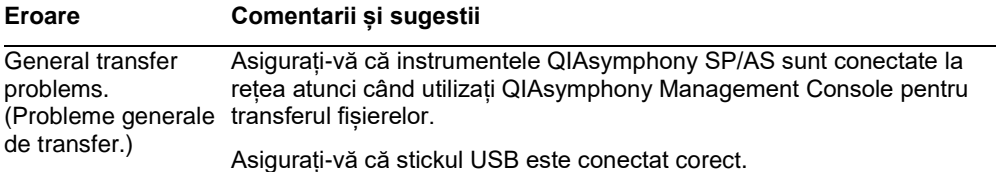

#### 13.4.3 Erori ale deșeurilor de vârfuri

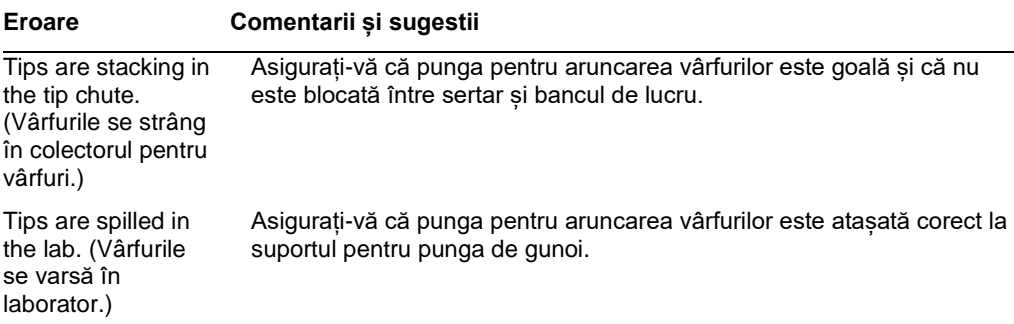

#### 13.4.4 Erori ale meniului **Configuration** (Configurare)

#### **Eroare Comentarii și sugestii**

The adapter for AS is not displayed in the configuration dialog. (Adaptorul pentru AS nu este afișat în caseta de dialog pentru configurare.) Asigurați-vă că ați transferat fișierele adaptoarelor în folderul **Labware AS** (Aparatură de laborator AS).

#### 13.4.5 Erori ale scanării inventarului

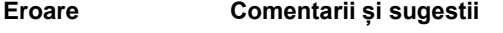

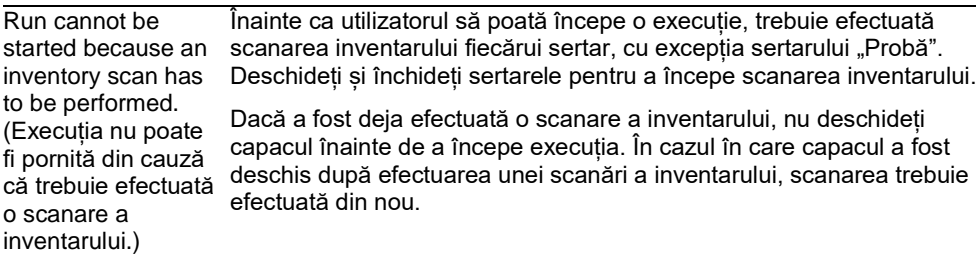

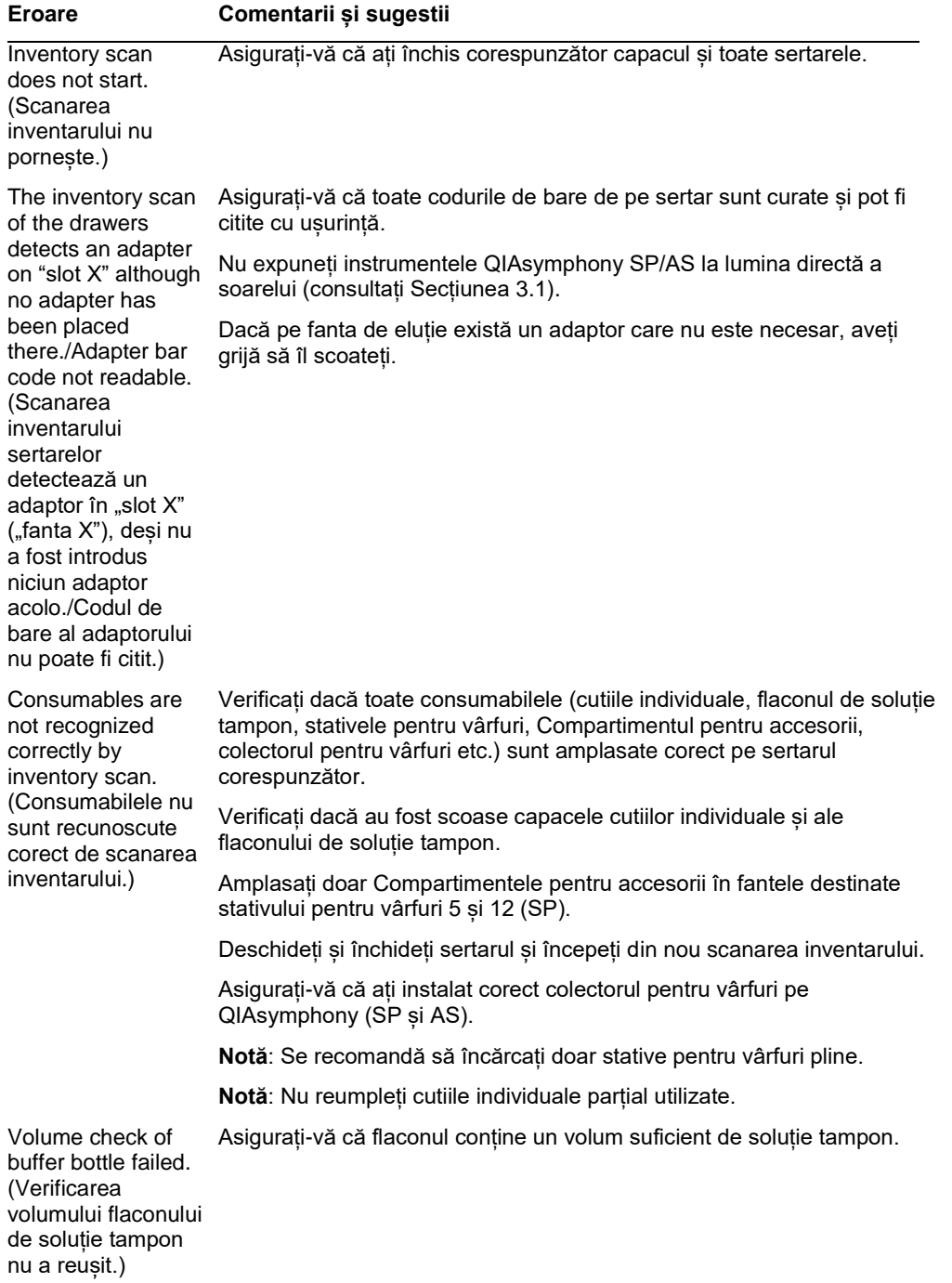

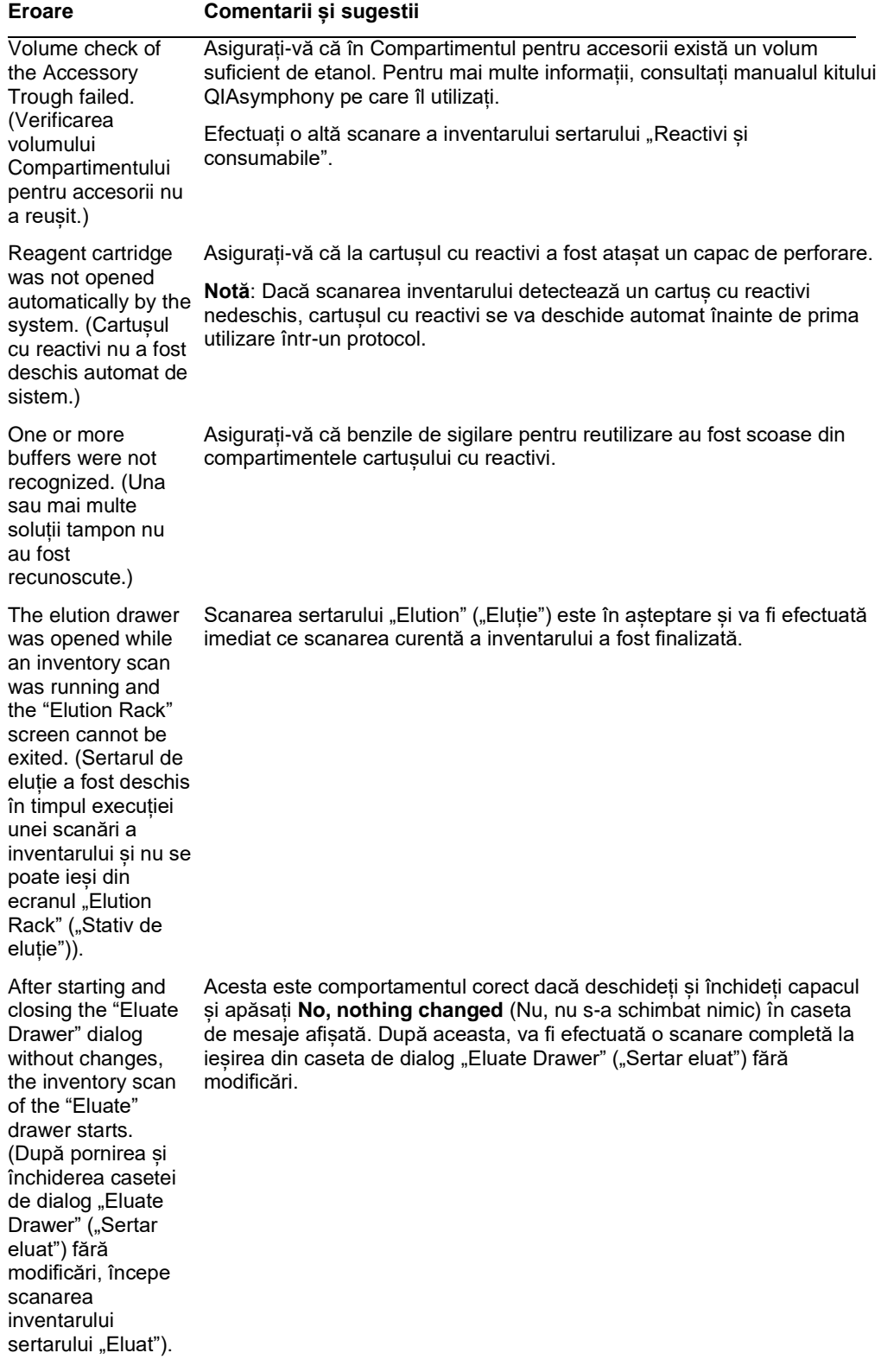

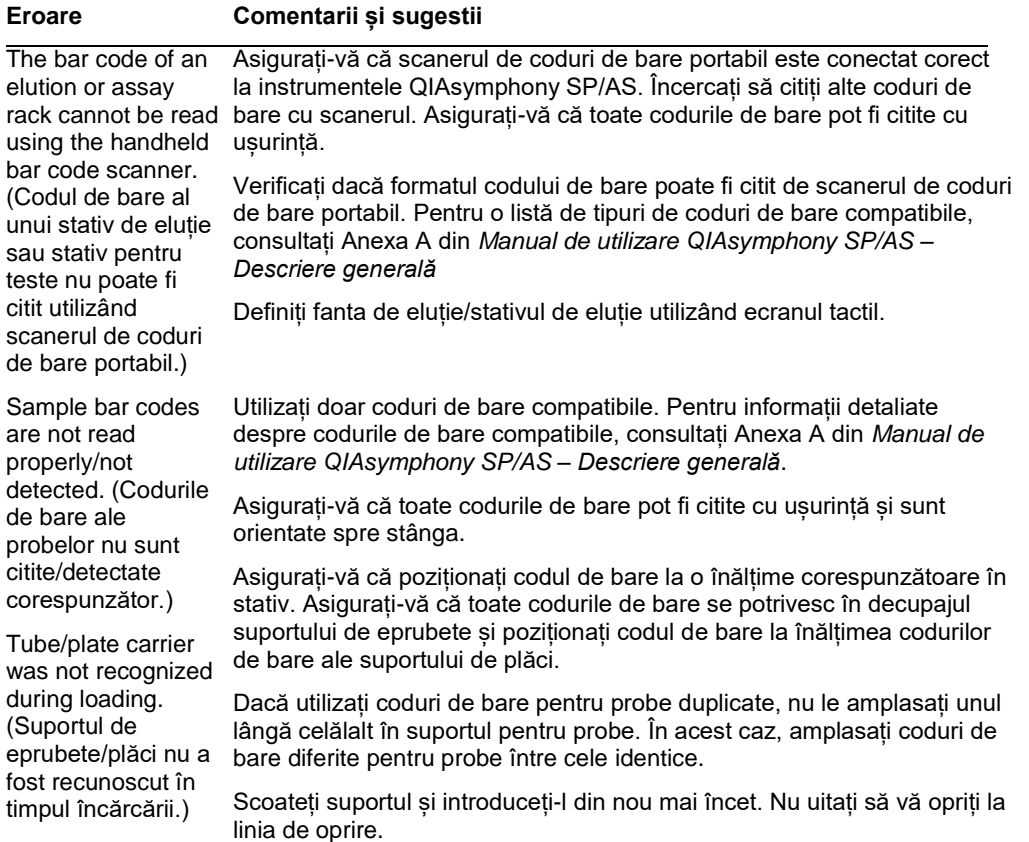

# 13.5 Erori QIAsymphony SP care nu conțin coduri de eroare

#### 13.5.1 Sertarul "Eluat"

Filter-tips are bent or deformed after eluate transfer. (Vârfurile cu filtru sunt îndoite sau deformate după transferul eluatului.)

#### **Eroare Comentarii și sugestii**

Asigurați-vă că ați definit tipul corect de stativ de eluat pe fanta de eluție corespunzătoare. Asigurați-vă că stativul de eluție este poziționat corect pe fanta de eluție. Utilizați numai stative de eluție care sunt compatibile cu adaptorul specificat.

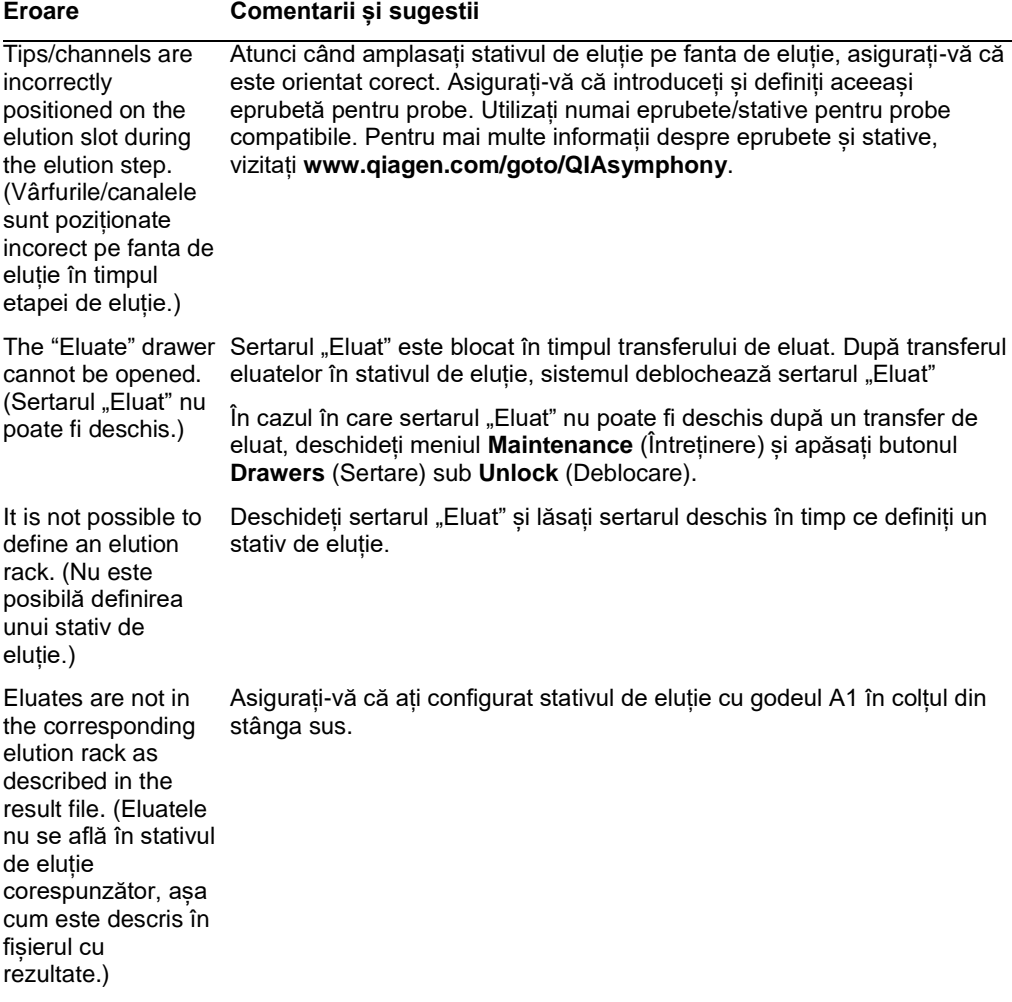

#### **Eroare Comentarii și sugestii**

After closing the information about the elution rack entered by the user was not stored by the system and an error message is displayed after performing the inventory scan. (După închiderea sertarului "Eluat", informațiile despre stativul de eluție introduse de utilizator nu au fost stocate de sistem și, după ce a fost efectuată scanarea inventarului, este afișat un mesaj de eroare.)

"Eluate" drawer, the **Add** (Adăugare) înainte de a închide sertarul, astfel încât modificările După ce ați introdus informații despre stativul de eluție, apăsați butonul informațiilor să fie salvate.

#### 13.5.2 Sertarul "Probă"

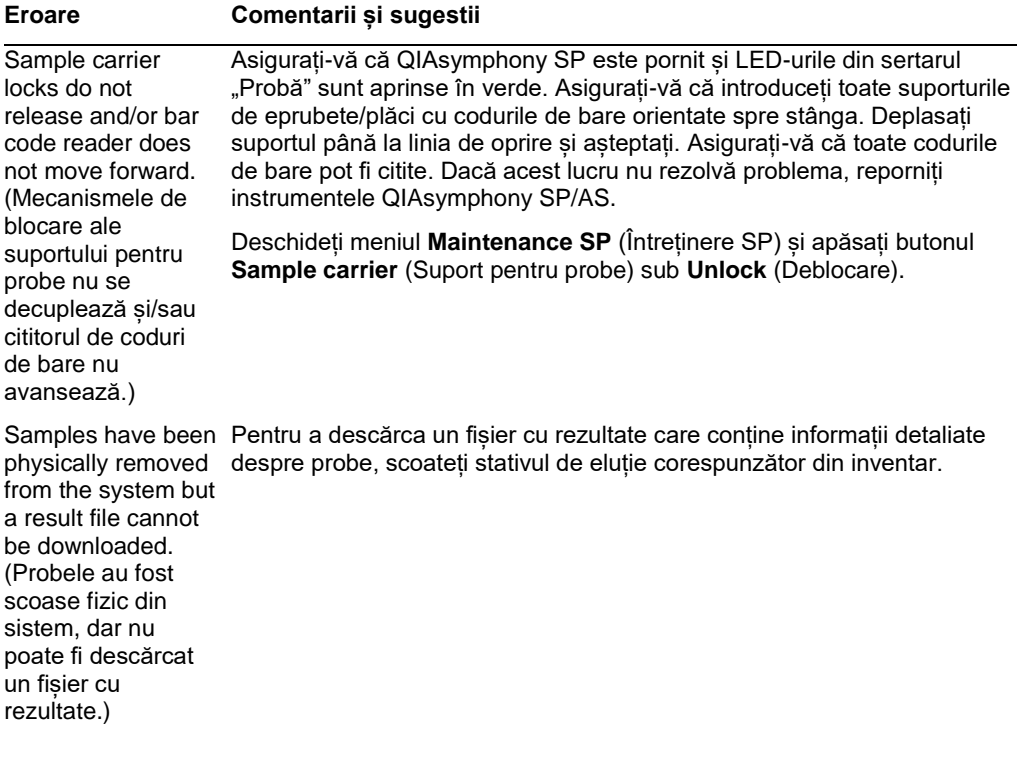

# 13.5.3 Sertarul "Deșeuri"

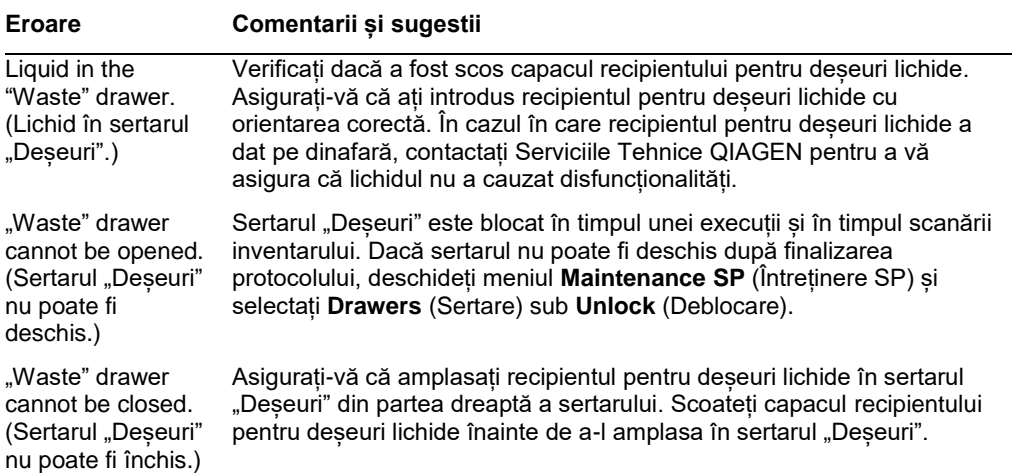

# 13.5.4 Sertarul "Reactivi și consumabile"

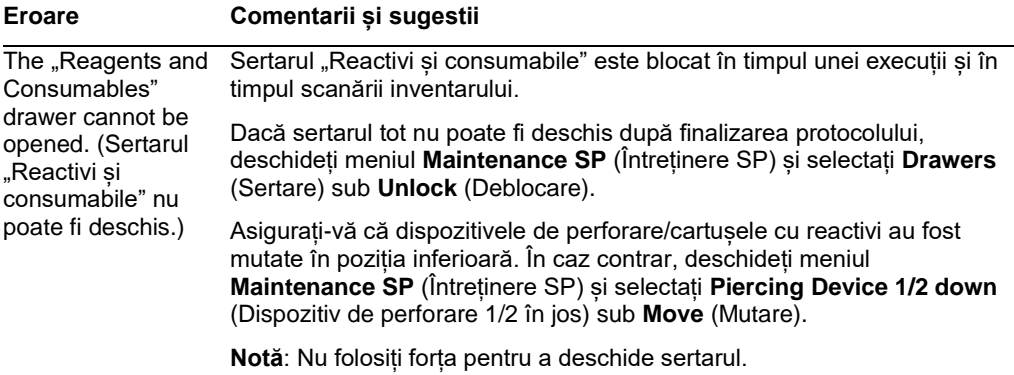

13.5.5 Erori care pot apărea la pornirea unui lot/unei execuții

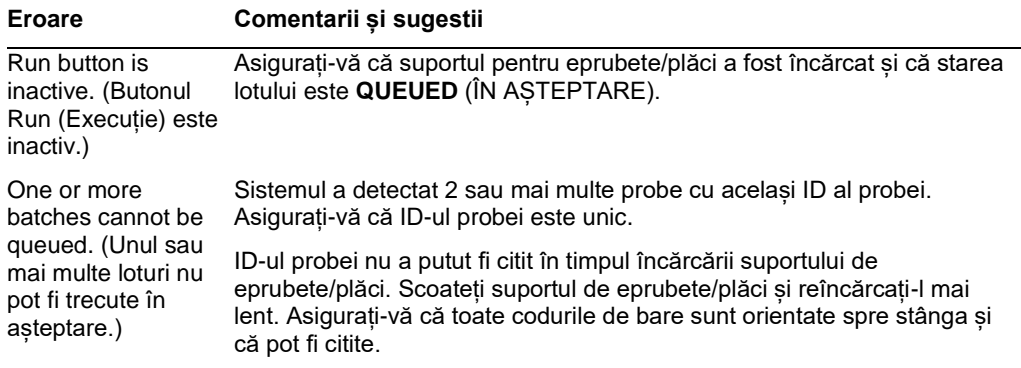

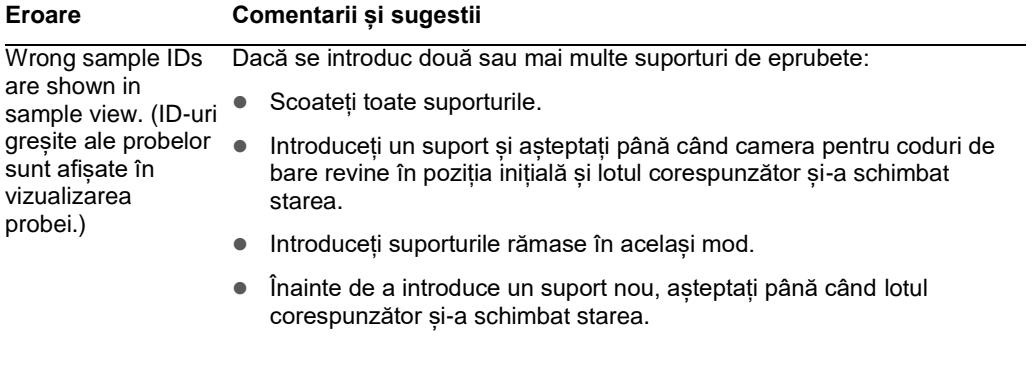

# 13.5.6 Erori de protocol

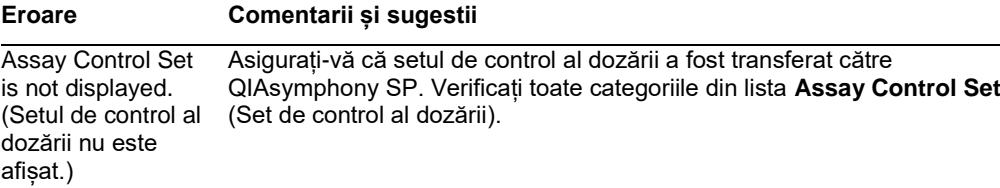

13.5.7 Erori care pot surveni în timpul operării QIAsymphony SP

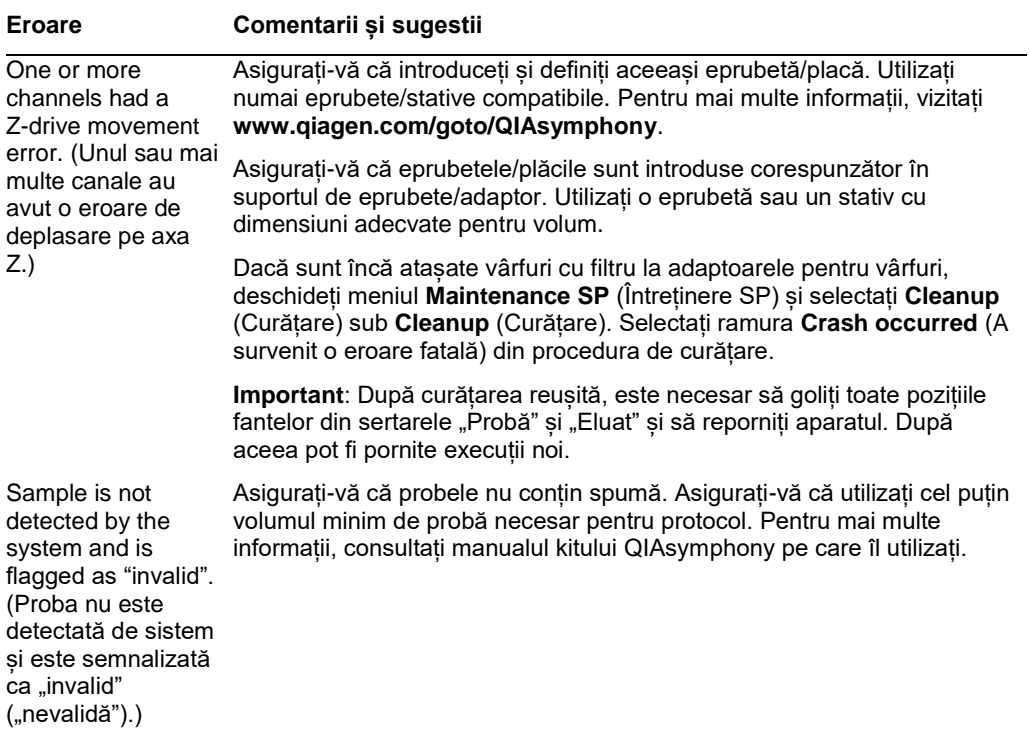

 $\overline{\phantom{a}}$
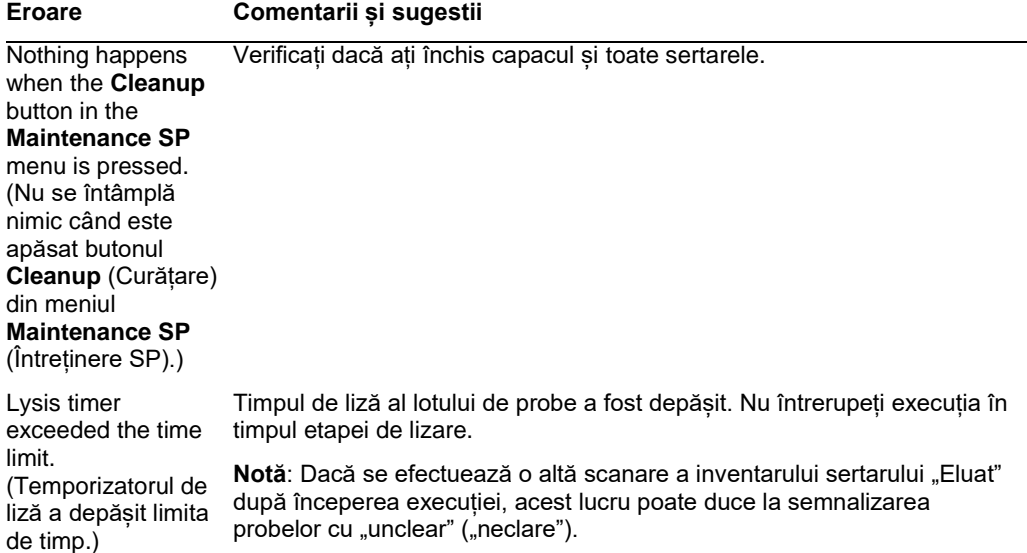

## 13.5.8 Întreruperea execuției protocolului

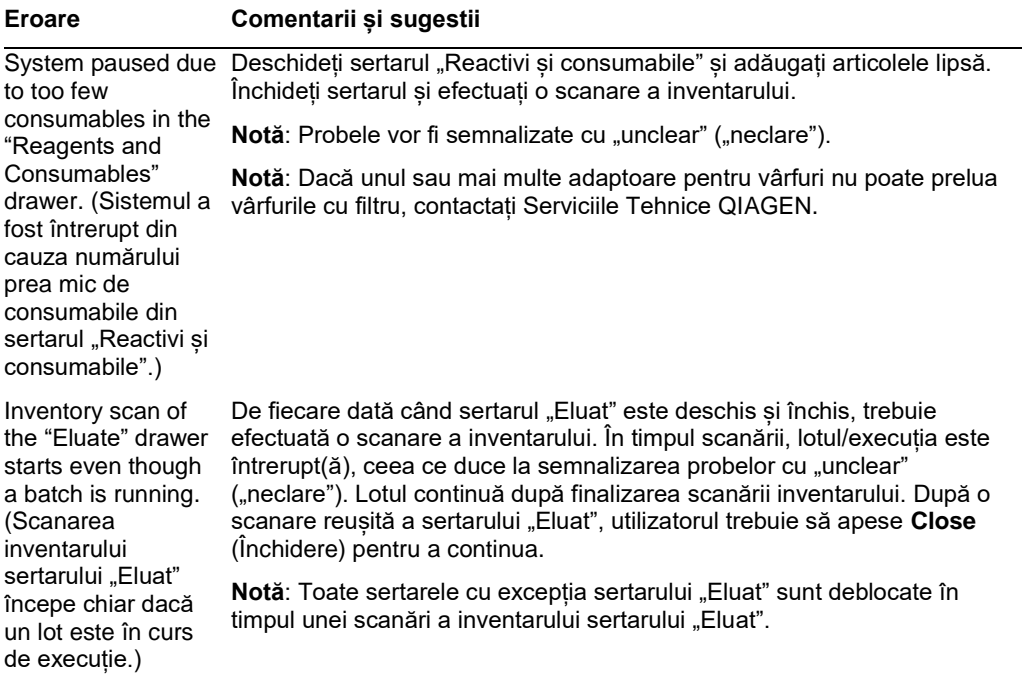

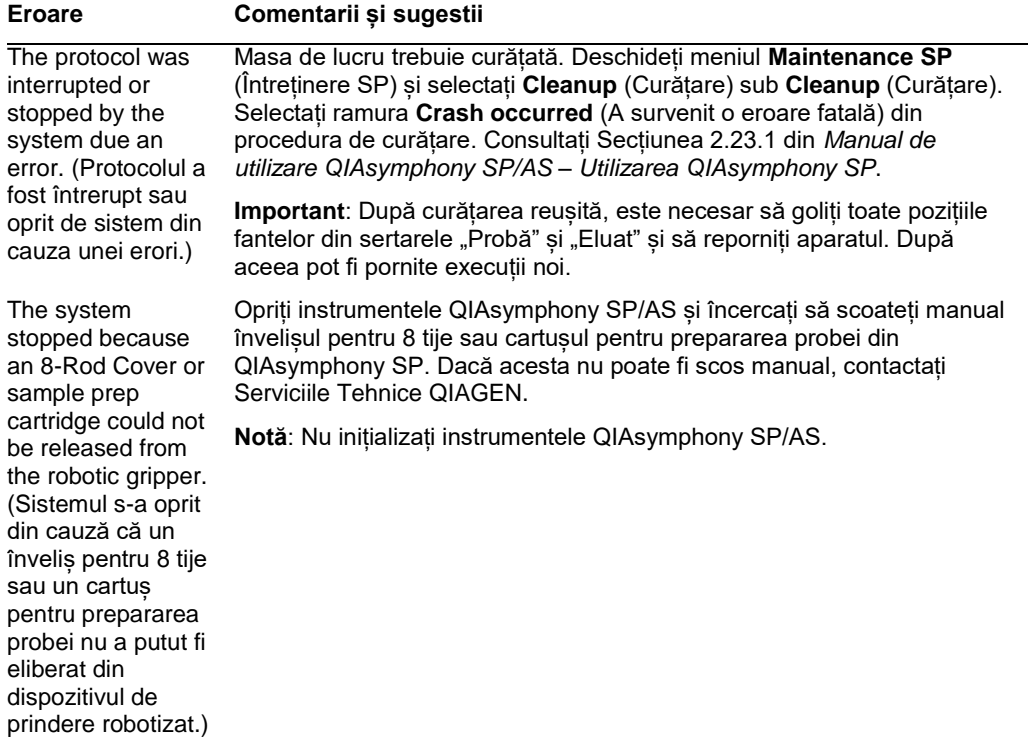

## 13.6 Erori QIAsymphony AS care nu conțin coduri de eroare

## 13.6.1 Erori la definirea testului

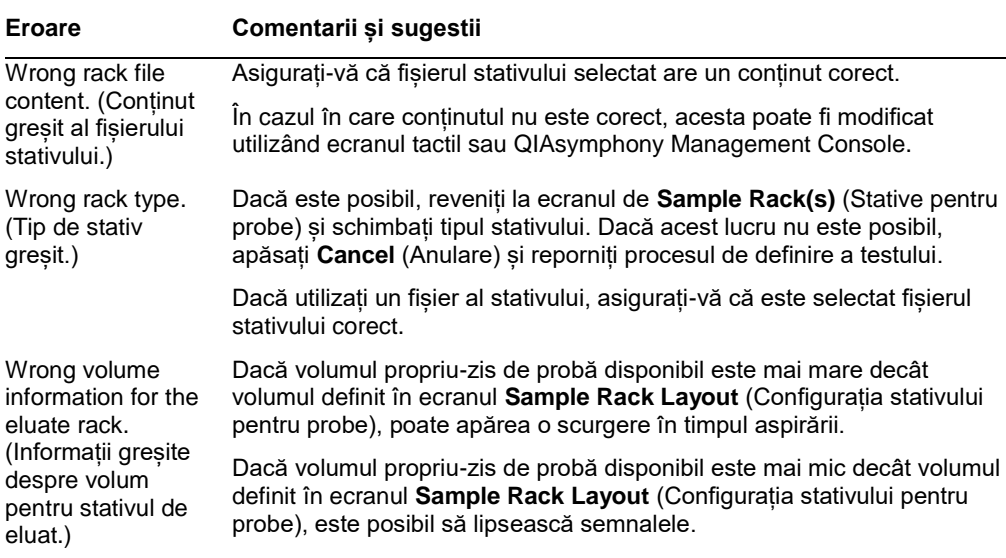

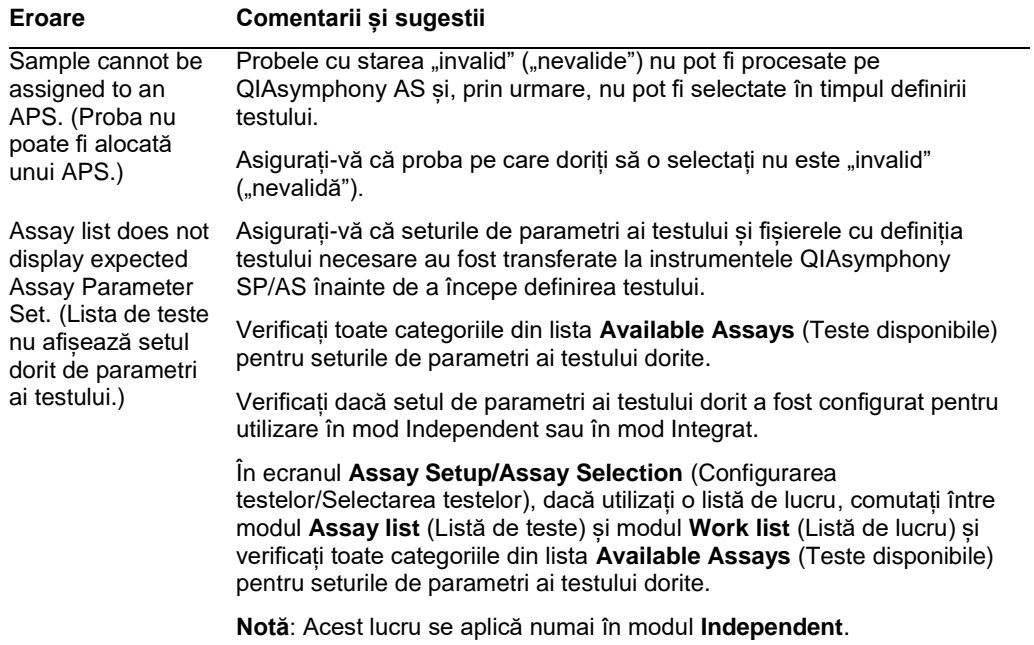

## 13.6.2 Erori care survin în timpul unei execuții a testului

## *Probleme cu aparatura de laborator sau cu scurgeri de lichide*

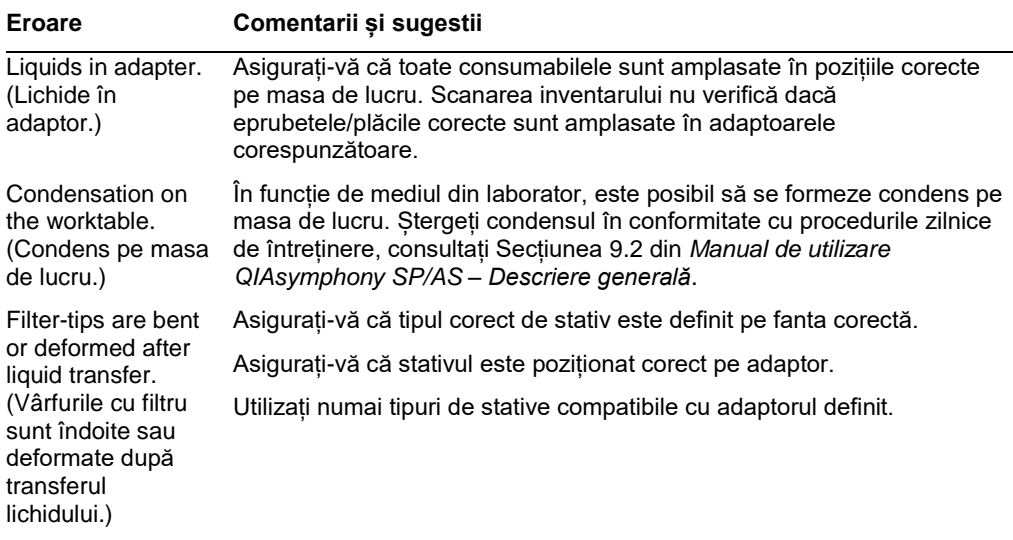

## *Întreruperea execuției testului*

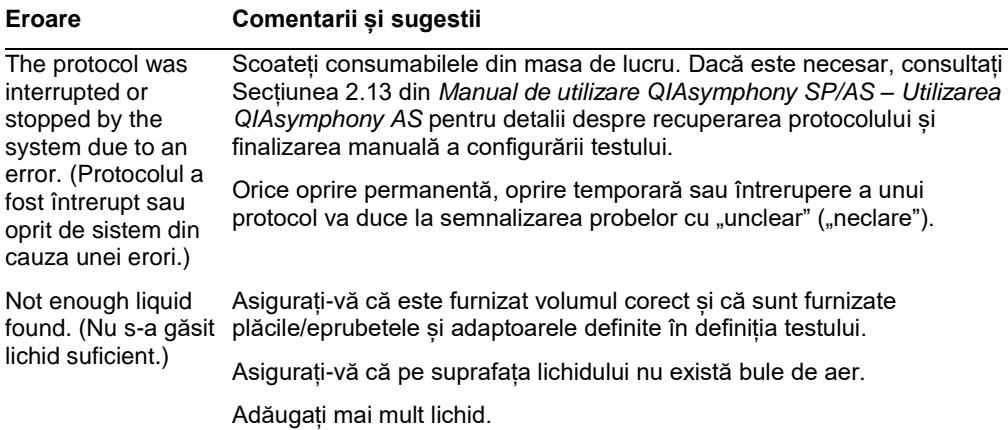

÷.

## 13.6.3 Erori de analiză a datelor

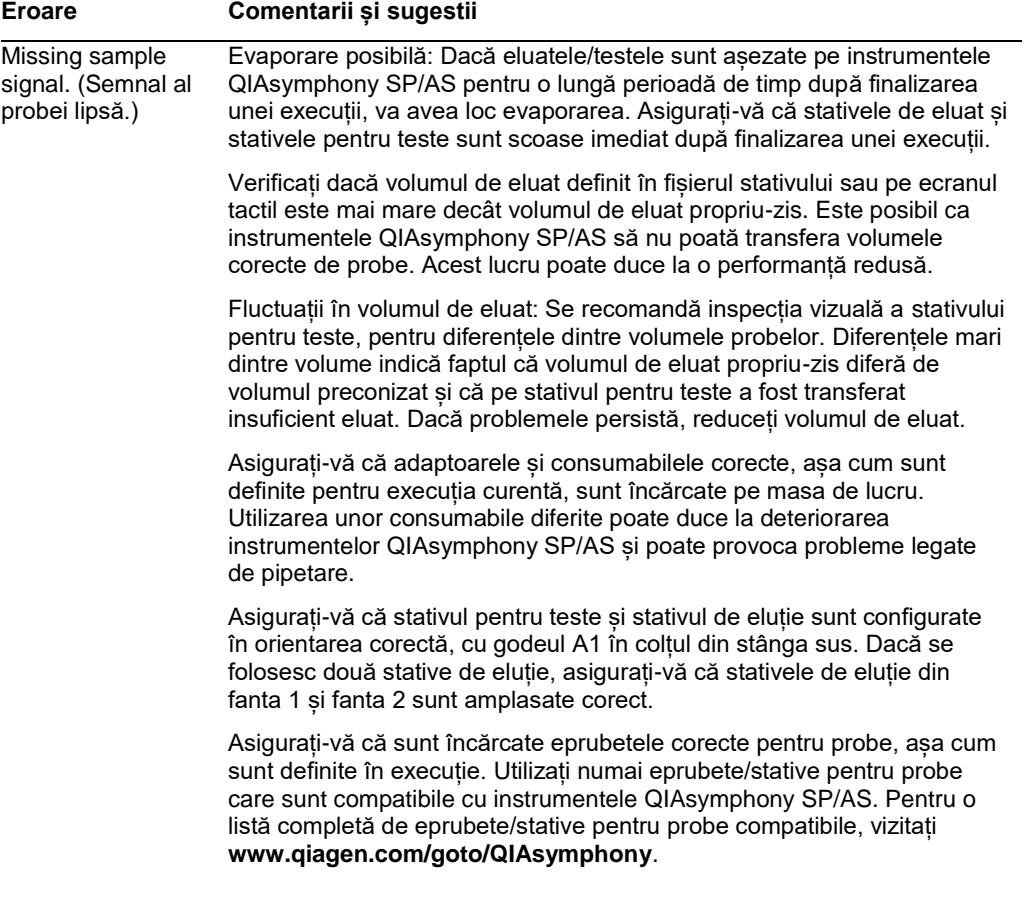

## 13.7 Erori ale execuției integrate

#### 13.7.1 Sertarul "Eluat"

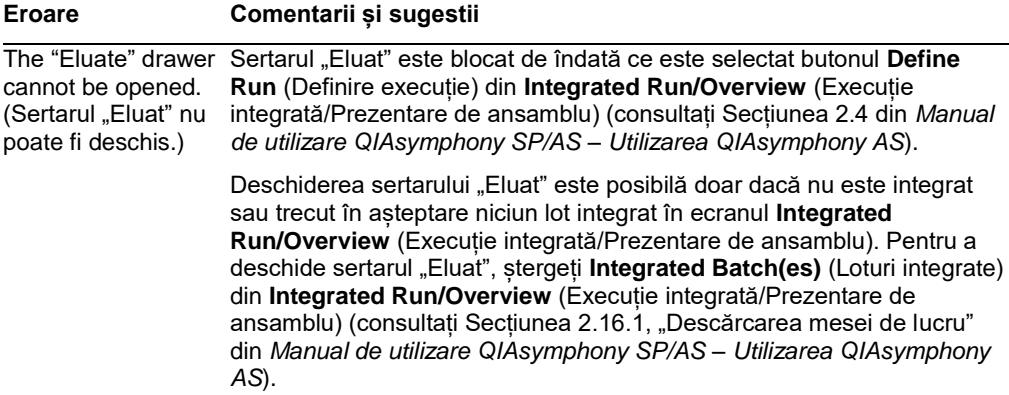

## 13.7.2 Ștergerea unei execuții integrate

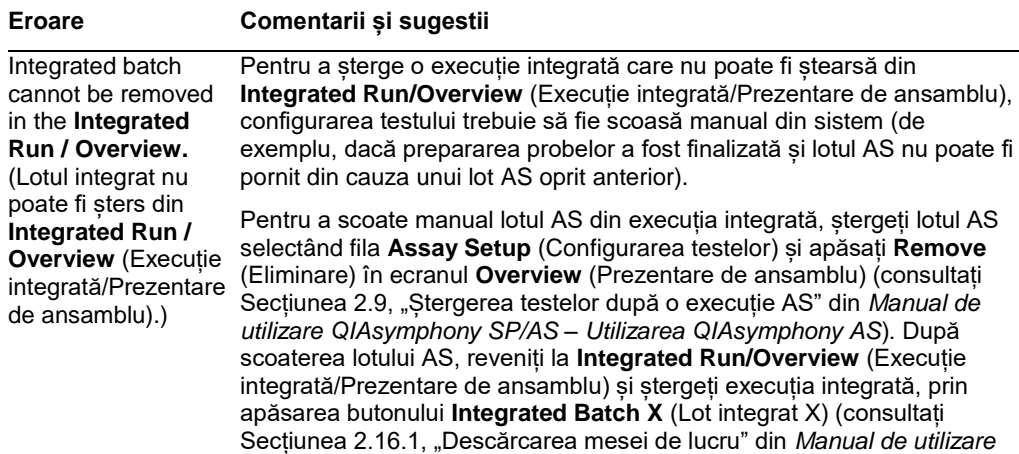

*QIAsymphony SP/AS – Utilizarea QIAsymphony AS*).

## 13.7.3 Întreținere, service și configurare

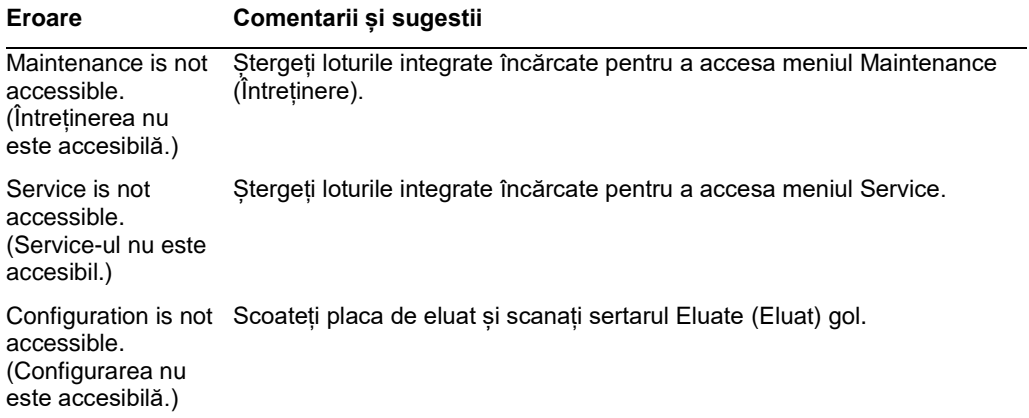

# 14 Întreținere

Tabelul de mai jos descrie personalul necesar pentru efectuarea întreținerii, pentru a asigura performanța optimă a instrumentelor QIAsymphony SP/AS.

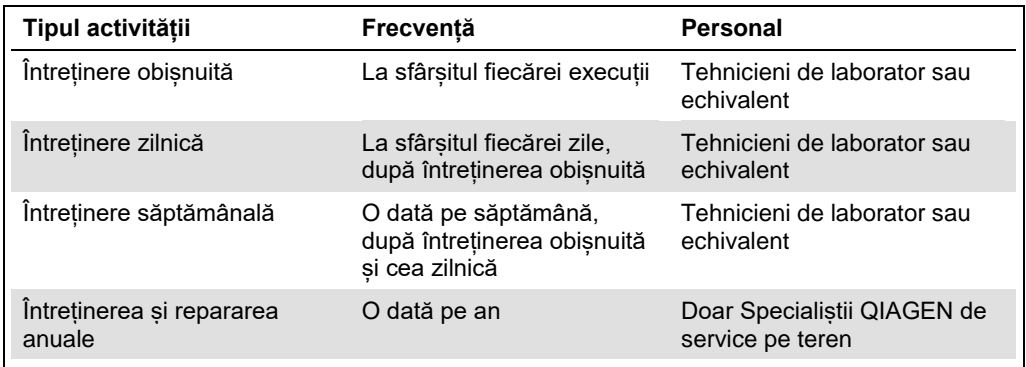

## 14.1 Planificator de întreținere

Planificatorul de întreținere asistă utilizatorul în gestionarea tuturor activităților de întreținere. Acesta îi reamintește utilizatorului activitățile scadente, oferă o prezentare de ansamblu a programului de întreținere și păstrează evidența datelor de întreținere.

Activitățile de întreținere pot fi împărțite în două categorii:

- ⚫ Întreținere obișnuită
- ⚫ Întreținere în funcție de timp

Procedurile de întreținere obișnuită sunt activități realizate în funcție de evenimente, care trebuie efectuate după încheierea evenimentului respectiv. (de exemplu, întreținerea obișnuită SP și/sau AS, întretinere obisnuită executie integrată).

Procedurile de întreținere în funcție de timp sunt activități care depind de timp, cu o planificare temporală fixă (de exemplu, activități zilnice, săptămânale și lunare QIAsymphony SP/AS, precum și întreținerea anuală). Întreținerea anuală poate fi confirmată numai de Serviciul Tehnic QIAGEN. Toate activitățile de întreținere de la QIAGEN sunt clasificate ca obligatorii.

**Notă**: Nu este posibilă amânarea sau modificarea unei activități de întreținere obligatorii. La scadența unei activități obligatorii, activitatea respectivă trebuie efectuată. În funcție de fișierele Application Process (Proces de aplicație) este posibil să se utilizeze QIAsymphony fără semnalizare, cu semnalizare sau QIAsymphony refuză să înceapă o execuție.

Planificatorul de întreținere este accesat utilizând pictograma **Tools** (Instrumente) din bara de stare (consultați imaginea de mai jos). Culoarea pictogramei **Tools** (Instrumente) indică starea:

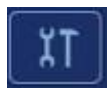

Albastru: Nu sunt scadente activități de întreținere în așteptare.

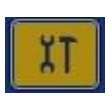

Galben: Sunt scadente una sau mai multe activități de întreținere.

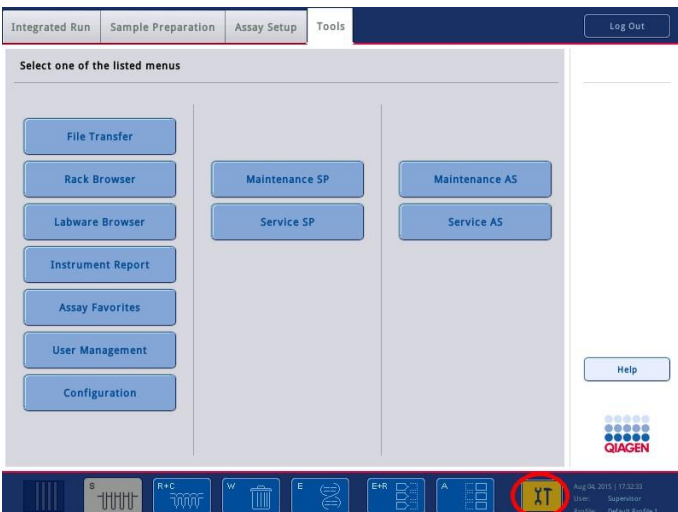

Toate activitățile de întreținere sunt enumerate în ecranul **Confirm Maintenance Task** (Confirmare activitate de întreținere), împreună cu titlul, clasificarea, data/ora scadenței și tiparul de recurență. Întreținerea programată trebuie confirmată la finalizarea activității, prin apăsarea butonului **Done** (Efectuat).

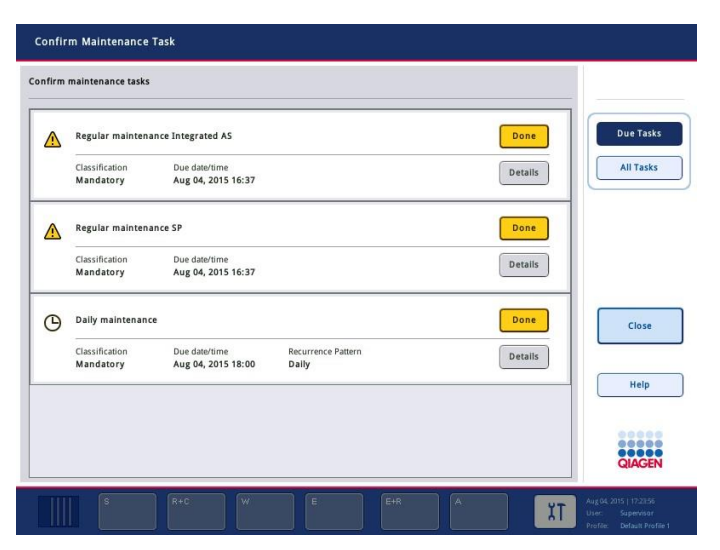

O confirmare poate fi anulată prin apăsarea butonului **Undo** (Anulare). Butonul **Details** (Detalii) deschide o casetă de mesaj care enumeră toate etapele de întreținere care aparțin unei activități de întreținere. Activitățile de întreținere sunt ordonate cu activitățile realizate în funcție de evenimente enumerate primele în partea de sus, urmate de activități realizate în funcție de dată, care sunt sortate în funcție de data scadentă.

#### 14.1.1 Confirmarea unei activități de întreținere

Pentru a confirma o activitate de întretinere:

- 1. Apăsați pictograma intermitentă **Tools** (Instrumente) de culoare galbenă din bara de stare.
- 2. După efectuarea respectivei activități de întreținere, apăsați **Done** (Efectuat). Activitatea selectată este confirmată, culoarea de fundal se modifică în gri, pictograma se modifică întrun simbol **OK** și se afișează data de confirmare.

Dacă activitatea este în funcție de timp, este programată următoarea dată scadentă.

**Notă**: În cazul în care confirmați accidental o activitate de întreținere, apăsați **Undo** (Anulare) pentru a readuce starea activității la neconfirmată.

#### <span id="page-188-0"></span>**Afișarea etapelor detaliate pentru o activitate de întreținere**

Pentru a afișa toate etapele necesare pentru o anumită activitate de întreținere, apăsați pictograma **Tools** (Instrumente), apoi apăsați **Details** (Detalii) pentru o anumită activitate. Este afișată o casetă de mesaj cu o descriere a tuturor etapelor de întreținere necesare.

#### 14.1.2 Amânarea unei activități de întreținere

Activitățile de întreținere în funcție de timp pot fi amânate o dată dacă (de exemplu) lucrați la un lot consumator de timp și nu puteți începe imediat întreținerea. Pentru o activitate amânată, ora scadentă este setată la 23:59 din ziua curentă. Utilizatorul trebuie să confirme activitatea a doua zi, dar nu poate amâna activitatea a doua oară. Pentru a amâna o activitate, apăsați **Postpone** (Amânare).

#### 14.1.3 Configurarea setărilor de întreținere

Funcția "Supervisor" ("Supraveghetor") poate configura setările de întreținere din meniul **Tools/Configuration** (Instrumente/Configurare). Pot fi modificate doar ora scadenței și ora de avertizare.

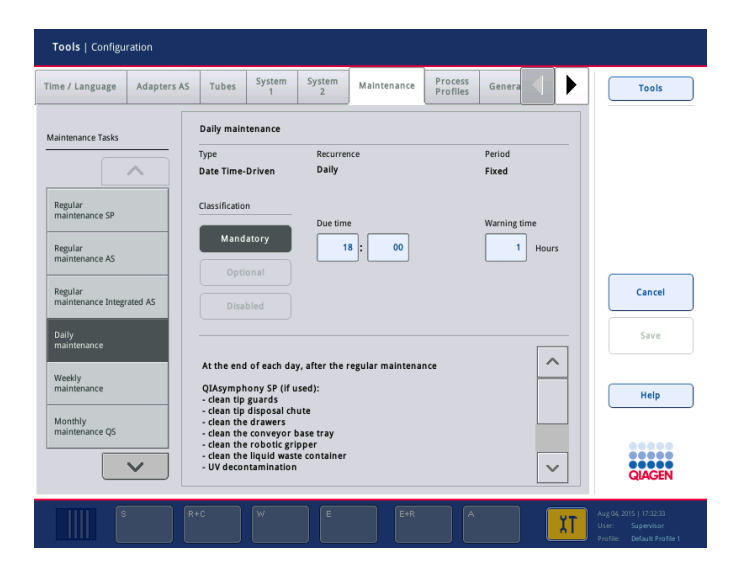

Din lista **Maintenance Tasks** (Activități de întreținere) pot fi selectate diferite activități de întreținere:

- ⚫ Pentru **Daily Maintenance** (Întreținere zilnică), este posibil să selectați **Due time** (Ora scadenței) și **Warning time** (Oră de avertizare).
- ⚫ Pentru **Weekly maintenance** (Întreținere săptămânală), în plus față de **Due time** (Ora scadenței) și **Warning time** (Ora de avertizare), se poate selecta ziua săptămânii în care trebuie efectuată întreținerea.
- ⚫ Pentru **Monthly maintenance QS** (Întreținere lunară QS), pot fi selectate **Due time** (Ora scadenței), **Warning time** (Ora de avertizare) și **Day of month** (Ziua din lună).

● **Annual maintenance and servicing** (Întreținerea și repararea anuale) pot fi setate inițial doar după actualizarea software realizată de "Supervisor" ("Supraveghetor"). Trebuie setate **Due time** (Ora scadenței), **Warning time** (Ora de avertizare) și **Day** (Ziua), **Month** (Luna) și **Year** (Anul) pentru ultima **Annual service visit** (Vizită anuală în service). Toate activitățile **Annual maintenance and servicing** (Întreținerea și repararea anuale) următoare pot fi confirmate doar de Serviciile Tehnice QIAGEN.

**Notă**: Este posibil ca numai specialistul de service pe teren QIAGEN să confirme activitatea **Anual service visit** (Vizită anuală în service).

**Notă**: Informațiile de siguranță trebuie citite cu atenție și înțelese înainte de a începe lucrările de întreținere și de reparații. Acordați o atenție specială Secțiunii [2.9.](#page-18-0)

#### 14.2 Curățarea

**Notă**: Dacă se varsă lichid pe mesele de lucru QIAsymphony SP/AS, ștergeți-l imediat după finalizarea execuției, în conformitate cu reglementările de siguranță impuse. Nu lăsați lichidul să se usuce.

#### **Agenți de curățare**

#### *Dezinfectanți și detergenți pentru curățare*

- ⚫ Lichid Mikrozid® (Schülke & Mayr GmbH; **www.schuelke-mayr.com**) dezinfectant pe bază de etanol pentru pulverizare pe articolele care au fost scoase din mesele de lucru QIAsymphony SP/AS
- ⚫ Șervețele Mikrozid (Schülke & Mayr GmbH; **www.schuelke-mayr.com**) umezite cu dezinfectant pe bază de etanol pentru stergerea suprafetelor QIAsymphony SP/AS
- ⚫ Mikrozid lichid pentru suprafețe sensibile (Schülke & Mayr GmbH; **www.schuelkemayr.com**) – dezinfectant pe bază de sare cuaternară de amoniu. Constă în 0,26 g compuși cuaternari de amoniu, benzil-C12-C16-alchildimetil, cloruri; 0,26 g clorură de didecildimetilamoniu și 0,26 g compuși cuaternari de amoniu, benzil-C12-C14-alchil[(etilfenil)metil]dimetil, cloruri la 100 g Mikrozid lichid pentru suprafețe sensibile). Pentru suprafețele sensibile la alcool.

#### *Eliminarea contaminării cu RNaze*

- 5 PRIME RNaseKiller (5 PRIME, cat. nr. 2500080) pentru curătarea suprafețelor și scufundarea articolelor de pe masa de lucru
- 0,1 M NaOH ca o alternativă la 5 PRIME RNaseKiller pentru curătarea suprafețelor și scufundarea articolelor de pe masa de lucru.

#### *Eliminarea contaminării cu acid nucleic (ADN și ARN)*

DNA-ExitusPlus™ IF (AppliChem, cat. nr. A7409,0100; variantă fără indicatori a DNA-ExitusPlus) – pentru curățarea suprafețelor și scufundarea articolelor de pe masa de lucru.

**Notă**: Nu utilizați alcool sau dezinfectanți pe bază de alcool pentru a curăța capacele sau panourile laterale ale QIAsymphony SP/AS. Expunerea capacelor și a panourilor laterale ale QIAsymphony SP/AS la alcool sau la dezinfectanți pe bază de alcool va produce fisuri superficiale. Curățați capacele și panourile laterale ale QIAsymphony SP/AS și numai cu apă distilată sau numai cu Mikrozid lichid pentru suprafețe sensibile.

#### *Europa*

Gigasept® Instru AF (Schülke & Mayr GmbH; **www.schuelke-mayr.com**) – Constă din 14 g cocospropilen-diamină-guanidină diacetat, 35 g fenoxipropanoli și 2,5 g clorură de benzalconiu la 100 g Gigasept Instru AF, cu componente anticorozive, parfum și surfactanți neionici 15-30%. Dezinfectant pentru scufundarea articolelor de pe masa de lucru.

#### *SUA*

DECON-QUAT® 100 (Veltek Associates, Inc.; **www.sterile.com**) – concentrat dezinfectant pe bază de sare cuaternară de amoniu. Contine 5% clorură de alchildimetilbenzilamoniu și 5% clorură de alchildimetiletilbenzilamoniu). Pentru scufundarea articolelor de pe masa de lucru.

**Notă**: Dacă doriți să utilizați dezinfectanți diferiți de cei recomandați, asigurați-vă că aceștia au componente similare cu cele descrise mai sus. O alternativă adecvată la Mikrozid lichid este Incidin® lichid (Ecolab; **www.ecolab.com**).

**Notă**: Dacă pe instrumentele QIAsymphony SP/AS sunt vărsați solvenți sau soluții saline, acide sau alcaline, ștergeți-le imediat.

**Notă**: Nu utilizați alcool sau reactivi pe bază de alcool pentru a curăța capacele sau panourile laterale ale QIAsymphony.

**Important**: Contactați furnizorul instrumentului dacă aveți întrebări cu privire la utilizarea agenților de curățare.

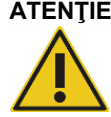

#### **ATENŢIE Deteriorarea instrumentelor**

După ștergerea sertarelor, a plăcii metalice perforate și a stației de liză cu prosoape de hârtie, asigurați-vă că nu rămân resturi din prosoapele de hârtie. Bucățile de prosoape de hârtie rămase pe masa de lucru ar putea duce la o coliziune cu masa de lucru.

## 14.3 Repararea

Contactați reprezentantul de service pe teren QIAGEN sau distribuitorul local pentru mai multe informații despre contractele flexibile de asistență în service de la QIAGEN.

**Notă**: Înainte de reparare, deconectați cablul de alimentare de la rețea de la priza de curent.

## 14.4 Întretinere obisnuită

Întreținerea obișnuită este obligatorie după fiecare execuție pe QIAsymphony SP/AS. O rutină de întreținere separată trebuie efectuată pentru QIAsymphony SP și pentru QIAsymphony AS.

**Notă**: Înainte de a executa un protocol de service din meniul **Maintenance SP** (Întreținere SP) sau **Maintenance AS** (Întreținere AS), asigurați-vă că sunt închise capacele QIAsymphony SP/AS.

#### 14.4.1 Aruncarea regulată a vârfurilor

**Notă**: Pentru a evita contaminarea, punga pentru aruncarea vârfurilor trebuie să fie golită înainte de a începe următoarea execuție.

**Notă**: Din colectorul pentru aruncarea vârfurilor poate picura lichid rezidual.

**Notă**: Acordați atenție informațiilor de siguranță.

**Notă**: Atunci când utilizați Dulapul QIAsymphony SP/AS, coșul de gunoi trebuie golit pentru a evita contaminarea în interiorul dulapului.

**Notă**: Verificați în mod regulat coșul de gunoi.

**Notă**: Din colectorul pentru aruncarea vârfurilor poate picura lichid rezidual în interiorul dulapului.

Pentru informații detaliate, consultați *Manual de utilizare Dulapul QIAsymphony SP/AS*.

#### 14.4.2 Procedură de întreținere obișnuită pentru QIAsymphony SP

Cuvintele subliniate sunt cuvintele cheie pe care utilizatorul le vede pe ecranul tactil din planificatorul de întreținere (consultați "Afișarea etapelor detaliate pentru o activitate de întreținere", pagin[a 189\)](#page-188-0).

- 1. Remove eluates (Scoateți eluatele): Scoateți eluatele din sertarul "Eluat".
- 2. *Download the result file(s) (Descărcați fișierele cu rezultate)* (opțional): Ca etapă opțională, descărcați fișierele cu rezultate și asigurați-vă că fișierele au copii de rezervă.
- 3. *Remove used sample tubes/plates (Scoateți eprubetele/plăcile pentru probe uzate)*: Scoateți eprubetele/plăcile pentru probe uzate din sertarul "Probă" și aruncați-le în conformitate cu reglementările locale de siguranță.
- 4. *Remove reagent cartridges (Scoateți cartușele cu reactivi)*: Scoateți cartușele cu reactivi din sertarul "Reactivi și consumabile".

Sigilați cartușele cu reactivi parțial utilizate și depozitați-le în conformitate cu instrucțiunile din manualul kitului QIAsymphony pe care îl utilizați. Aruncați cartușele cu reactivi uzate în conformitate cu reglementările locale de siguranță și de protecție a mediului.

- 5. *Replace the tip disposal bag (Înlocuiți punga pentru aruncarea vârfurilor)*: Înlocuiți punga pentru aruncarea vârfurilor înainte de a începe următoarea execuție.
- 6. *Discard unit boxes (Aruncați cutiile individuale)*: Închideți cutiile individuale umplute cu deseuri de materiale din plastic și aruncați-le în conformitate cu reglementările locale de siguranță.
- 7. *Check the magnetic-head guards (Verificați protecțiile capului magnetic)*: Verificați protecțiile capului magnetic și curățați-le, dacă este necesar.
- 8. *UV decontamination (Decontaminare cu UV)* (opțional): Efectuați decontaminarea cu UV a mesei de lucru (opțional).

**Notă**: Atunci când utilizați Dulapul QIAsymphony SP/AS, coșul de gunoi trebuie golit pentru a evita contaminarea în interiorul dulapului.

Pentru informații detaliate, consultați *Manual de utilizare Dulapul QIAsymphony Cabinet SP/AS*.

Dacă este necesar, curățați protecțiile capului magnetic înainte de a începe următoarea execuție a protocolului. Procedați după cum urmează:

- 9. Deschideți meniul **Maintenance SP** (Întreținere SP) și executați protocolul de service **Magnetic head guards** (Protecțiile capului magnetic). Ridicați ușor dispozitivele de fixare pentru a elibera protecțiile capului magnetic.
- 10. Ștergeți protecțiile capului magnetic cu dezinfectant pe bază de etanol (de exemplu, Mikrozid) și incubați, după caz.
- 11. Ștergeți cu o cârpă fără scame, umezită cu apă și ștergeți cu prosoape de hârtie. Puneți la loc protecțiile capului magnetic.
- 12. Deschideți meniul **Maintenance SP** (Întreținere SP) și executați protocolul de service **Open magnetic head guards** (Deschideți protecțiile capului magnetic).

#### **ATENŢIE Deteriorarea instrumentelor**

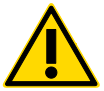

Asigurați-vă că instalați protecțiile capului magnetic înainte de operarea QIAsymphony SP.

## 14.4.3 Procedură de întreținere obișnuită pentru QIAsymphony AS (integrată și independentă)

Cuvintele subliniate sunt cuvintele cheie pe care utilizatorul le vede pe ecranul tactil din planificatorul de întreținere (consultați "Afișarea etapelor detaliate pentru o activitate de întreținere", pagin[a 189\)](#page-188-0).

- 1. *Remove assay run (Ștergeți execuția testului)*: Ștergeți execuția testului prin apăsarea butonului **Remove** (Eliminare).
- 2. *Remove assays (Scoateți testele)*: Scoateți testele din sertarul "Assays" ("Teste").

#### **Dacă doriți, transferați testele direct pe ciclatorul PCR.**

- 3. *Download the result file(s) (Descărcați fișierele cu rezultate)* (opțional): Descărcați fișierul cu rezultate și, dacă este disponibil, fișierul ciclatorului. Asigurați-vă că au fost efectuate copii de rezervă pentru aceste fișiere.
- 4. *Remove used sample tubes/plates (Scoateți eprubetele/plăcile pentru probe uzate)*: Scoateți eprubetele/plăcile pentru probe uzate din sertarul "Eluate and Reagents" ("Eluat și reactivi"). Depozitați în siguranță sau aruncați în conformitate cu reglementările locale de siguranță.
- 5. *Remove reagent tubes and bottles (Scoateți eprubetele și flacoanele de reactiv)*: Scoateți eprubetele și flacoanele de reactiv din sertarul "Eluate and Reagents" ("Eluat și reactivi"). Aruncați în conformitate cu reglementările locale de siguranță.
- 6. *Discard empty tip racks (Aruncați stativele pentru vârfuri goale)*.
- 7. *Replace the tip disposal bag (Înlocuiți punga pentru aruncarea vârfurilor)*: Înlocuiți punga pentru aruncarea vârfurilor înainte de a începe următoarea execuție a testului.
- 8. *UV decontamination (Decontaminare cu UV)* (opțional): Efectuați decontaminarea cu UV a mesei de lucru.

**Notă**: Nu reumpleți stativele pentru vârfuri uzate.

**Notă**: La utilizarea Dulapului QIAsymphony AS, verificați dacă punga pentru aruncarea vârfurilor este plină. Coșul de gunoi trebuie să fie golit pentru a evita contaminarea în interiorul dulapului.

Pentru informații detaliate, consultați *Manual de utilizare Dulapul QIAsymphony SP/AS*.

14.5 Întreținerea zilnică (SP/AS)

După efectuarea ultimei execuții din ziua respectivă, efectuați procedura de întreținere obișnuită și, în plus, procedura de întreținere zilnică.

**Notă**: Înainte de a executa un protocol de service din meniul **Maintenance** (Întreținere), asigurațivă că sunt închise capacele QIAsymphony SP/AS.

**Notă**: Acordați atenție informațiilor de siguranță.

Cuvintele subliniate sunt cuvintele cheie pe care utilizatorul le vede pe ecranul tactil din planificatorul de întreținere (consultați "Afișarea etapelor detaliate pentru o activitate de întreținere", pagin[a 189\)](#page-188-0).

14.5.1 Protecțiile vârfurilor sistemului de pipetare (SP/AS)

#### *Clean pipetting system tip guards (Curățarea protecțiilor vârfurilor sistemului de pipetare)*

- Deschideți ecranul **Tools** (Instrumente) și apăsați **Maintenance SP** (Întreținere SP) sau **Maintenance AS (Întreținere AS).**
- 2. Deplasați brațul robotizat în poziția de curățare apăsând **Tip guards** (Protecțiile vârfurilor).
- 3. Scoateți toate cele 4 protecții ale vârfurilor împingând fiecare protecție a vârfurilor în sus, până când aceasta iese din poziție și poate fi scoasă.
- 4. Înmuiați într-un dezinfectant pe bază de glioxal și sare cuaternară de amoniu (de exemplu, Gigasept Instru AF) timp de cel puțin 15 minute.
- 5. Clătiți cu apă și ștergeți cu prosoape de hârtie.

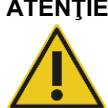

### **ATENŢIE Deteriorarea instrumentelor**

Asigurați-vă că ați instalat corect protecțiile vârfurilor înainte de operarea instrumentelor QIAsymphony SP/AS.

14.5.2 Colectorul pentru aruncarea vârfurilor

**Notă**: Dacă utilizați Dulapul QIAsymphony SP/AS, consultați instrucțiunile furnizate în secțiunea "Întreținerea" din *Ghid de utilizare Dulap QIAsymphony SP/AS*.

#### *QIAsymphony SP*

*Clean tip disposal chute (Curățarea colectorului pentru aruncarea vârfurilor)*

- 1. Scoateți colectorul pentru aruncarea vârfurilor din sertarul "Deșeuri".
- 2. Înmuiați într-un dezinfectant pe bază de glioxal și sare cuaternară de amoniu (de exemplu, Gigasept Instru AF) timp de cel puțin 15 minute.
- 3. Clătiți cu apă și ștergeți cu prosoape de hârtie.

#### *QIAsymphony AS*

#### *Clean tip disposal chute (Curățarea colectorului pentru aruncarea vârfurilor)*

1. Deschideți ecranul **Tools** (Instrumente) și apăsați **Maintenance AS** (Întreținere AS).

- 2. Apăsați **Robotic arm left** (Braț robotizat la stânga) pentru a deplasa brațul robotizat la stânga.
- 3. Deschideți capacul QIAsymphony AS.
- 4. Scoateți colectorul pentru aruncarea vârfurilor din masa de lucru.
- 5. Înmuiați într-un dezinfectant pe bază de glioxal și sare cuaternară de amoniu (de exemplu, Gigasept Instru AF) timp de cel puțin 15 minute.
- 6. Clătiți cu apă și ștergeți cu prosoape de hârtie.

**Notă**: Din colectorul pentru aruncarea vârfurilor poate picura lichid rezidual.

14.5.3 Sertarele și stația de liză (SP)

#### *Clean drawer and lysis station (Curățarea sertarului și a stației de liză)*

- 1. Scoateți toate obiectele amovibile (suporturi de eprubete, adaptoare, elemente de introducere, stație de deșeuri lichide/stație de păstrare a vârfurilor, colector pentru aruncarea vârfurilor, flacon de deșeuri lichide, suport pentru punga de gunoi, suport pentru cutia cu reactivi) din sertare.
- 2. Ștergeți sertarele, obiectele scoase și stația de liză cu dezinfectant pe bază de etanol (de exemplu, Mikrozid) și incubați după caz. Apoi ștergeți cu o cârpă umezită cu apă și ștergeți cu prosoape de hârtie. Returnați obiectele în sertare.
- 3. Curățați placa superioară a dispozitivului de perforare.
- 4. Opțional: Curățați obiectele scoase prin înmuierea acestora într-un dezinfectant pe bază de glioxal și de sare cuaternară de amoniu (de exemplu, Gigasept Instru AF), conform instrucțiunilor producătorului. După incubare, conform instrucțiunilor producătorului, clătiți bine obiectele scoase cu apă.

**Notă**: Sub dispozitivul de perforare din sertarul "Reactivi și consumabile" există spițe care asigură poziționarea corectă a cartușului cu reactivi. Aveți grijă la curățarea sertarului "Reactivi și consumabile".

#### 14.5.4 Sertare (AS)

#### *Clean the drawers (Curățarea sertarelor)*

- 1. Scoateți toate obiectele amovibile (eprubete/plăci, adaptoare) din sertare.
- 2. Ștergeți sertarele și adaptoarele scoase cu dezinfectant pe bază de sare cuaternară de amoniu (de exemplu, Gigasept Instru AF) și incubați după caz. Apoi ștergeți cu o cârpă umezită cu apă și ștergeți cu prosoape de hârtie. Returnați obiectele în sertare.

*Clean adapters (Curățarea adaptoarelor)* (opțional)

- Curățați adaptoarele scoase prin înmuierea acestora într-un dezinfectant pe bază de glioxal și de sare cuaternară de amoniu (de exemplu, Gigasept Instru AF), conform instrucțiunilor producătorului. După incubare, conform instrucțiunilor producătorului, clătiți bine obiectele scoase cu apă.
- 2. Vă recomandăm să depozitați adaptoarele la 4 °C, astfel încât acestea să fie răcite în prealabil și pregătite de utilizare în următoarea execuție a testului.

14.5.5 Tava de bază a transportorului (SP) - opțional

#### *Clean the conveyor base tray (Curățarea tăvii de bază a transportorului)* (opțional)

- 1. Scoateți cu grijă tava de bază a transportorului de sub capul magnetic.
- 2. Înmuiați într-un dezinfectant pe bază de glioxal și sare cuaternară de amoniu (de exemplu, Gigasept Instru AF) timp de cel puțin 15 minute.
- 3. Clătiți cu apă și ștergeți cu prosoape de hârtie.

**Notă**: Tava poate fi, de asemenea, introdusă în autoclavă la 121 °C timp de 20 de minute.

#### 14.5.6 Dispozitiv de prindere robotizat (SP)

#### *Clean the robotic gripper (Curățarea dispozitivului de prindere robotizat)*

- 1. Ștergeți dispozitivul de prindere robotizat cu o cârpă fără scame, umezită cu dezinfectant pe bază de etanol (de exemplu, Mikrozid). Incubați după caz.
- 2. Ștergeți cu o cârpă fără scame, umezită cu apă și ștergeți cu prosoape de hârtie.

**Notă:** Ștergeți doar contragreutatea. Nu ștergeți tijele, în caz contrar mecanismul cu bilă se poate bloca.

#### 14.5.7 Recipient pentru deșeuri lichide (SP)

#### *Clean the liquid waste container (Curățarea recipientului pentru deșeuri lichide)*

- 1. Scoateti recipientul pentru deseuri lichide din sertarul "Deseuri".
- 2. Goliți recipientul pentru deșeuri lichide. Eliminați deșeurile lichide în conformitate cu reglementările locale de siguranță.
- 3. Curățați recipientul pentru deșeuri lichide cu un dezinfectant pe bază de glioxal și sare cuaternară de amoniu (de exemplu, Gigasept Instru AF), conform instrucțiunilor producătorului.
- 4. Clătiți recipientul pentru deșeuri lichide cu apă deionizată.
- 5. Înlocuiți recipientul pentru deșeuri lichide în sertarul "Deșeuri".

## 14.6 Întreținerea săptămânală (SP/AS)

Cuvintele subliniate sunt cuvintele cheie pe care utilizatorul le vede pe ecranul tactil din planificatorul de întreținere (consultați "Afișarea etapelor detaliate pentru o activitate de întreținere", pagin[a 189\)](#page-188-0).

#### 14.6.1 Gestionarea fișierelor

#### *Download files (SP/AS) (Descărcarea fișierelor (SP/AS))*

- 1. Descărcați fișierele cu rezultate (pentru QIAsymphony SP și QIAsymphony AS) și fișierele cu informații despre încărcare (doar QIAsymphony AS) așa cum este descris în Secțiunea [6.3](#page-44-0) și asigurați-vă că faceți copii de rezervă ale fișierelor.
- 2. Ștergeți fișierele cu rezultate mai vechi de 10 zile (setare implicită), așa cum este descris în Secțiunea [6.6.](#page-49-0)

### 14.6.2 Ecranul tactil

#### *Clean the touchscreen (Curățarea ecranului tactil)*

Ștergeți ecranul tactil cu dezinfectant pe bază de etanol (de exemplu, Mikrozid). Apoi ștergeți cu o cârpă umezită cu apă și ștergeți cu prosoape de hârtie.

#### 14.6.3 Capacele QIAsymphony SP/AS

#### *Clean the hoods (Curățarea capacelor)*

Pentru a curăța capacele instrumentelor QIAsymphony SP/AS, ștergeți suprafața cu o cârpă moale fără scame, umezită cu apă deionizată sau folosiți șervețele înmuiate cu Mikrozid lichid pentru suprafețe sensibile. Apoi ștergeți cu o cârpă uscată, fără scame, sau cu un prosop de hârtie.

**Notă**: Nu utilizați dezinfectant pe bază de etanol; utilizați doar apă distilată sau Mikrozid lichid pentru suprafețe sensibile.

14.6.4 Suporturile de eprubete (SP)

*Clean the tube carrier and inserts (Curățarea suporturilor de eprubete și a elementelor de introducere)*

- 1. Scoateți suporturile de eprubete, adaptoarele și elementele de introducere și umeziți-le în dezinfectant (de exemplu, Gigasept Instru AF). Incubați timp de cel puțin 15 minute, apoi clătiți cu apă și ștergeți cu prosoape de hârtie.
- 2. Verificați starea etichetelor cu coduri de bare și asigurați-vă că nu sunt zgâriate.

## 14.6.5 Senzorul optic (SP)

#### *Clean the optical sensor (Curățarea senzorului optic)*

Ștergeți fereastra senzorului optic cu o cârpă fără scame.

Umeziți cârpa cu etanol 70%, dacă este necesar.

#### 14.6.6 Capul magnetic (SP)

#### *Clean the magnetic head (Curățarea capului magnetic)*

- 1. Scoateți capacul de pe capul magnetic.
- 2. Deplasați capul magnetic în sus și împingeți în jos cu grijă suportul învelișului tijei.

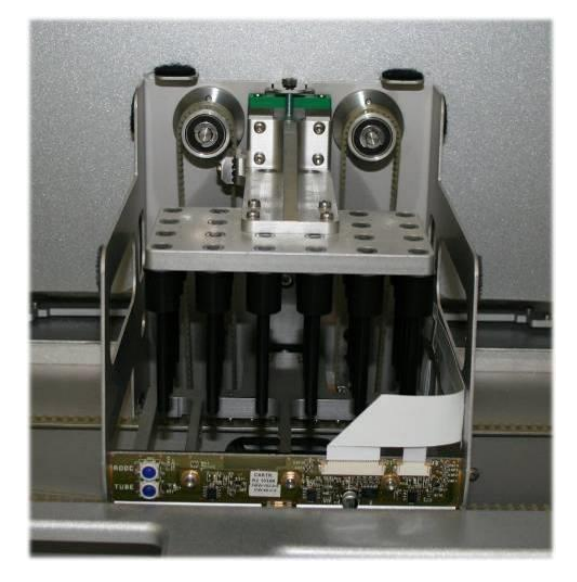

- 3. Ștergeți exteriorul capului magnetic cu o cârpă fără scame, umezită cu dezinfectant pe bază de etanol (de exemplu, Mikrozid) și incubați după caz.
- 4. Ștergeți cu o cârpă fără scame, umezită cu apă și ștergeți cu prosoape de hârtie.

**Notă**: Introduceți cârpa din părțile laterale ale capului magnetic, pentru a nu deteriora cablul și placa electronică din față.

#### 14.6.7 Recipient pentru deșeuri lichide (SP)

#### *Clean the liquid waste container (Curățarea recipientului pentru deșeuri lichide)*

- 1. Scoateți recipientul pentru deșeuri lichide din sertarul "Deșeuri".
- 2. Goliți recipientul pentru deșeuri lichide. Eliminați deșeurile lichide în conformitate cu reglementările locale de siguranță.
- 3. Dezinfectați recipientul pentru deșeuri lichide folosind dezinfectant pe bază de etanol (de exemplu, Mikrozid).
- 4. Înlocuiți recipientul pentru deșeuri lichide în sertarul "Deșeuri".

#### 14.6.8 Adaptoarele (AS)

#### *Clean adapters (Curățarea adaptoarelor)*

- 1. Scoateți adaptoarele din sertarele "Eluate and Reagents" ("Eluat și reactivi") și "Assays" ("Teste") și umeziți-le în dezinfectant (de exemplu, Gigasept Instru AF). Incubați timp de cel puțin 15 minute.
- 2. Clătiti cu apă și ștergeți cu prosoape de hârtie.
- 3. Verificați starea etichetelor cu coduri de bare și asigurați-vă că nu sunt zgâriate.

## 14.7 Decontaminarea cu UV a mesei de lucru

Cuvintele subliniate sunt cuvintele cheie pe care utilizatorul le vede pe ecranul tactil din planificatorul de întreținere (consultați "Afișarea etapelor detaliate pentru o activitate de întreținere", pagin[a 189\)](#page-188-0).

#### *UV decontamination (Decontaminarea cu UV)*

Decontaminarea cu UV trebuie efectuată zilnic. Aceasta ajută la reducerea contaminării posibile cu agenți patogeni a QIAsymphony SP/AS. Eficacitatea stării de inactivare trebuie determinată pentru fiecare organism specific și depinde, de exemplu, de grosimea stratului și de tipul probei. QIAGEN nu poate garanta eradicarea completă a agenților patogeni specifici. Decontaminarea cu UV a QIAsymphony SP și AS poate fi inițiată secvențial sau în paralel.

**Notă**: Înainte de a începe procedura de iradiere cu UV, asigurați-vă că toate probele, eluatele, reactivii, consumabilele și testele au fost scoase din masa de lucru. Închideți toate sertarele și capacele. Odată ce procedura de iradiere cu UV a fost inițiată, aceasta va continua pe perioada de timp definită sau până când va fi întreruptă de utilizator.

Vă recomandăm să utilizați următoarea formulă pentru a calcula durata de decontaminare în minute:

Doză (mW x s/cm²) x 10,44 = Durată (secunde)

1. Scoateți din sertare toate obiectele amovibile (eprubete/plăci, adaptoare, consumabile, colector pentru aruncarea vârfurilor) cu excepția flaconului de deșeuri lichide.

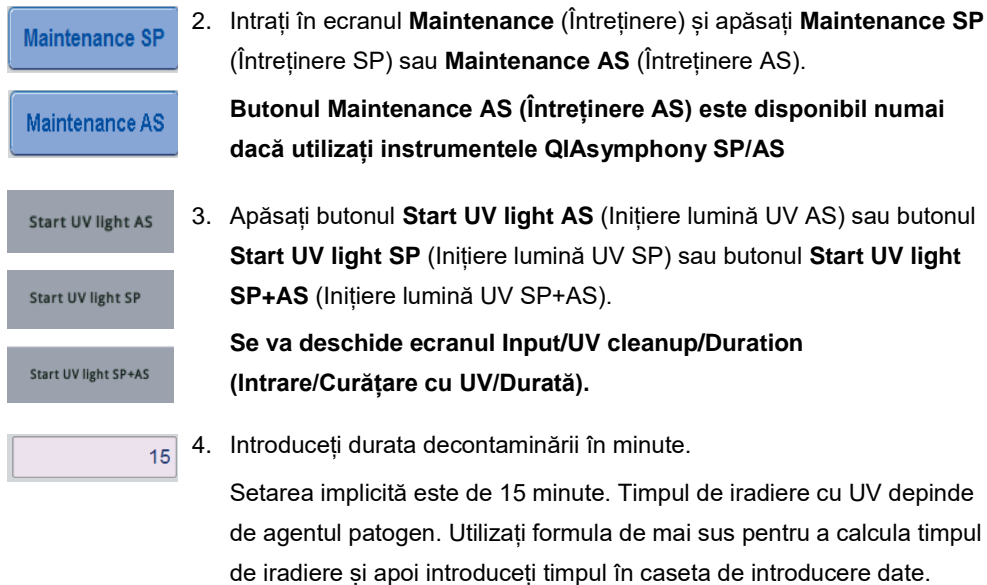

Apare un mesaj care vă solicită să verificați dacă toate materialele din plastic și consumabilele au fost scoase din masa de lucru

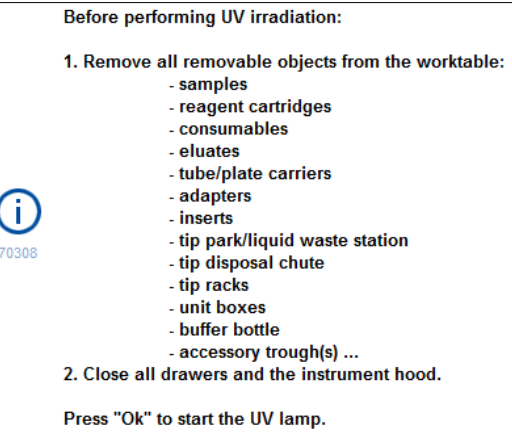

Ok

5. Confirmați că toate obiectele amovibile au fost scoase din masa de lucru, apăsând **OK**.

Procedura de iradiere cu UV începe și brațul robotizat se deplasează peste suprafața mesei de lucru pentru durata setată de iradiere.

**Notă**: Pentru a opri procedura de iradiere cu UV înainte de expirarea perioadei definite, apăsați **Cancel** (Anulare). Procedura se va opri de îndată ce brațul robotizat finalizează mișcarea curentă.

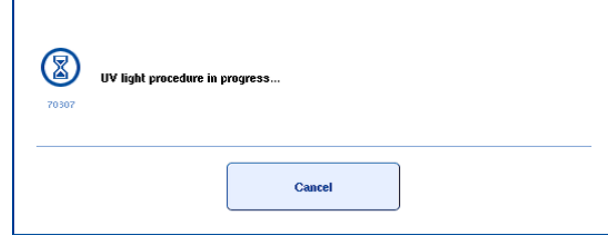

## 14.8 Întreținerea lunară (SP/AS)

Cuvintele subliniate sunt cuvintele cheie pe care utilizatorul le vede pe ecranul tactil din planificatorul de întreținere (consultați "Afișarea etapelor detaliate pentru o activitate de întreținere", pagin[a 189\)](#page-188-0).

#### *Change tip adapter O-ring (Înlocuirea garniturii inelare a adaptorului pentru vârfuri)*

Această secțiune descrie înlocuirea garniturii inelare a adaptorului pentru vârfuri utilizând setul de instrumente pentru înlocuirea garniturii inelare (cat. nr. 9019164) pentru a efectua înlocuirea garniturii inelare. Garniturile inelare trebuie înlocuite în fiecare lună folosind setul de instrumente pentru înlocuirea garniturii-inelare.

Înainte de a scoate garnitura inelară veche, trebuie pregătită garnitura inelară nouă. Acești pași trebuie parcursi atât pentru instrumentele QIAsymphony SP, cât și pentru instrumentele QIAsymphony AS.

Pentru instrucțiuni, consultați ghidul rapid care este furnizat împreună cu setul de instrumente pentru înlocuirea garniturii inelare. Dacă nu este disponibil niciun set de instrumente pentru înlocuirea garniturii inelare, contactați Serviciile Tehnice QIAGEN.

# 15 Date tehnice

QIAGEN își rezervă dreptul de a modifica în orice moment specificațiile.

## 15.1 Condiții de mediu

## *Condiții de operare*

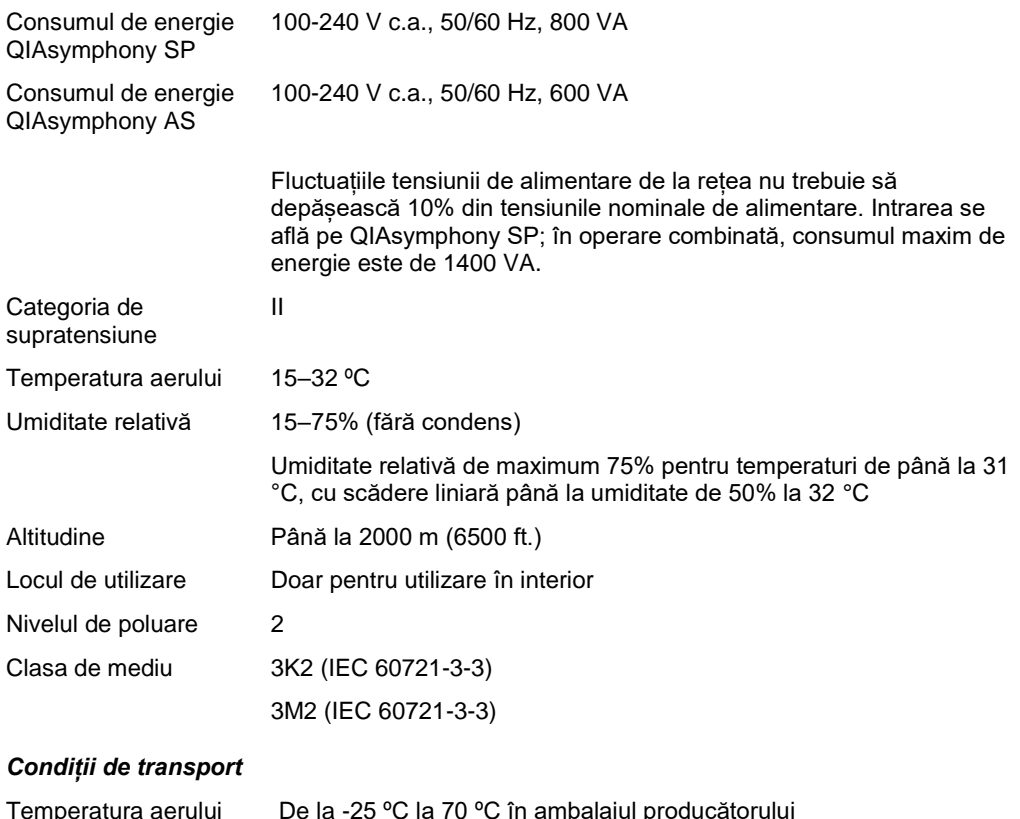

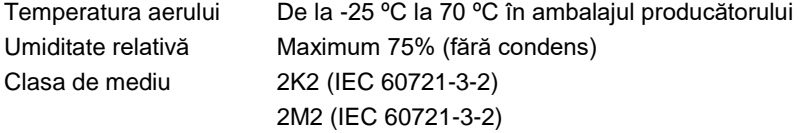

### *Condiții de depozitare*

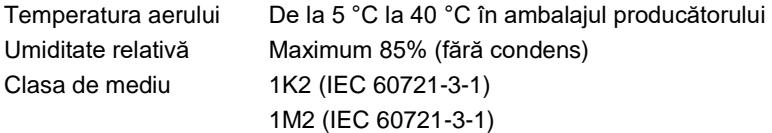

# 15.2 Date mecanice și caracteristici hardware

## *QIAsymphony SP*

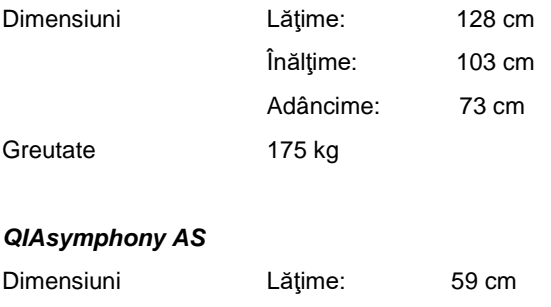

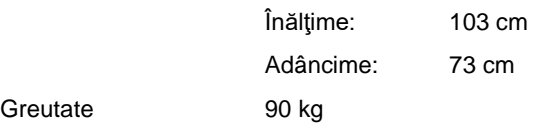

## *QIAsymphony SP și AS (operare integrată)*

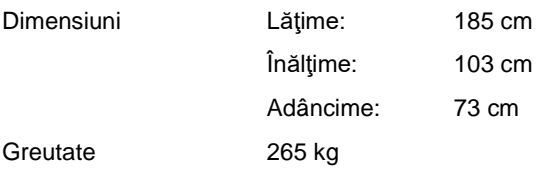

# 16 Supliment pentru interfața cu utilizatorul

Această secțiune oferă o prezentare de ansamblu a interfeței cu utilizatorul QIAsymphony SP/AS. Numele filelor, ale instrumentelor și ale butoanelor sunt afișate în ordine alfabetică. Disponibilitatea opțiunilor software este notată utilizând următoarele abrevieri:

- AS = aplicare pe QIAsymphony AS
- SP = aplicare pe QIAsymphony SP
- ⚫ IR = aplicare cu execuție integrată (QIAsymphony SP/AS)
- ⚫ Tls = Opțiuni de instrumente pentru QIAsymphony SP/AS

În plus, numele fiecărei opțiuni de meniu este furnizat împreună cu o descriere a opțiunii. Opțiunea poate fi utilizată de mai multe fluxuri de lucru și sunt incluse descrierile specifice fluxului de lucru.

Pentru informații detaliate despre interfața cu utilizatorul, consultați următoarele:

- ⚫ Secțiunea 3 din *Manual de utilizare QIAsymphony SP/AS – Utilizarea QIAsymphony SP*
- ⚫ Secțiunea 3 din *Manual de utilizare QIAsymphony SP/AS – Utilizarea QIAsymphony AS*

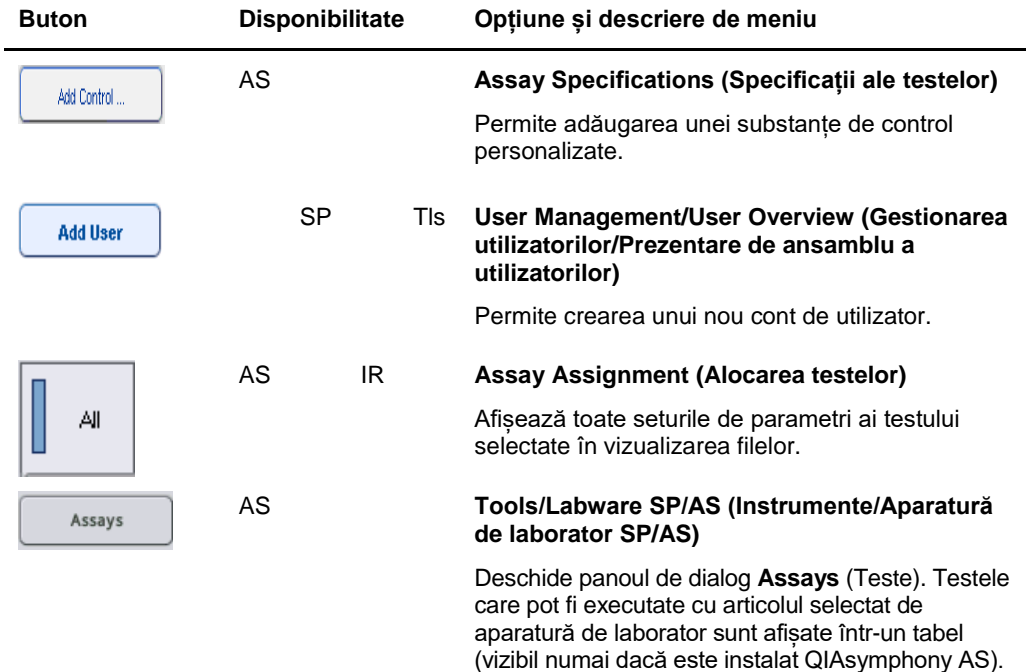

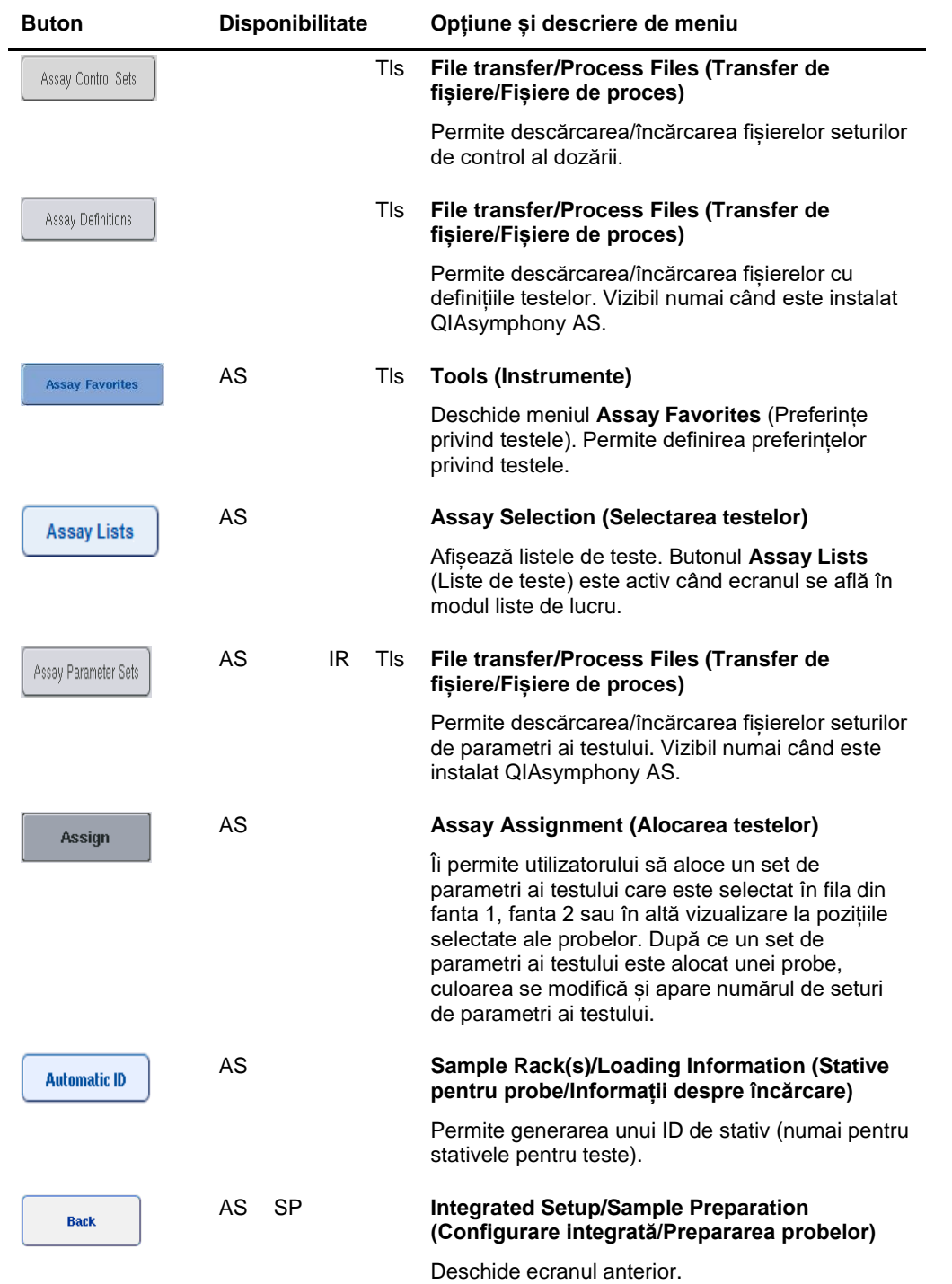

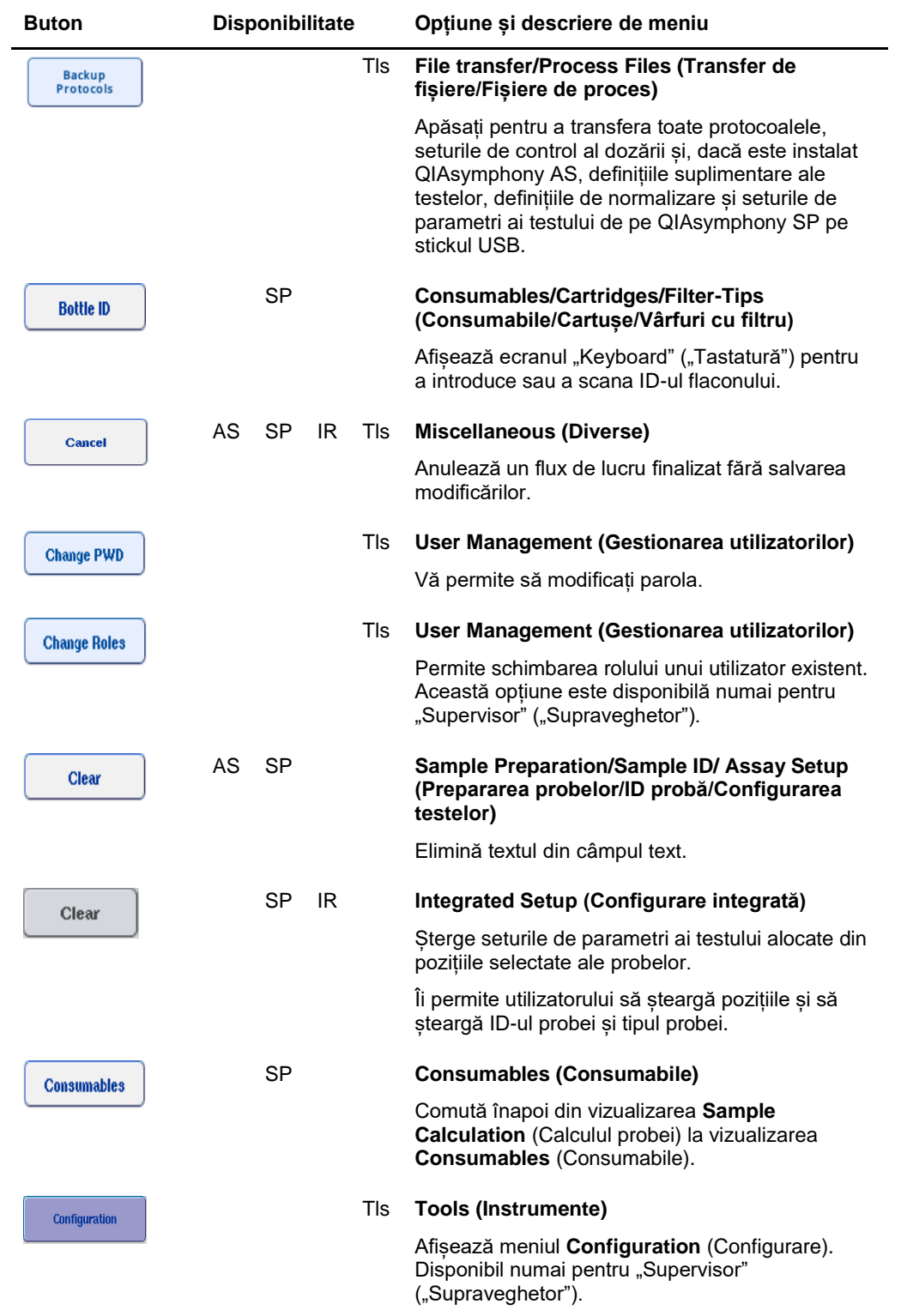

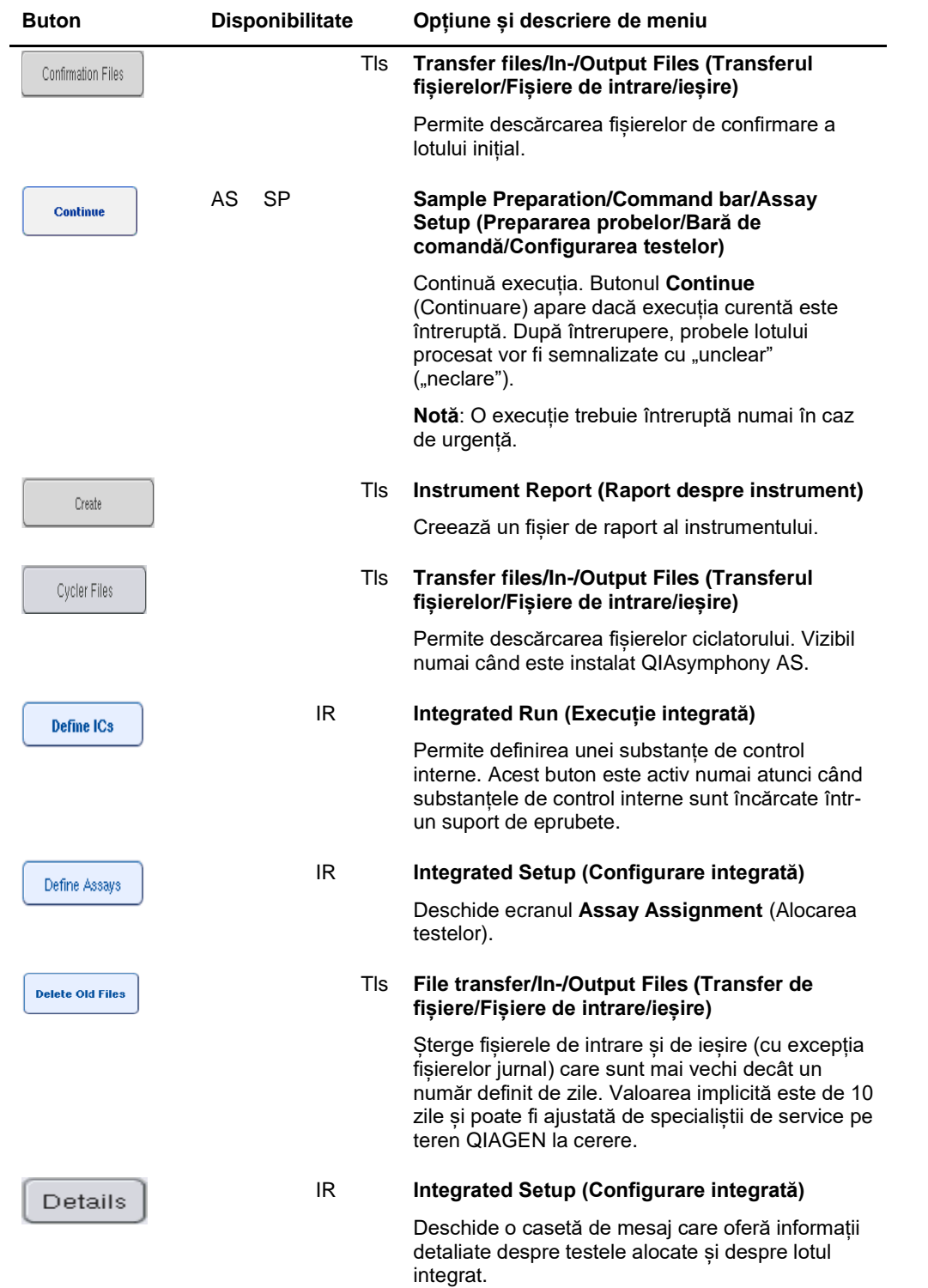

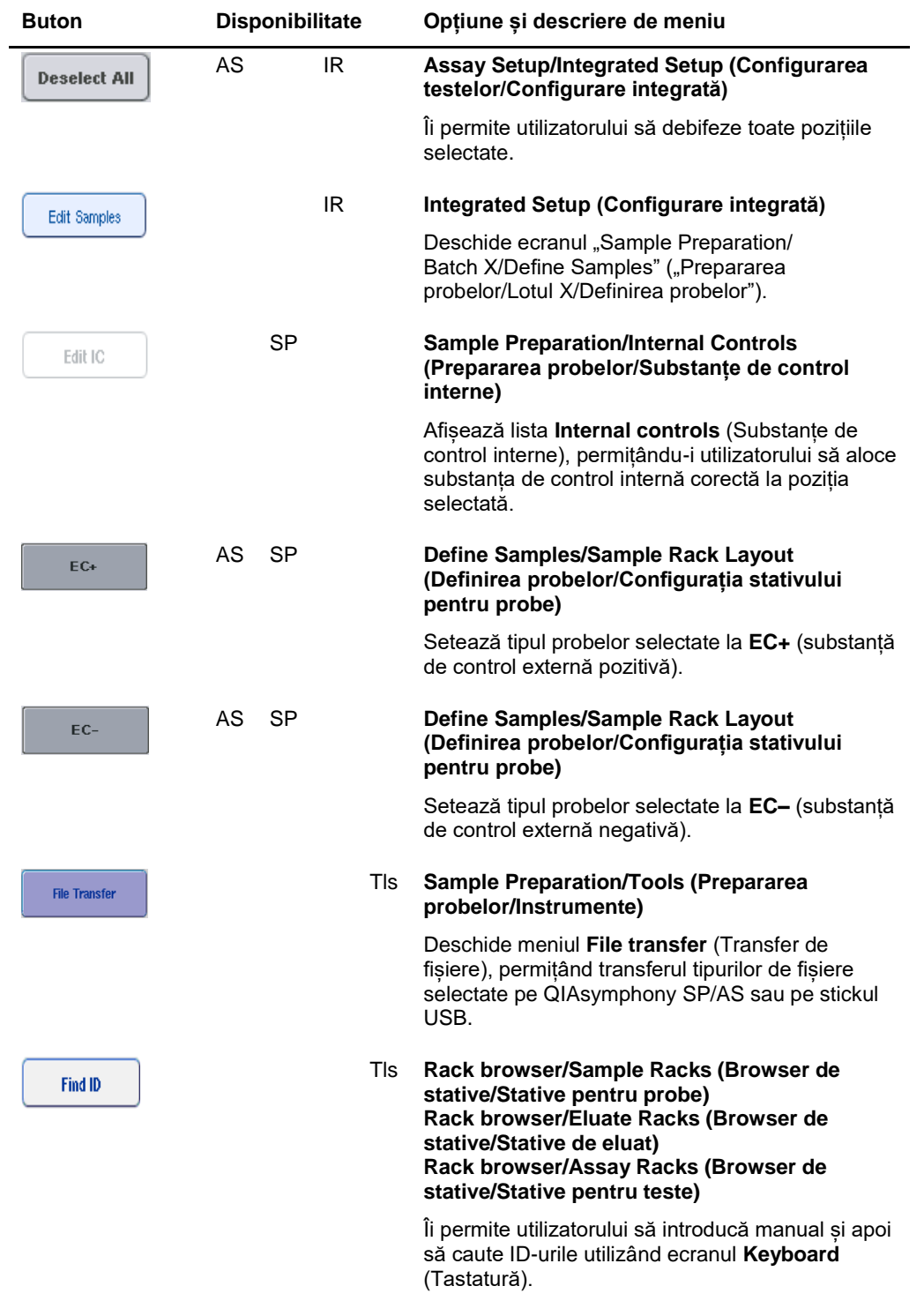

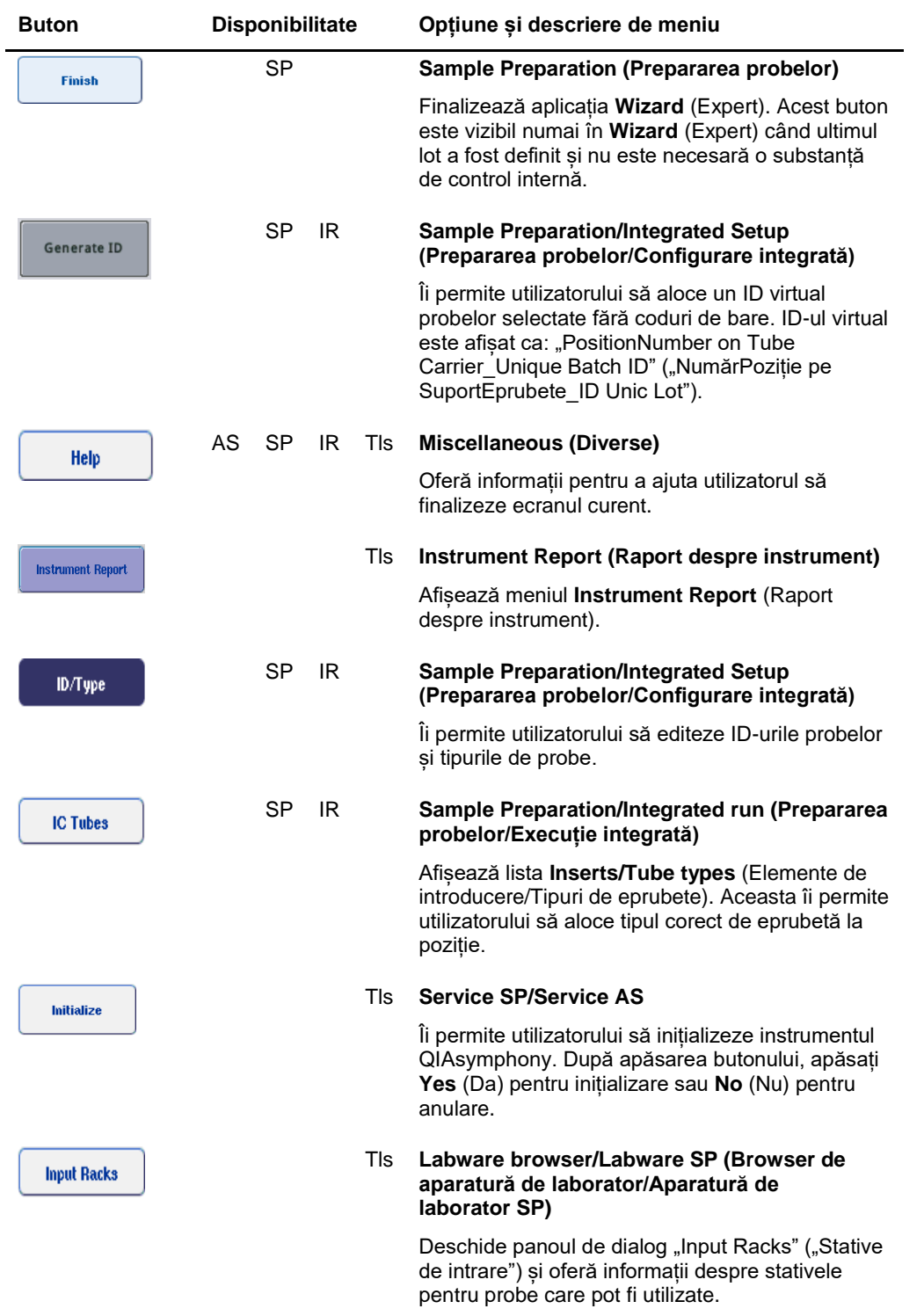

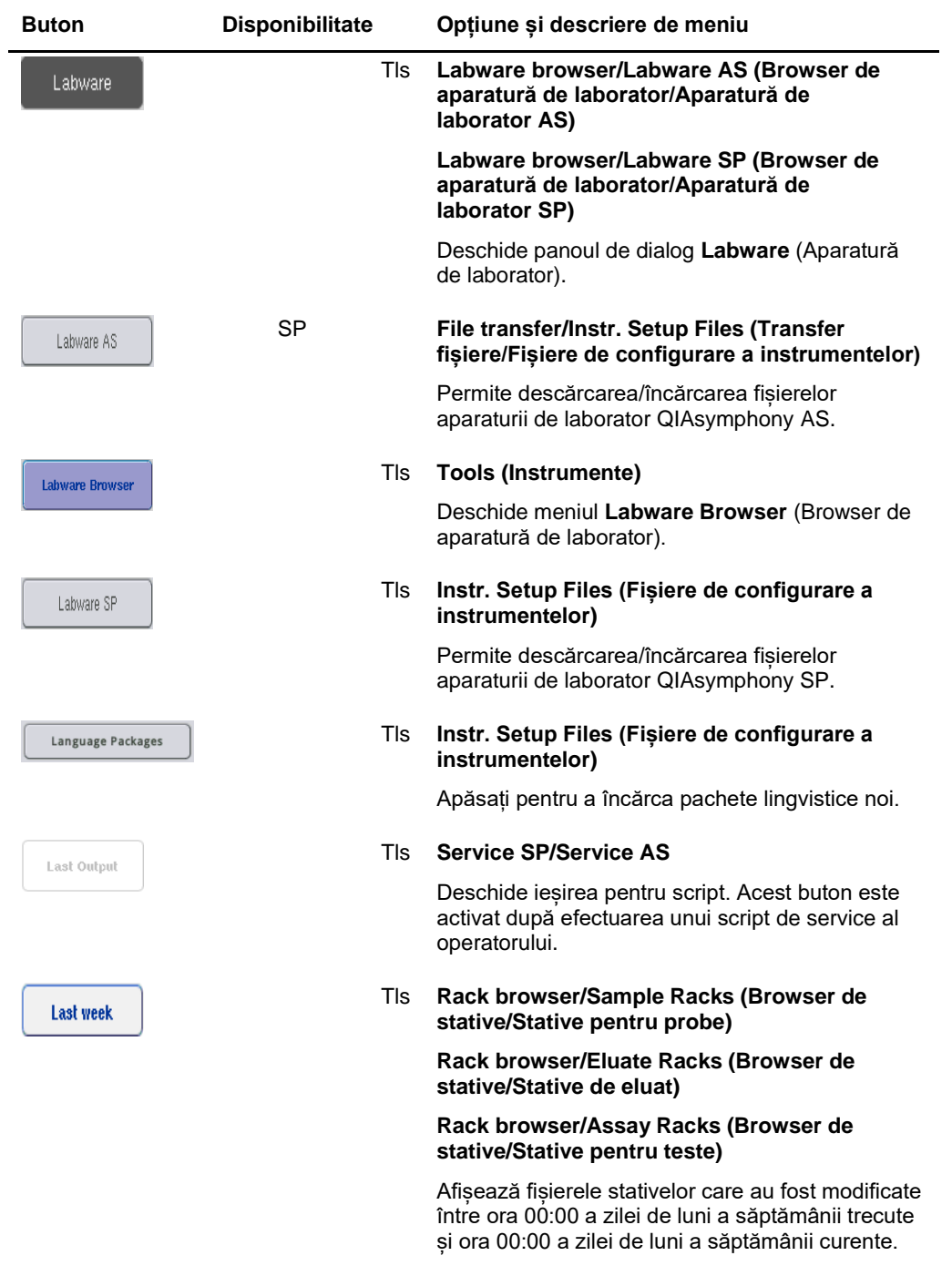

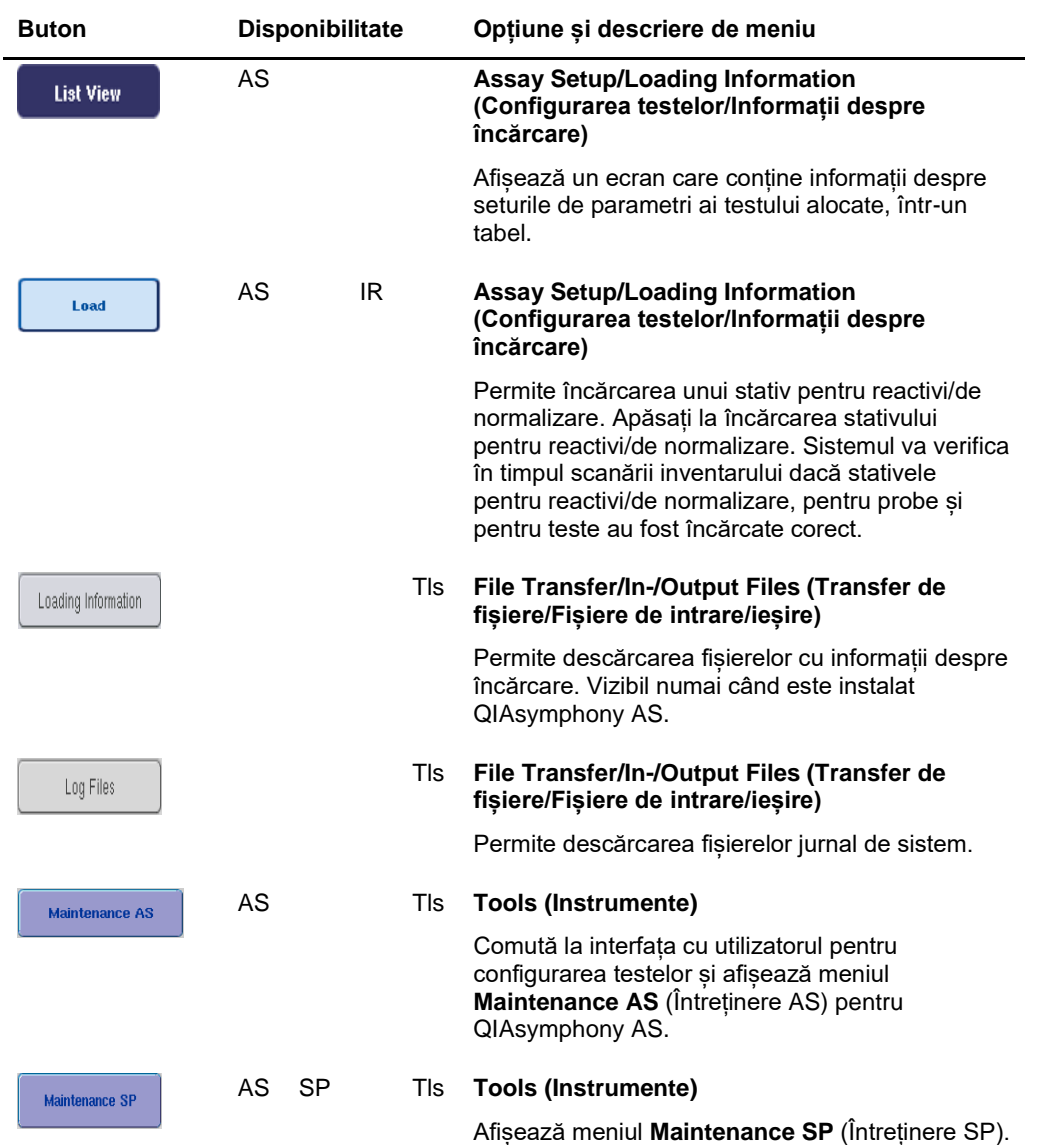

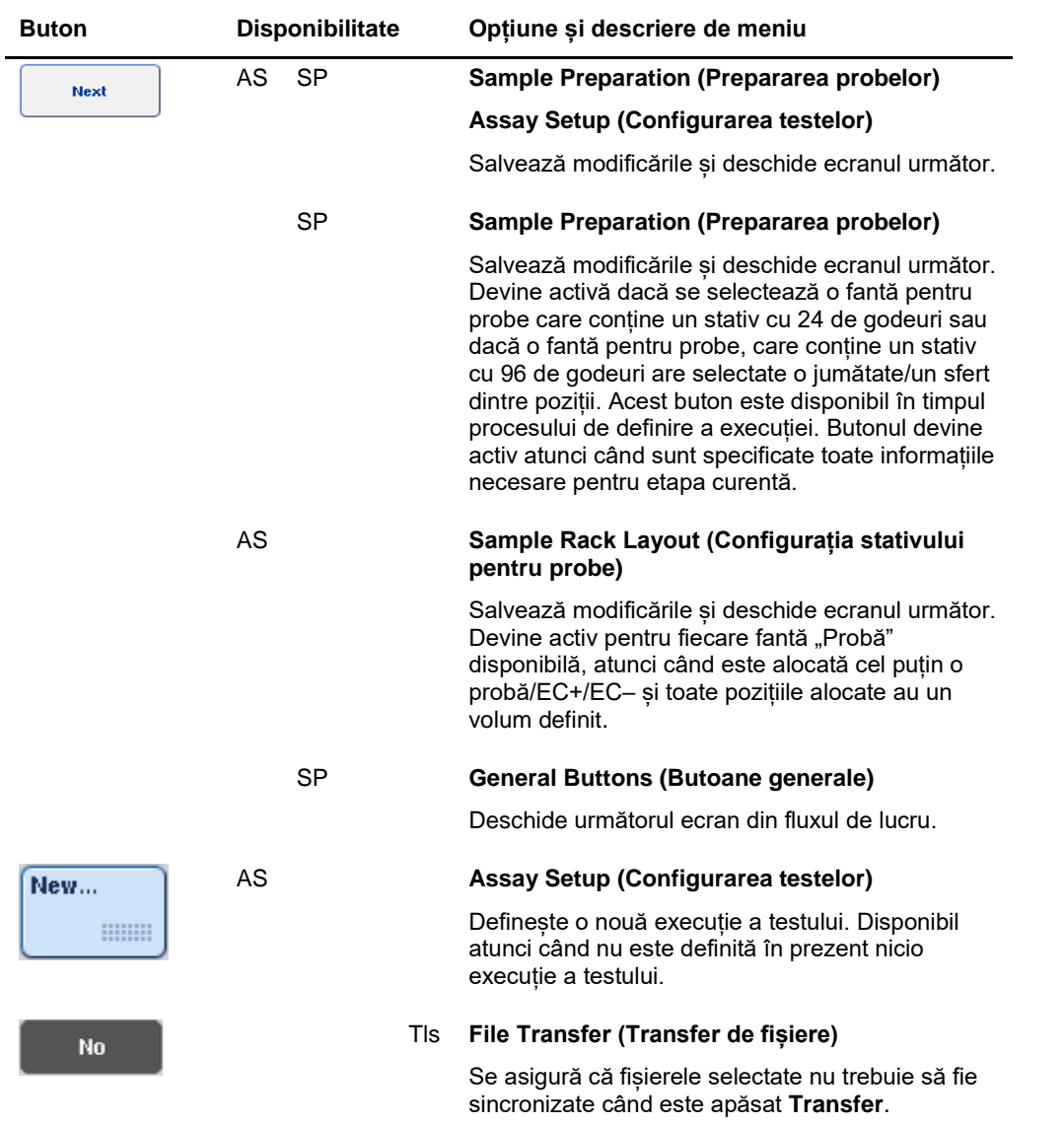

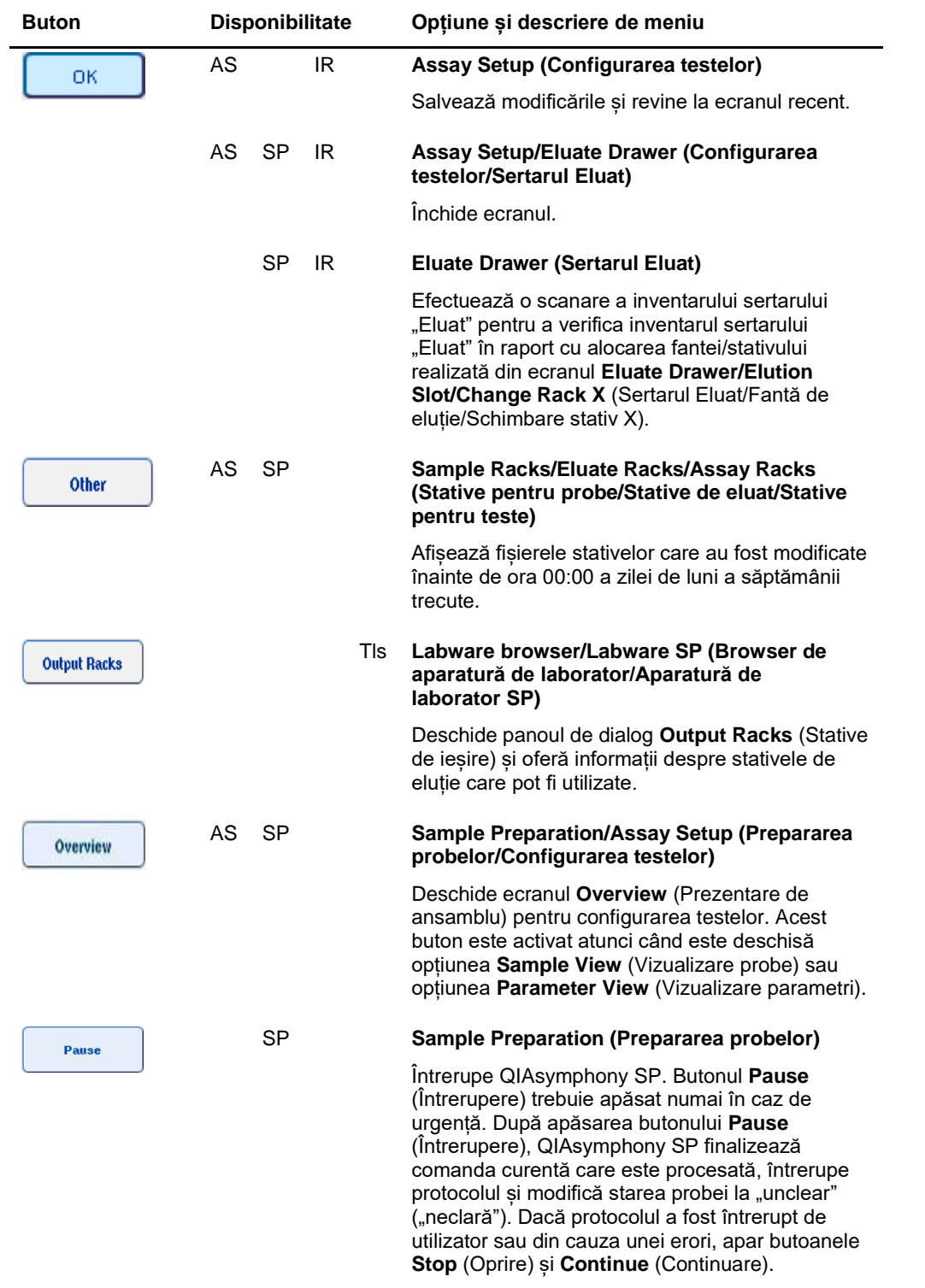

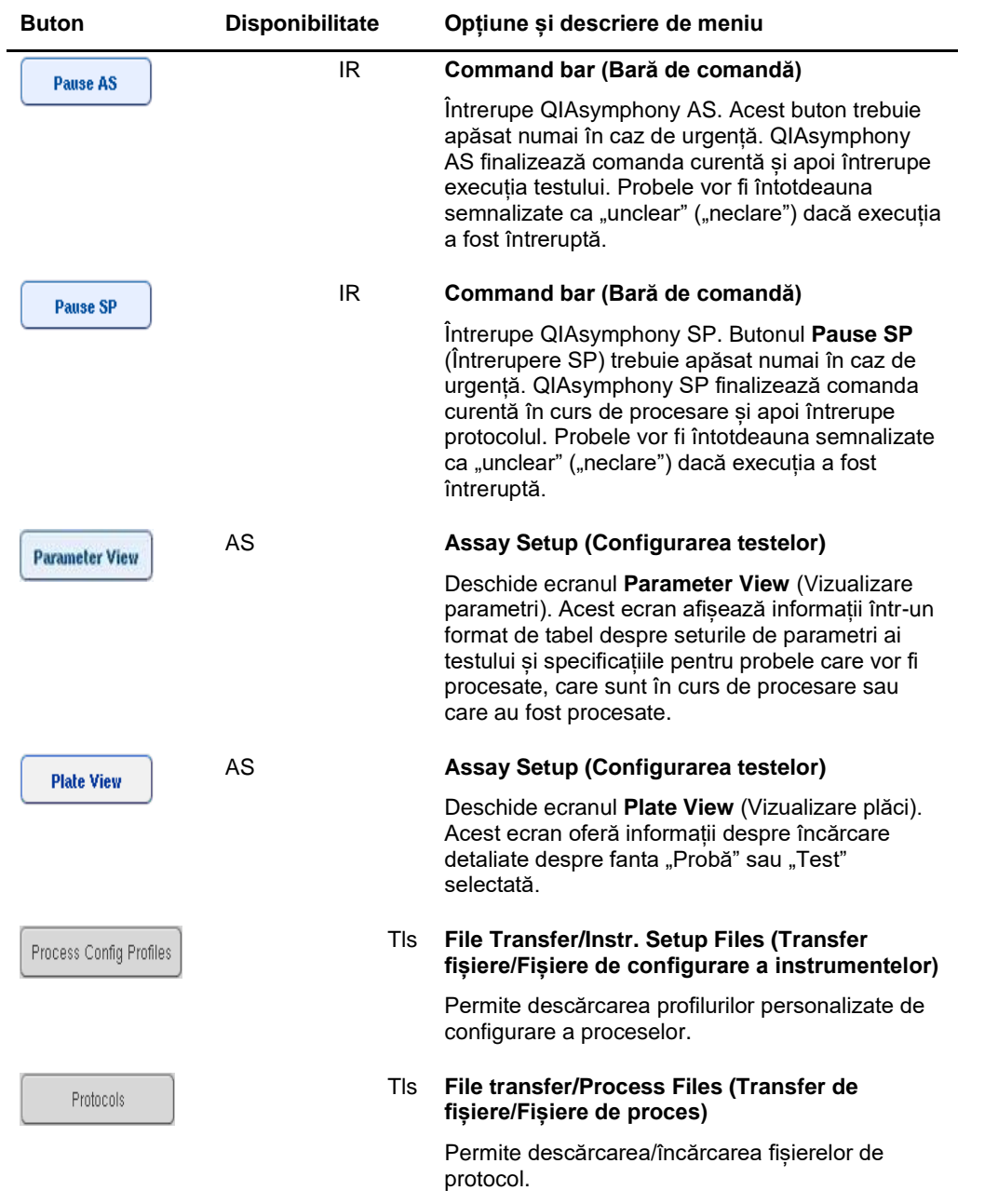
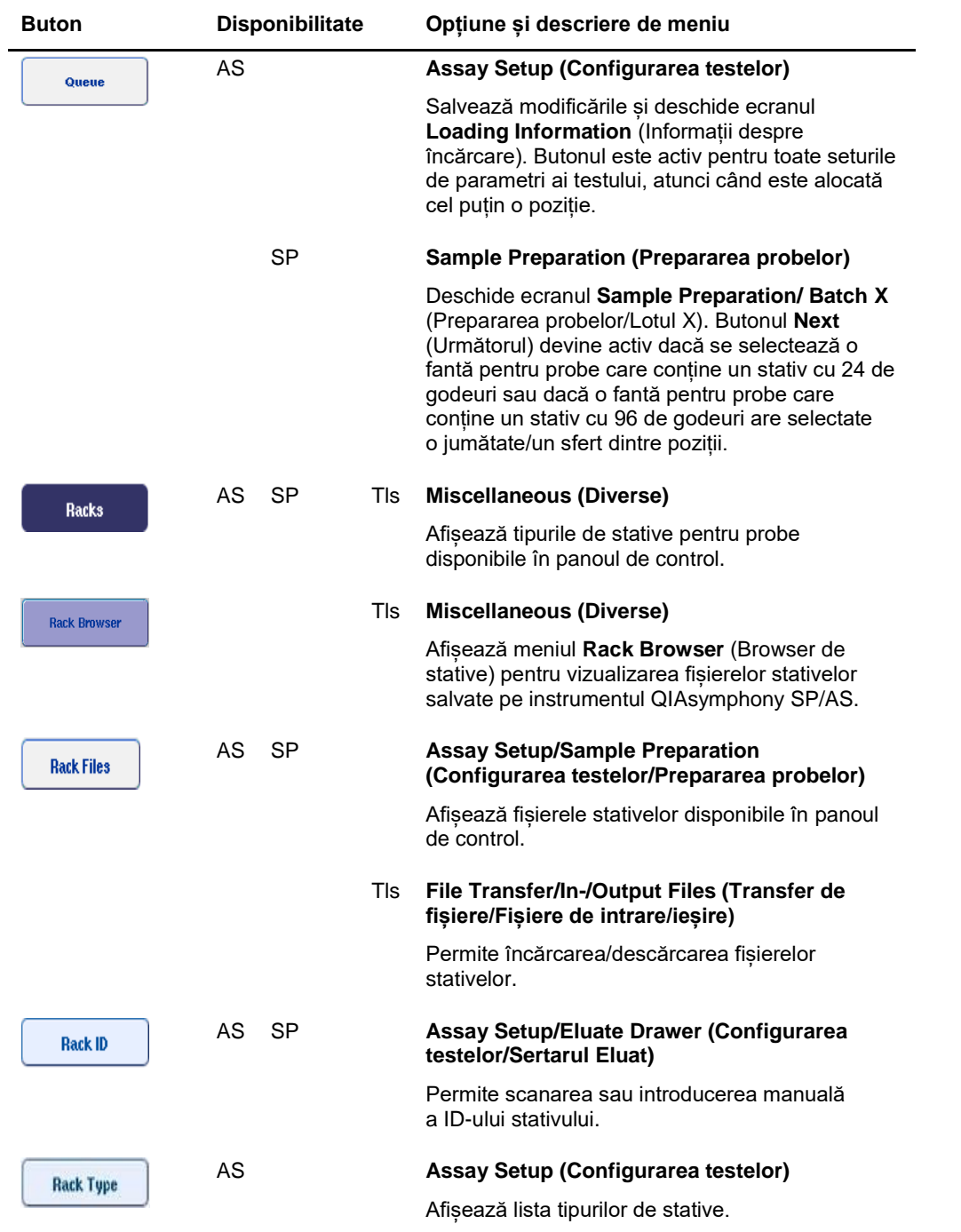

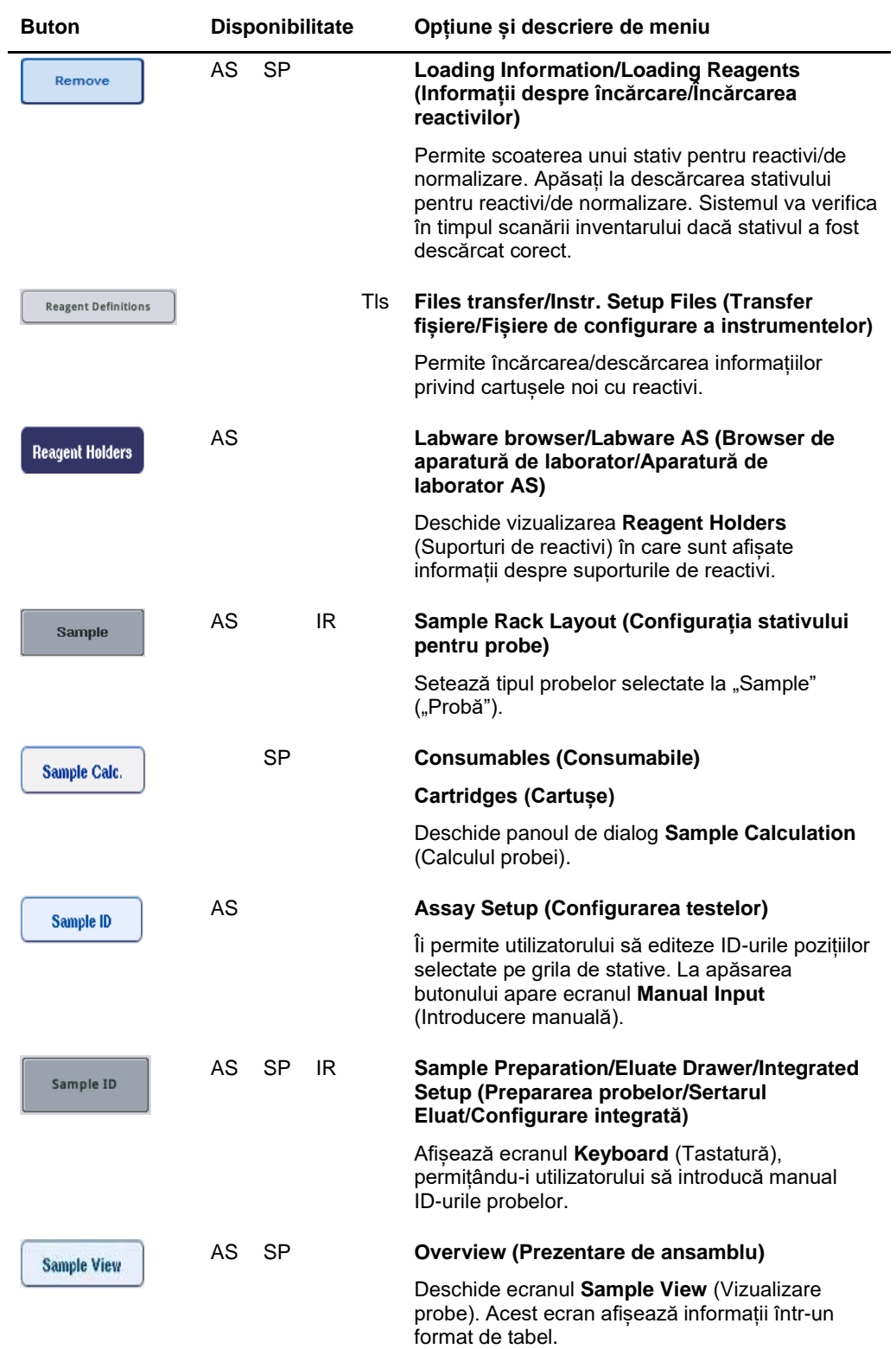

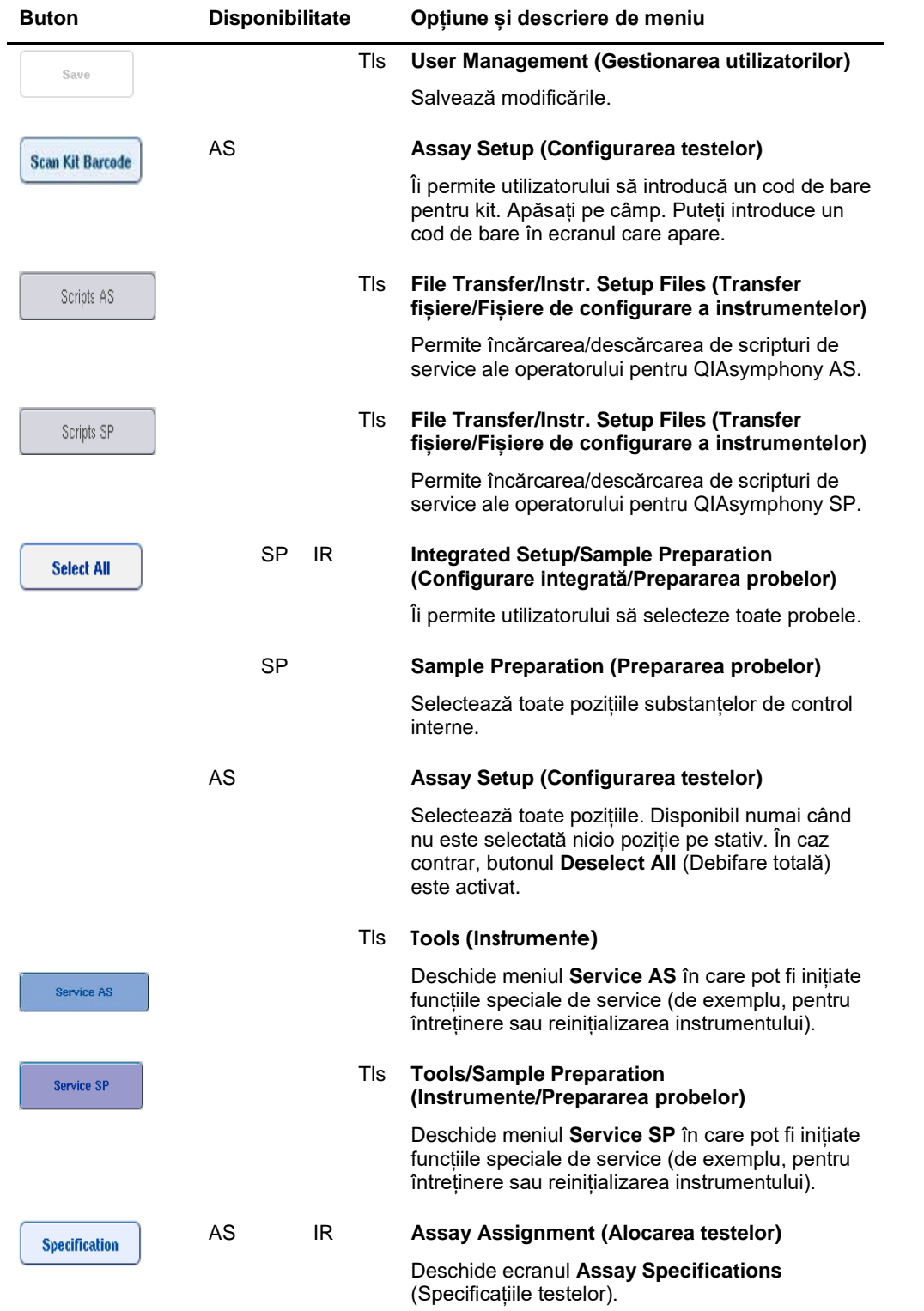

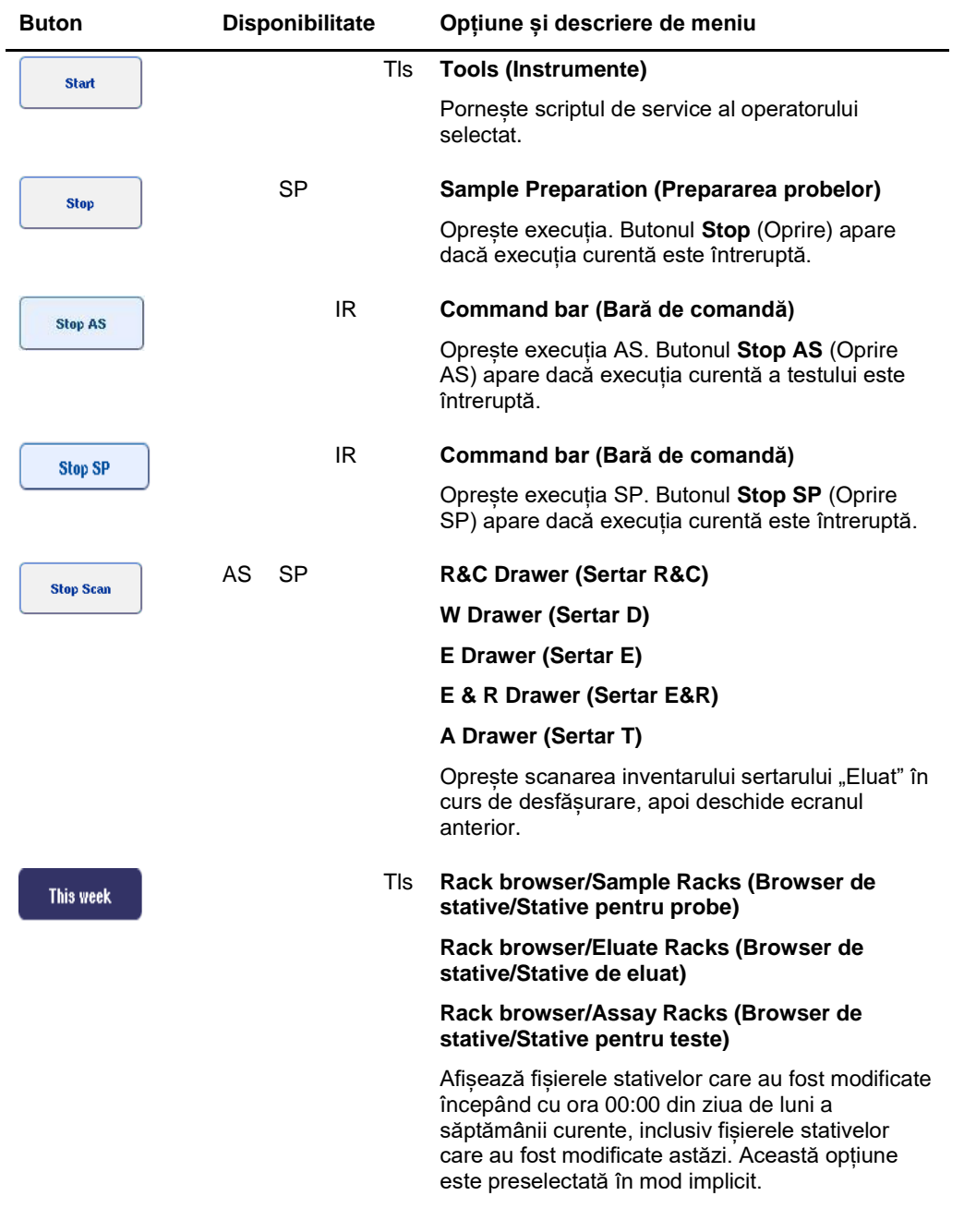

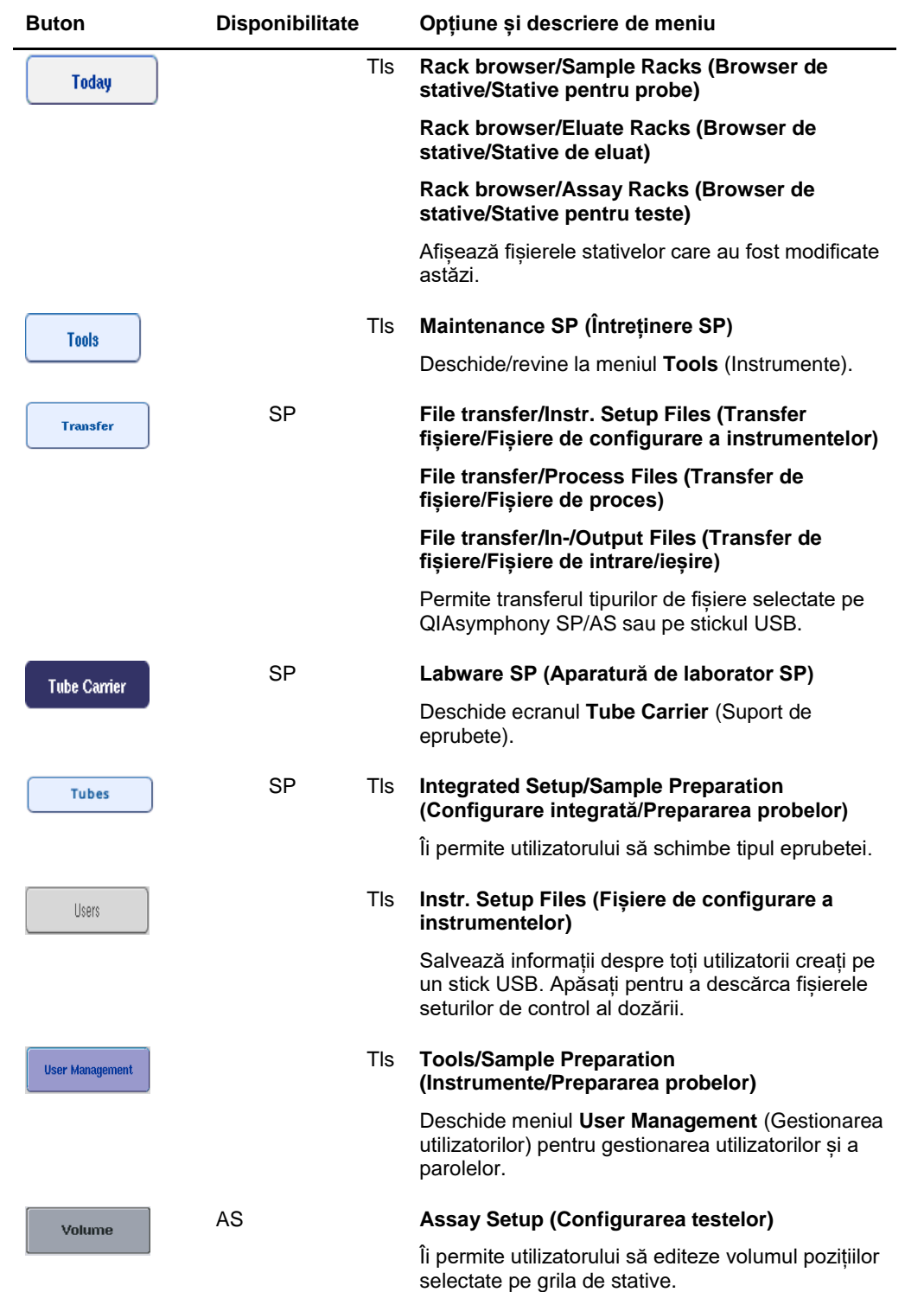

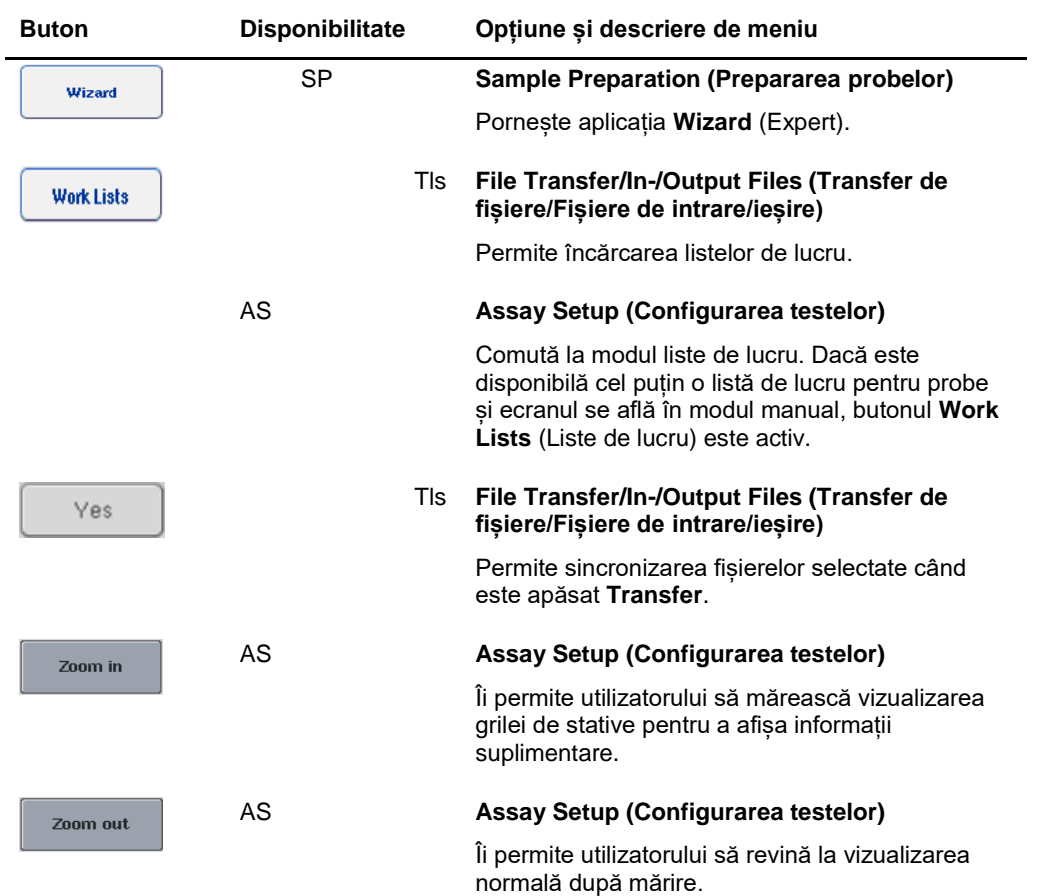

# Anexă

## **Declarație de conformitate**

### **Declarație de conformitate — QIAsymphony SP**

Numele și adresa producătorului legal

**QIAGEN GmbH QIAGEN Strasse 1 40724 Hilden Germania**

O Declarație de conformitate actualizată poate fi solicitată de la Serviciile Tehnice QIAGEN.

## **Declarație de conformitate – QIAsymphony AS**

Numele și adresa producătorului legal

**QIAGEN GmbH QIAGEN Strasse 1 40724 Hilden Germania**

O Declarație de conformitate actualizată poate fi solicitată de la Serviciile Tehnice QIAGEN.

#### Deșeuri de echipamente electrice și electronice (DEEE)

Această secțiune oferă informații despre eliminarea deșeurilor de echipamente electrice și electronice de către utilizatori.

Simbolul de tomberon tăiat (a se vedea mai jos) indică faptul că acest produs nu trebuie eliminat împreună cu alte deșeuri; acesta trebuie să fie transportat la un centru de tratare aprobat sau la un punct de colectare desemnat pentru reciclare, în conformitate cu legile și reglementările locale.

Colectarea și reciclarea separată a deșeurilor de echipamente electronice în momentul eliminării contribuie la conservarea resurselor naturale și asigură faptul că produsul este reciclat într-un mod care protejează sănătatea umană și mediul înconjurător.

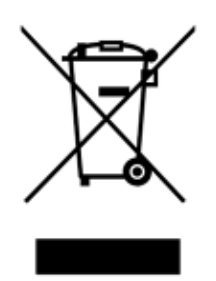

Reciclarea poate fi oferită de QIAGEN la cerere, contra cost. În Uniunea Europeană, în conformitate cu cerințele specifice de reciclare a DEEE și în cazul în care QIAGEN livrează un produs de înlocuire, este oferită reciclarea gratuită a echipamentelor sale electronice marcate cu DEEE.

Pentru reciclarea echipamentelor electronice, contactați biroul local de vânzări QIAGEN pentru formularul de returnare necesar. După trimiterea formularului, veți fi contactat de QIAGEN pentru a solicita informații ulterioare în vederea programării pentru colectarea deșeurilor electronice sau pentru a vă face o ofertă individuală.

#### Declarația FCC

Comisia Federală pentru Comunicații a Statelor Unite (USFCC – "United States Federal Communications Commission") (în 47 CFR 15. 105) a declarat că utilizatorii acestui produs trebuie să fie informați cu privire la următoarele fapte și circumstanțe.

"Acest dispozitiv respectă partea a 15-a din FCC:

Operarea este supusă următoarelor două condiții: (1) Acest dispozitiv nu poate provoca interferențe dăunătoare, și (2) acest dispozitiv trebuie să accepte orice interferență primită, inclusiv interferențe care pot cauza funcționarea nedorită."

"Acest aparat digital de Clasă A respectă standardul canadian ICES-0003."

Următoarea declarație se aplică produselor incluse în prezentul ghid de operare consolidat, dacă nu se specifică altfel în acest document. Declarația aferentă altor produse va apărea în documentația însoțitoare.

**Notă**: Acest echipament a fost testat și s-a constatat că respectă limitele pentru un dispozitiv digital de Clasă A, în conformitate cu partea a 15-a a Regulilor FCC. Aceste limite sunt concepute pentru a oferi o protecție rezonabilă împotriva interferențelor dăunătoare atunci când echipamentul este operat într-un mediu comercial. Acest echipament generează, folosește și poate emite energie de radiofrecvență și, dacă nu este instalat și utilizat în conformitate cu manualul de instrucțiuni, poate provoca interferențe dăunătoare pentru comunicațiile radio. Operarea acestui echipament într-o zonă rezidențială este susceptibilă să cauzeze interferențe dăunătoare, caz în care utilizatorul va fi obligat să corecteze interferența pe propria cheltuială.

QIAGEN GmbH Germania nu este responsabilă pentru interferențele radio TV cauzate de modificările neautorizate ale acestui echipament sau de înlocuirea sau atașarea unor cabluri de conexiune și echipamente diferite de cele specificate de QIAGEN GmbH, Germania. Corecția interferențelor cauzate de o astfel de modificare, înlocuire sau atașare neautorizată va fi responsabilitatea utilizatorului.

#### Clauza de răspundere

QIAGEN va fi exonerată de toate obligațiile care îi revin în temeiul garanției, în cazul în care reparațiile sau modificările sunt efectuate de alte persoane decât personalul propriu, cu excepția cazurilor în care Compania și-a dat consimțământul scris pentru efectuarea acestor reparații sau modificări.

Toate materialele înlocuite în cadrul acestei garanții vor fi garantate numai pe durata perioadei de garanție inițiale și în nici un caz după data de expirare inițială a garanției inițiale, cu excepția cazului în care acest lucru este autorizat în scris de către un funcționar al Companiei. Dispozitivele de citire, dispozitivele de interfață și software-ul asociat vor fi garantate numai pentru perioada oferită de producătorul original al acestor produse. Declarațiile si garanțiile făcute de orice persoană, inclusiv de reprezentanți ai QIAGEN, care se află în incompatibilitate sau în conflict cu condițiile din această garanție, nu sunt executorii pentru Companie dacă nu sunt făcute în scris și aprobate de un funcționar QIAGEN.

## Index

Accesorii, 13 Asistență tehnică, 10 Atenționări, 14 Avertismente, 14 Butoane pentru sertar, 40 Coduri de bare cititor, 54 *coduri de bare ale kiturilor personalizate*, 127 *introducerea codurilor de bare ale kiturilor de reactivi*, 126 scaner, 56 tipuri, 55 virtuale, 94 Compartimentul pentru accesorii, 76 *Condiții de depozitare*, 203 Condiții de mediu, 203 *Condiții de operare*, 203 *Condiții de transport*, 203 Curbă a soluției standard, 107 Date mecanice și caracteristici hardware, 204 **Declarație de conformitate**, 222 Deconectarea, 28 **Descărcarea mesei de lucru**, 155 Descărcarea sertarului Eluate (Eluat), 67 Descărcarea sertarului Reagents and Consumables (Reactivi și consumabile), 77 Descărcarea substanțelor de control interne, 86 Domeniul de utilizare, 11 utilizatori, 11 Dulapul, 13 Eliminarea deșeurilor, 16, 223 Eprubete pentru probe, 79 Execuție a testului definirea testelor, 142 definirea unei execuții a testului, 134 scoaterea testelor, 131, 153 trecerea în așteptare a unei execuții a testului, 149 validarea, 150 Execuție independentă, 134 Execuție integrată, 108 încărcare, 118 întrerupere, reluare și oprire, 132 pornire, 130 Fante pentru probe, 134 Fișier cu informații despre încărcare, 150 Fișier de raport al instrumentului, 166

Fișiere ale stativelor alocarea unui fișier al stativului, 137 Gestionarea fișierelor, 43 Încărcare reactivi, 124 stative pentru teste, 151 vârfuri cu filtru, 128 Încărcarea sertarului Eluat, 62 Încărcarea sertarului Reactivi și consumabile, 70 Încărcarea sertarului Sample (Probă), 78 Încărcarea sertarului Waste (Deseuri), 58 Încărcarea substanțelor de control interne, 84 Încărcarea unei execuții independente, 150 Informații despre încărcare vizualizare, 124 Înregistrare eroare, 165 Instalare cerințe referitoare la loc, 25 Instruirea, 12 Întreruperea execuției, 91, 132 Întreruperea, reluarea și oprirea unei execuții independente, 157 Întreruperea, reluarea și oprirea unei execuții integrate, 132 **Întretinere** agenți de curățare, 190 Decontaminarea cu UV, 200 garnitură inelară, 202 obișnuită, 192 planificator, 186 săptămânală, 198 zilnică, 194 Limbă instalarea pachetului lingvistic, 35 modificarea limbii, 36 modificarea limbii QMC, 37 Meniuri cu file, 41 Mesaje de eroare și avertismente, 161 Normalizarea, 106 Operare independentă, 105 Operare integrată, 106 Oprirea, 29 execuției, 92, 133 Parametri ai testului modificare, 148 Pornirea, 27 Pornirea unei execuții independente, 152

Pornirea unei execuții integrate, 130 Preferințe privind testele, 107 Probele configurarea tipului de probă, 94 definire/în așteptare, 95 scoaterea unui lot, 83 Seturi de control al dozării, 95 vizualizarea/editarea ID-urilor probelor, 141 volume, 140 Pungă pentru aruncarea vârfurilor, 60 QIAsymphony AS caracteristici externe, 101 principiu, 100 QIAsymphony SP caracteristici, 51 principiu, 51 Wizard (Expert), 57 Reactivi încărcare, 124 Reluarea execuției, 92, 133 Remedierea problemelor, 161 analiza datelor AS, 183 definirea testului AS, 181 erori ale execuției integrate, 184 erori de protocol, 179 erori generale, 167 erorile la pornirea unei execuții, 178 în timpul unei execuții a testului AS, 182 întreruperea protocolului, 180 mesaje de eroare, avertismente, 161 operare generală, 179 scanarea inventarului, 172 Sertarul Deșeuri, 178 Sertarul Eluat, 175 Sertarul Probă, 177 Sertarul Reactivi și consumabile, 178 Repararea, 192 Rotor-Disc, 120 Scanarea inventarului Sertarul Deșeuri, 90 Sertarul Eluat, 90 Sertarul Reagents and Consumables (Reactivi și consumabile), 87 Scanarea inventarului QIAsymphony AS, 158 Schimbarea parolei solicitare de sistem, 33 solicitare din partea utilizatorului, 34 Scoaterea testelor, 131, 153 Sertar Sample (Probă) descărcarea eprubetelor pentru probe, 83 Sertarul Assays (Teste) QIAsymphony AS, 104

Sertarul Eluate and Reagents (Eluat și reactivi) QIAsymphony AS, 103 Seturi de control al dozării alocarea la probe, 95 Seturi de parametri ai testului, 144 Siguranța biologică, 17 electrică, 15 eliminarea deșeurilor, 16 întreținere, 19 mediul înconjurător, 16 pericol de încălzire, 19 pericole mecanice, 19 substanțe chimice, 18 Utilizarea adecvată, 14 vapori toxici, 18 Simboluri siguranța, 22 software, 42 **Sincronizarea** fișierelor, 47 Stative de eluție, 63 Stative pentru probe, 134, 138 alocarea ID-urilor stativelor pentru probe, 135 definirea/verificarea stativelor pentru probe, 138 Stative pentru teste *alocare*, 121 alocarea ID-urilor stativelor pentru teste, 123 alocarea tipurilor de stative, 122 definire, 120 încărcare, 151 **Stergerea** fișierelor, 49 Stick USB sincronizarea fișierelor, 48 transfer de date, 44 transferul fișierelor, 46 Temperaturi de răcire, 129, 152 **Transferul** fișierelor, 43 Trecerea în așteptare a unei execuții, 149 Utilizatori conturi, 32 creare utilizatori noi, 31 setări, 30 Validare, 150 Vârfuri cu filtru încărcare, 128 Ventilație, 16, 25 Vizualizarea informațiilor despre încărcare, 124 Wizard (Expert), 57

Mărci comerciale: QIAGEN®, Sample to Insight™, QIAsymphony®, Rotor-Disc®, Rotor-Gene® (Grupul QIAGEN); DECON-QUAT® (Veltek Associates, Inc.); DNA-ExitusPlus™<br>(Applichem GmbH); Excel®, Microsoft®, Windows® (Microsoft Corpo

Pentru comenzi **www.qiagen.com/shop** | Suport tehnic **support.qiagen.com** | Site web **www.qiagen.com**

 $G_{\rm eff}$  de utilizare consolidat  $\Delta$